# **DIGITAL MULTIFUNCTIONAL SYSTEM MX-B427W**

**User's Guide**

# **September 2020**

Machine type(s): 7019 Models: 4b6 and its equivalent models

# **Contents**

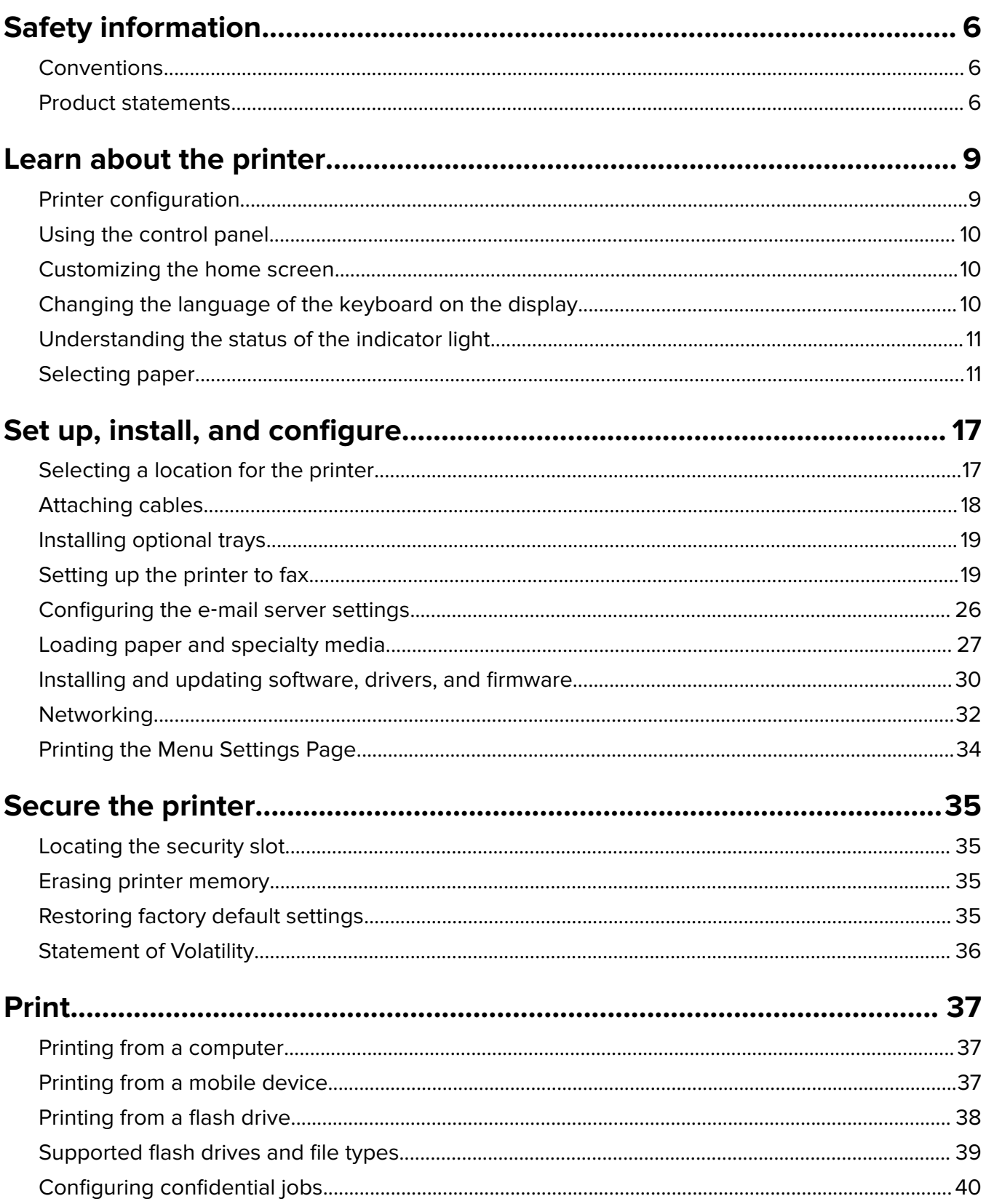

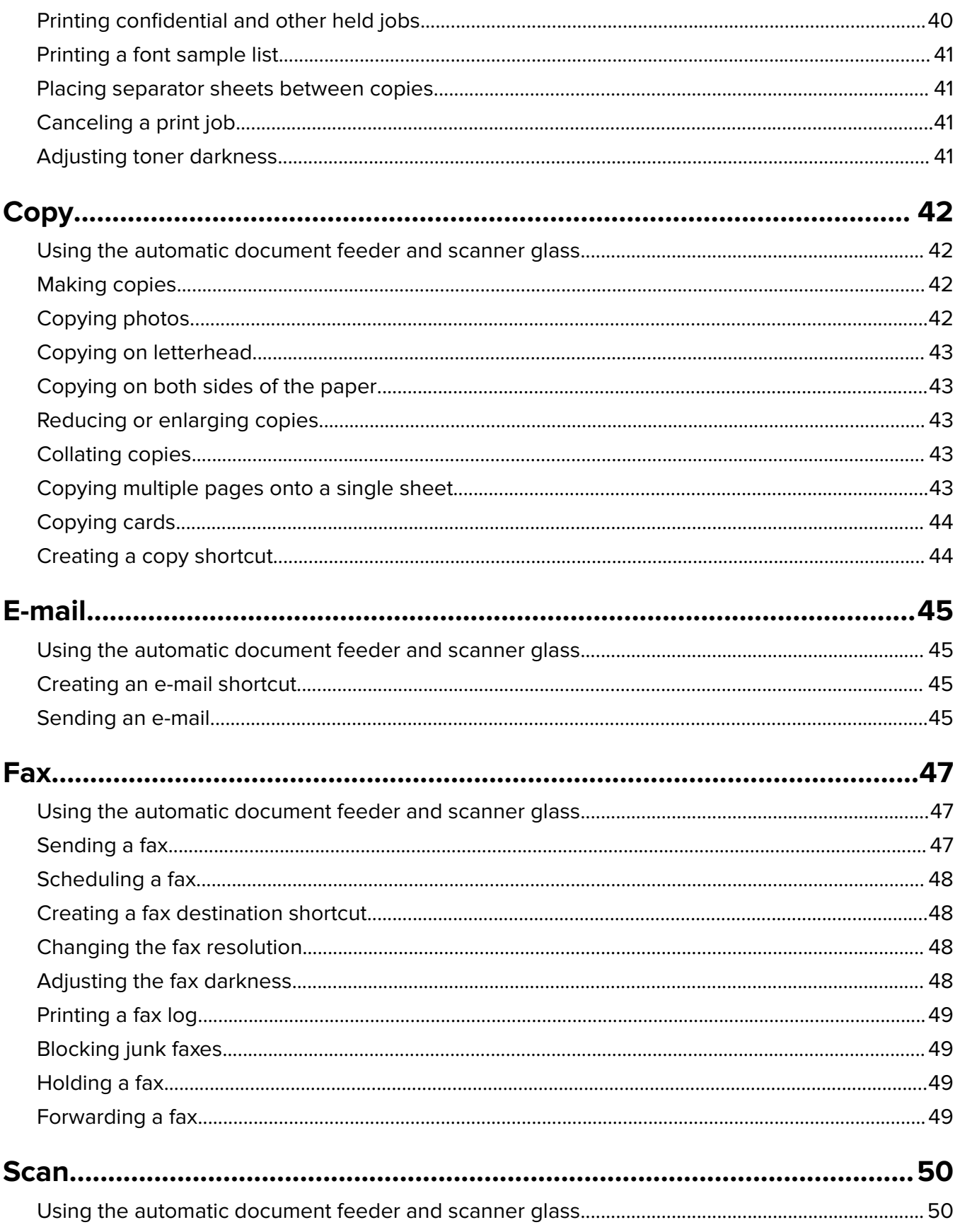

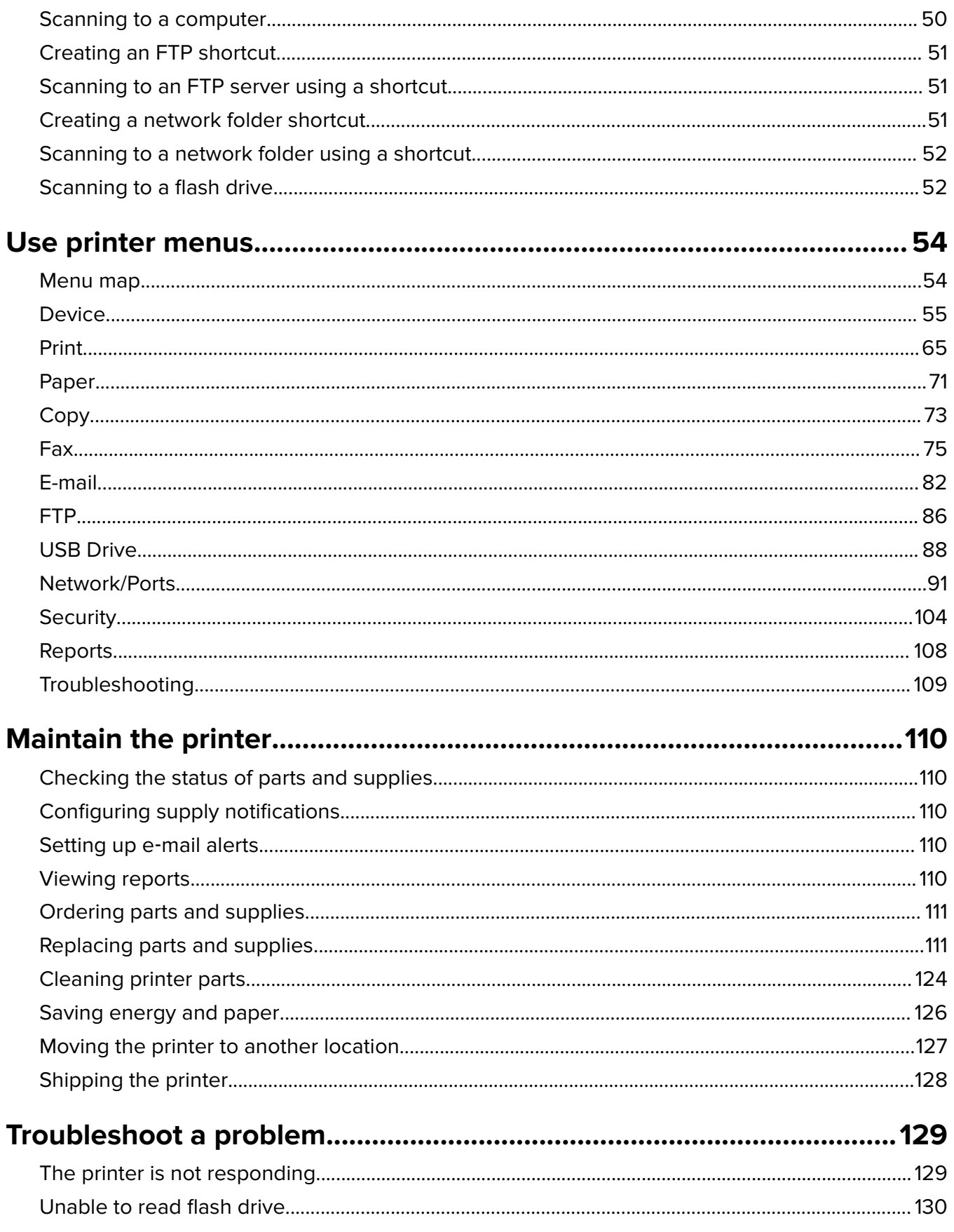

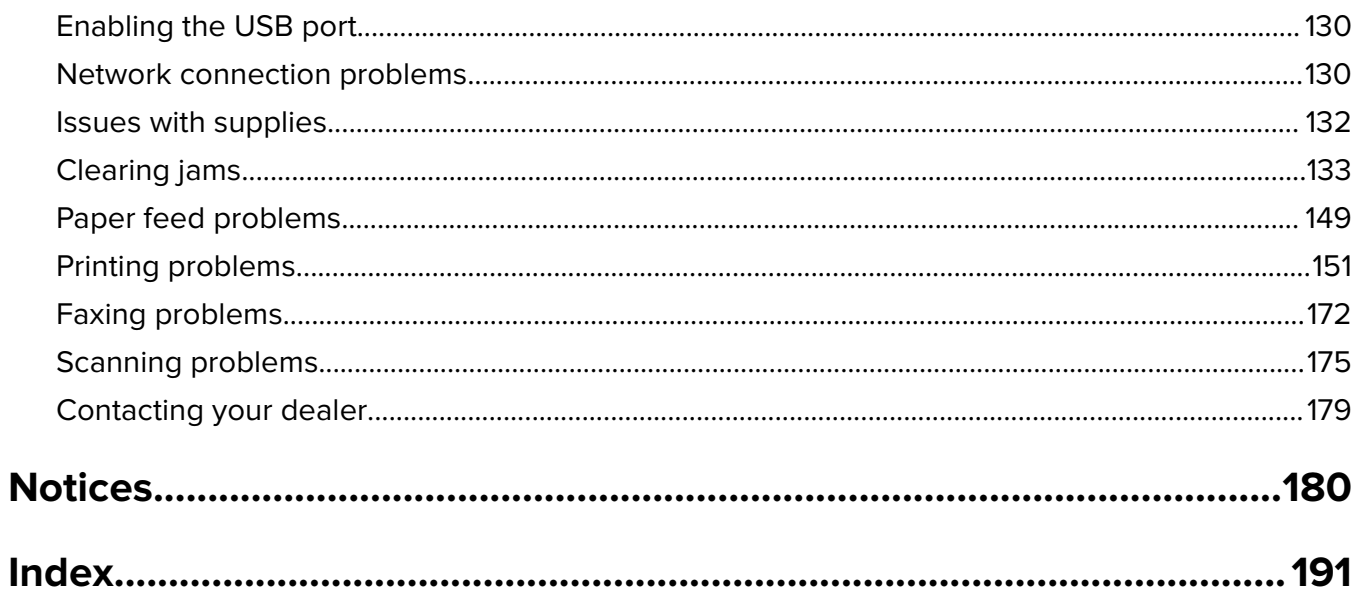

# <span id="page-5-0"></span>**Safety information**

# **Conventions**

**Note**: A note identifies information that could help you.

**Warning**: A warning identifies something that could damage the product hardware or software.

**CAUTION:** A caution indicates a potentially hazardous situation that could injure you.

Different types of caution statements include:

**CAUTION—POTENTIAL INJURY:** Indicates a risk of injury.

**CAUTION—SHOCK HAZARD:** Indicates a risk of electrical shock.

**CAUTION—HOT SURFACE:** Indicates a risk of burn if touched.

**CAUTION—TIPPING HAZARD:** Indicates a crush hazard.

**CAUTION—PINCH HAZARD:** Indicates a risk of being caught between moving parts.

# **Product statements**

**CAUTION—POTENTIAL INJURY:** To avoid the risk of fire or electrical shock, connect the power cord to an appropriately rated and properly grounded electrical outlet that is near the product and easily accessible.

**CAUTION—POTENTIAL INJURY:** To avoid the risk of fire or electrical shock, use only the power cord provided with this product or the manufacturer's authorized replacement.

**CAUTION—POTENTIAL INJURY:** Do not use this product with extension cords, multioutlet power strips, multioutlet extenders, or UPS devices. The power capacity of these types of accessories can be easily overloaded by a laser printer and may result in a risk of fire, property damage, or poor printer performance.

**CAUTION—POTENTIAL INJURY:** Do not use this product with an inline surge protector. The use of a surge protection device may result in a risk of fire, property damage, or poor printer performance.

**CAUTION—POTENTIAL INJURY:** To reduce the risk of fire, use only a 26 AWG or larger telecommunications (RJ-11) cord when connecting this product to the public switched telephone network. For users in Australia, the cord must be approved by the Australian Communications and Media Authority.

**CAUTION—SHOCK HAZARD:** To avoid the risk of electrical shock, do not place or use this product near water or wet locations.

**CAUTION—SHOCK HAZARD:** To avoid the risk of electrical shock, do not set up this product or make any electrical or cabling connections, such as the power cord, fax feature, or telephone, during a lightning storm.

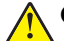

**CAUTION—POTENTIAL INJURY:** Do not cut, twist, bind, crush, or place heavy objects on the power cord. Do not subject the power cord to abrasion or stress. Do not pinch the power cord between objects such as furniture and walls. If any of these things happen, a risk of fire or electrical shock results. Inspect the power cord regularly for signs of such problems. Remove the power cord from the electrical outlet before inspecting it.

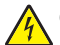

**CAUTION—SHOCK HAZARD:** To avoid the risk of electrical shock, make sure that all external connections (such as Ethernet and telephone system connections) are properly installed in their marked plug-in ports.

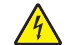

**CAUTION—SHOCK HAZARD:** To avoid the risk of electrical shock, if you are accessing the controller board or installing optional hardware or memory devices sometime after setting up the printer, then turn the printer off, and unplug the power cord from the electrical outlet before continuing. If you have any other devices attached to the printer, then turn them off as well, and unplug any cables going into the printer.

**CAUTION—SHOCK HAZARD:** To avoid the risk of electrical shock, do not use the fax feature during a lightning storm.

**CAUTION—SHOCK HAZARD:** To avoid the risk of electrical shock when cleaning the exterior of the printer, unplug the power cord from the electrical outlet and disconnect all cables from the printer before proceeding.

**CAUTION—POTENTIAL INJURY:** If the printer weight is greater than 20 kg (44 lb), then it may require two or more people to lift it safely.

**CAUTION—POTENTIAL INJURY:** When moving the printer, follow these guidelines to avoid personal injury or printer damage:

- **•** Make sure that all doors and trays are closed.
- **•** Turn off the printer, and then unplug the power cord from the electrical outlet.
- **•** Disconnect all cords and cables from the printer.
- **•** If the printer has separate floor-standing optional trays or output options attached to it, then disconnect them before moving the printer.
- **•** If the printer has a caster base, then carefully roll it to the new location. Use caution when passing over thresholds and breaks in flooring.
- **•** If the printer does not have a caster base but is configured with optional trays or output options, then remove the output options and lift the printer off the trays. Do not try to lift the printer and any options at the same time.
- **•** Always use the handholds on the printer to lift it.
- **•** Any cart used to move the printer must have a surface able to support the full footprint of the printer.
- **•** Any cart used to move the hardware options must have a surface able to support the dimensions of the options.
- **•** Keep the printer in an upright position.
- **•** Avoid severe jarring movements.
- **•** Make sure that your fingers are not under the printer when you set it down.
- **•** Make sure that there is adequate clearance around the printer.

**CAUTION—TIPPING HAZARD:** Installing one or more options on your printer or MFP may require a caster base, furniture, or other feature to prevent instability causing possible injury. For more information on supported configurations, contact the place where you purchased the printer.

**CAUTION—TIPPING HAZARD:** To reduce the risk of equipment instability, load each tray separately. Keep all other trays closed until needed.

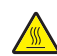

**CAUTION—HOT SURFACE:** The inside of the printer might be hot. To reduce the risk of injury from a hot component, allow the surface to cool before touching it.

**CAUTION—PINCH HAZARD:** To avoid the risk of a pinch injury, use caution in areas marked with this label. Pinch injuries may occur around moving parts, such as gears, doors, trays, and covers.

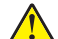

**CAUTION—POTENTIAL INJURY:** This product uses a laser. Use of controls or adjustments or performance of procedures other than those specified in the User's Guide may result in hazardous radiation exposure.

**CAUTION—POTENTIAL INJURY:** The lithium battery in this product is not intended to be replaced. There is a danger of explosion if a lithium battery is incorrectly replaced. Do not recharge, disassemble, or incinerate a lithium battery. Discard used lithium batteries according to the manufacturer's instructions and local regulations.

This product is designed, tested, and approved to meet strict global safety standards with the use of specific manufacturer's components. The safety features of some parts may not always be obvious. The manufacturer is not responsible for the use of other replacement parts.

Refer service or repairs, other than those described in the user documentation, to a service representative.

This product uses a printing process that heats the print media, and the heat may cause the media to release emissions. You must understand the section in your operating instructions that discusses the guidelines for selecting print media to avoid the possibility of harmful emissions.

This product may produce small amounts of ozone during normal operation, and may be equipped with a filter designed to limit ozone concentrations to levels well below the recommended exposure limits. To avoid high ozone concentration levels during extensive usage, install this product in a well-ventilated area and replace the ozone and exhaust filters if instructed to do so in the product maintenance instructions. If there are no references to filters in the product maintenance instructions, then there are no filters requiring replacement for this product.

#### **SAVE THESE INSTRUCTIONS.**

# <span id="page-8-0"></span>**Learn about the printer**

# **Printer configuration**

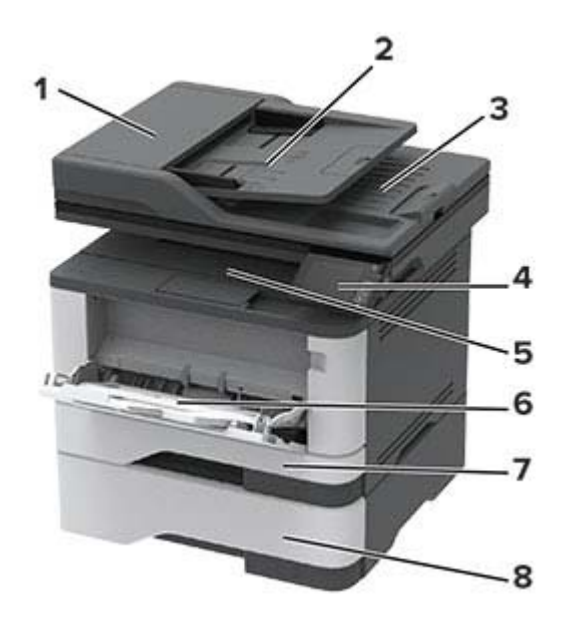

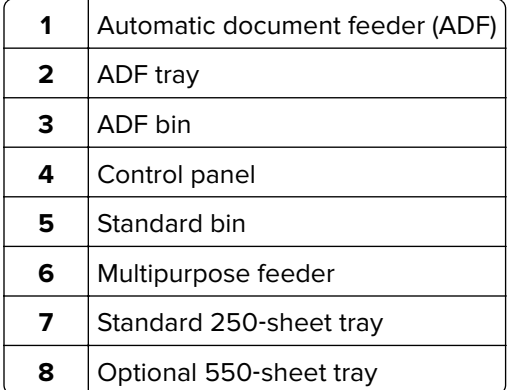

# <span id="page-9-0"></span>**Using the control panel**

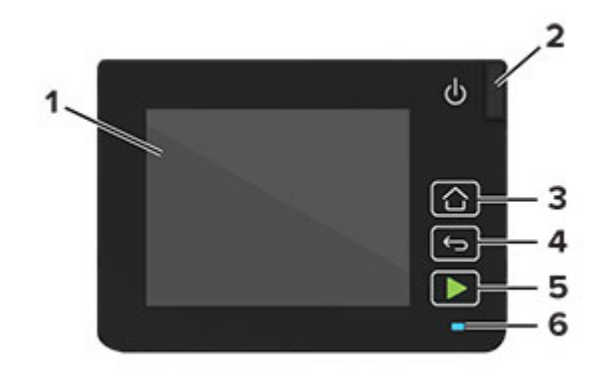

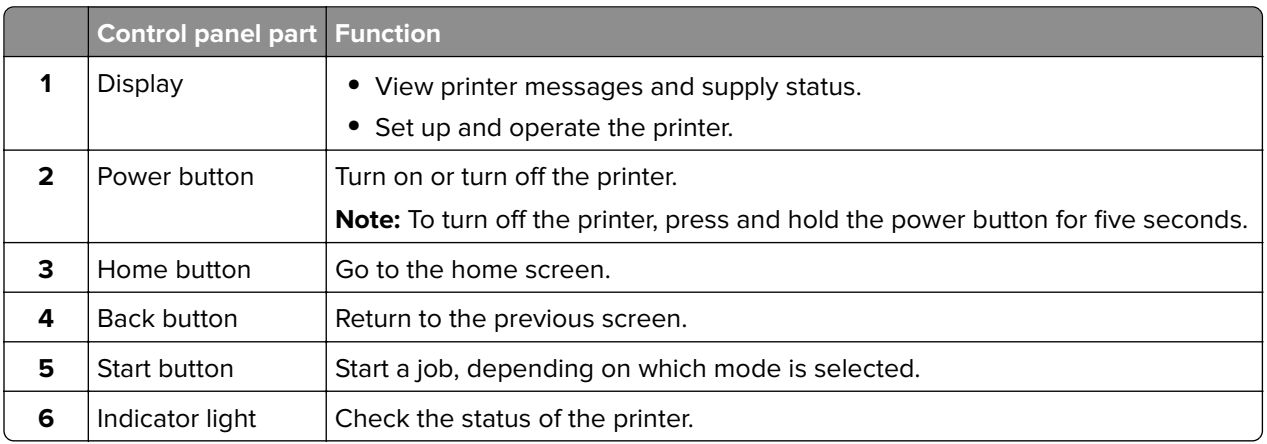

# **Customizing the home screen**

- **1** From the control panel, touch **Settings** > **Device** > **Visible Home Screen Icons**.
- **2** Select the icons that you want to appear on the home screen.
- **3** Apply the changes.

# **Changing the language of the keyboard on the display**

**Note:** You can only change the language of the keyboard in printer tasks that require alphanumeric input such as e‑mail or scan.

- **1** Touch the input field.
- **2** On the keyboard, touch and hold the language key.
- **3** Select a language.

# <span id="page-10-0"></span>**Understanding the status of the indicator light**

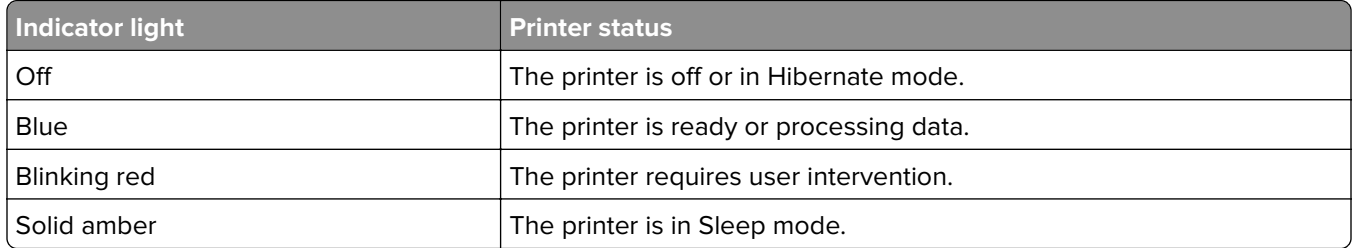

# **Selecting paper**

#### **Paper guidelines**

Use the appropriate paper to prevent jams and help ensure trouble-free printing.

- **•** Always use new, undamaged paper.
- **•** Before loading paper, know the recommended printable side of the paper. This information is usually indicated on the paper package.
- **•** Do not use paper that has been cut or trimmed by hand.
- **•** Do not mix paper sizes, types, or weights in the same tray; mixing results in jams.
- **•** Do not use coated papers unless they are specifically designed for electrophotographic printing.

#### **Paper characteristics**

The following paper characteristics affect print quality and reliability. Consider these factors before printing on them.

#### **Weight**

The standard tray can feed paper weights from 60 to 120 g/m<sup>2</sup> (16 to 32 lb) grain long paper. Paper lighter than 60 g/m<sup>2</sup> (16 lb) may not be stiff enough to feed properly, and may cause jams.

#### **Curl**

Curl is the tendency for paper to curl at its edges. Excessive curl can cause paper feeding problems. Curl can occur after the paper passes through the printer, where it is exposed to high temperatures. Storing paper unwrapped in hot, humid, cold, or dry conditions can contribute to paper curling before printing and can cause feeding problems.

#### **Smoothness**

Paper smoothness directly affects print quality. If paper is too rough, toner cannot fuse to it properly. If paper is too smooth, it can cause paper feeding or print quality issues. We recommend the use of paper with 50 Sheffield points.

#### **Moisture content**

The amount of moisture in paper affects both print quality and the printer ability to feed the paper correctly. Leave paper in its original wrapper until you use it. Exposure of paper to moisture changes can degrade its performance.

Store paper in its original wrapper in the same environment as the printer for 24 to 48 hours before printing. Extend the time several days if the storage or transportation environment is very different from the printer environment. Thick paper may also require a longer conditioning period.

#### **Grain direction**

Grain refers to the alignment of the paper fibers in a sheet of paper. Grain is either grain long, running the length of the paper, or grain short, running the width of the paper.

For 60-120 g/m<sup>2</sup> (16-32-lb) paper, grain long paper is recommended.

#### **Fiber content**

Most high‑quality xerographic paper is made from 100 percent chemically treated pulped wood. This content provides the paper with a high degree of stability, resulting in fewer paper feeding problems and better print quality. Paper containing fibers such as cotton can negatively affect paper handling.

#### **Unacceptable paper**

The following paper types are not recommended for use with the printer:

- **•** Chemically treated papers used to make copies without carbon paper, also known as carbonless papers, carbonless copy paper (CCP), or no carbon required (NCR) paper
- **•** Preprinted papers with chemicals that may contaminate the printer
- **•** Preprinted papers that can be affected by the temperature in the printer fuser
- **•** Preprinted papers that require a registration (the precise print location on the page) greater than ±2.3 mm (±0.9 in.), such as optical character recognition (OCR) forms

In some cases, registration can be adjusted with a software application to successfully print on these forms.

- **•** Coated papers (erasable bond), synthetic papers, thermal papers
- **•** Rough‑edged, rough or heavily textured surface papers, or curled papers
- **•** Recycled papers that fail EN12281:2002 (European)
- Paper weighing less than 60 g/m<sup>2</sup> (16 lb)
- **•** Multiple‑part forms or documents

#### **Selecting preprinted forms and letterhead**

- **•** Use grain long paper.
- **•** Use only forms and letterhead printed using an offset lithographic or engraved printing process.
- **•** Avoid paper with rough or heavily textured surfaces.
- Use inks that are not affected by the resin in toner. Inks that are oxidation-set or oil-based generally meet these requirements; latex inks might not.
- **•** Print samples on preprinted forms and letterheads considered for use before buying large quantities. This action determines whether the ink in the preprinted form or letterhead affects print quality.
- **•** When in doubt, contact your paper supplier.
- **•** When printing on letterhead, load the paper in the proper orientation for your printer.

#### **Storing paper**

Use these paper storage guidelines to help avoid jams and uneven print quality:

- **•** Store paper in its original wrapper in the same environment as the printer for 24 to 48 hours before printing.
- **•** Extend the time several days if the storage or transportation environment is very different from the printer environment. Thick paper may also require a longer conditioning period.
- **•** For best results, store paper where the temperature is 21°C (70°F) and the relative humidity is 40 percent.
- **•** Most label manufacturers recommend printing in a temperature range of 18–24°C (65–75°F) with relative humidity between 40 and 60 percent.
- **•** Store paper in cartons, on a pallet or shelf, rather than on the floor.
- **•** Store individual packages on a flat surface.
- **•** Do not store anything on top of individual paper packages.
- **•** Take paper out of the carton or wrapper only when you are ready to load it in the printer. The carton and wrapper help keep the paper clean, dry, and flat.

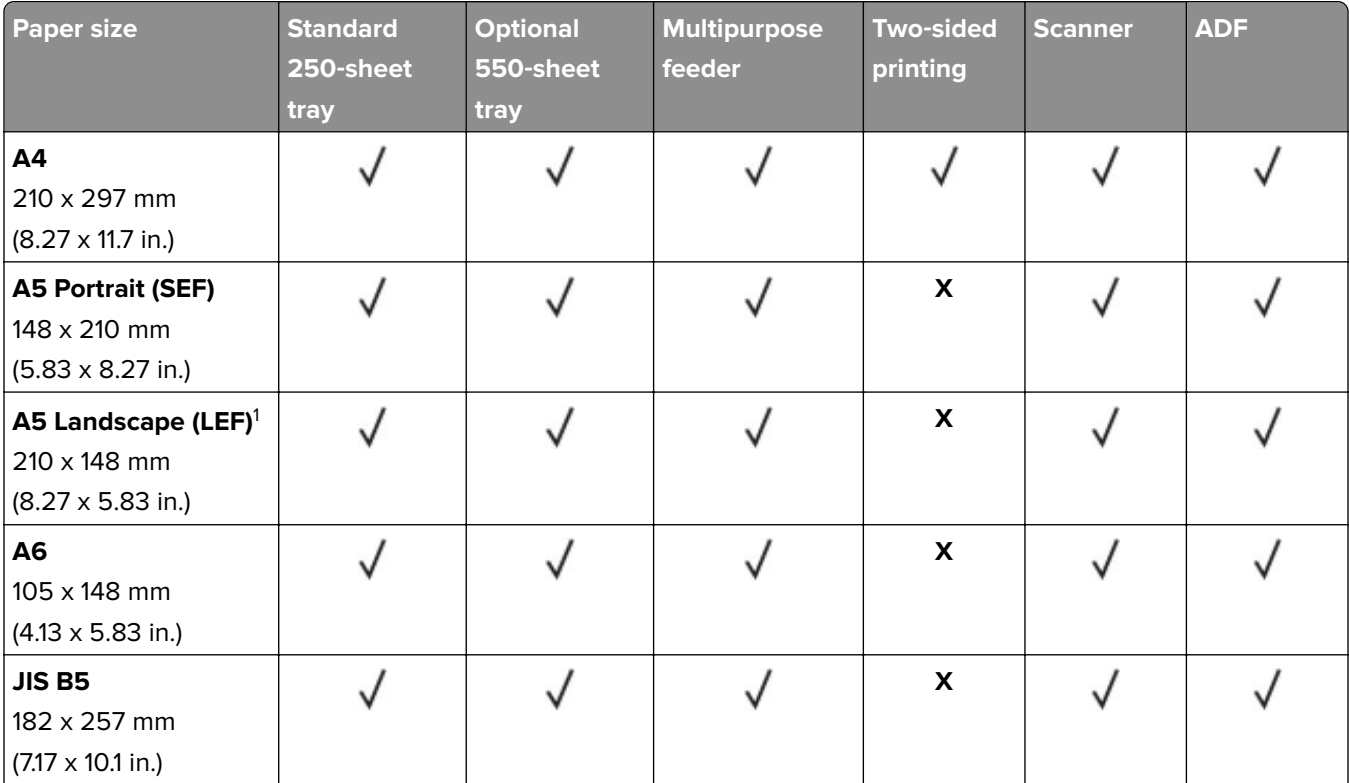

#### **Supported paper sizes**

<sup>1</sup> The default support is long-edge feed.

<sup>2</sup> Paper must at least be 210 mm (8.27 in.) wide and 279.4 mm (11 in.) long for two-sided printing.

<sup>3</sup> When Universal is selected, the page is formatted for 215.90 x 355.60 mm (8.5 x 14 in.) unless specified by the application.

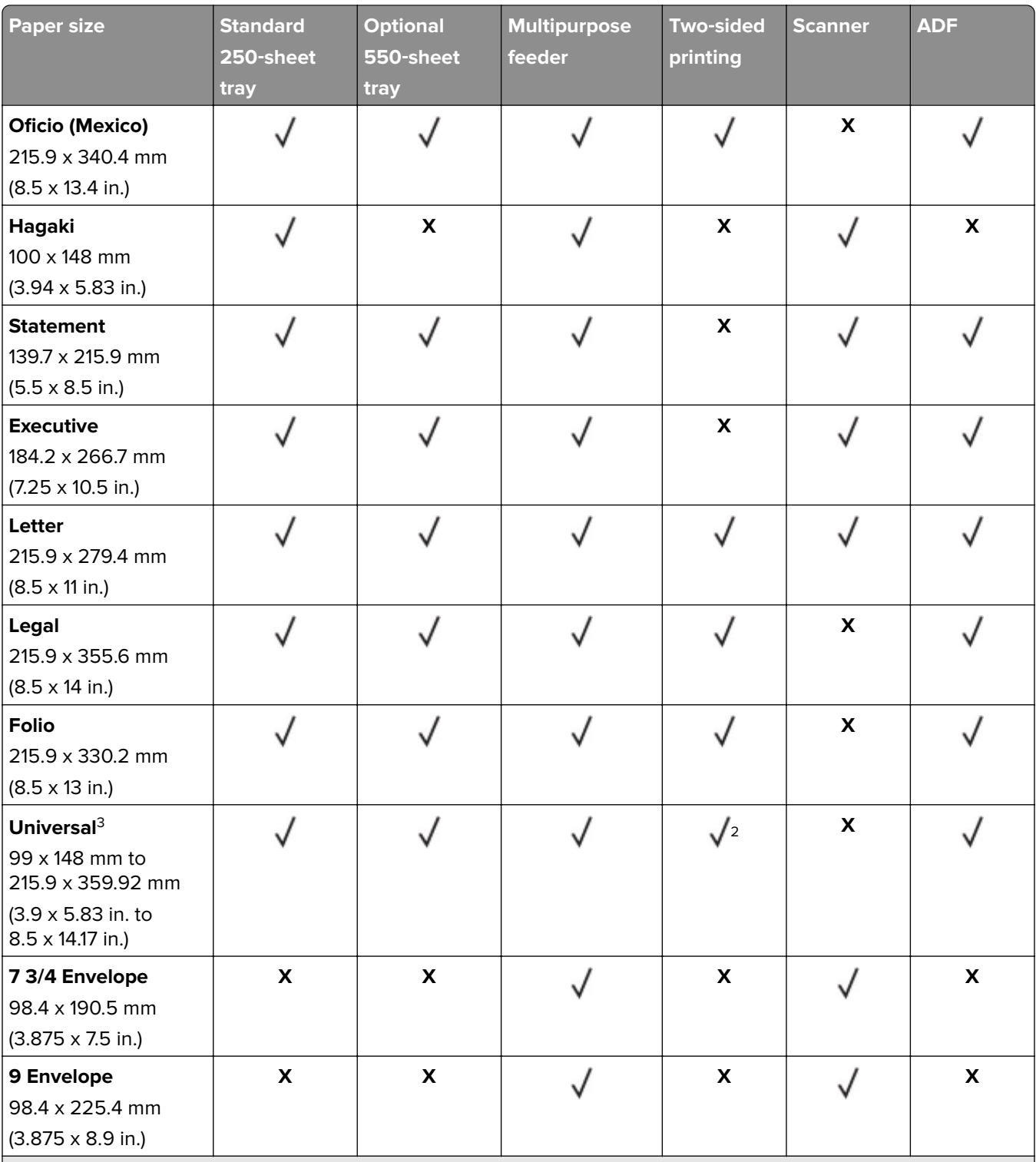

<sup>1</sup> The default support is long-edge feed.

 $2$  Paper must at least be 210 mm (8.27 in.) wide and 279.4 mm (11 in.) long for two-sided printing.

<sup>3</sup> When Universal is selected, the page is formatted for 215.90 x 355.60 mm (8.5 x 14 in.) unless specified by the application.

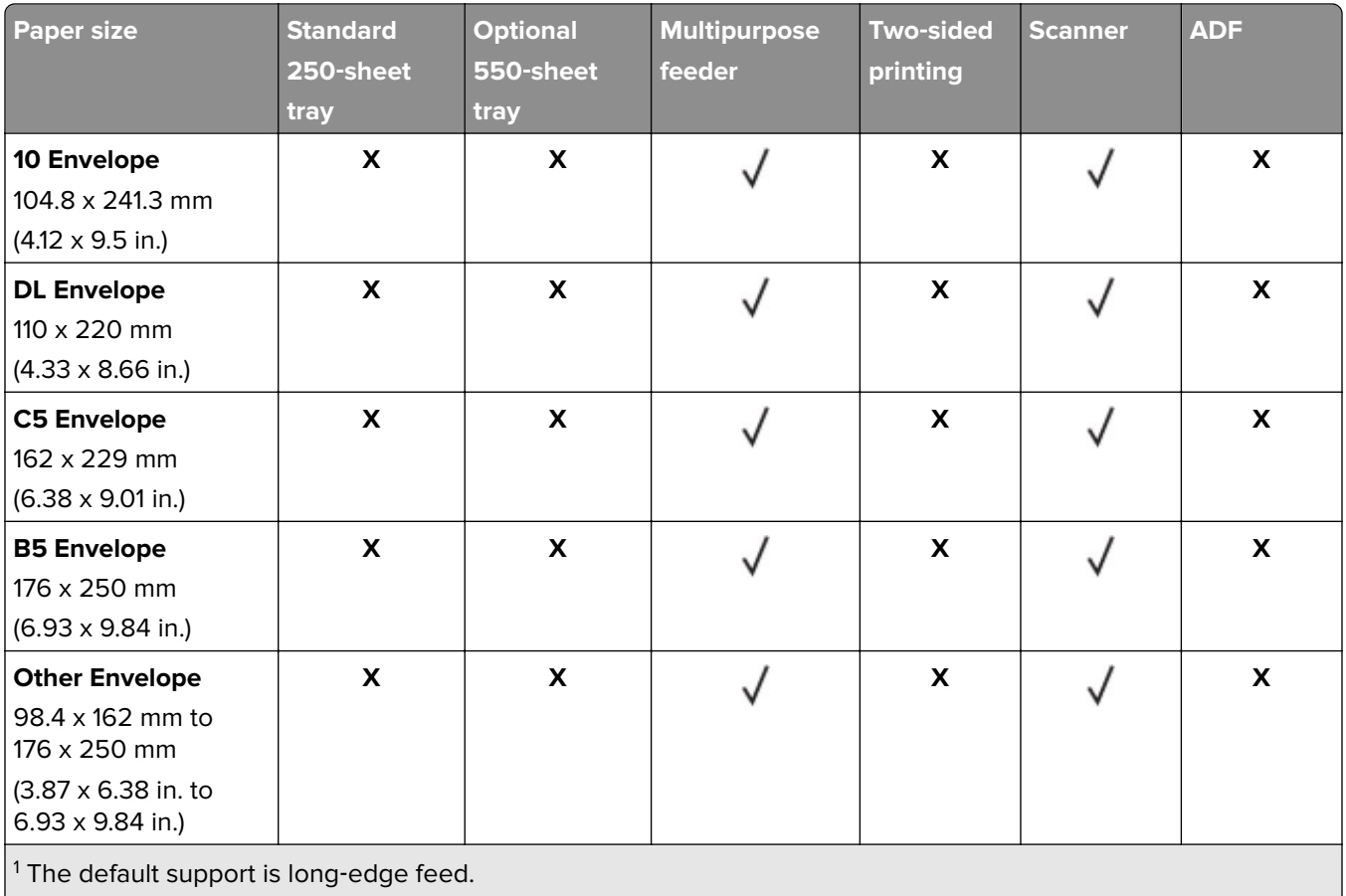

<sup>2</sup> Paper must at least be 210 mm (8.27 in.) wide and 279.4 mm (11 in.) long for two-sided printing.

<sup>3</sup> When Universal is selected, the page is formatted for 215.90 x 355.60 mm (8.5 x 14 in.) unless specified by the application.

### **Supported paper types**

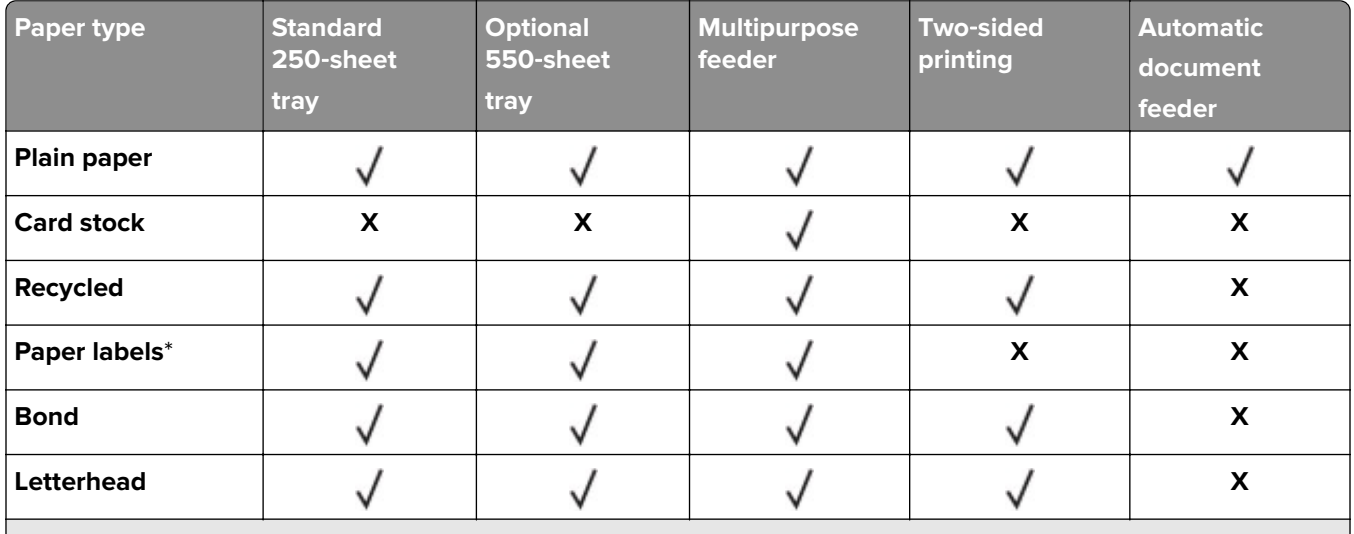

\* One‑sided paper labels are supported for occasional use of less than 20 pages per month. Vinyl, pharmacy, or two-sided labels are not supported.

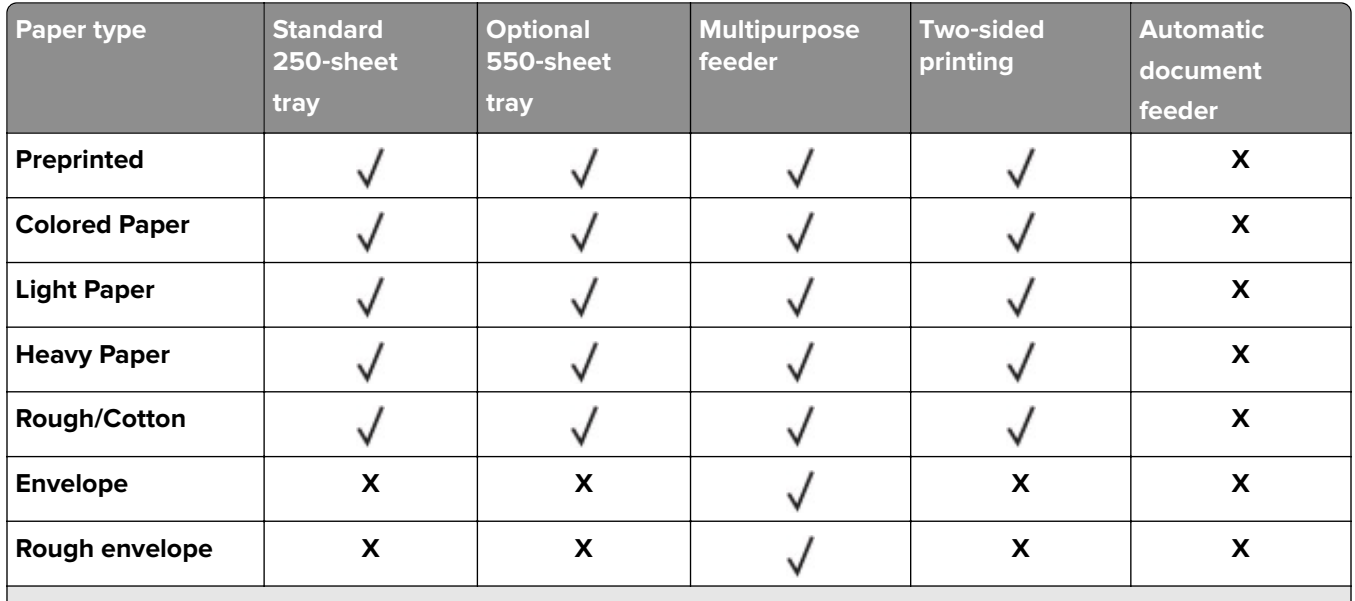

\* One‑sided paper labels are supported for occasional use of less than 20 pages per month. Vinyl, pharmacy, or two-sided labels are not supported.

## **Supported paper weights**

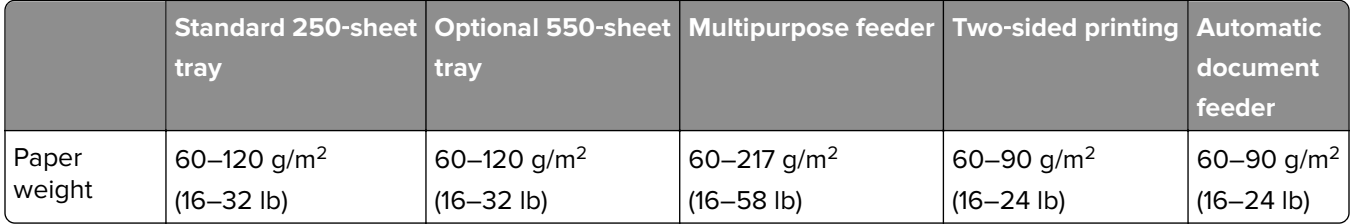

# <span id="page-16-0"></span>**Set up, install, and configure**

# **Selecting a location for the printer**

- **•** Leave enough room to open trays, covers, and doors and to install hardware options.
- **•** Set up the printer near an electrical outlet.

**CAUTION—POTENTIAL INJURY:** To avoid the risk of fire or electrical shock, connect the power cord to an appropriately rated and properly grounded electrical outlet that is near the product and easily accessible.

**CAUTION—SHOCK HAZARD:** To avoid the risk of electrical shock, do not place or use this product near water or wet locations.

- **•** Make sure that airflow in the room meets the latest revision of the ASHRAE 62 standard or the CEN Technical Committee 156 standard.
- **•** Provide a flat, sturdy, and stable surface.
- **•** Keep the printer:
	- **–** Clean, dry, and free of dust
	- **–** Away from stray staples and paper clips
	- **–** Away from the direct airflow of air conditioners, heaters, or ventilators
	- **–** Free from direct sunlight and humidity extremes
- **•** Observe the recommended temperatures and avoid fluctuations.

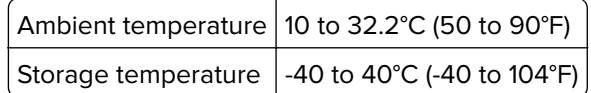

**•** Allow the following recommended amount of space around the printer for proper ventilation:

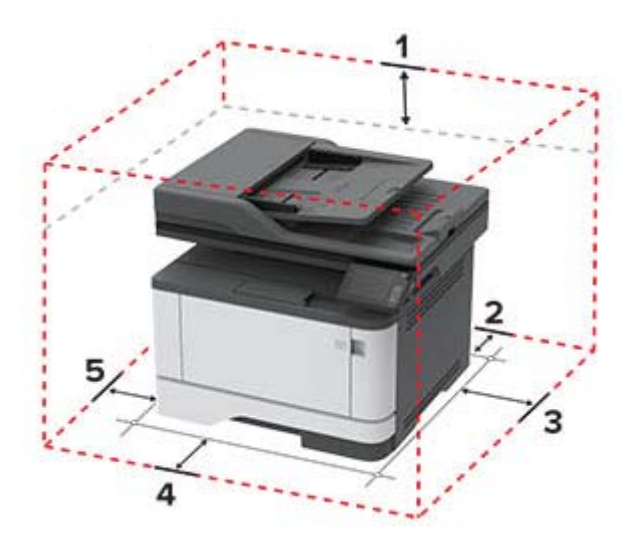

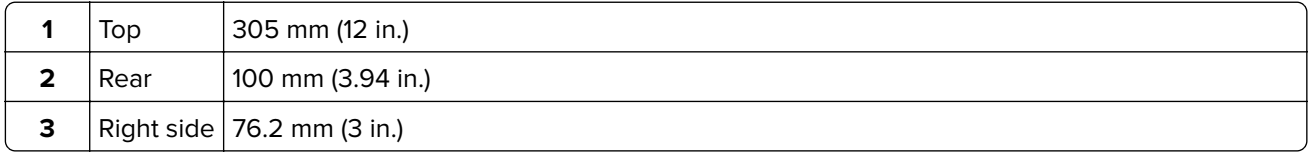

<span id="page-17-0"></span>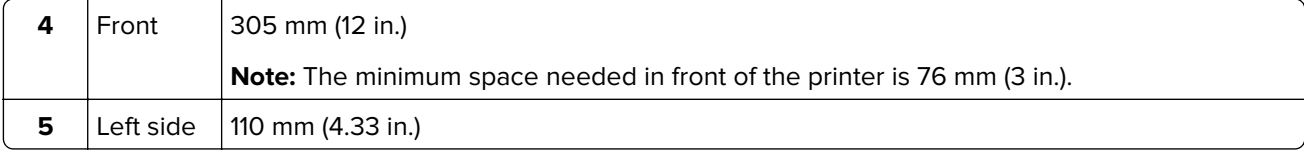

# **Attaching cables**

**CAUTION—SHOCK HAZARD:** To avoid the risk of electrical shock, do not set up this product or make any electrical or cabling connections, such as the power cord, fax feature, or telephone, during a lightning storm.

**CAUTION—POTENTIAL INJURY:** To avoid the risk of fire or electrical shock, connect the power cord to an appropriately rated and properly grounded electrical outlet that is near the product and easily accessible.

**CAUTION—POTENTIAL INJURY:** To avoid the risk of fire or electrical shock, use only the power cord provided with this product or the manufacturer's authorized replacement.

**CAUTION—POTENTIAL INJURY:** To reduce the risk of fire, use only a 26 AWG or larger telecommunications (RJ-11) cord when connecting this product to the public switched telephone network. For users in Australia, the cord must be approved by the Australian Communications and Media Authority.

**Warning—Potential Damage:** To avoid loss of data or printer malfunction, do not touch the USB cable, any wireless network adapter, or the printer in the areas shown while actively printing.

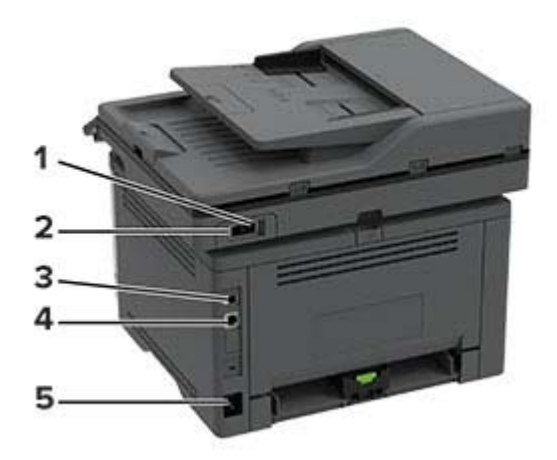

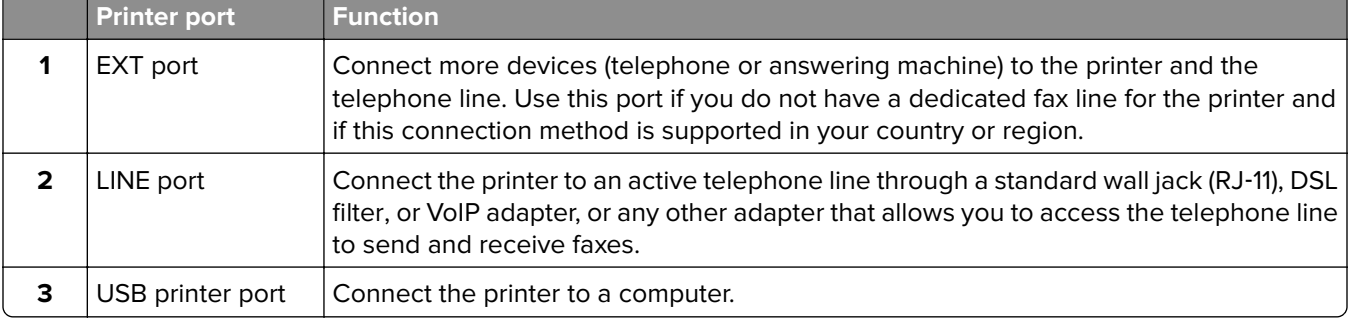

<span id="page-18-0"></span>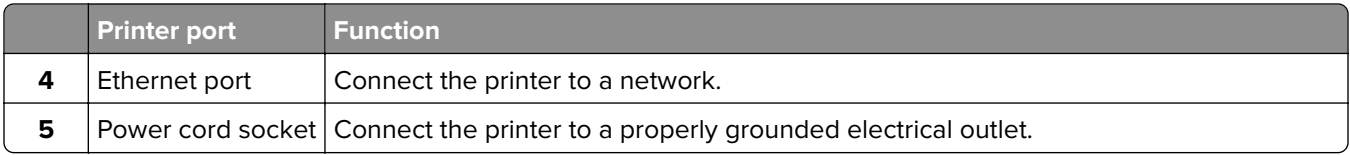

# **Installing optional trays**

- **CAUTION—SHOCK HAZARD:** To avoid the risk of electrical shock, if you are accessing the controller board or installing optional hardware or memory devices sometime after setting up the printer, then turn the printer off, and unplug the power cord from the electrical outlet before continuing. If you have any other devices attached to the printer, then turn them off as well, and unplug any cables going into the printer.
- **1** Turn off the printer.
- **2** Unplug the power cord from the electrical outlet, and then from the printer.
- **3** Unpack the optional tray, and then remove all packing material.
- **4** Align the printer with the optional tray, and then lower the printer into place.

**CAUTION—POTENTIAL INJURY:** If the printer weight is greater than 20 kg (44 lb), then it may require two or more people to lift it safely.

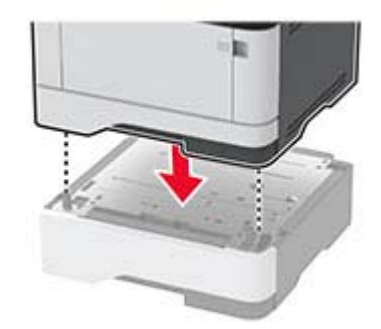

**5** Connect the power cord to the printer, and then to the electrical outlet.

**CAUTION—POTENTIAL INJURY:** To avoid the risk of fire or electrical shock, connect the power cord to an appropriately rated and properly grounded electrical outlet that is near the product and easily accessible.

**6** Turn on the printer.

Add the tray in the print driver to make it available for print jobs. For more information, see ["Adding available](#page-30-0) [options in the print driver" on page 31.](#page-30-0)

# **Setting up the printer to fax**

#### **Setting up the fax function**

**Notes:**

**•** Some connection methods are applicable only in some countries or regions.

- **•** If the fax function is enabled and not fully set up, then the indicator light may blink red.
- **•** If you do not have a TCP/IP environment, then use the control panel to set up fax.

**Warning—Potential Damage:** To avoid loss of data or printer malfunction, do not touch cables or the printer in the area shown while actively sending or receiving a fax.

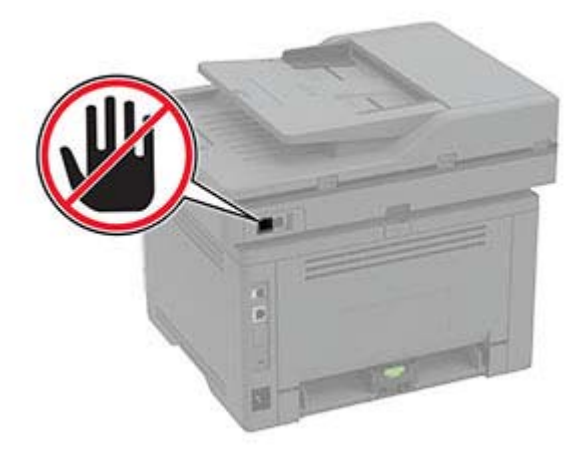

#### **Using the control panel**

**1** From the home screen, touch:

#### **Settings** > **Device** > **Preferences** > **Run Initial Setup**

- **2** Turn off the printer, wait for about 10 seconds, and then turn on the printer.
- **3** On the Fax setup screen, configure the settings.
- **4** Finish the setup.

#### **Using the Embedded Web Server**

**1** Open a web browser, and then type the printer IP address in the address field.

#### **Notes:**

- **•** View the printer IP address on the home screen. The IP address appears as four sets of numbers separated by periods, such as 123.123.123.123.
- **•** If you are using a proxy server, then temporarily disable it to load the web page correctly.
- **2** Click **Settings** > **Fax** > **Fax Setup** > **General Fax Settings**.
- **3** Configure the settings.
- **4** Apply the changes.

#### **Setting up fax using a standard telephone line**

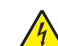

**CAUTION—SHOCK HAZARD:** To avoid the risk of electrical shock, do not set up this product or make any electrical or cabling connections, such as the power cord, fax feature, or telephone, during a lightning storm.

**CAUTION—SHOCK HAZARD:** To avoid the risk of electrical shock, do not use the fax feature during a lightning storm.

**CAUTION—POTENTIAL INJURY:** To reduce the risk of fire, use only a 26 AWG or larger telecommunications (RJ-11) cord when connecting this product to the public switched telephone network. For users in Australia, the cord must be approved by the Australian Communications and Media Authority.

#### **Setup 1: Printer is connected to a dedicated fax line**

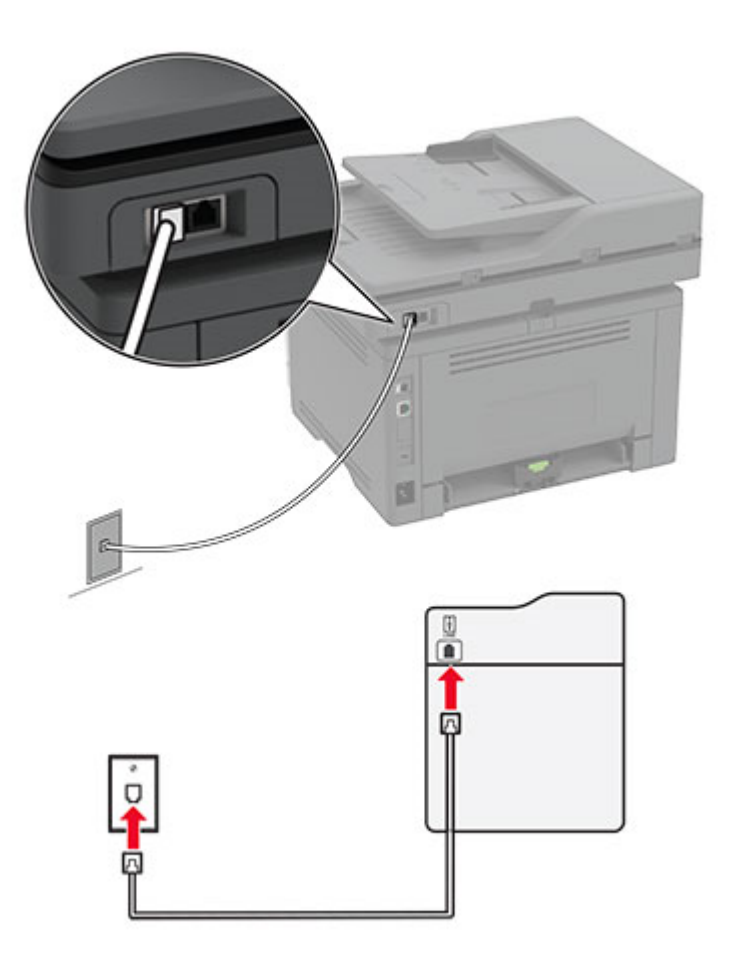

- **1** Connect one end of the telephone cable to the line port of the printer.
- **2** Connect the other end of the cable to an active analog wall jack.

#### **Notes:**

- **•** You can set the printer to receive faxes automatically (set Auto Answer to **On**) or manually (set Auto Answer to **Off**).
- **•** If you want to receive faxes automatically, then set the printer to pick up on a specified number of rings.

#### **Setup 2: Printer is sharing the line with an answering machine**

**Note:** If you subscribe to a distinctive ring service, then make sure that you set the correct ring pattern for the printer. Otherwise, the printer does not receive faxes even if you have set it to receive faxes automatically.

#### **Connected to different wall jacks**

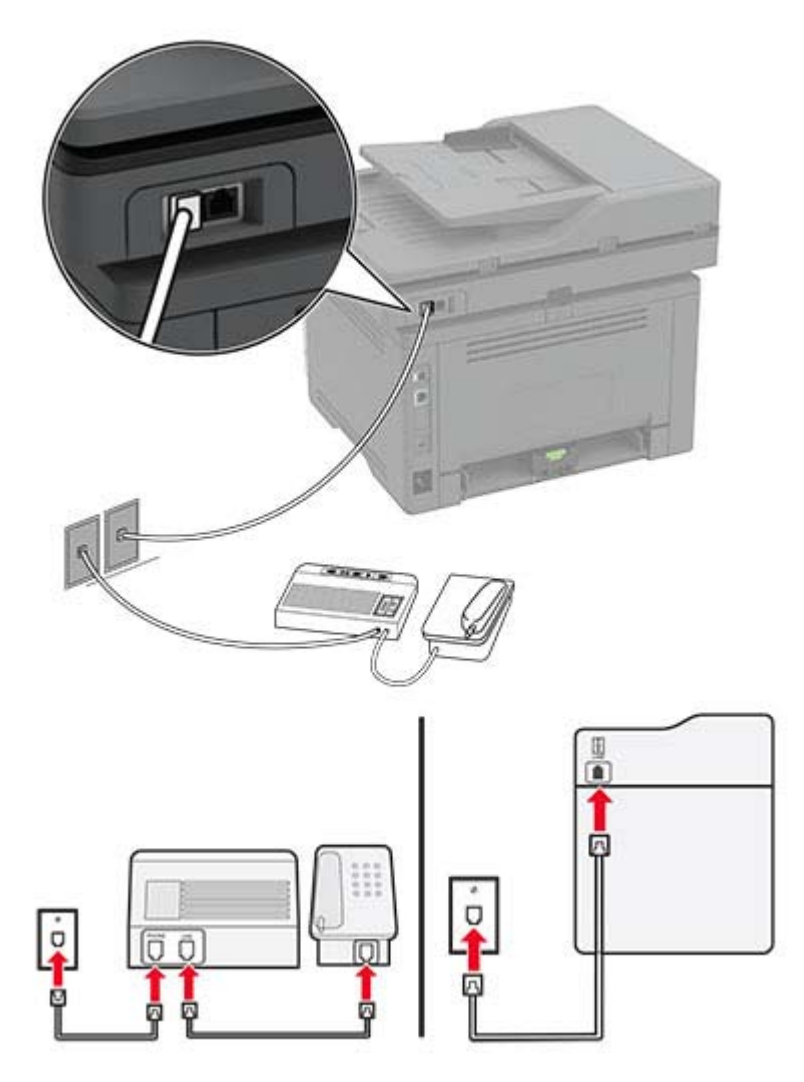

- **1** Connect one end of the telephone cable to the line port of the printer.
- **2** Connect the other end of the cable to an active analog wall jack.

#### **Notes:**

- **•** If you have only one telephone number on your line, then set the printer to receive faxes automatically.
- **•** Set the printer to pick up calls two rings after the answering machine. For example, if the answering machine picks up calls after four rings, then set the printer Rings to Answer setting to **6**.

#### **Setting up fax in countries or regions with different telephone wall jacks and plugs**

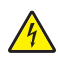

**CAUTION—SHOCK HAZARD:** To avoid the risk of electrical shock, do not set up this product or make any electrical or cabling connections, such as the power cord, fax feature, or telephone, during a lightning storm.

**CAUTION—SHOCK HAZARD:** To avoid the risk of electrical shock, do not use the fax feature during a lightning storm.

**CAUTION—POTENTIAL INJURY:** To reduce the risk of fire, use only a 26 AWG or larger telecommunications (RJ-11) cord when connecting this product to the public switched telephone network. For users in Australia, the cord must be approved by the Australian Communications and Media Authority.

The standard wall jack adopted by most countries or regions is RJ11. If the wall jack or equipment in your facility is not compatible with this type of connection, then use a telephone adapter. An adapter for your country or region may not come with your printer, and you may need to purchase it separately.

There may be an adapter plug installed in the telephone port of the printer. Do not remove the adapter plug from the telephone port of the printer if you are connecting to a serial or cascaded telephone system.

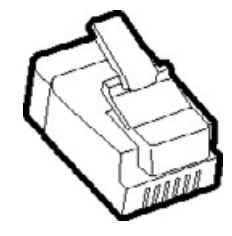

# ö

#### **Connecting the printer to a non**‑**RJ11 wall jack**

- **1** Connect one end of the telephone cable to the line port of the printer.
- **2** Connect the other end of the cable to the RJ11 adapter, and then connect the adapter to the wall jack.
- **3** If you want to connect another device with a non-RJ11 connector to the same wall jack, then connect it directly to the telephone adapter.

#### **Connecting the printer to a wall jack in Germany**

The German wall jack has two kinds of ports. The N ports are for fax machines, modems, and answering machines. The F port is for telephones. Connect the printer to any of the N ports.

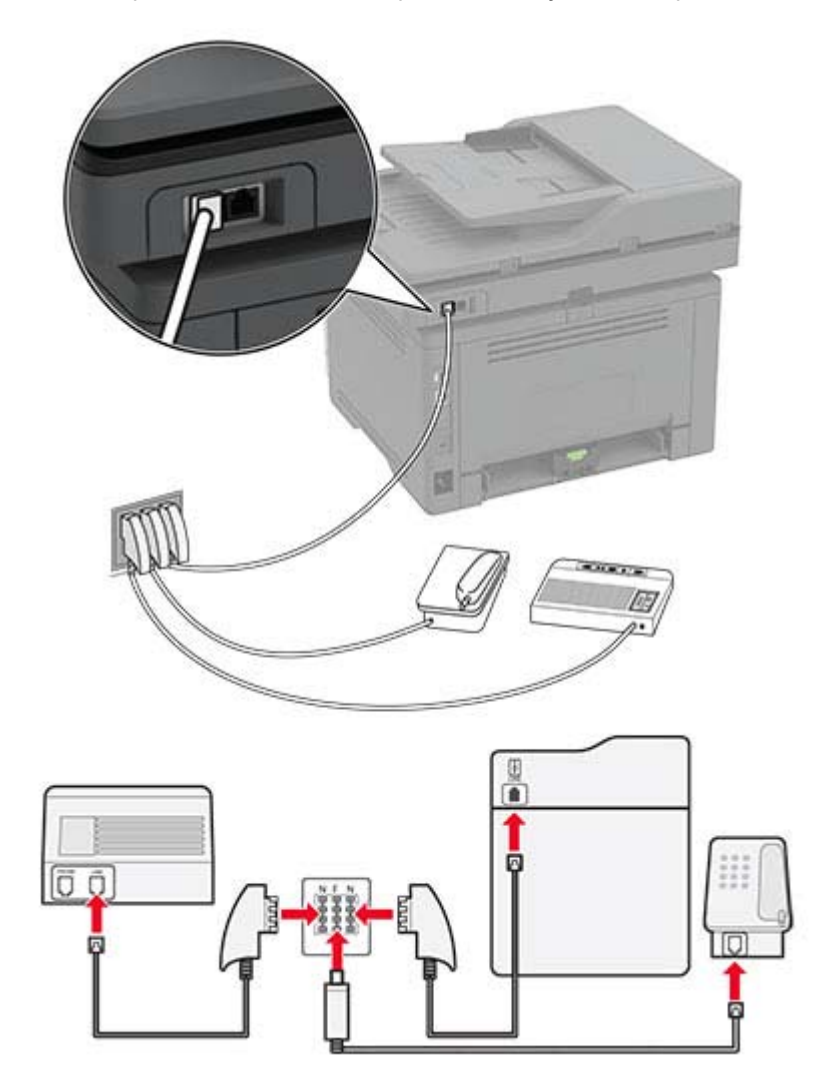

- **1** Connect one end of the telephone cable to the line port of the printer.
- **2** Connect the other end of the cable to the RJ11 adapter, and then connect the adapter to an N port.
- **3** If you want to connect a telephone and answering machine to the same wall jack, then connect the devices as shown.

#### **Connecting to a distinctive ring service**

A distinctive ring service lets you have multiple telephone numbers on one telephone line. Each telephone number is assigned a different ring pattern.

- **1** From the home screen, touch **Settings** > **Fax** > **Fax Setup** > **Fax Receive Settings** > **Admin Controls** > **Answer On**.
- **2** Select a ring pattern.

#### <span id="page-25-0"></span>**Setting the fax date and time**

- **1** From the home screen, touch **Settings** > **Device** > **Preferences** > **Date and Time** > **Configure**.
- **2** Configure the settings.

#### **Configuring daylight saving time**

- **1** From the home screen, touch **Settings** > **Device** > **Preferences** > **Date and Time** > **Configure**.
- **2** In the Time Zone menu, touch **(UTC+user) Custom**.
- **3** In the Configure menu, touch **UTC Offset**.
- **4** Configure the settings.

#### **Configuring the fax speaker settings**

- **1** From the home screen, touch **Settings** > **Fax** > **Fax Setup** > **Speaker Settings**.
- **2** Do the following:
	- **•** Set the Speaker Mode to **Always On**.
	- **•** Set the Speaker Volume to **High**.
	- **•** Activate the Ringer Volume.

# **Configuring the e**‑**mail server settings**

You can send scanned documents through e-mail after setting up the SMTP server. For more information on SMTP settings, contact your e-mail provider.

#### **Using the control panel**

- **1** From the home screen, touch **Settings** > **E**‑**mail** > **E**‑**mail Setup**.
- **2** Configure the settings.

#### **Using the Embedded Web Server**

**1** Open a web browser, and then type the printer IP address in the address field.

#### **Notes:**

- **•** View the printer IP address on the printer home screen. The IP address appears as four sets of numbers separated by periods, such as 123.123.123.123.
- **•** If you are using a proxy server, then temporarily disable it to load the web page correctly.
- **2** Click **Settings** > **E**‑**mail**.
- **3** From the E‑mail Setup section, configure the settings.
- **4** Click **Save**.

## <span id="page-26-0"></span>**Loading paper and specialty media**

#### **Setting the paper size and type**

**1** From the home screen, navigate to:

**Settings** > **Paper** > **Tray Configuration** > **Paper Size/Type** > select a paper source

**2** Set the paper size and type.

#### **Configuring Universal paper settings**

- **1** From the home screen, touch **Settings** > **Paper** > **Media Configuration** > **Universal Setup**.
- **2** Configure the settings.

#### **Loading trays**

**1** Remove the tray.

**Note:** To avoid paper jams, do not remove the tray while the printer is busy.

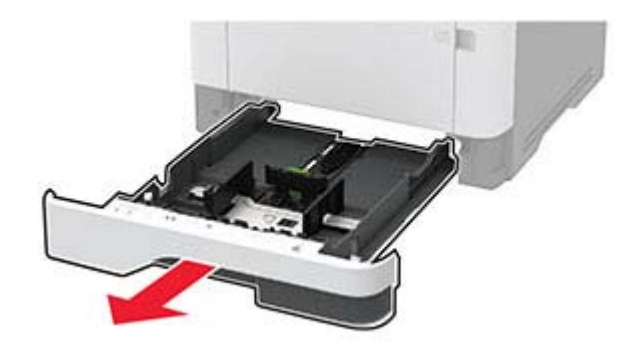

**2** Adjust the guides to match the size of the paper that you are loading.

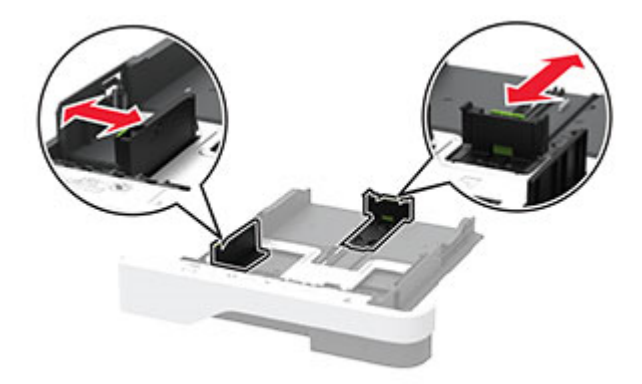

**3** Flex, fan, and align the paper edges before loading.

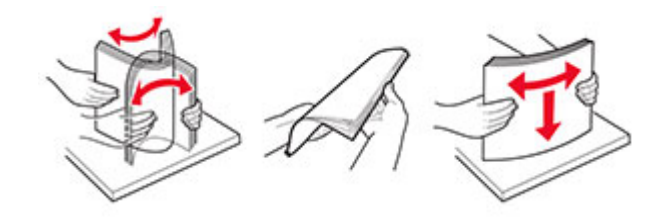

**4** Load the paper stack with the printable side facedown, and then make sure that the guides fit snugly against the paper.

#### **Notes:**

- Load letterhead facedown with the header toward the front of the tray for one-sided printing.
- Load letterhead faceup with the header toward the back of the tray for two-sided printing.
- **•** Do not slide paper into the tray.
- **•** To avoid paper jams, make sure that the stack height is below the maximum paper fill indicator.

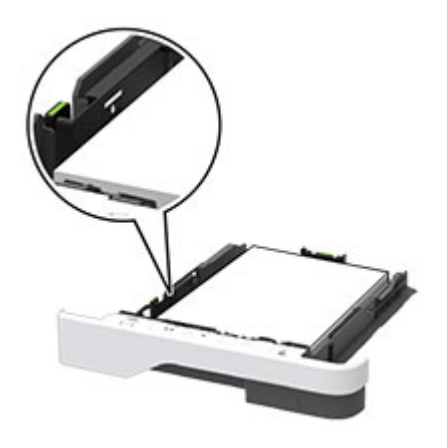

#### **5** Insert the tray.

If necessary, set the paper size and paper type from the control panel to match the paper loaded.

#### **Loading the multipurpose feeder**

**1** Open the multipurpose feeder.

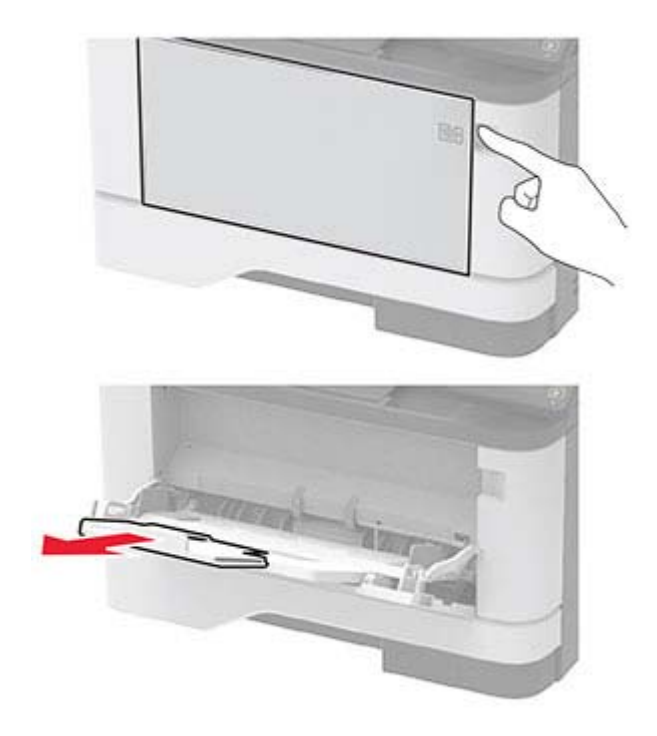

**2** Flex, fan, and align the paper edges before loading.

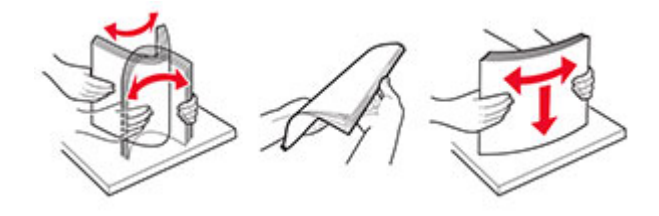

**3** Load paper with the printable side faceup.

#### **Notes:**

- Load letterhead faceup with the header toward the rear of the printer for one-sided printing.
- Load letterhead facedown with the header toward the front of the printer for two-sided printing.
- **•** Load envelopes with the flap facedown on the left side.

**Warning—Potential Damage:** Do not use envelopes with stamps, clasps, snaps, windows, coated linings, or self‑stick adhesives.

<span id="page-29-0"></span>**4** Adjust the guide to match the size of the paper that you are loading.

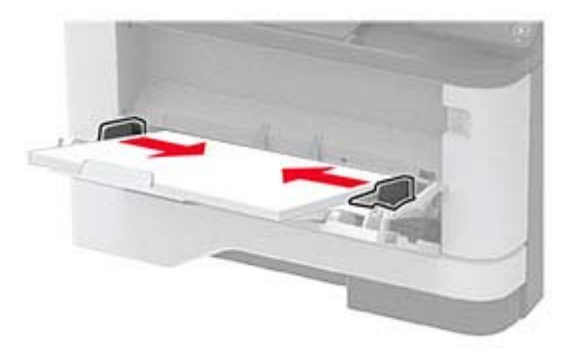

**5** From the control panel, set the paper size and paper type to match the paper loaded.

#### **Linking trays**

- **1** From the home screen, touch **Settings** > **Paper** > **Tray Configuration** > select a paper source.
- **2** Set the same paper size and paper type for the trays that you are linking.
- **3** From the home screen, touch **Settings** > **Device** > **Maintenance** > **Config Menu** > **Tray Configuration** > **Tray Linking**.
- **4** Touch **Automatic**.

To unlink trays, make sure that no trays have the same paper size and paper type settings.

**Warning—Potential Damage:** The temperature of the fuser varies according to the specified paper type. To avoid printing issues, match the paper type setting in the printer with the paper loaded in the tray.

# **Installing and updating software, drivers, and firmware**

#### **Installing the printer software**

- **1** Obtain a copy of the software installer package.
	- **•** From our website.
	- **•** From the place where you purchased the printer.
- **2** Run the installer, and then follow the instructions.
- **3** For Macintosh users, add the printer.

**Note:** For Macintosh computers with macOS version 10.7 or later, you do not need to install the driver to print on an AirPrint-certified printer.

#### **Updating firmware**

Some applications require a minimum device firmware level to operate correctly.

<span id="page-30-0"></span>For more information on updating the device firmware, contact your sales representative.

**1** Open a web browser, and then type the printer IP address in the address field.

#### **Notes:**

- **•** View the printer IP address on the printer home screen. The IP address appears as four sets of numbers separated by periods, such as 123.123.123.123.
- **•** If you are using a proxy server, then temporarily disable it to load the web page correctly.

#### **2** Click **Settings** > **Device** > **Update Firmware**.

- **3** Browse to the flash file.
- **4** Click **Upload**.

#### **Exporting or importing a configuration file**

You can export the configuration settings of your printer into a text file, and then import the file to apply the settings to other printers.

**1** Open a web browser, and then type the printer IP address in the address field.

#### **Notes:**

- **•** View the printer IP address on the printer home screen. The IP address appears as four sets of numbers separated by periods, such as 123.123.123.123.
- **•** If you are using a proxy server, then temporarily disable it to load the web page correctly.
- **2** From the Embedded Web Server, click **Export Configuration** or **Import Configuration**.
- **3** Follow the instructions on the screen.
- **4** If the printer supports applications, then do the following:
	- **a** Click **Apps** > select the application > **Configure**.
	- **b** Click **Export** or **Import**.

#### **Adding available options in the print driver**

#### **For Windows users**

- **1** Open the printers folder.
- **2** Select the printer you want to update, and then do either of the following:
	- **•** For Windows 7 or later, select **Printer properties**.
	- **•** For earlier versions, select **Properties**.
- **3** Navigate to the Configuration tab, and then select **Update Now** ‑ **Ask Printer**.
- **4** Apply the changes.

#### **For Macintosh users**

- **1** From System Preferences in the Apple menu, navigate to your printer, and then select **Options & Supplies**.
- **2** Navigate to the list of hardware options, and then add any installed options.

<span id="page-31-0"></span>**3** Apply the changes.

# **Networking**

#### **Connecting the printer to a Wi**‑**Fi network**

Make sure that Active Adapter is set to Auto. From the home screen, touch **Settings** > **Network/Ports** > **Network Overview** > **Active Adapter**.

- **1** From the home screen, touch **Settings** > **Network/Ports** > **Wireless** > **Setup On Printer Panel** > **Choose Network**.
- **2** Select a Wi‑Fi network, and then type the network password.

**Note:** For Wi-Fi-network-ready printer models, a prompt for Wi-Fi network setup appears during initial setup.

#### **Connecting the printer to a wireless network using Wi**‑**Fi Protected Setup (WPS)**

Before you begin, make sure that:

- **•** The access point (wireless router) is WPS‑certified or WPS‑compatible. For more information, see the documentation that came with your access point.
- **•** A wireless network adapter is installed in your printer. For more information, see the instructions that came with the adapter.
- **•** Active Adapter is set to Auto. From the home screen, touch **Settings** > **Network/Ports** > **Network Overview** > **Active Adapter**.

#### **Using the Push Button method**

- **1** From the home screen, touch **Settings** > **Network/Ports** > **Wireless** > **Wi**‑**Fi Protected Setup** > **Start Push Button Method**.
- **2** Follow the instructions on the display.

#### **Using the personal identification number (PIN) method**

- **1** From the home screen, touch **Settings** > **Network/Ports** > **Wireless** > **Wi**‑**Fi Protected Setup** > **Start PIN Method**.
- **2** Copy the eight‑digit WPS PIN.
- **3** Open a web browser, and then type the IP address of your access point in the address field.

**Notes:**

- **•** To know the IP address, see the documentation that came with your access point.
- **•** If you are using a proxy server, then temporarily disable it to load the web page correctly.
- **4** Access the WPS settings. For more information, see the documentation that came with your access point.
- **5** Enter the eight-digit PIN, and then save the changes.

#### **Connecting a mobile device to the printer**

Before connecting your mobile device, make sure to do the following:

- **•** Enable Wi‑Fi Direct® in the printer. From the control panel, navigate to: **Settings** > **Network/Ports** > **Wireless** > **Enable Wi**‑**Fi Direct**.
- **•** Show the preshared key (PSK) on the Network Setup Page. From the control panel, navigate to: **Settings** > **Network/Ports** > **Wi**‑**Fi Direct** > **Show PSK on Setup Page**.
- **•** Print the Network Setup Page. From the control panel, navigate to: **Settings** > **Reports** > **Network** > **Network Setup Page**.

#### **Connecting using Wi**‑**Fi Direct**

- **1** From the mobile device, go to the settings menu.
- **2** Enable Wi‑Fi, and then tap **Wi**‑**Fi Direct**.
- **3** Select the printer SSID.
- **4** Confirm the connection on the printer control panel.

#### **Connecting using Wi**‑**Fi**

- **1** From the mobile device, go to the settings menu.
- **2** Tap **Wi**‑**Fi**, and then select the printer SSID.

**Note:** The string **DIRECT-xy** (where **x** and **y** are two random characters) is added before the SSID.

**3** Enter the PSK.

**Note:** The PSK is the password.

#### **Notes:**

- **•** You can change the SSID on the control panel. Navigate to: **Settings** > **Network/Ports** > **Wi**‑**Fi Direct** > **SSID**.
- **•** You can also change the PSK on the control panel. Navigate to: **Settings** > **Network/Ports** > **Wi**‑**Fi Direct** > **Set PSK**.

#### **Deactivating the Wi**‑**Fi network**

- **1** From the home screen, touch **Settings** > **Network/Ports** > **Network Overview** > **Active Adapter** > **Standard Network**.
- **2** Follow the instructions on the display.

#### **Checking the printer connectivity**

- **1** From the home screen, touch **Settings** > **Reports** > **Network** > **Network Setup Page**.
- **2** Check the first section of the network setup page, and confirm that the status is connected.

If the status is not connected, then the LAN drop may be inactive, or the network cable may be malfunctioning. Contact your administrator for assistance.

# <span id="page-33-0"></span>**Printing the Menu Settings Page**

From the home screen, touch **Settings** > **Reports** > **Menu Settings Page**.

# <span id="page-34-0"></span>**Secure the printer**

# **Locating the security slot**

The printer is equipped with a security lock feature. Attach a security lock compatible with most laptop computers in the location shown to secure the printer in place.

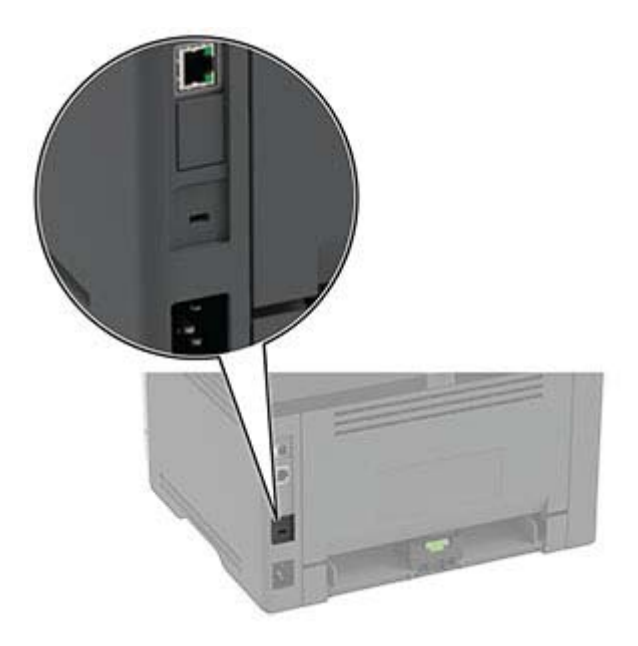

# **Erasing printer memory**

To erase volatile memory or buffered data in your printer, turn off the printer.

To erase non‑volatile memory or individual settings, device and network settings, security settings, and embedded solutions, do the following:

- **1** From the home screen, touch **Settings** > **Device** > **Maintenance** > **Out of Service Erase**.
- **2** Select the **Sanitize all information on nonvolatile memory** check box, and then touch **OK**.
- **3** Select either **Start initial setup** or **Leave printer offline**, and then touch **OK**.

# **Restoring factory default settings**

- **1** From the home screen, touch **Settings** > **Device** > **Restore Factory Defaults**.
- **2** In the Restore Settings menu, select the settings that you want to restore.
- **3** Touch **RESTORE**.
- **4** Follow the instructions on the display.

# <span id="page-35-0"></span>**Statement of Volatility**

Your printer contains various types of memory that can store device and network settings, and user data.

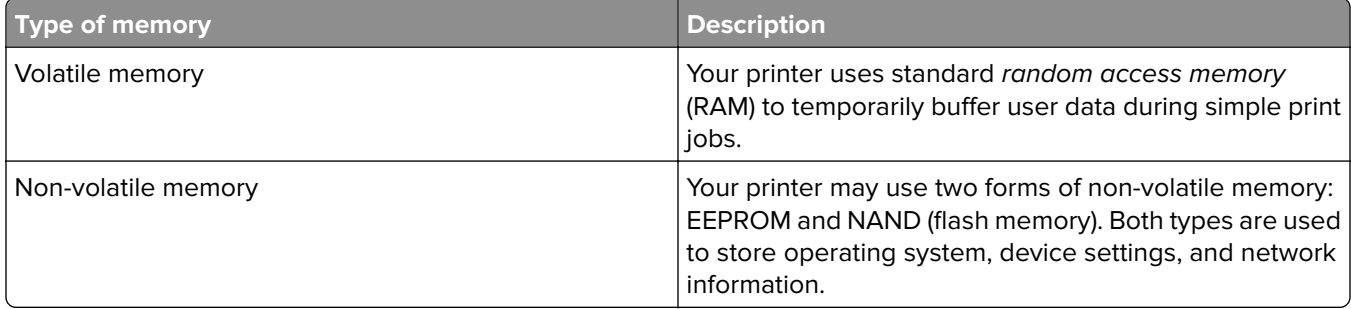

Erase the content of any installed printer memory in the following circumstances:

- **•** The printer is being decommissioned.
- **•** The printer is being moved to a different department or location.
- **•** The printer is being serviced by someone from outside your organization.
- **•** The printer is being removed from your premises for service.
- **•** The printer is being sold to another organization.
# **Print**

# **Printing from a computer**

**Note:** For labels, card stock, and envelopes, set the paper size and type in the printer before printing the document.

- **1** From the document that you are trying to print, open the Print dialog.
- **2** If necessary, adjust the settings.
- **3** Print the document.

# **Printing from a mobile device**

#### **Printing from a mobile device using Google Cloud Print**

Google Cloud Print<sup>™</sup> is a printing service that allows you to print to any Google Cloud Print-ready printer.

Before you begin, make sure that:

- **•** The printer is registered to the Google Cloud Print server.
- The Cloud Print plugin is downloaded from the Google Play<sup>TM</sup> store and is enabled in the mobile device.
- 1 From your Android™ mobile device, open a document or select a document from your file manager.
- **2** Tap  $\mathbf{P}$  > **Print**.
- **3** Select a printer, and then tap  $\blacksquare$ .

#### **Printing from a mobile device using AirPrint**

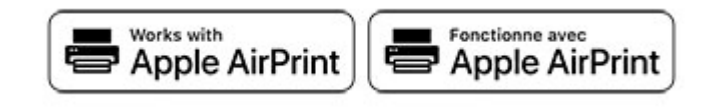

The AirPrint software feature is a mobile printing solution that allows you to print directly from Apple devices to an AirPrint-certified printer.

#### **Notes:**

- **•** Make sure that the Apple device and the printer are connected to the same network. If the network has multiple wireless hubs, then make sure that both devices are connected to the same subnet.
- **•** This application is supported only in some Apple devices.
- **1** From your mobile device, select a document from your file manager or launch a compatible application.
- **2** Tap the share icon, and then tap **Print**.
- **3** Select a printer. If necessary, adjust the settings.
- **4** Print the document.

#### **Printing from a mobile device using Wi**‑**Fi Direct®**

Wi-Fi Direct is a printing service that lets you print to any Wi-Fi Direct-ready printer.

**Note:** Make sure that the mobile device is connected to the printer wireless network. For more information, see ["Connecting a mobile device to the printer" on page 33.](#page-32-0)

- **1** From your mobile device, launch a compatible application or select a document from your file manager.
- **2** Depending on your mobile device, do one of the following:
	- $\bullet$  Tap  $\bullet$  > **Print**.
	- Tap  $\lceil \cdot \rceil$  > **Print**.
	- Tap  $\cdots$  > **Print**.
- **3** Select a printer, and then adjust the settings, if necessary.
- **4** Print the document.

### **Printing from a flash drive**

**1** Insert the flash drive.

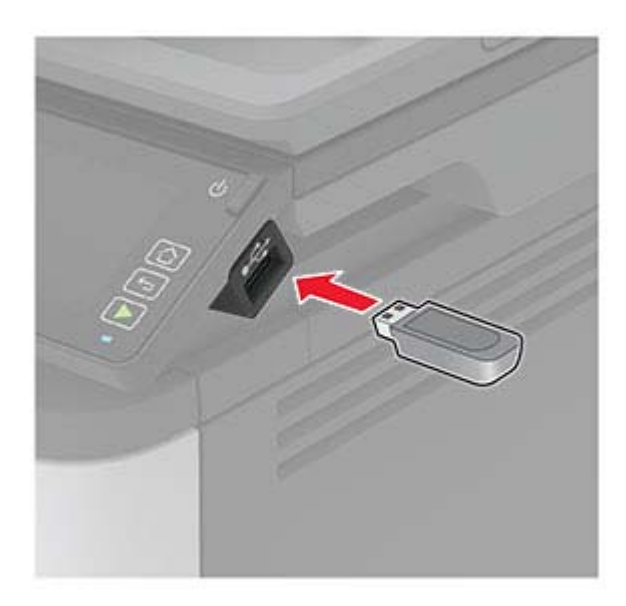

#### **Notes:**

- **•** If you insert the flash drive when an error message appears, then the printer ignores the flash drive.
- **•** If you insert the flash drive while the printer is processing other print jobs, then **Busy** appears on the display.
- **2** From the display, touch the document that you want to print. If necessary, configure other print settings.
- **3** Send the print job.

To print another document, touch **USB Drive**.

**Warning—Potential Damage:** To avoid loss of data or printer malfunction, do not touch the flash drive or the printer in the area shown while actively printing, reading, or writing from the memory device.

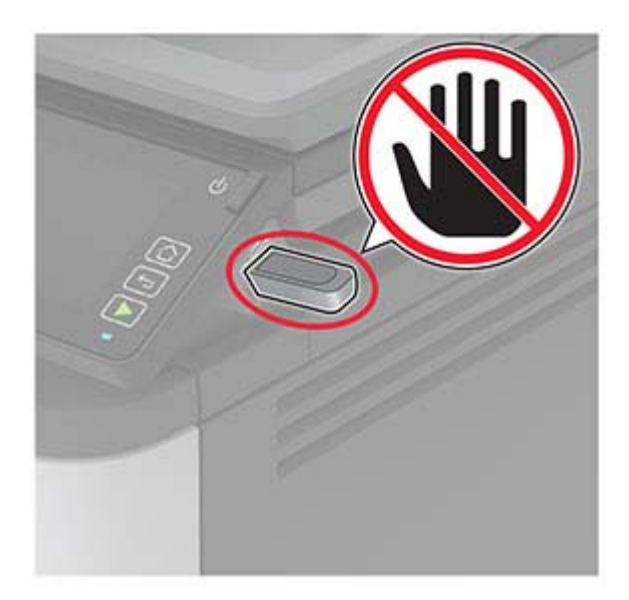

# **Supported flash drives and file types**

#### **Flash drives**

#### **Notes:**

- **–** The printer supports high‑speed USB flash drives with full‑speed standard.
- **–** USB flash drives must support the File Allocation Table (FAT) system.

Many flash drives are tested and approved for use with the printer. For more information, contact the place where you purchased the printer.

#### **File types**

```
Documents
   PDF (version 1.7 or earlier)
Images
   .JPEG or .jpg
```
# **Configuring confidential jobs**

**1** From the control panel, navigate to:

#### **Settings** > **Security** > **Confidential Print Setup**

**2** Configure the settings.

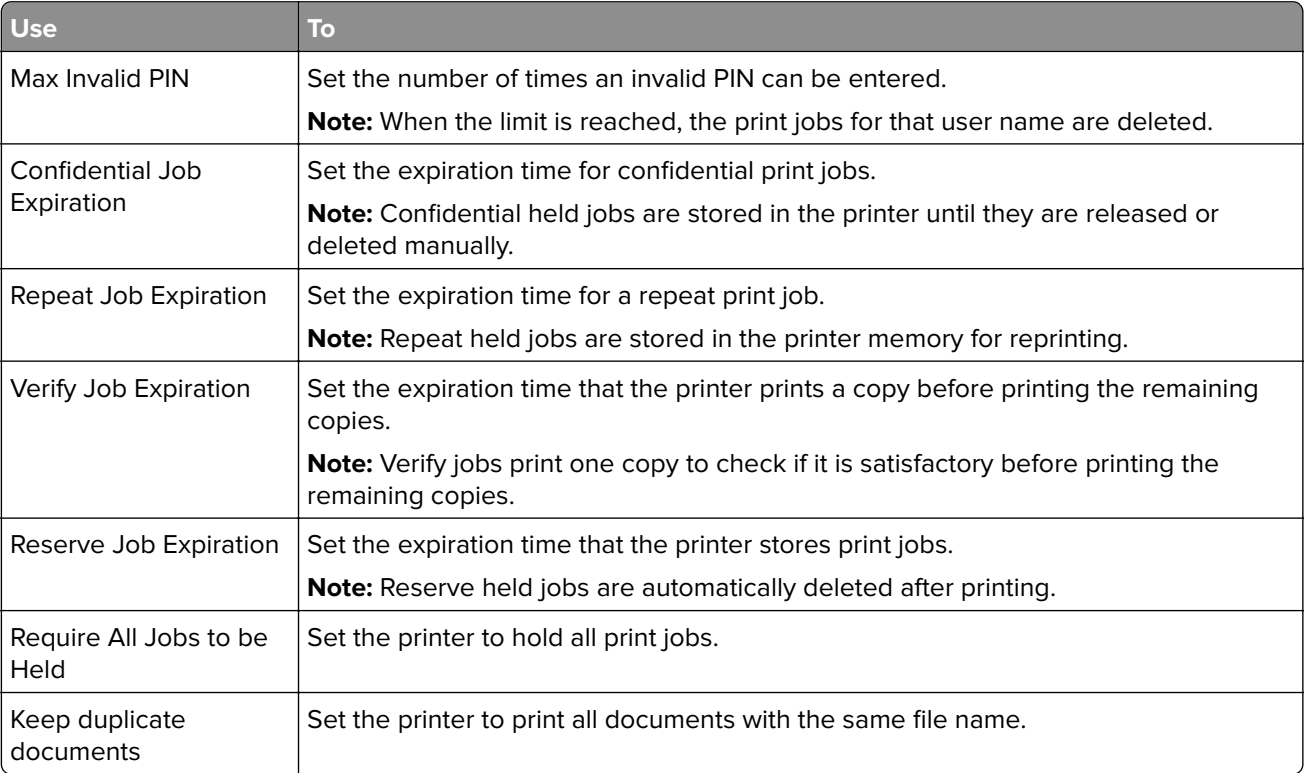

# **Printing confidential and other held jobs**

#### **For Windows users**

- **1** With a document open, click **File** > **Print**.
- **2** Click **Properties**, **Preferences**, **Options**, or **Setup**.
- **3** Click **Print and Hold**.
- **4** Select **Use Print and Hold**, and then assign a user name.
- **5** Select the print job type (Confidential, Repeat, Reserve, or Verify). If the print job is confidential, then enter a four-digit PIN.
- **6** Click **OK** or **Print**.
- **7** From the printer home screen, release the print job.
	- **•** For confidential print jobs, touch **Held jobs** > select your user name > **Confidential** > enter the PIN > select the print job > configure the settings > **Print**.
	- **•** For other print jobs, touch **Held jobs** > select your user name > select the print job > configure the settings > **Print**.

#### **For Macintosh users**

- **1** With a document open, choose **File** > **Print**.
- **2** From the Preview or Media & Quality menu, choose **PIN Printing**.
- **3** Enable **Print with PIN**, and then enter a four‑digit PIN.
- **4** Click **Print**.
- **5** From the printer home screen, release the print job. Touch **Held jobs** > select your computer name > **Confidential** > enter the PIN > select the print job > **Print**.

### **Printing a font sample list**

- **1** From the home screen, touch **Settings** > **Reports** > **Print** > **Print Fonts**.
- **2** Touch **PCL Fonts** or **PostScript Fonts**.

#### **Placing separator sheets between copies**

- **1** From the home screen, touch **Settings** > **Print** > **Layout** > **Separator Sheets** > **Between Copies**.
- **2** Print the document.

### **Canceling a print job**

#### **From the printer control panel**

- **1** From the home screen, touch **Cancel a job**.
- **2** Select a job to cancel.

#### **From the computer**

- **1** Depending on the operating system, do either of the following:
	- **•** Open the printers folder, and then select your printer.
	- **•** From the System Preferences in the Apple menu, navigate to your printer.
- **2** Select a job to cancel.

### **Adjusting toner darkness**

- **1** From the home screen, touch **Settings** > **Print** > **Quality** > **Toner Darkness**.
- **2** Select a setting.

# **Copy**

# **Using the automatic document feeder and scanner glass**

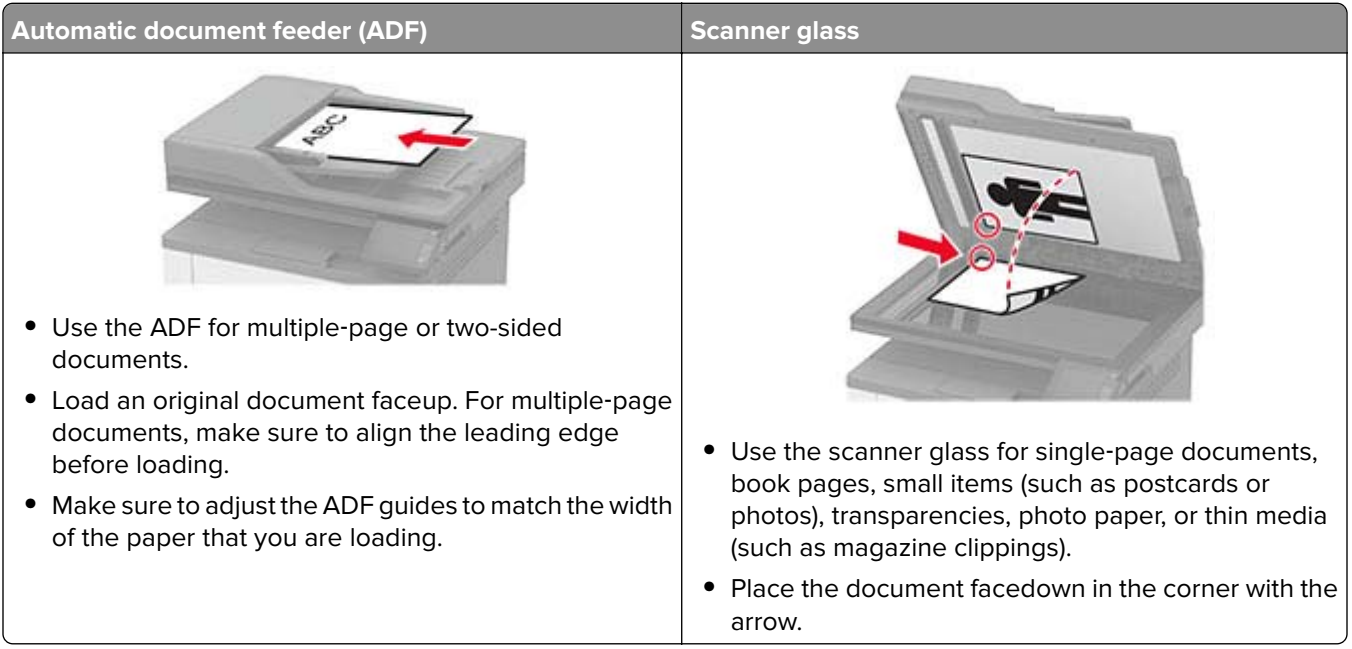

# **Making copies**

**1** Load an original document into the ADF tray or on the scanner glass.

**Note:** To avoid a cropped image, make sure that the original document and output have the same paper size.

**2** From the home screen, touch **Copy**, and then specify the number of copies.

If necessary, adjust the copy settings.

**3** Copy the document.

**Note:** To make a quick copy, from the control panel, press

# **Copying photos**

- **1** Place a photo on the scanner glass.
- **2** From the home screen, touch **Copy** > **Content Type** > **Photo**.
- **3** Copy the document.

### **Copying on letterhead**

- Load an original document into the ADF tray or on the scanner glass.
- From the home screen, touch **Copy** > **Copy From** > select the size of the original document.
- Touch **Copy To**, and then select the paper source that contains the letterhead. If you loaded the letterhead into the multipurpose feeder, then navigate to: **Copy To** > **Multipurpose Feeder** > select a paper size > **Letterhead**
- Copy the document.

#### **Copying on both sides of the paper**

- Load an original document into the ADF tray or on the scanner glass.
- From the home screen, touch **Copy** > **Sides**.
- Adjust the settings.
- Copy the document.

### **Reducing or enlarging copies**

- Load an original document into the ADF tray or on the scanner glass.
- From the home screen, navigate to:

**Copy** > **Scale** > specify a scale value

**Note:** Changing the size of the original document or output after setting Scale restores the scale value to Auto.

Copy the document.

# **Collating copies**

- Load an original document into the ADF tray or on the scanner glass.
- From the home screen, touch **Copy** > **Collate** > **On [1,2,1,2,1,2]**.
- Copy the document.

### **Copying multiple pages onto a single sheet**

- Load an original document into the ADF tray or on the scanner glass.
- From the home screen, touch **Copy** > **Pages per Side**.
- Adjust the settings.
- Copy the document.

## **Copying cards**

- Load a card on the scanner glass.
- From the control panel, navigate to: **Copy** > **ID Copy**
- If necessary, adjust the settings.
- Copy the document.

# **Creating a copy shortcut**

- From the home screen, touch **Copy**.
- Configure the settings, and then touch
- Create a shortcut.

# **E-mail**

# **Using the automatic document feeder and scanner glass**

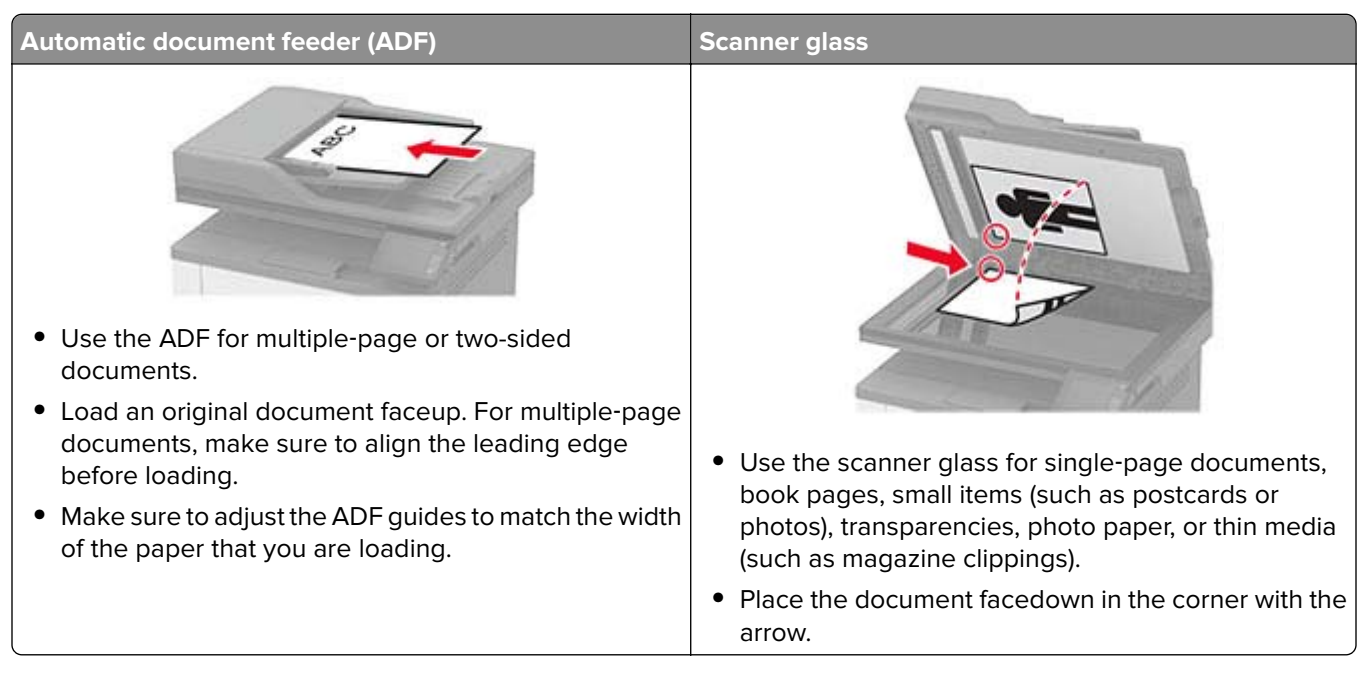

### **Creating an e-mail shortcut**

- **1** From the home screen, touch **E**‑**mail**.
- **2** Configure the settings, and then touch
- **3** Create a shortcut.

### **Sending an e-mail**

Before you begin, make sure that the SMTP settings are configured. For more information, see ["Configuring](#page-25-0) the e-[mail server settings" on page 26](#page-25-0).

#### **Using the control panel**

- **1** Load an original document into the ADF tray or on the scanner glass.
- **2** From the home screen, touch **E-mail**, and then enter the needed information.
- **3** If necessary, configure the output file type settings.
- **4** Send the e-mail.

#### **Using a shortcut number**

- Load an original document into the ADF tray or on the scanner glass.
- From the home screen, touch **Shortcuts** > **E**‑**mail**.
- Select the shortcut number.
- Send the e‑mail.

# **Fax**

# **Using the automatic document feeder and scanner glass**

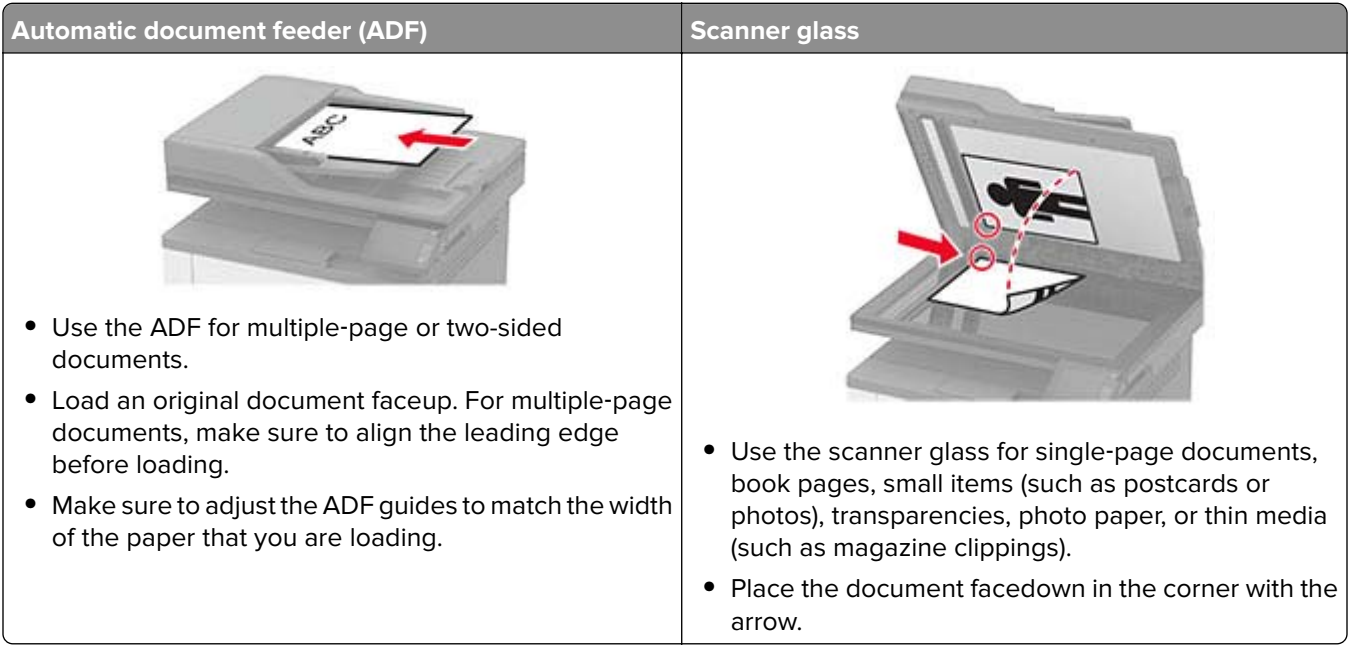

# **Sending a fax**

#### **Using the control panel**

- **1** Load an original document into the ADF tray or on the scanner glass.
- **2** From the home screen, touch **Fax**, and then enter the needed information. If necessary, adjust the settings.
- **3** Fax the document.

#### **Using the computer**

**Note:** Make sure that the Universal Fax driver is installed.

#### **For Windows users**

- **1** From the document that you are trying to fax, open the Print dialog.
- **2** Select the printer, and then click **Properties**, **Preferences**, **Options**, or **Setup**.
- **3** Click **Fax** > **Enable fax**, and then enter the recipient number.
- **4** If necessary, configure other fax settings.
- **5** Fax the document.

#### **For Macintosh users**

- With a document open, choose **File** > **Print**.
- Select the printer that has ‑ **Fax** added after its name.
- In the To field, enter the recipient number.
- If necessary, configure other fax settings.
- Fax the document.

#### **Scheduling a fax**

- Load the original document into the ADF tray or on the scanner glass.
- From the home screen, navigate to:

**Fax** > **To** > enter the fax number > **Done**

- Touch **Send Time**, configure the date and time, and then touch **OK**.
- Send the fax.

#### **Creating a fax destination shortcut**

- From the home screen, touch **Fax** > **To**.
- Enter the recipient number, and then touch **Done**.
- Touch .
- Create a shortcut.

#### **Changing the fax resolution**

- Load an original document into the ADF tray or on the scanner glass.
- From the home screen, touch **Fax**, and then enter the needed information.
- Touch **Resolution**, and then adjust the setting.
- Send the fax.

#### **Adjusting the fax darkness**

- Load an original document into the ADF tray or on the scanner glass.
- From the home screen, touch **Fax**, and then enter the needed information.
- Touch **Darkness**, and then adjust the setting.
- Send the fax.

### **Printing a fax log**

- **1** From the home screen, touch **Settings** > **Reports** > **Fax**.
- **2** Touch **Fax Job Log** or **Fax Call Log**.

## **Blocking junk faxes**

- **1** From the home screen, touch **Settings** > **Fax** > **Fax Setup** > **Fax Receive Settings** > **Admin Controls**.
- **2** Set Block No Name Fax to **On**.

## **Holding a fax**

**1** Open a web browser, and then type the printer IP address in the address field.

**Notes:**

- **•** View the printer IP address on the printer home screen. The IP address appears as four sets of numbers separated by periods, such as 123.123.123.123.
- **•** If you are using a proxy server, then temporarily disable it to load the web page correctly.
- **2** Click **Settings** > **Fax** > **Fax Setup** > **Fax Receive Settings** > **Holding Faxes**.
- **3** Select a mode.
- **4** Apply the changes.

### **Forwarding a fax**

- **1** From the home screen, touch **Settings** > **Fax** > **Fax Setup** > **Fax Receive Settings** > **Admin Controls**.
- **2** Touch **Fax Forwarding** > **Forward**.
- **3** Configure the Forward to and Confirmation E-mail settings.

# **Scan**

# **Using the automatic document feeder and scanner glass**

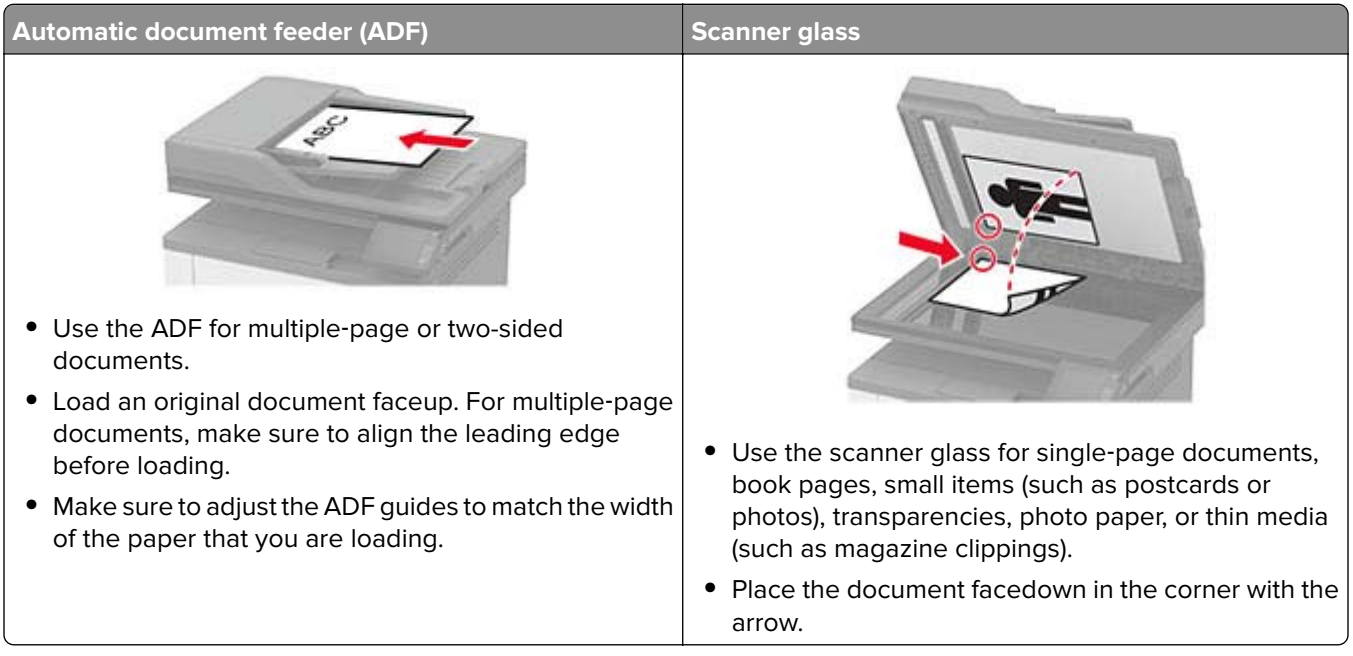

### **Scanning to a computer**

Before you begin, make sure that the computer and the printer are connected to the same network.

#### **For Windows users**

**Note:** Make sure that the printer is added to the computer.

- **1** Load an original document into the automatic document feeder or on the scanner glass.
- **2** From the computer, open Windows Fax and Scan.
- **3** From the Source menu, select a scanner source.
- **4** If necessary, change the scan settings.
- **5** Scan the document.

#### **For Macintosh users**

- **1** Load an original document into the automatic document feeder or on the scanner glass.
- **2** From a computer, open Printers & Scanners.
- **3** Select a printer.

If no printer is available, then add a printer.

**Note:** For the printer software setting, use either AirPrint or Secure AirPrint.

#### **4** Click **Scan** > **Open Scanner**.

- **5** From the Scanner window, do one or more of the following:
	- **•** Select where you want to save the scanned document.
	- **•** Select the size of the original document.
	- **•** To scan from the ADF, enable **Use Document Feeder**.
	- **•** Click **Show Details**, and then configure the scan settings.
- **6** Click **Scan**.

### **Creating an FTP shortcut**

**Note:** You may need administrative rights to create a shortcut.

**1** Open a web browser, and then type the printer IP address in the address field.

#### **Notes:**

- **•** View the printer IP address on the printer home screen. The IP address appears as four sets of numbers separated by periods, such as 123.123.123.123.
- **•** If you are using a proxy server, then temporarily disable it to load the web page correctly.
- **2** Click **Shortcuts** > **Add Shortcut**.
- **3** From the Shortcut Type menu, select **FTP**, and then configure the settings.
- **4** Apply the changes.

### **Scanning to an FTP server using a shortcut**

- **1** Load an original document into the ADF tray or on the scanner glass.
- **2** From the home screen, touch **Shortcuts** > **FTP**
- **3** Select the shortcut.

### **Creating a network folder shortcut**

**1** Open a web browser, and then type the printer IP address in the address field.

#### **Notes:**

- **•** View the printer IP address on the printer home screen. The IP address appears as four sets of numbers separated by periods, such as 123.123.123.123.
- **•** If you are using a proxy server, then temporarily disable it to load the web page correctly.
- **2** Click **Shortcuts** > **Add Shortcut**.
- **3** From the Shortcut Type menu, select **Network Folder**, and then configure the settings.
- **4** Apply the changes.

### **Scanning to a network folder using a shortcut**

- **1** Load an original document into the ADF tray or on the scanner glass.
- **2** From the home screen, touch **Shortcuts** > **Scan to Network**
- **3** Select the shortcut.

### **Scanning to a flash drive**

- **1** Load an original document into the ADF tray or on the scanner glass.
- **2** Insert the flash drive.

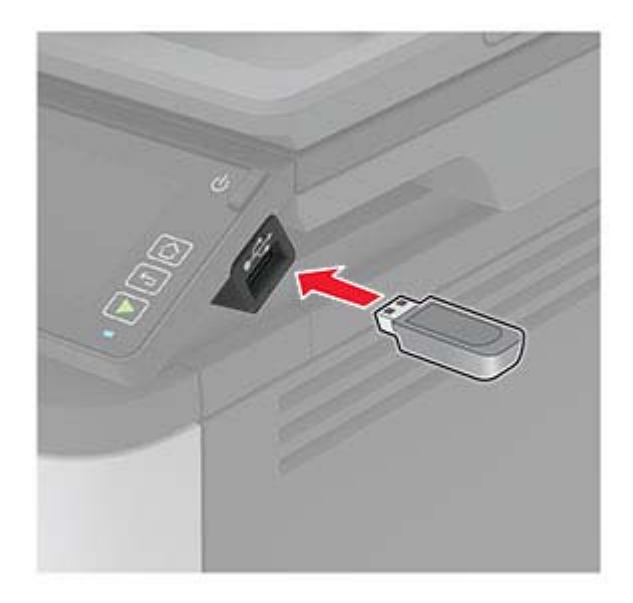

**3** Touch **Scan to USB** and adjust the settings if necessary.

**Note:** If the USB Drive screen does not appear, then touch **USB Drive** on the home screen.

**4** Scan the document.

**Warning—Potential Damage:** To avoid loss of data or printer malfunction, do not touch the flash drive or the printer in the area shown while actively printing, reading, or writing from the memory device.

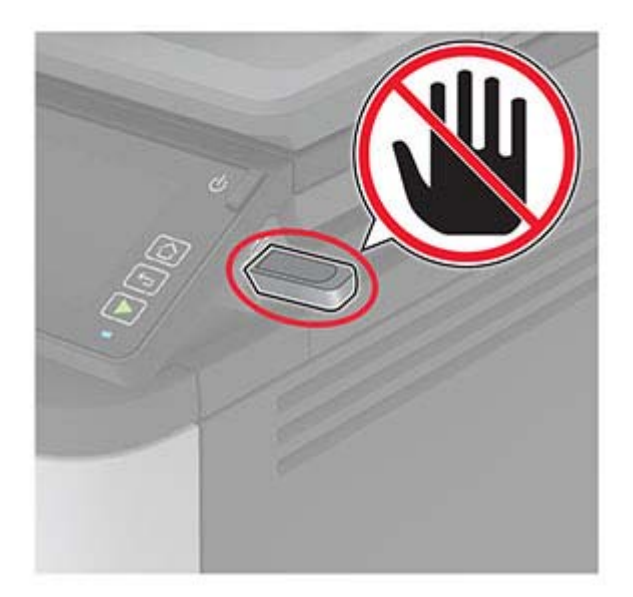

# **Use printer menus**

# **Menu map**

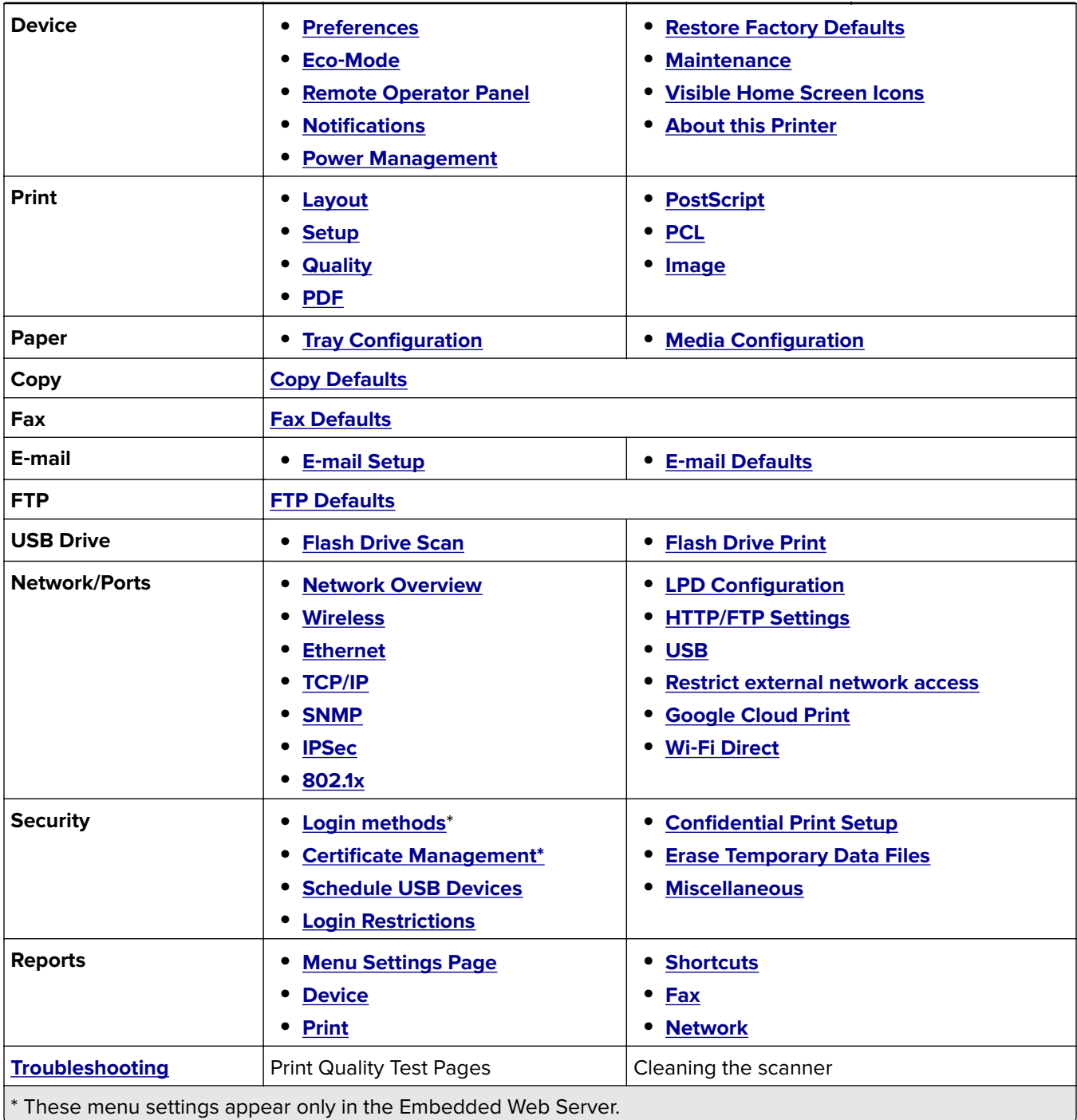

## <span id="page-54-0"></span>**Device**

#### **Preferences**

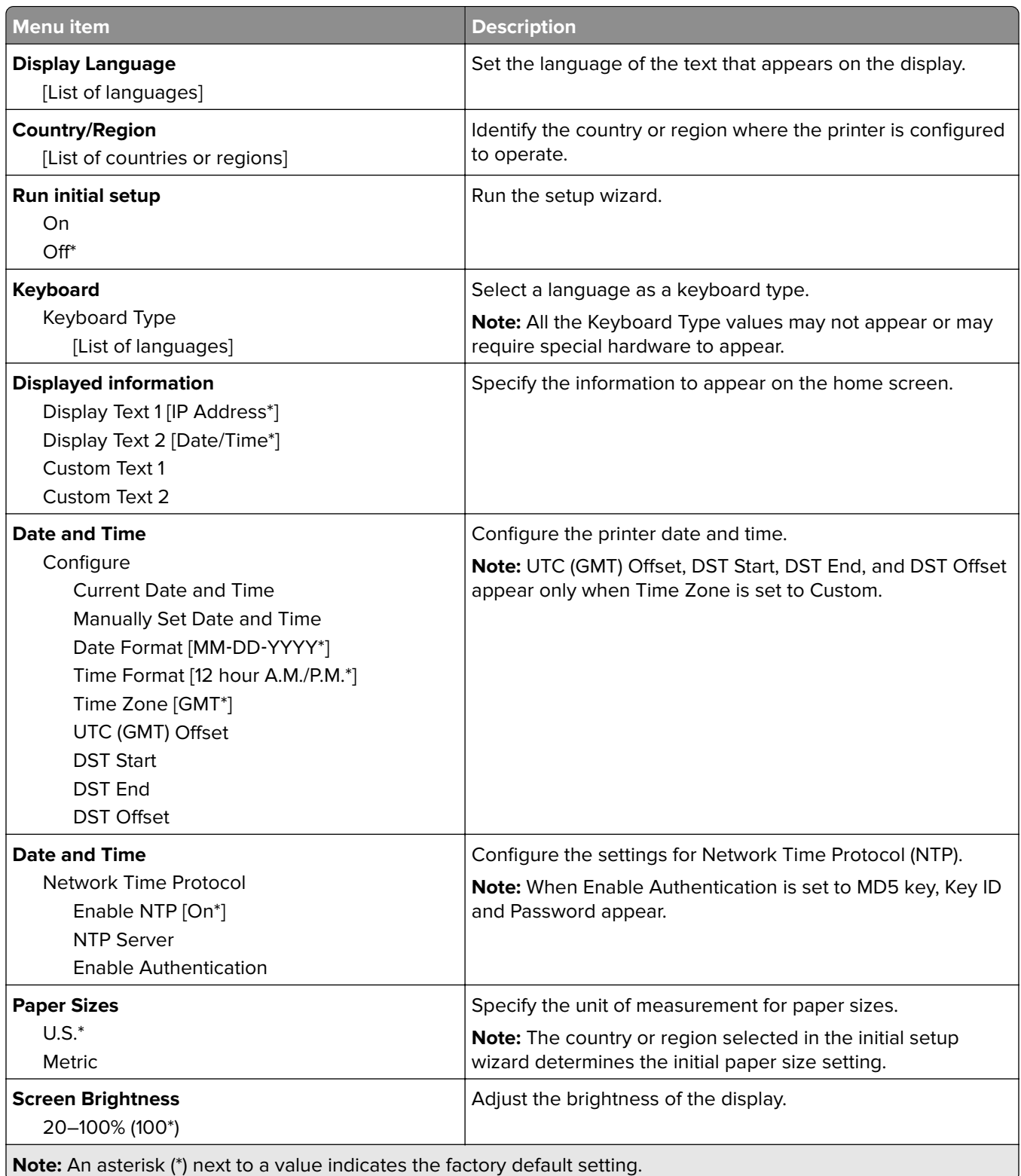

<span id="page-55-0"></span>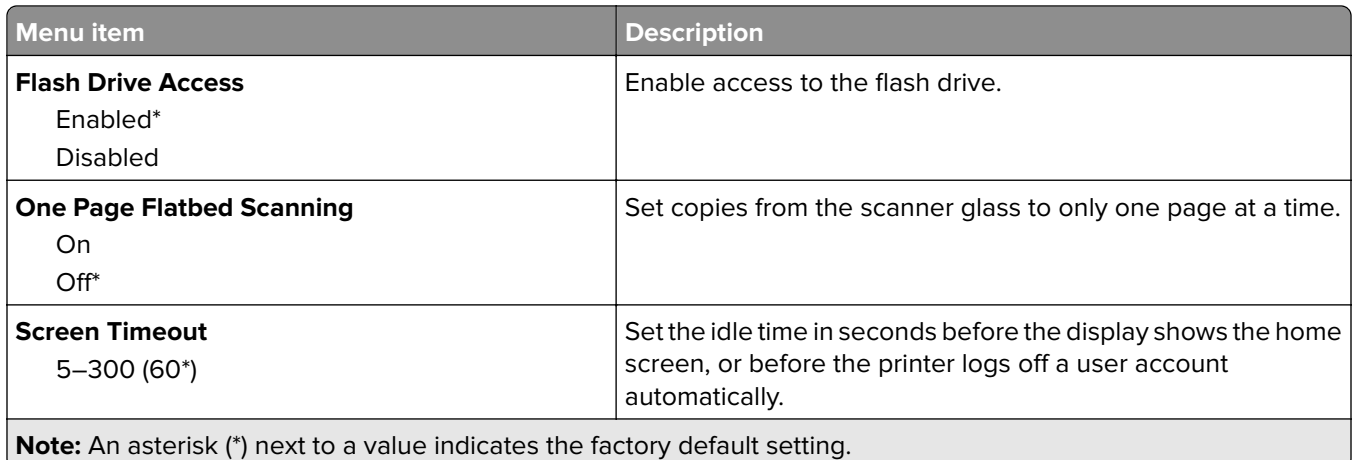

#### **Eco-Mode**

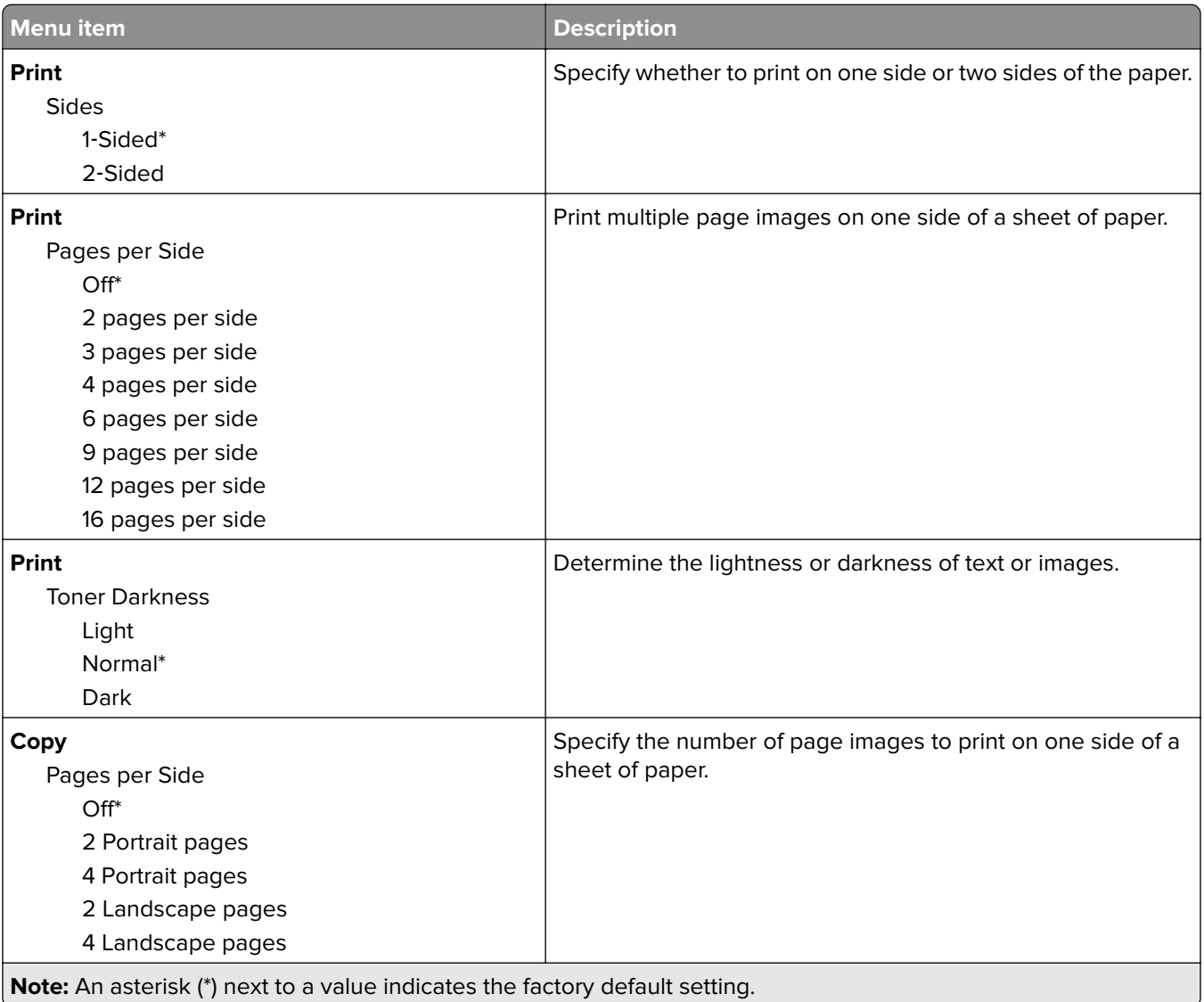

<span id="page-56-0"></span>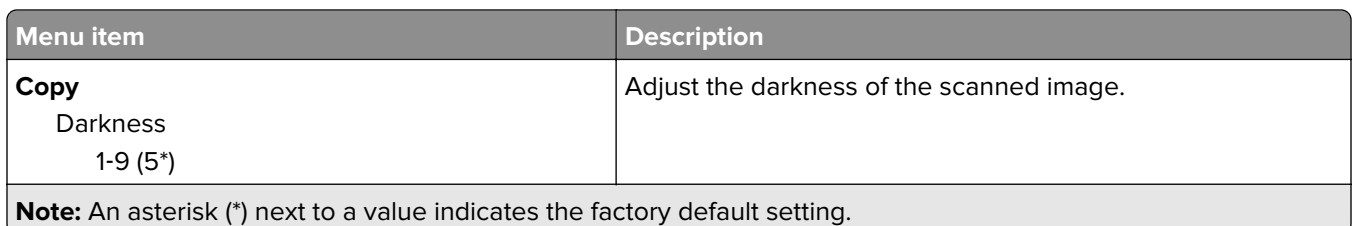

#### **Remote Operator Panel**

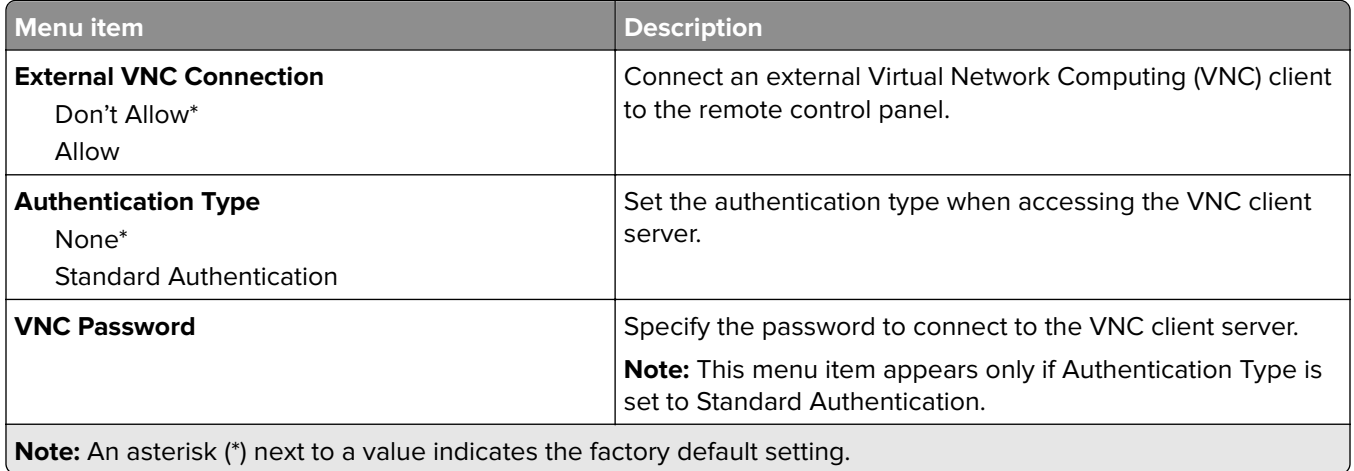

#### **Notifications**

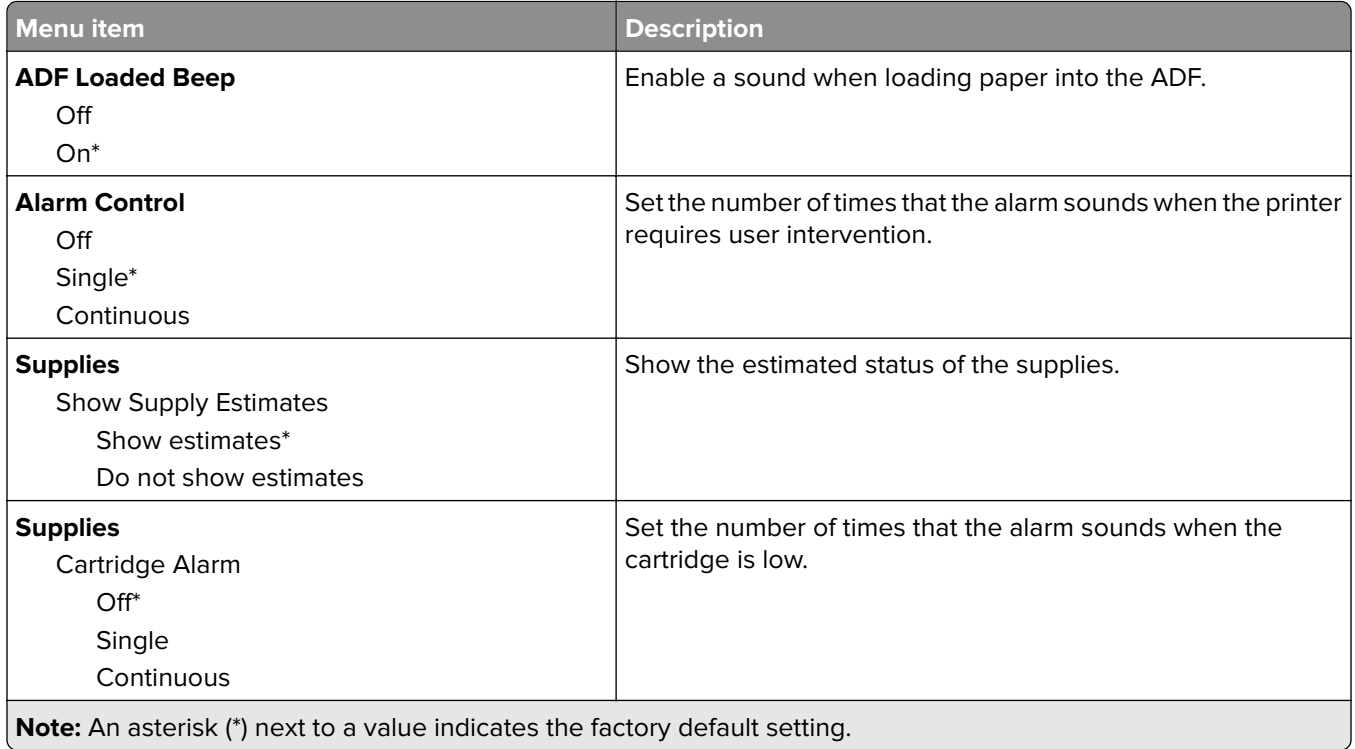

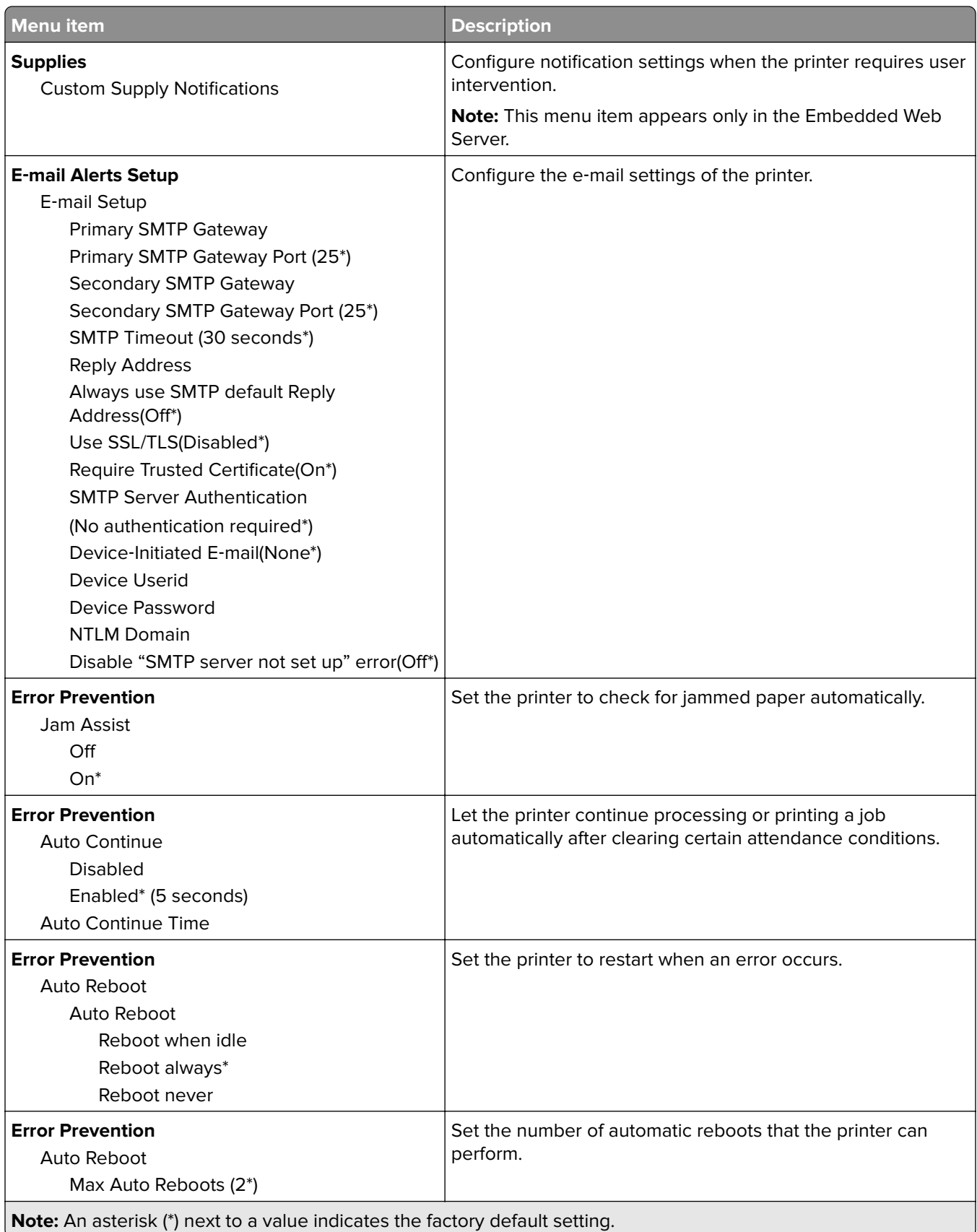

<span id="page-58-0"></span>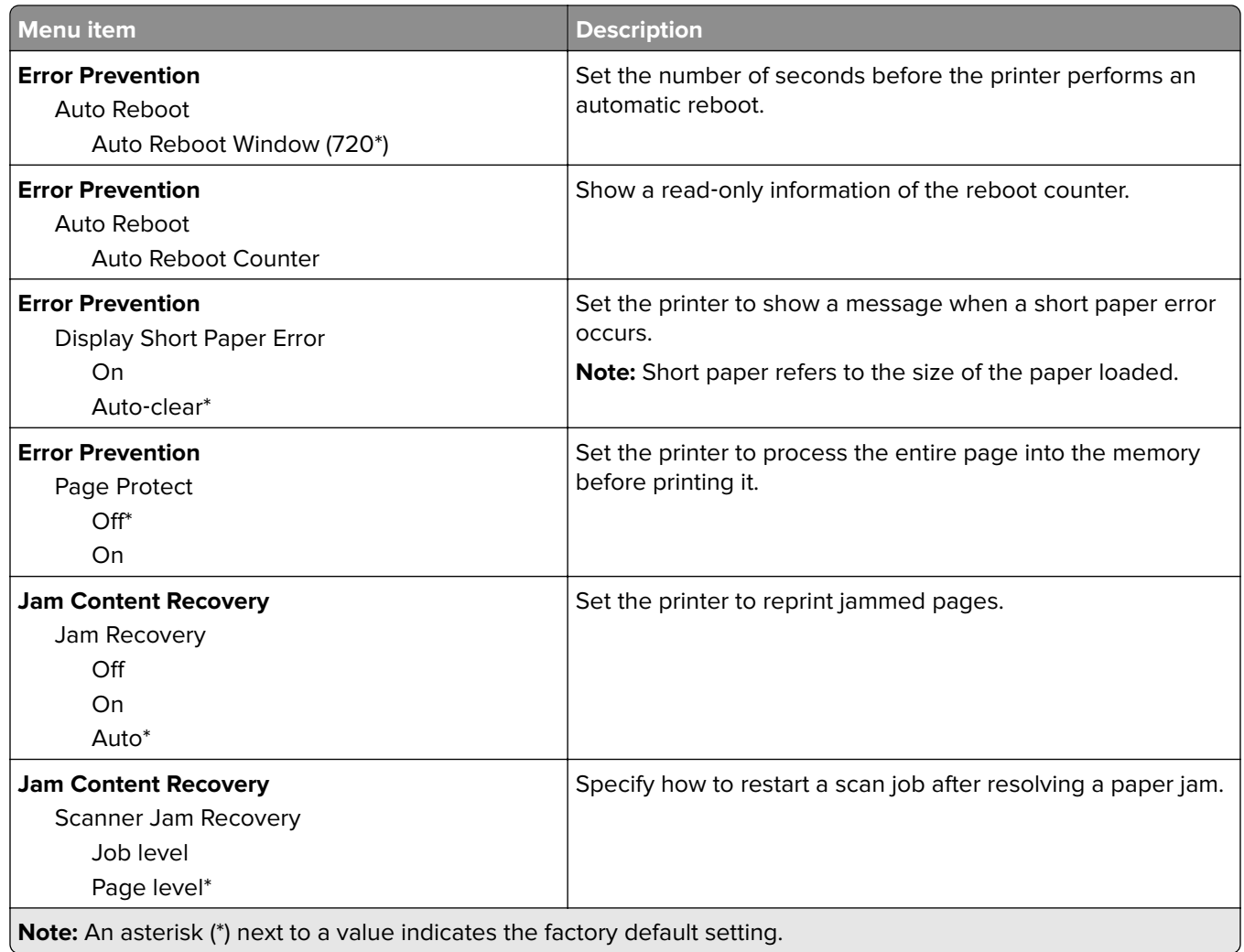

#### **Power Management**

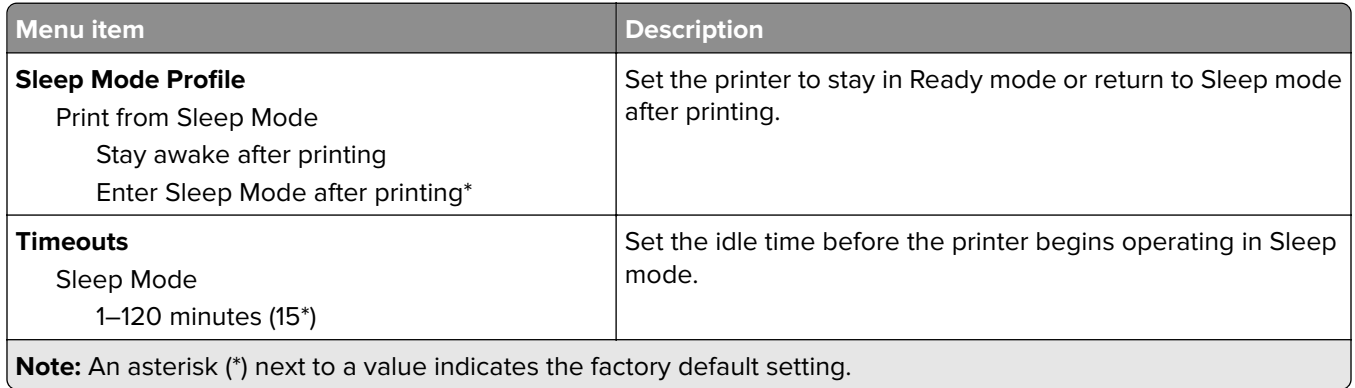

<span id="page-59-0"></span>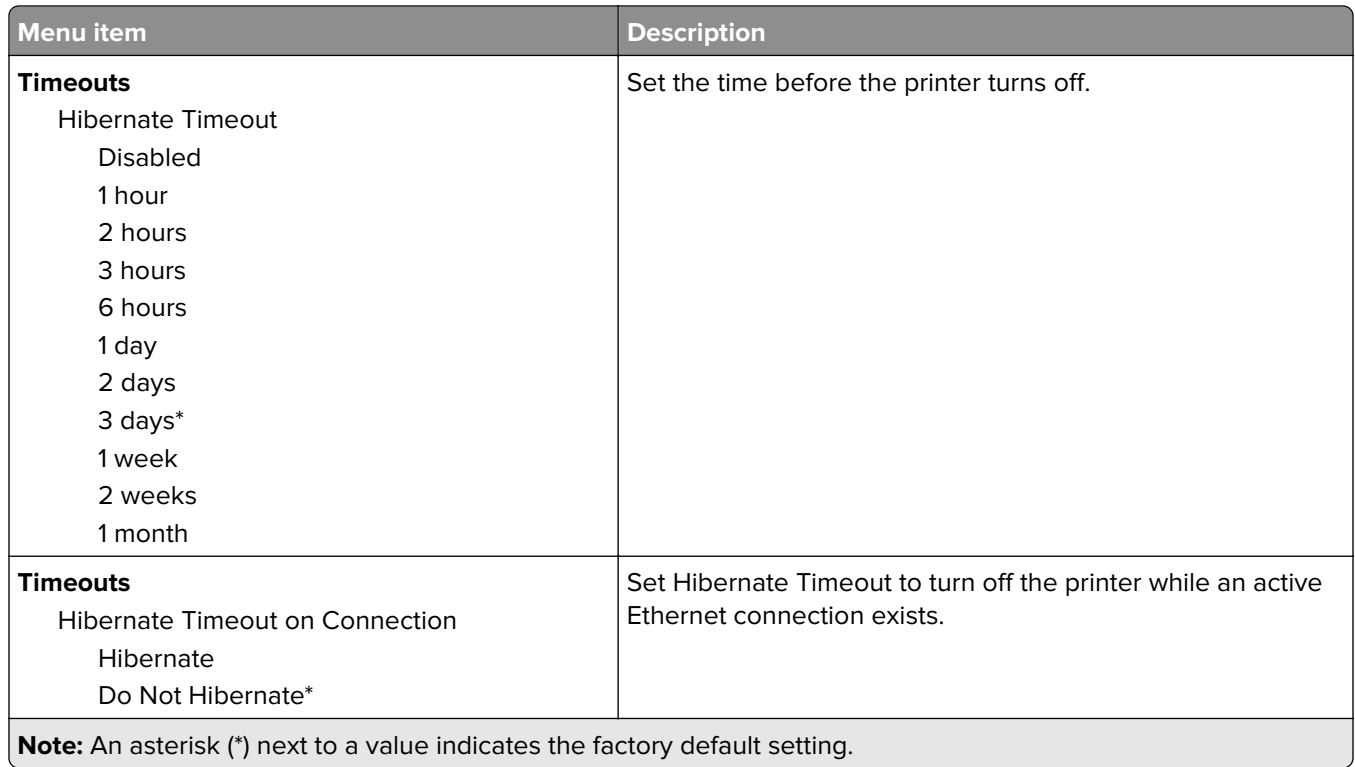

#### **Restore Factory Defaults**

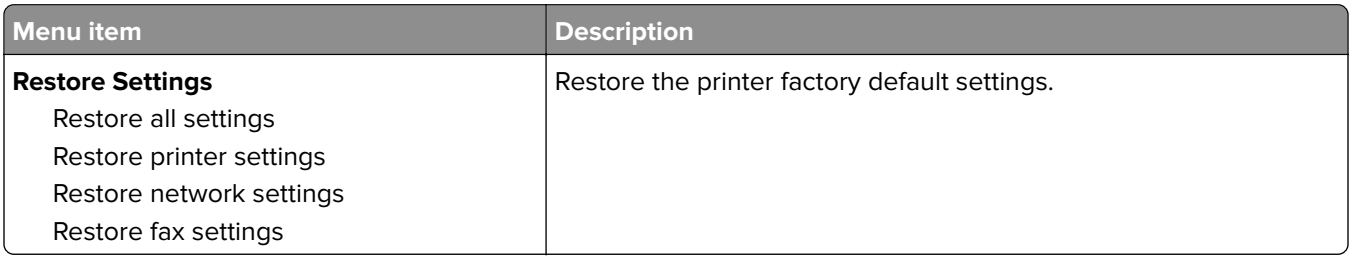

#### **Maintenance**

#### **Config Menu**

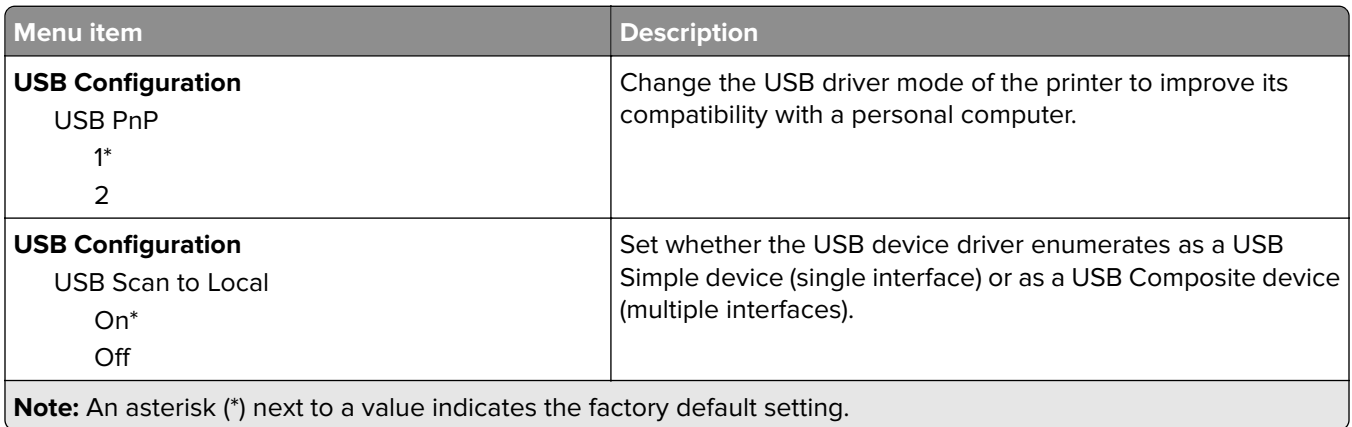

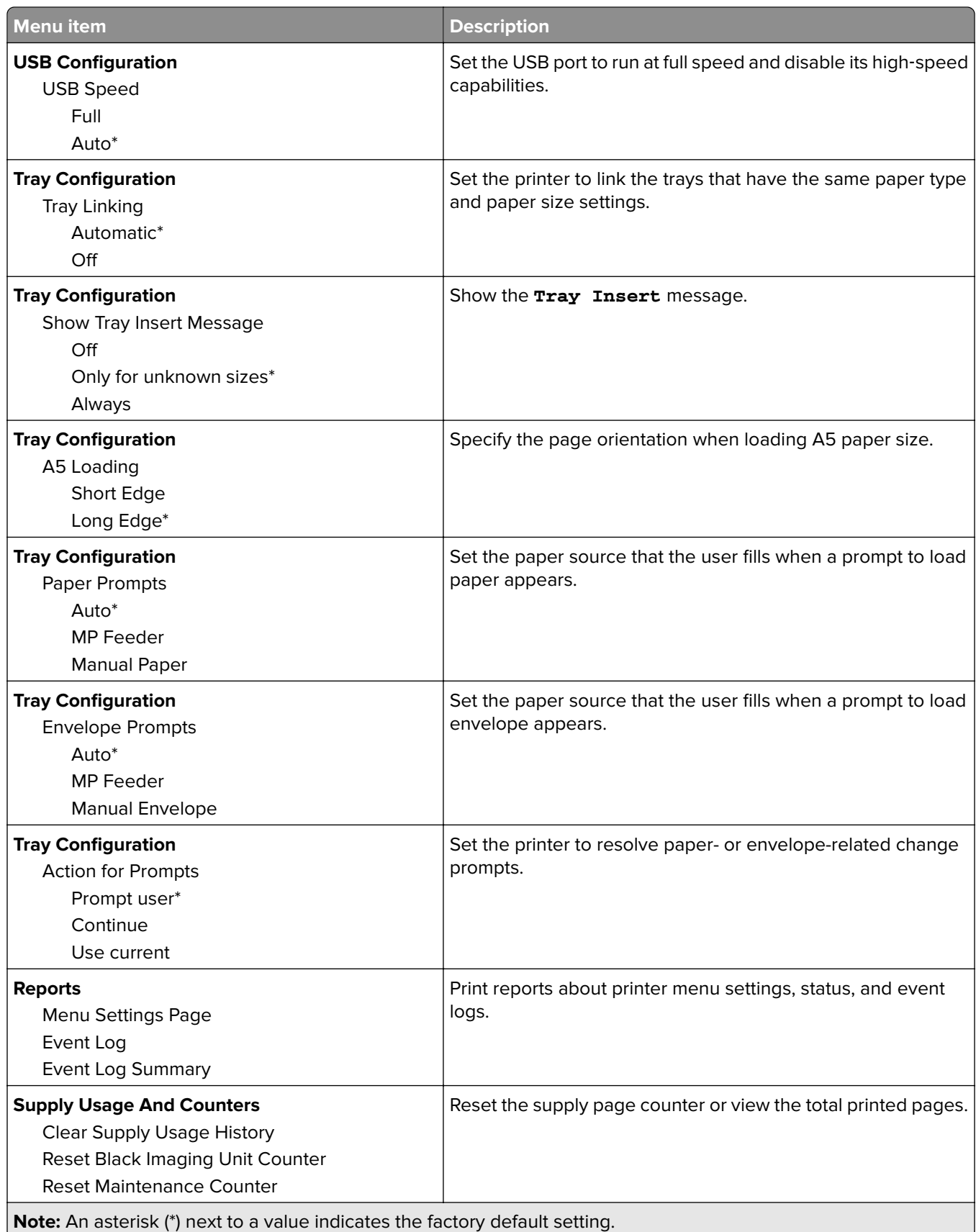

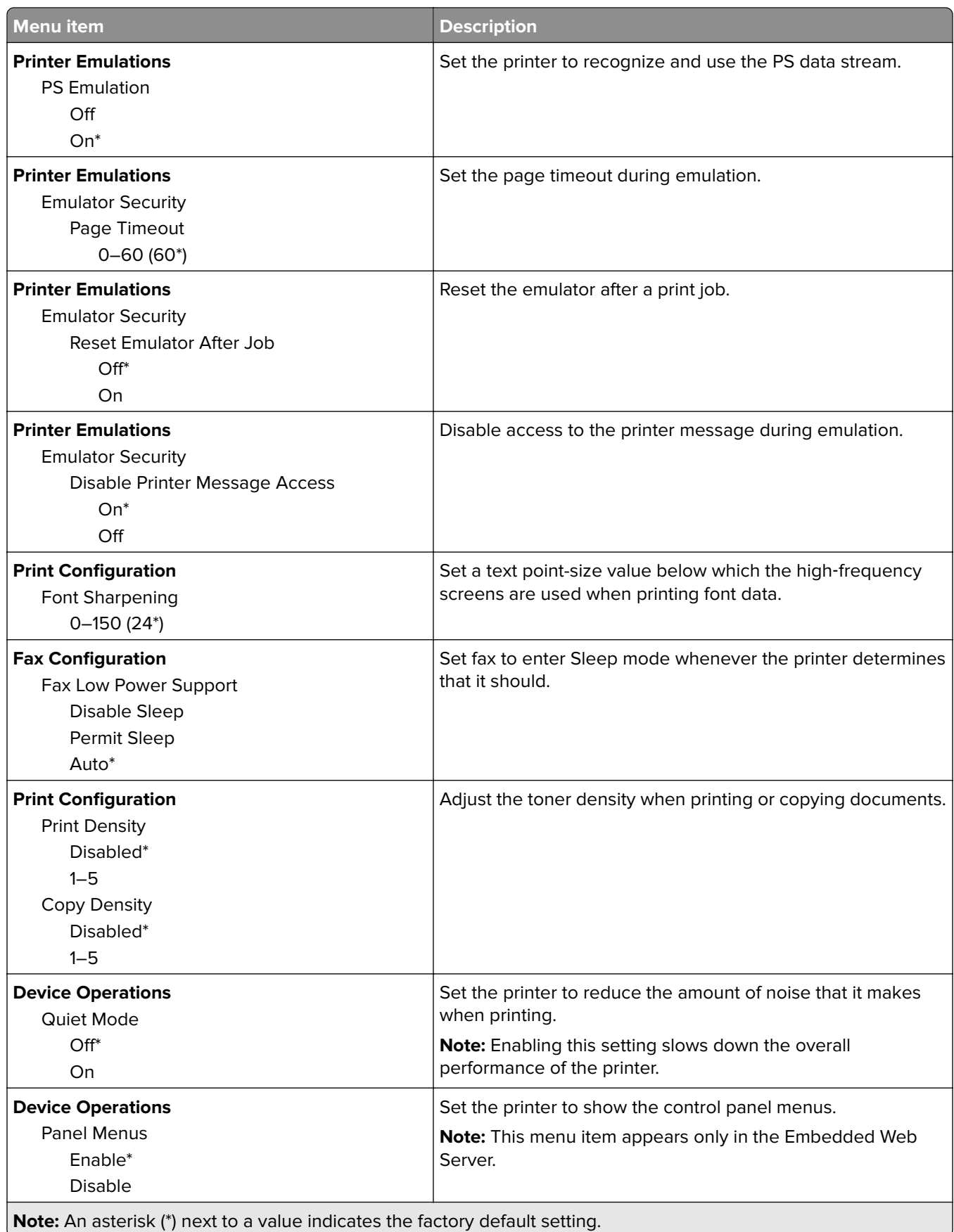

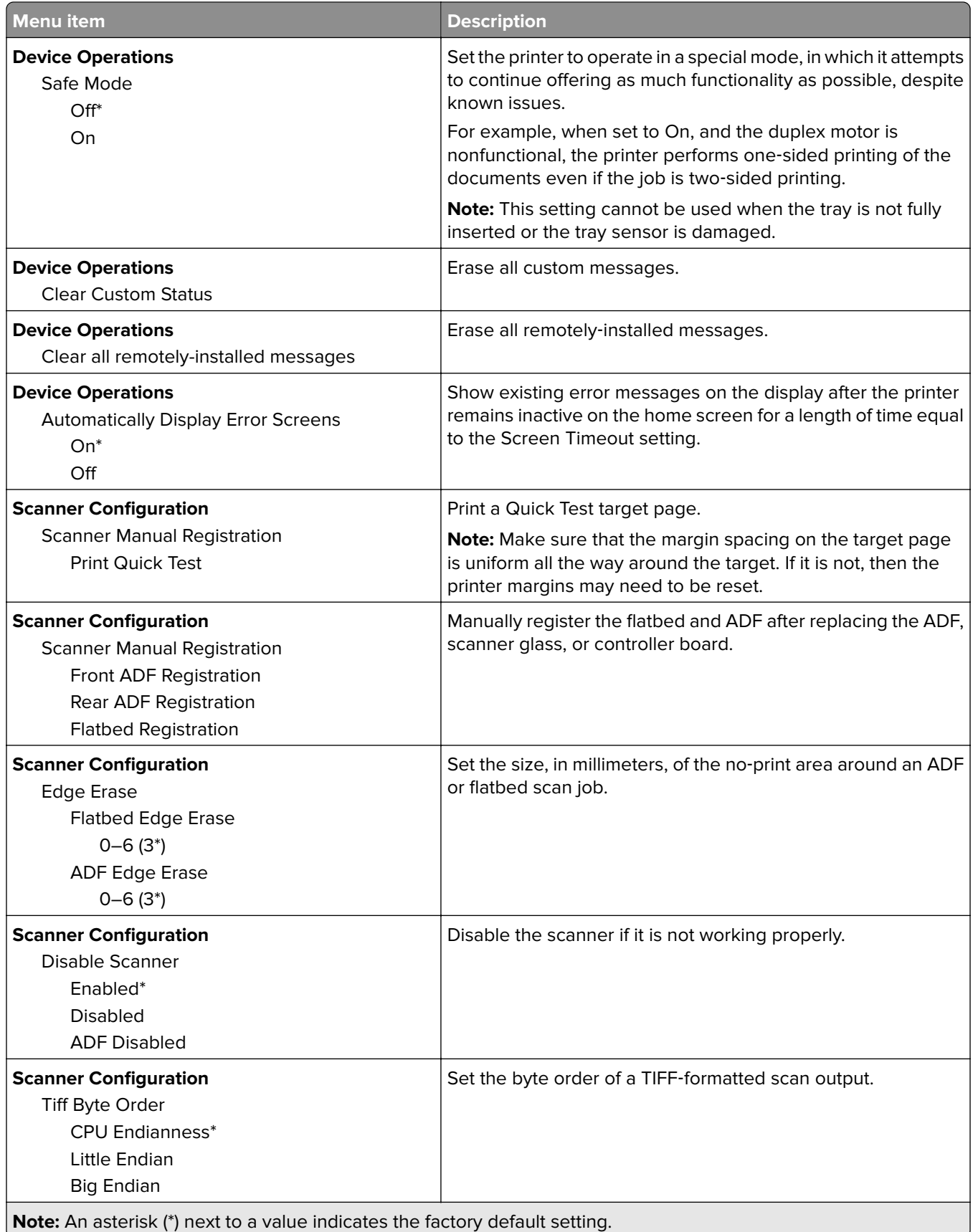

<span id="page-63-0"></span>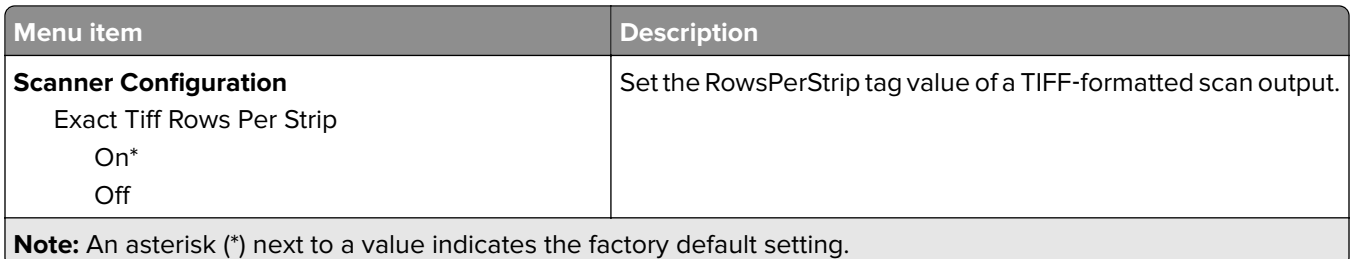

#### **Out of Service Erase**

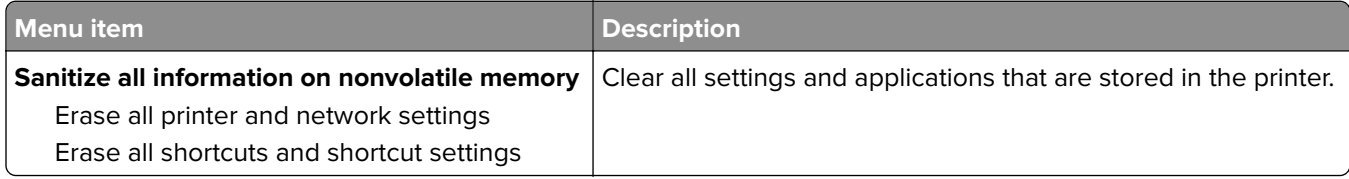

#### **Visible Home Screen Icons**

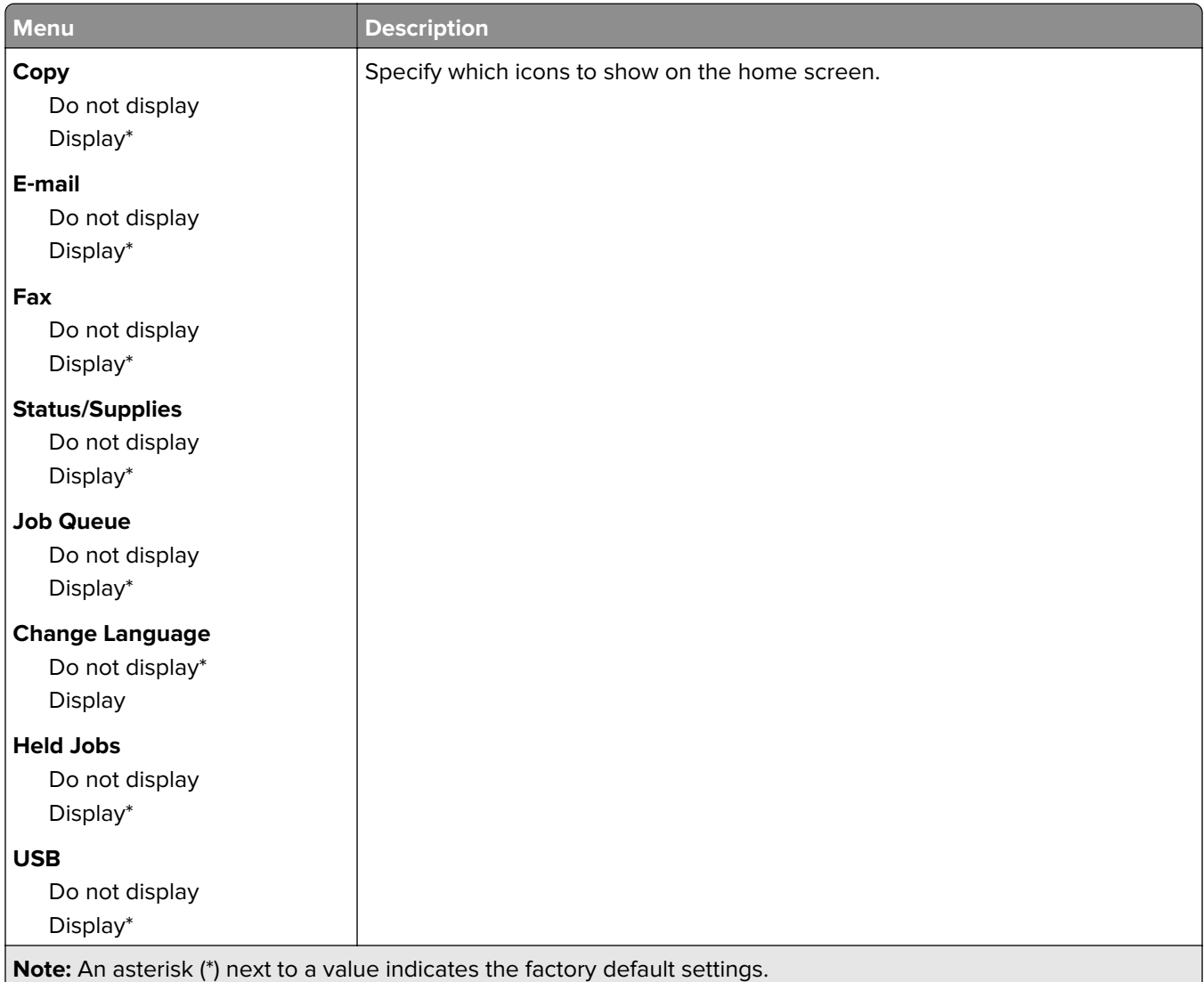

#### <span id="page-64-0"></span>**About this Printer**

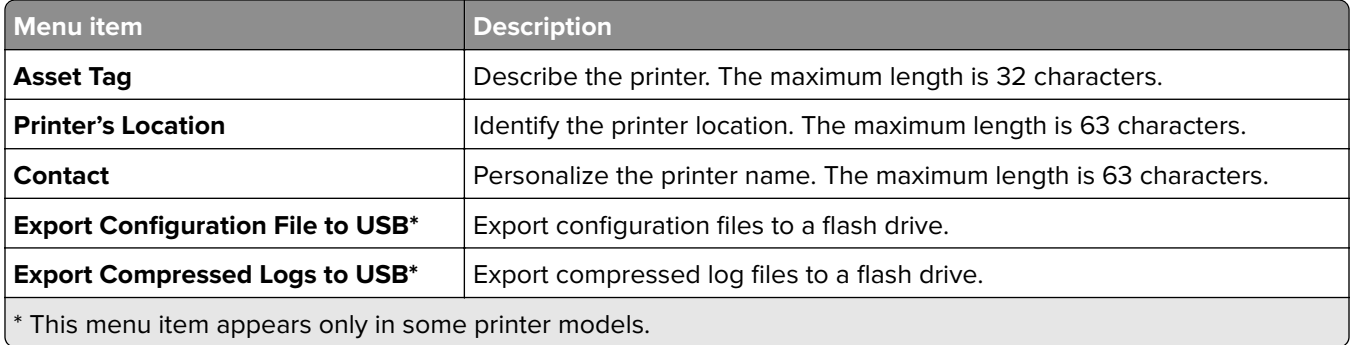

# **Print**

#### **Layout**

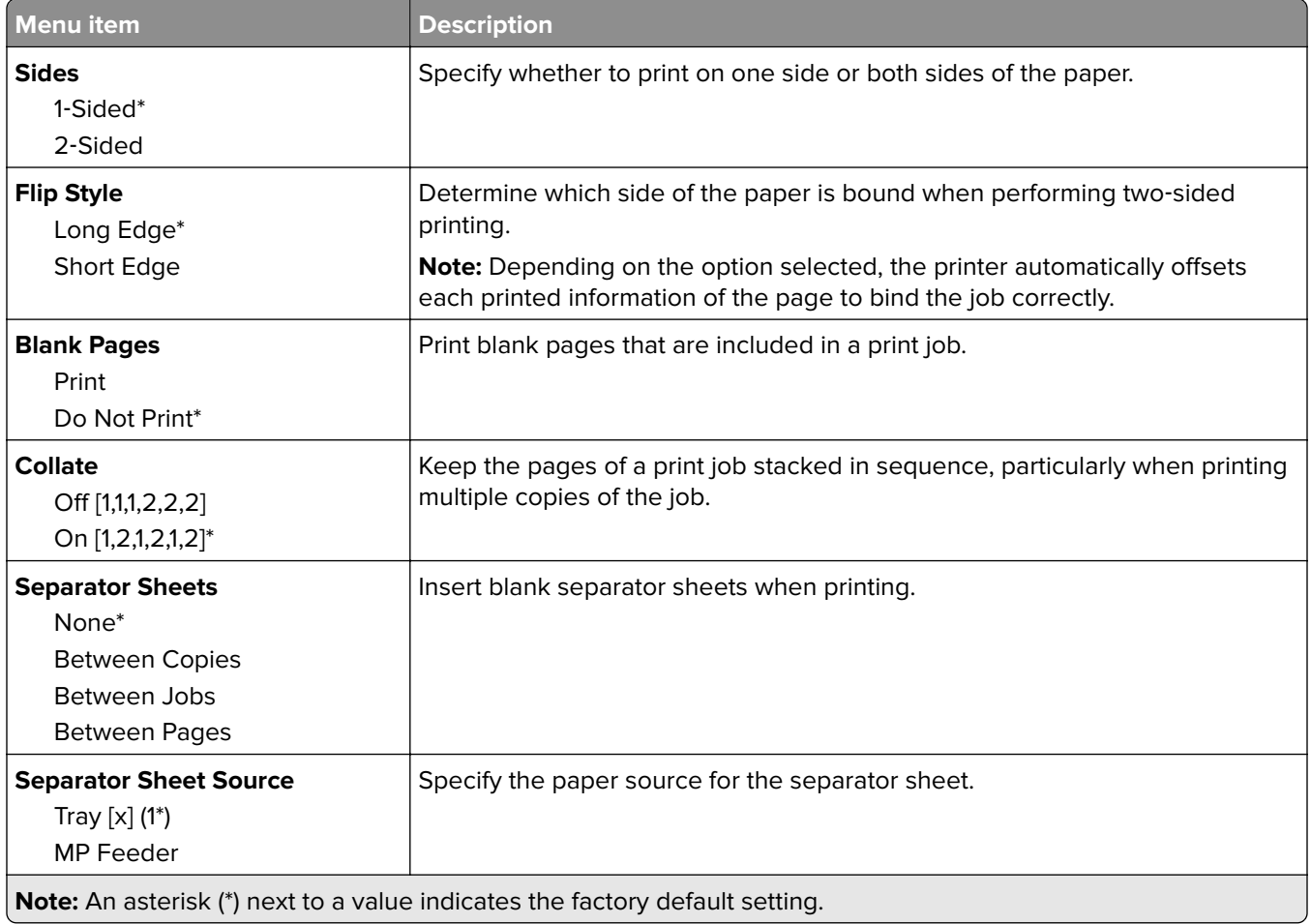

<span id="page-65-0"></span>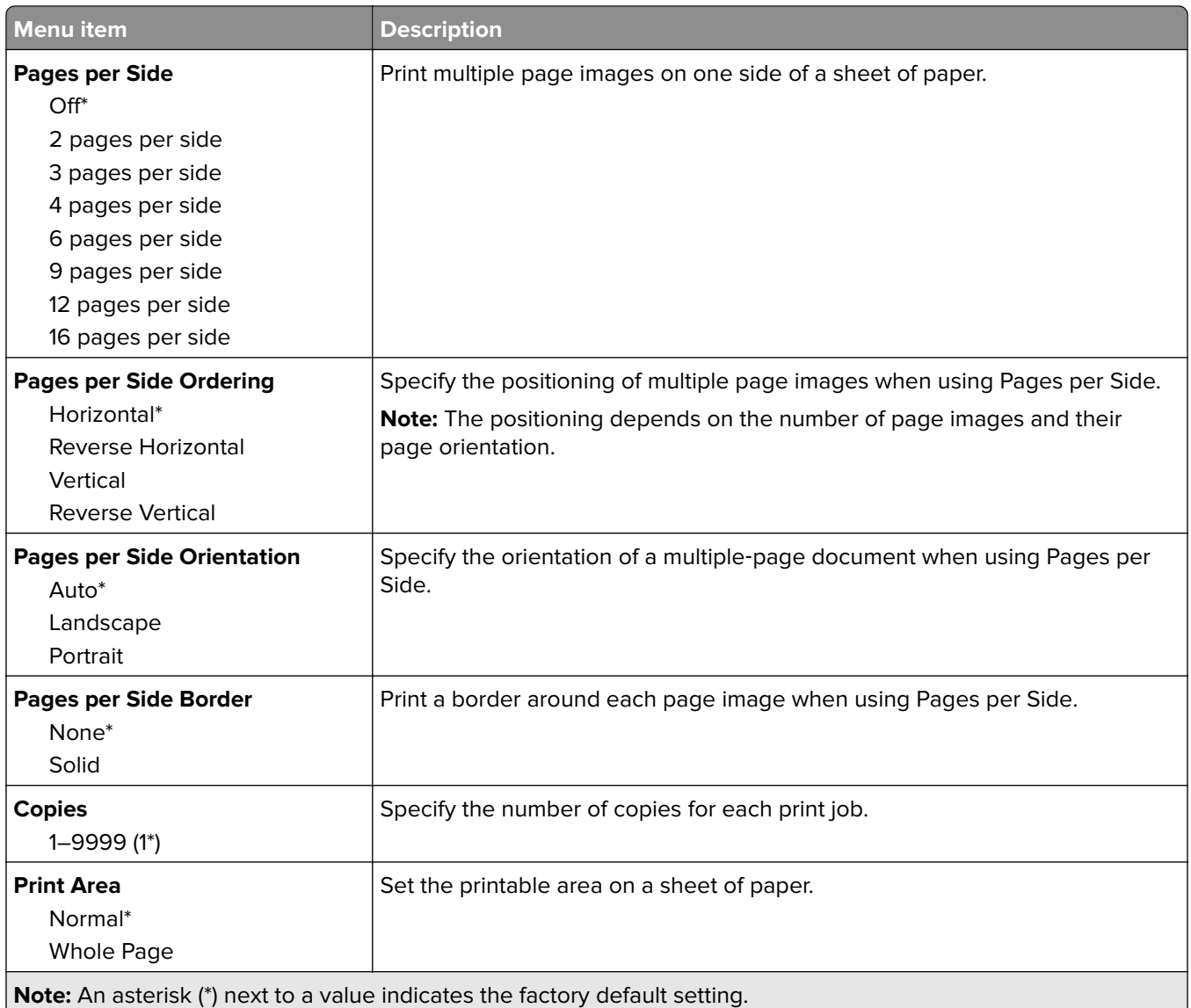

#### **Setup**

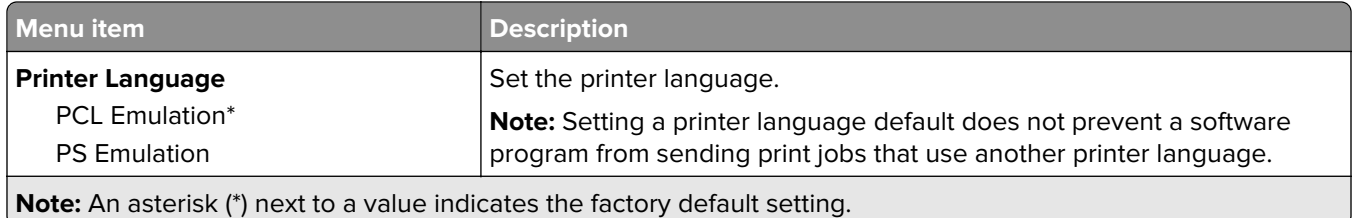

<span id="page-66-0"></span>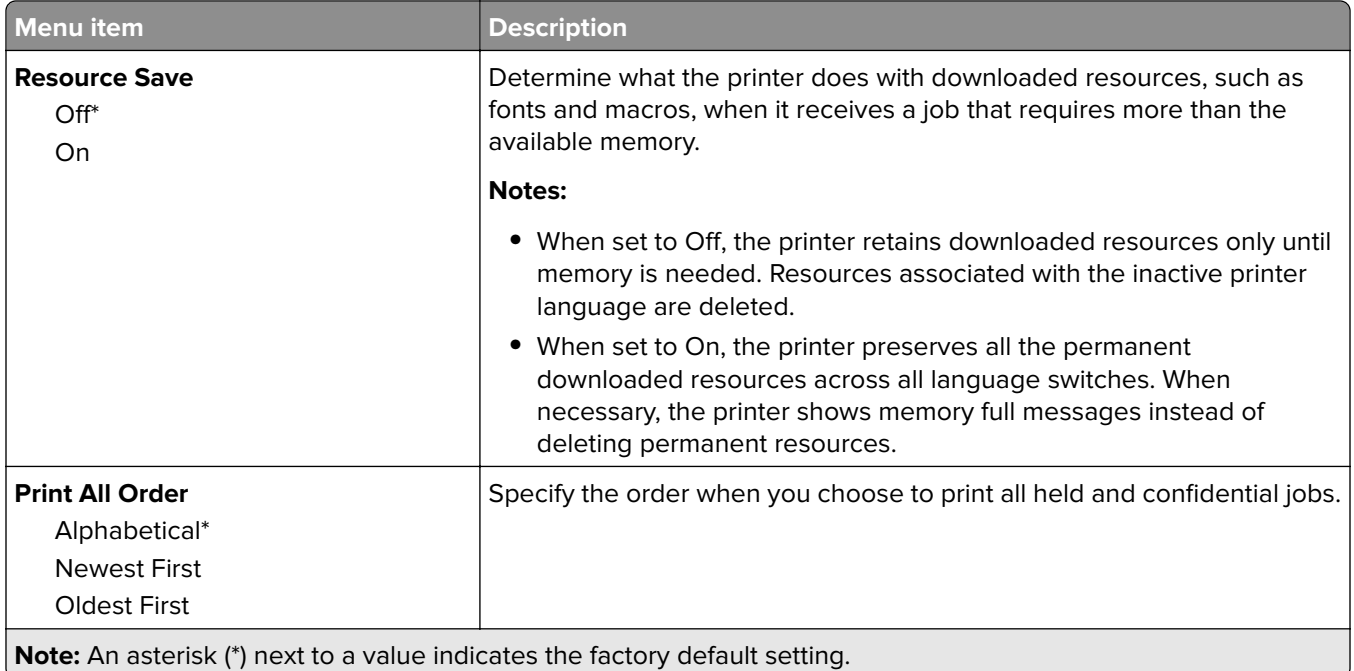

#### **Quality**

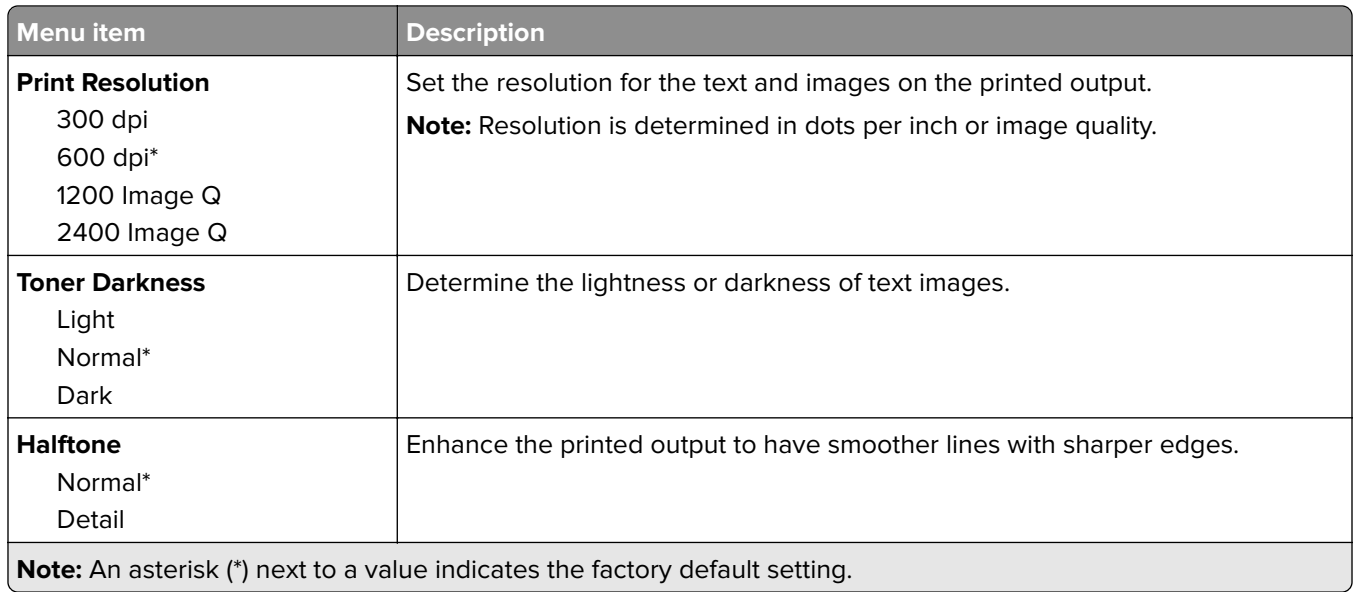

#### **PDF**

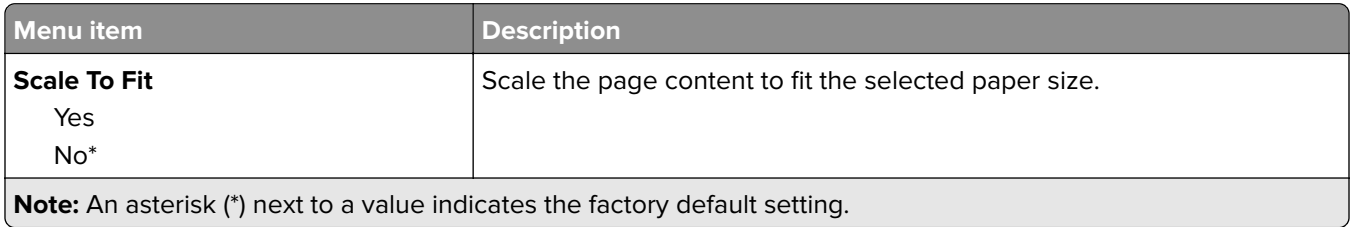

<span id="page-67-0"></span>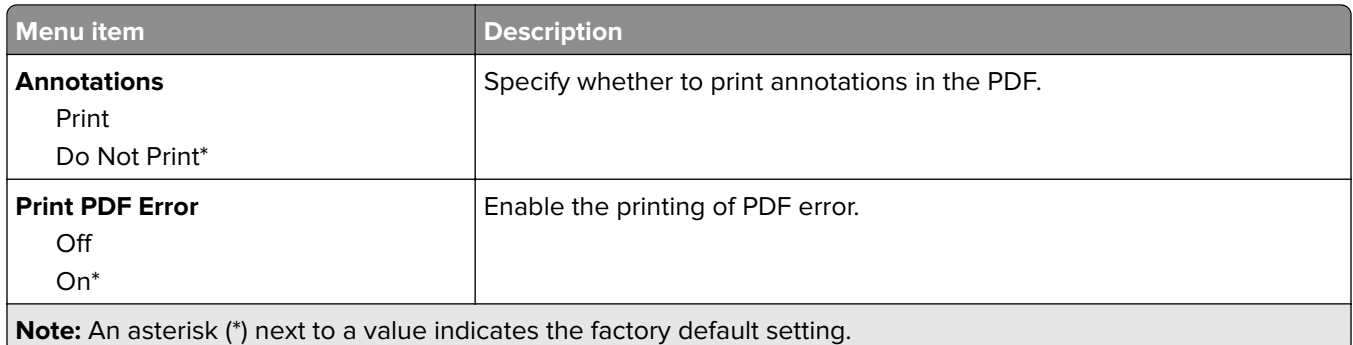

#### **PostScript**

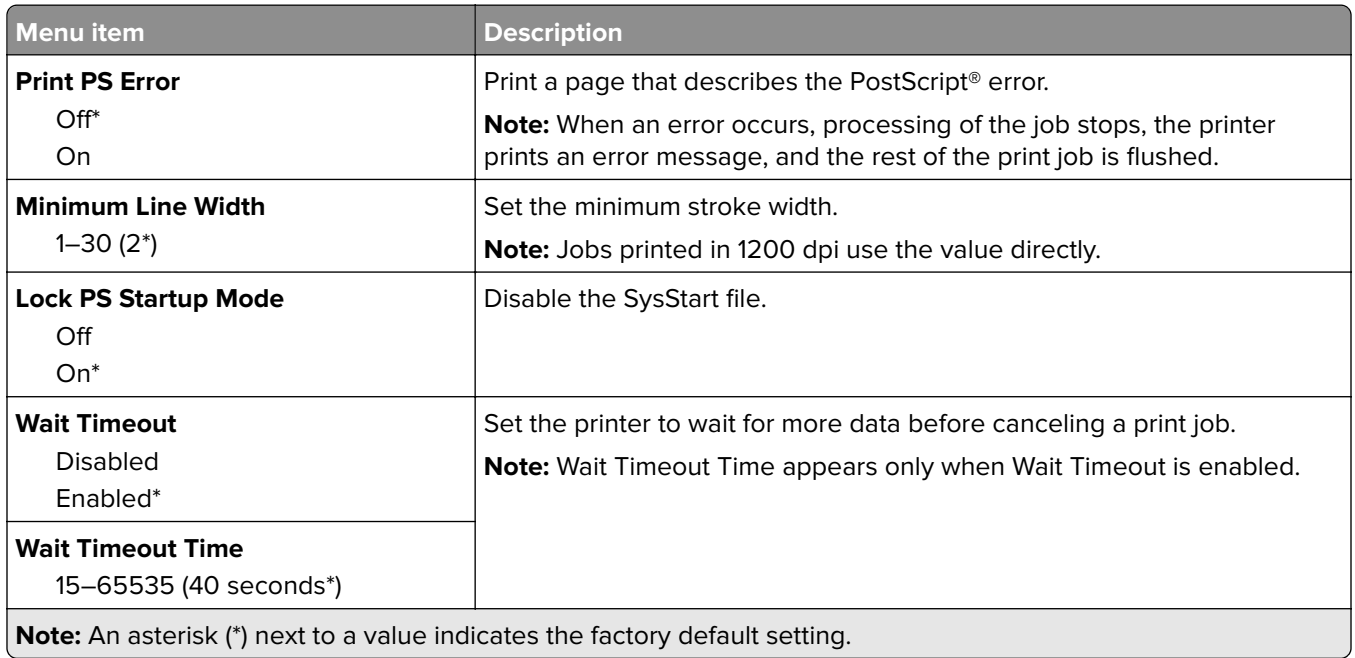

#### **PCL**

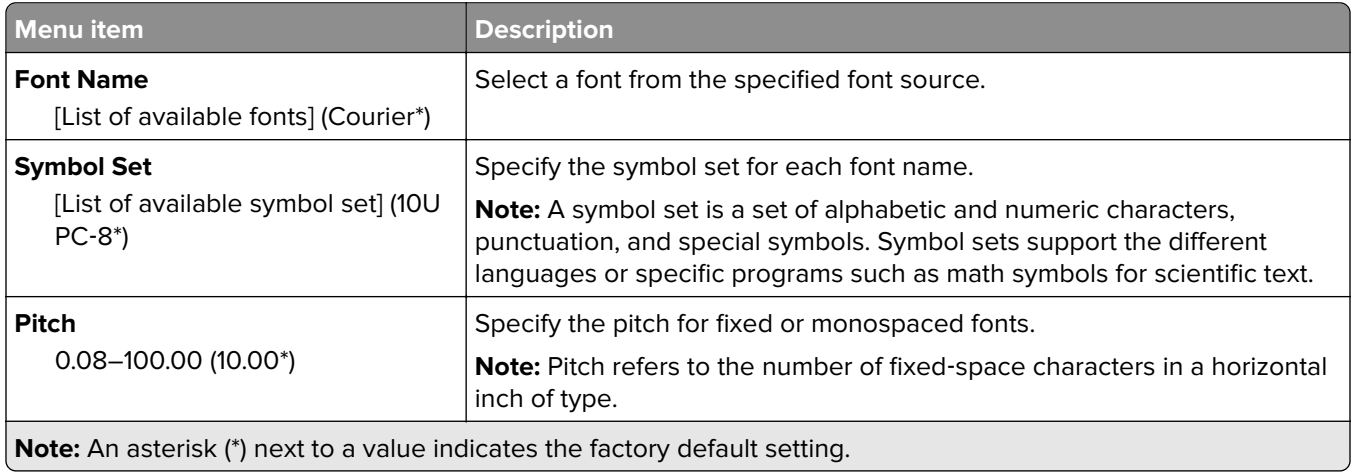

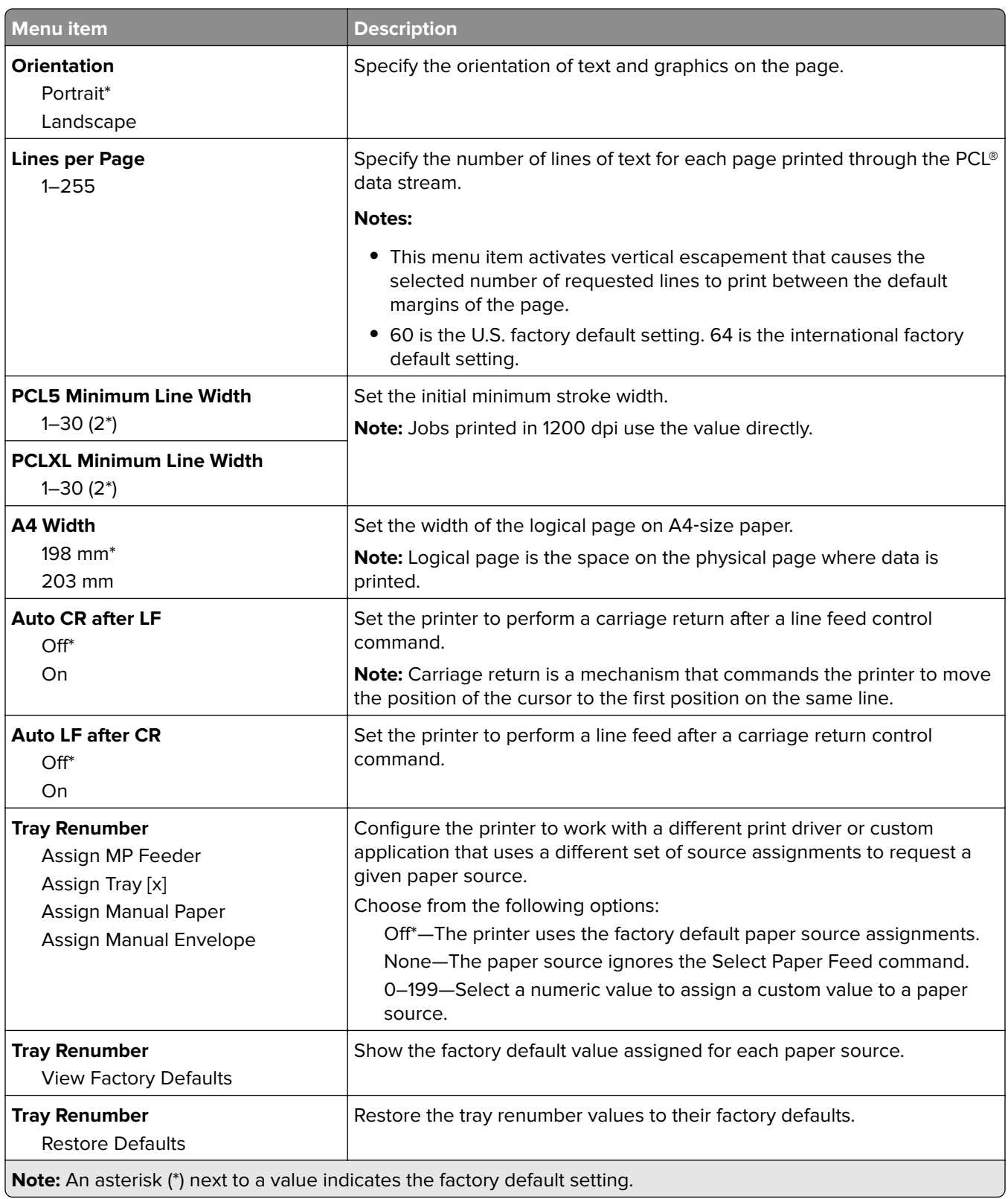

<span id="page-69-0"></span>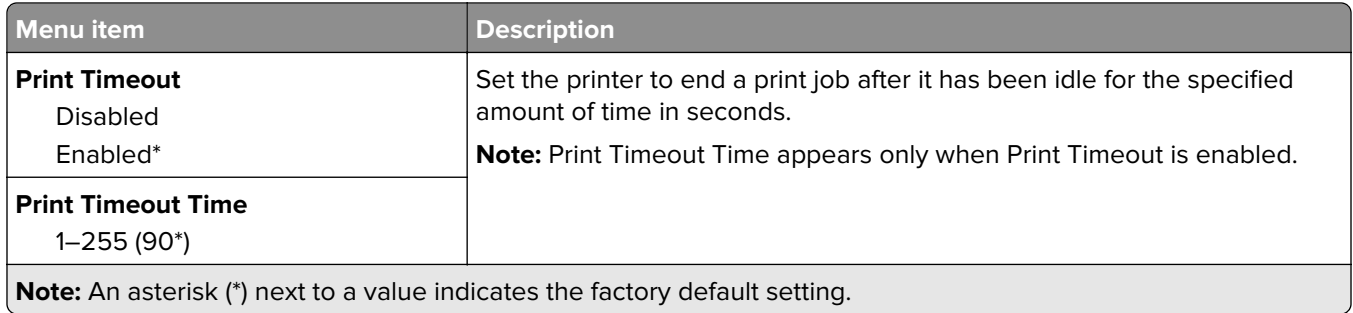

#### **Image**

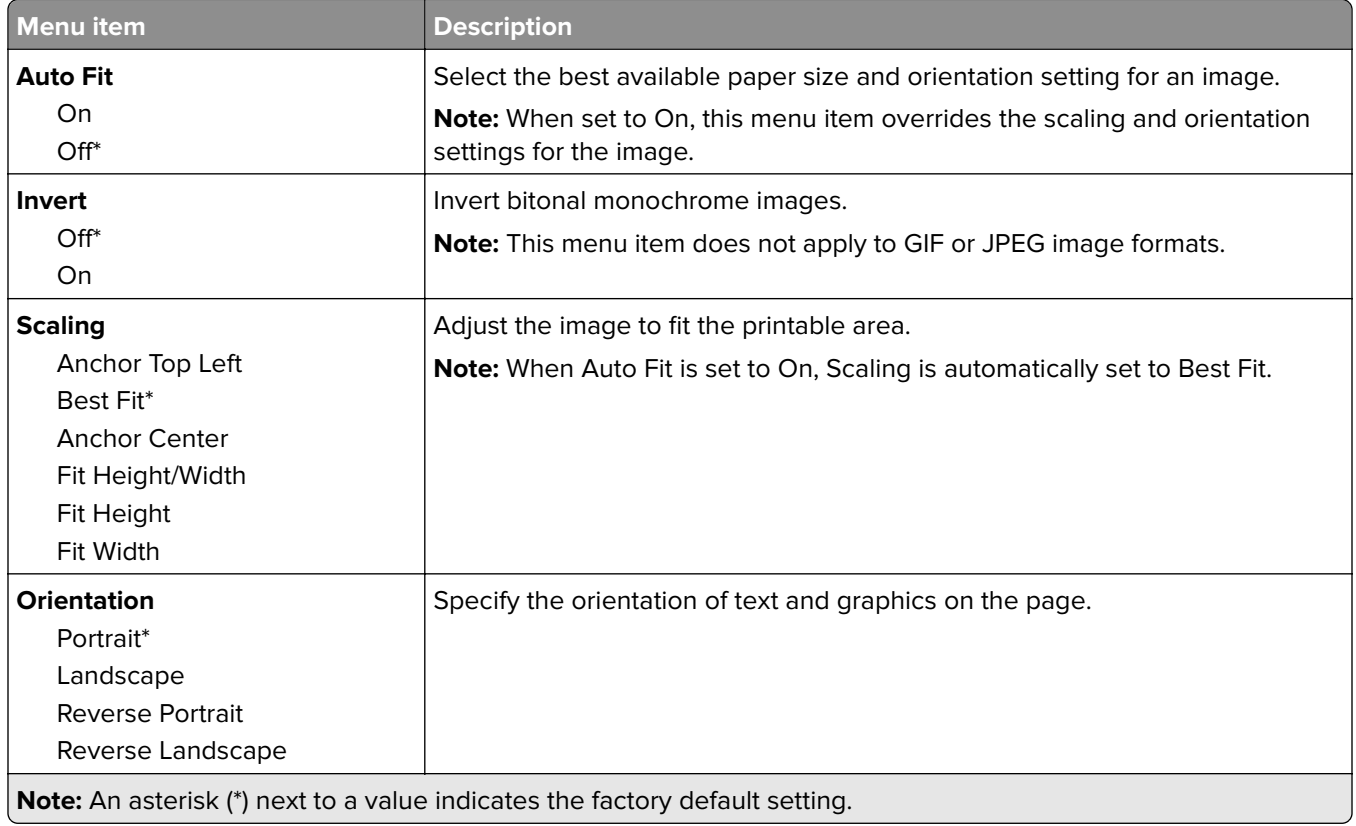

# <span id="page-70-0"></span>**Paper**

#### **Tray Configuration**

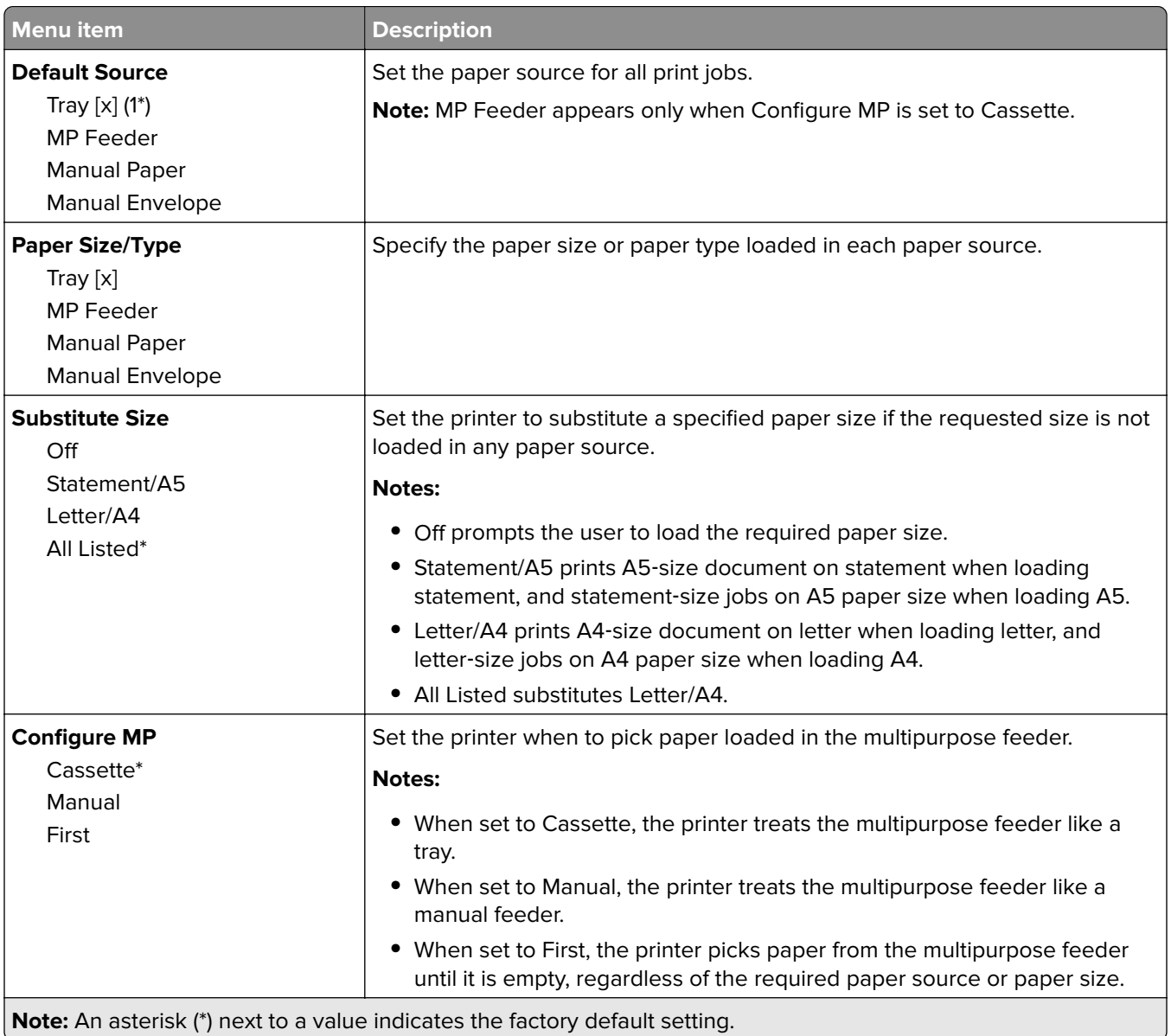

#### <span id="page-71-0"></span>**Media Configuration**

#### **Universal Setup**

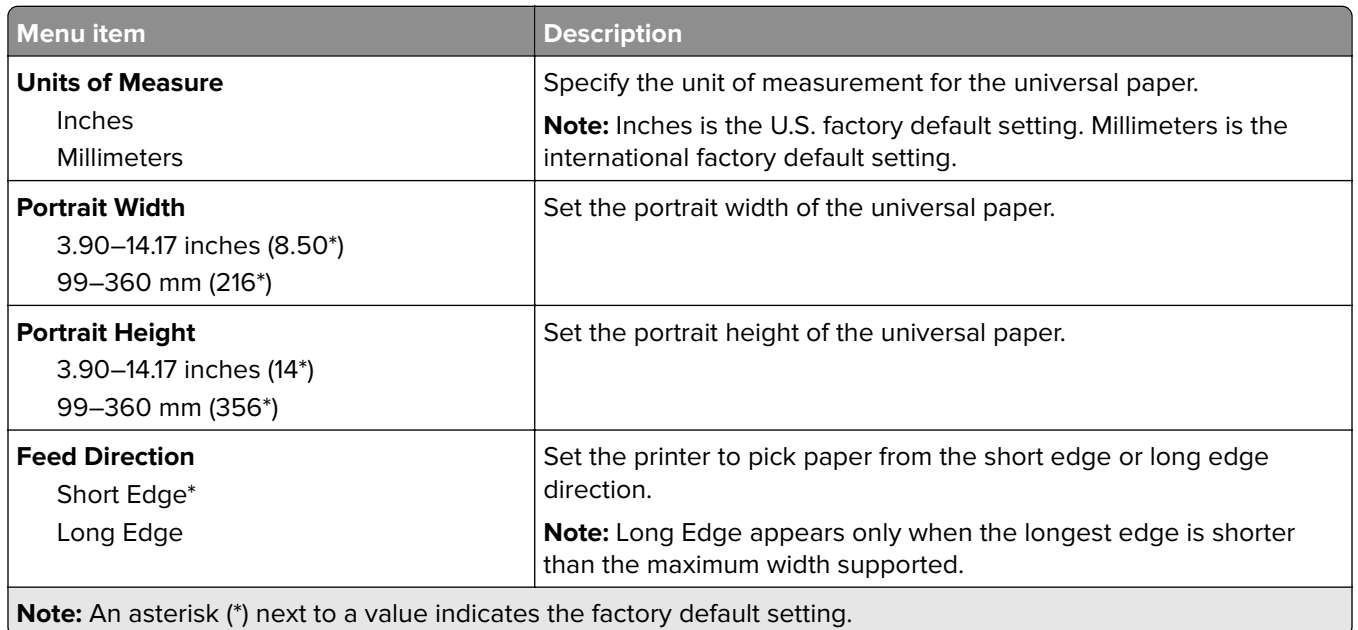

#### **Custom Scan Sizes**

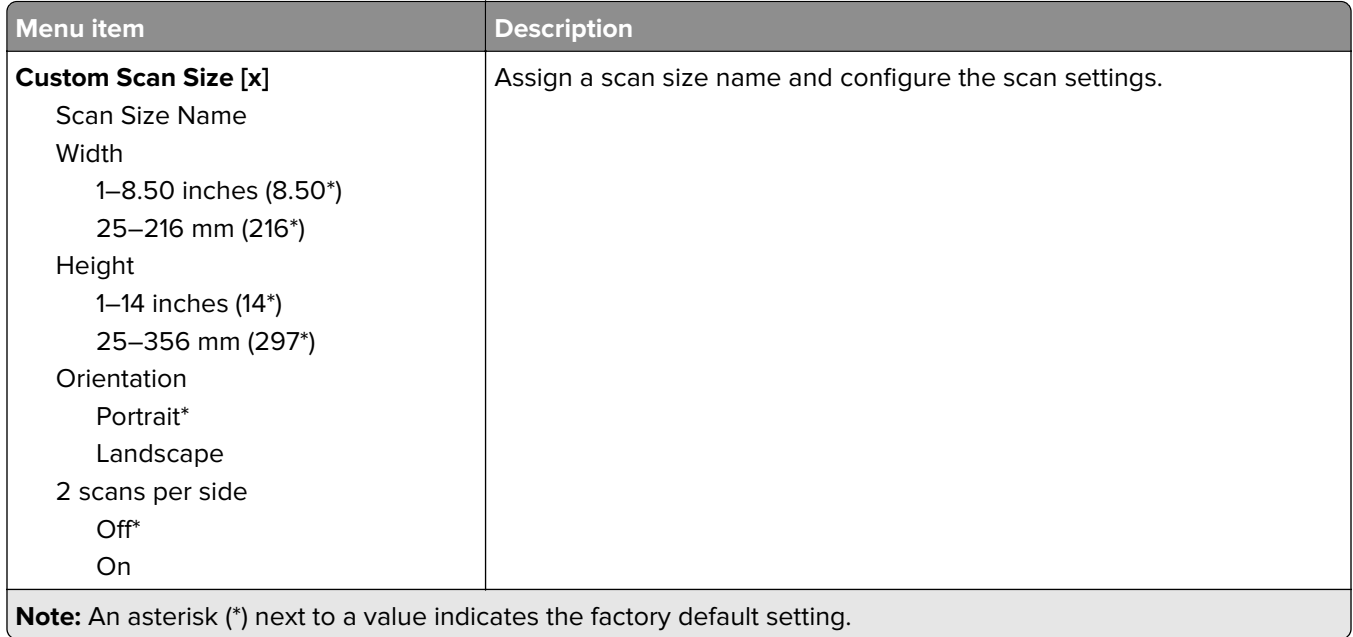
#### **Media Types**

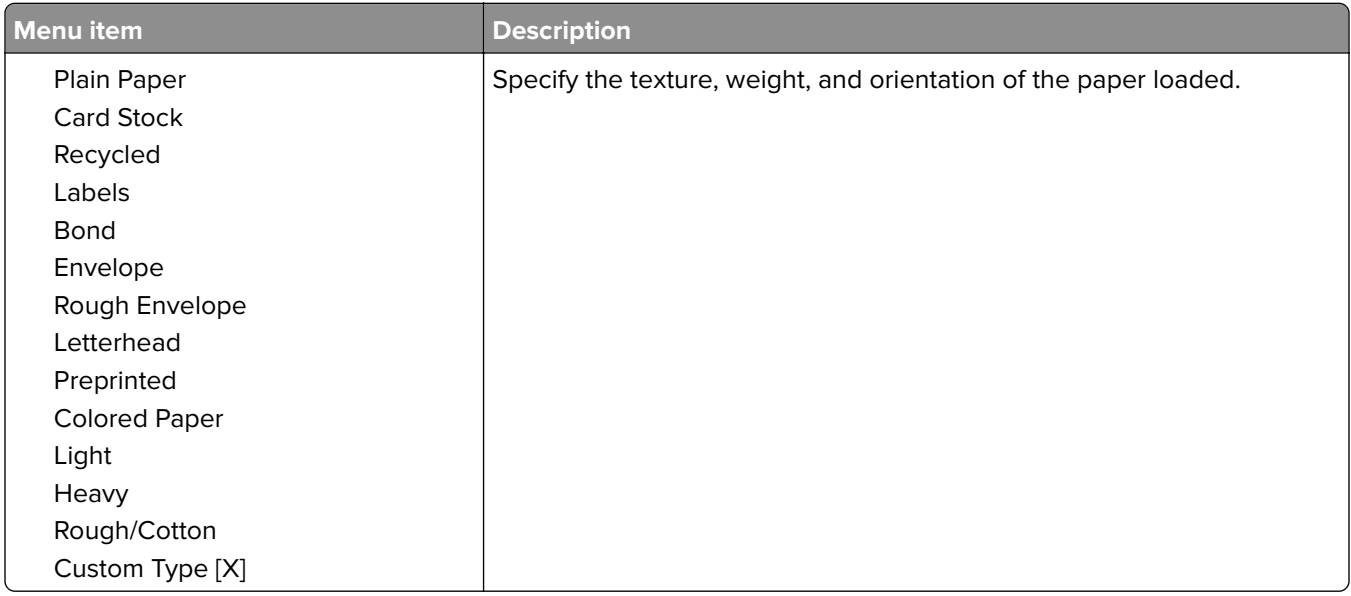

# **Copy**

# **Copy Defaults**

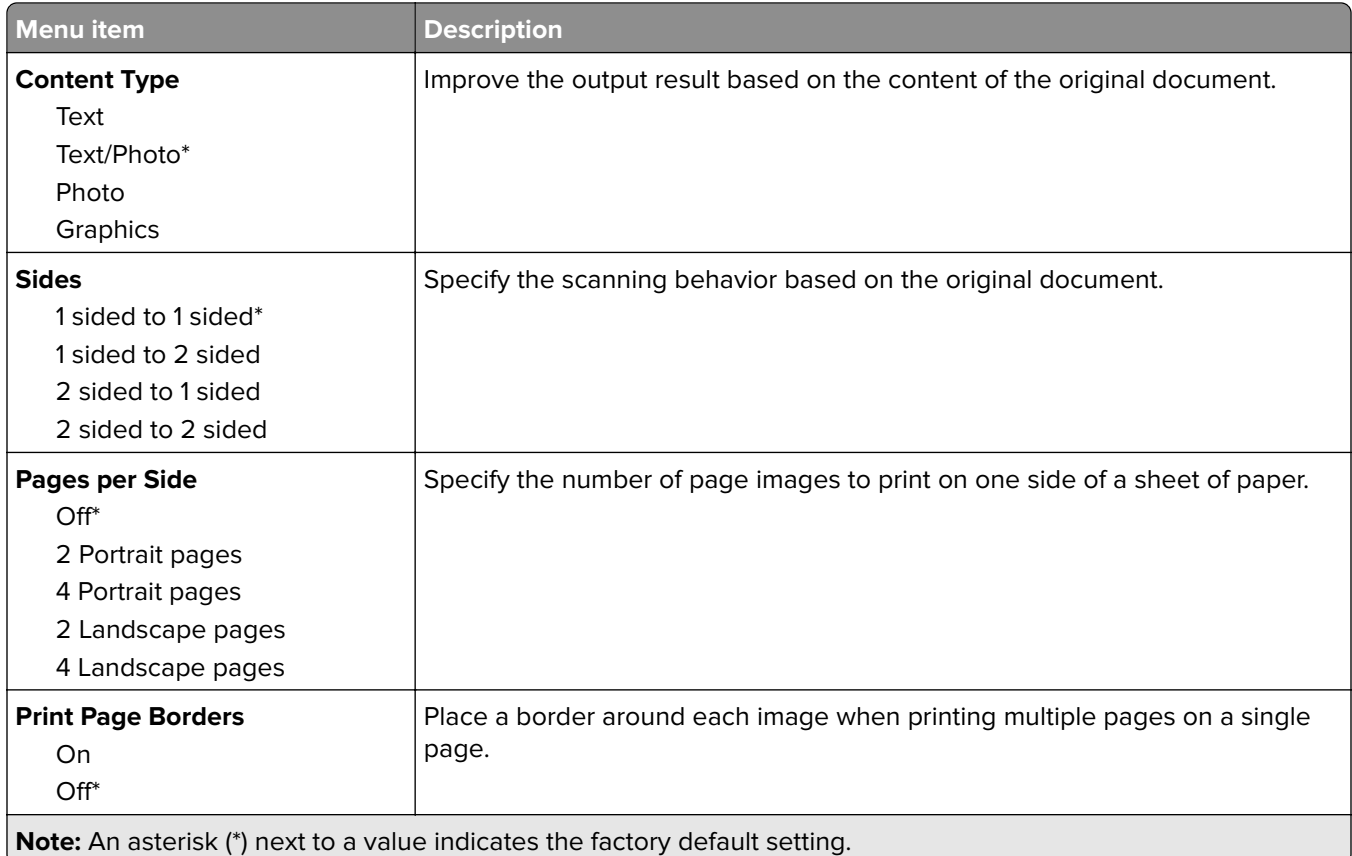

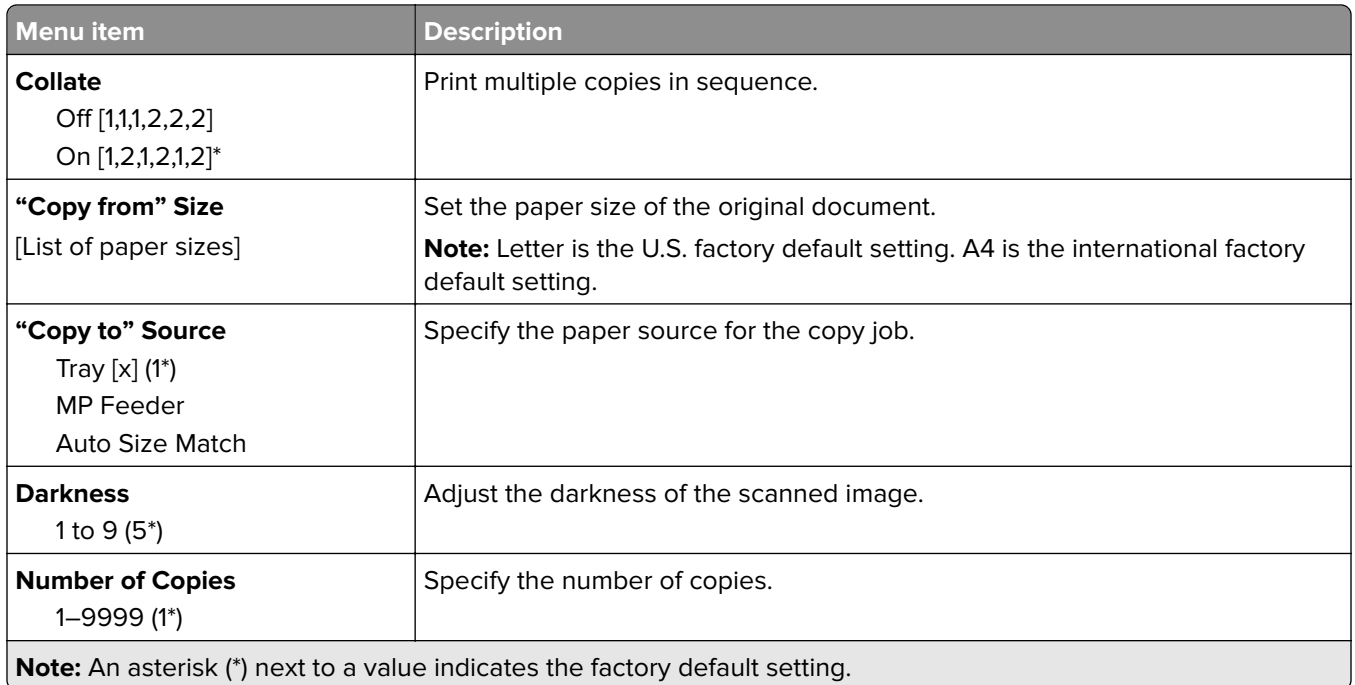

#### **Advanced Imaging**

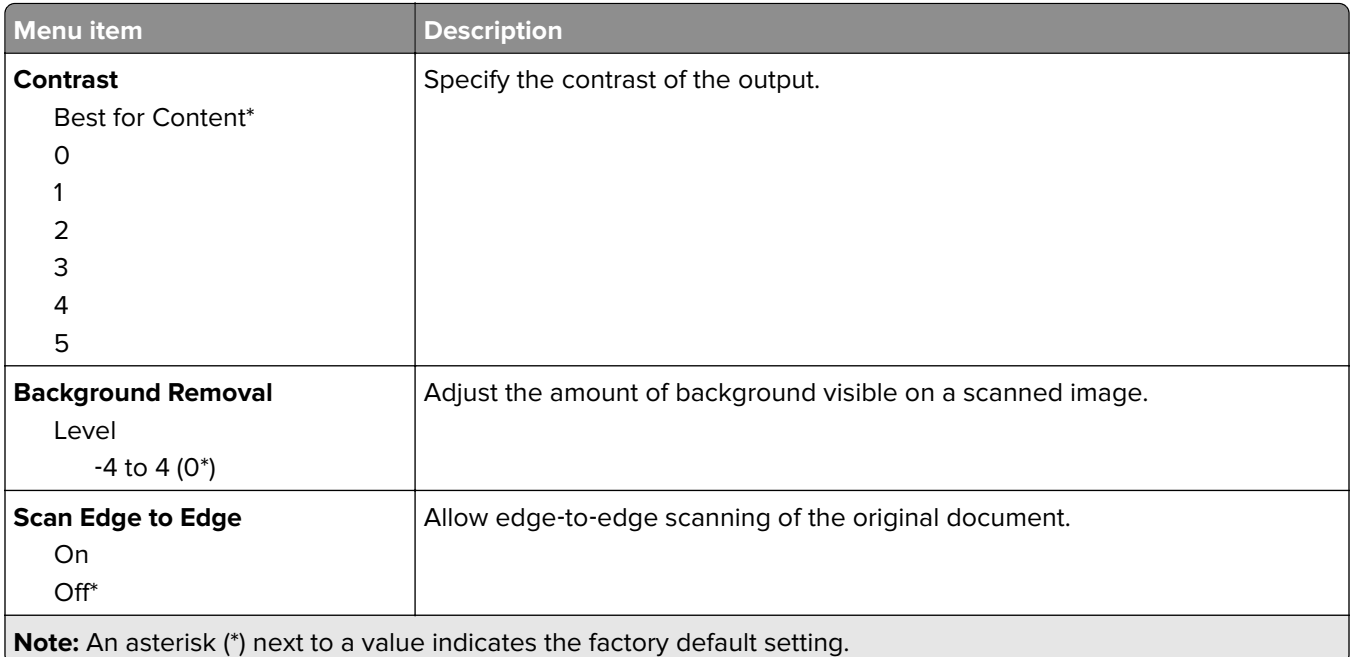

#### **Admin Controls**

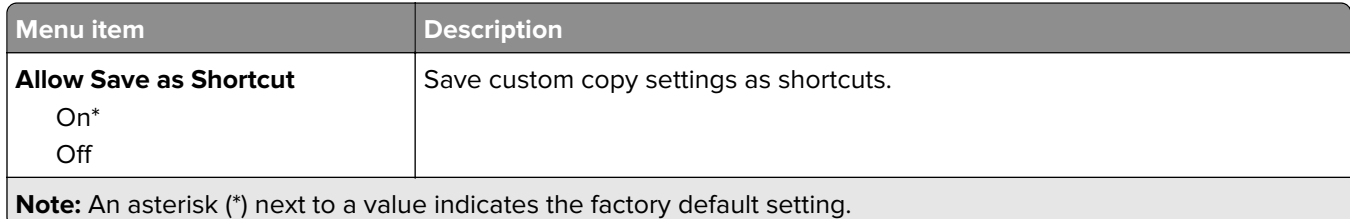

# **Fax**

## **Fax Defaults**

#### **Fax Mode**

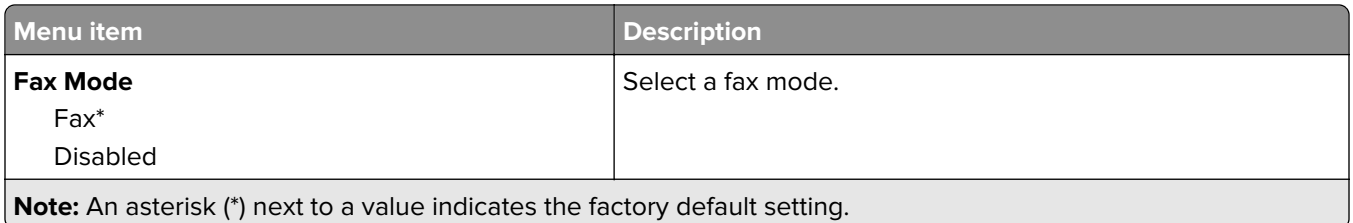

#### **Fax Setup**

#### **General Fax settings**

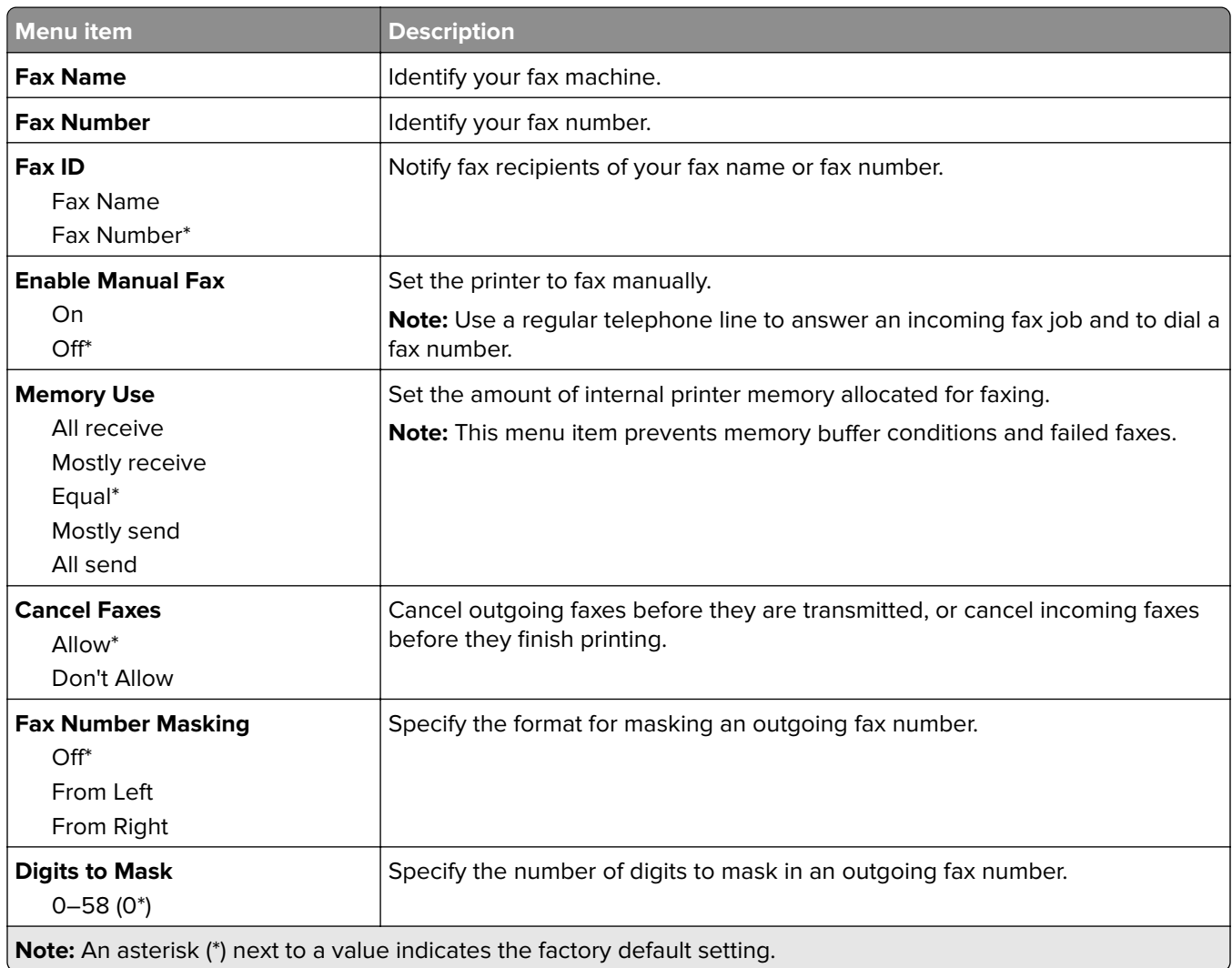

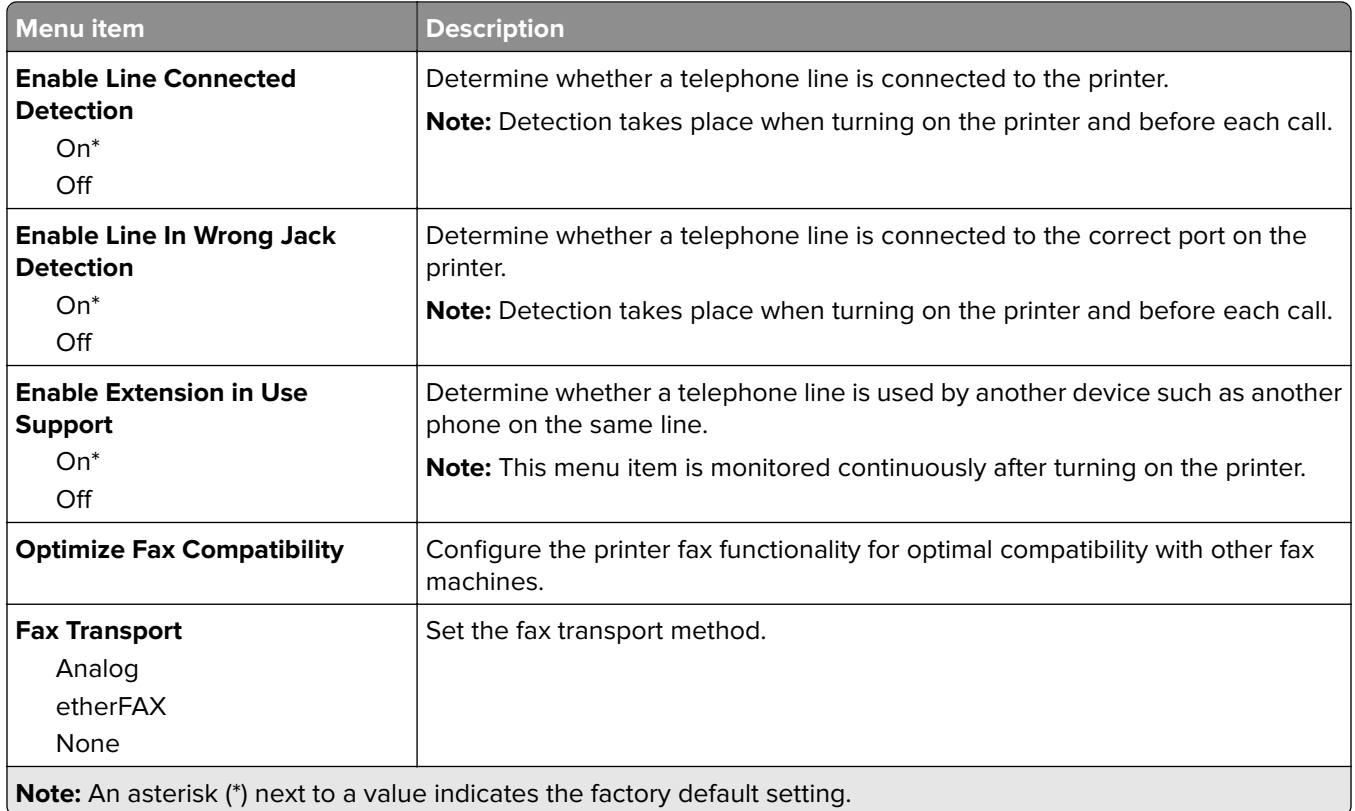

#### **Fax Send Settings**

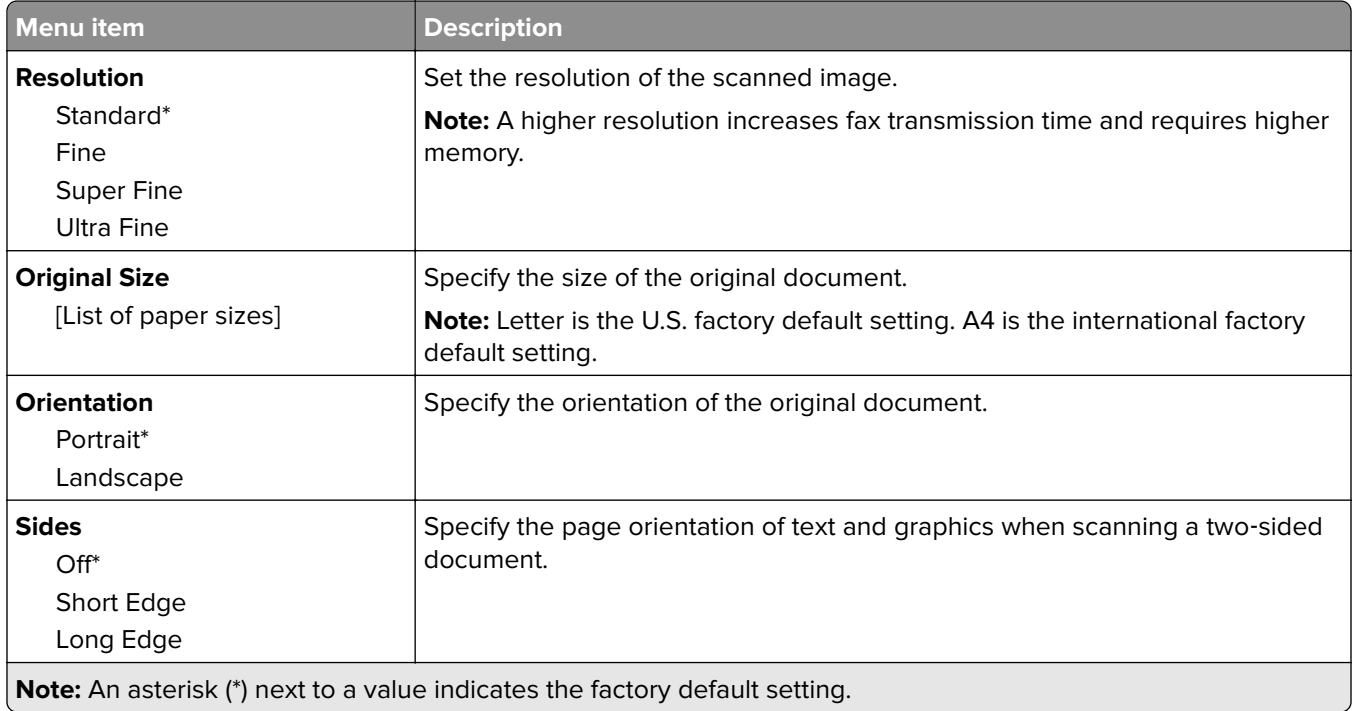

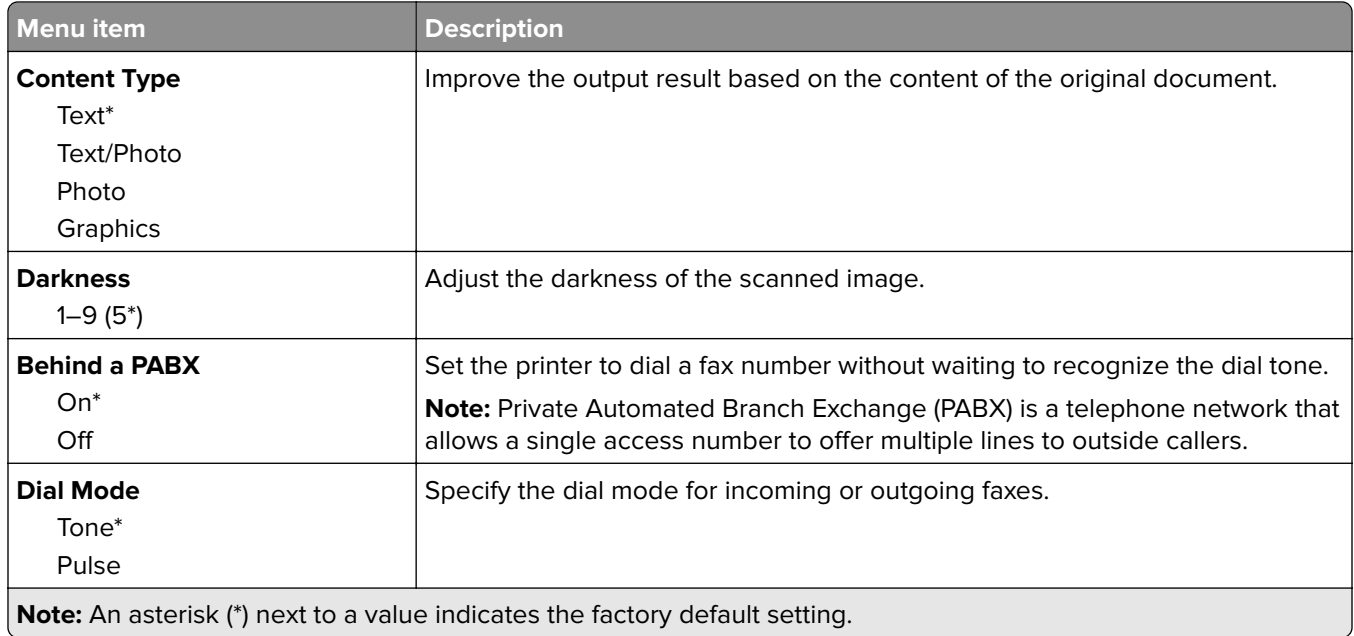

#### **Advanced Imaging**

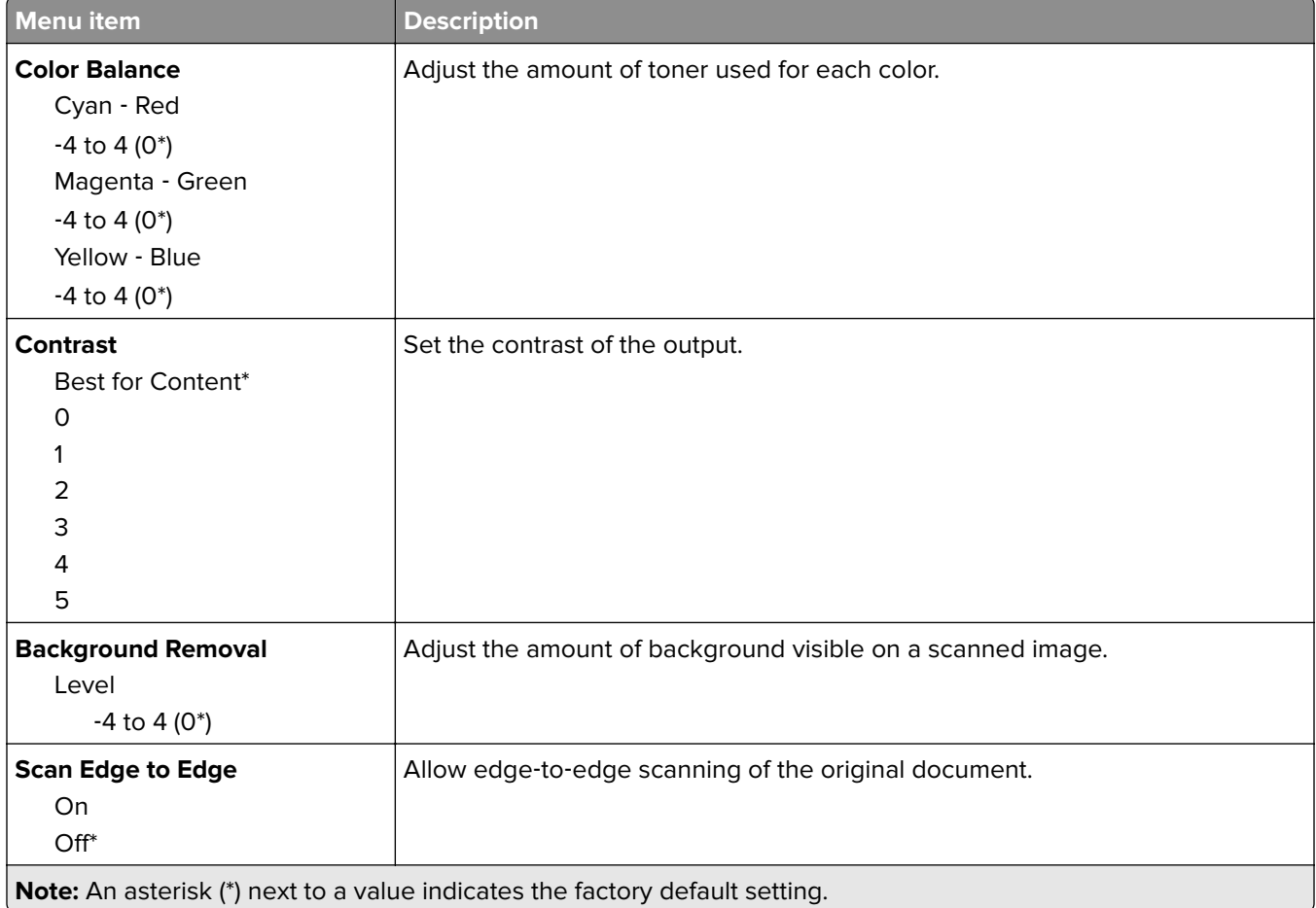

#### **Admin Controls**

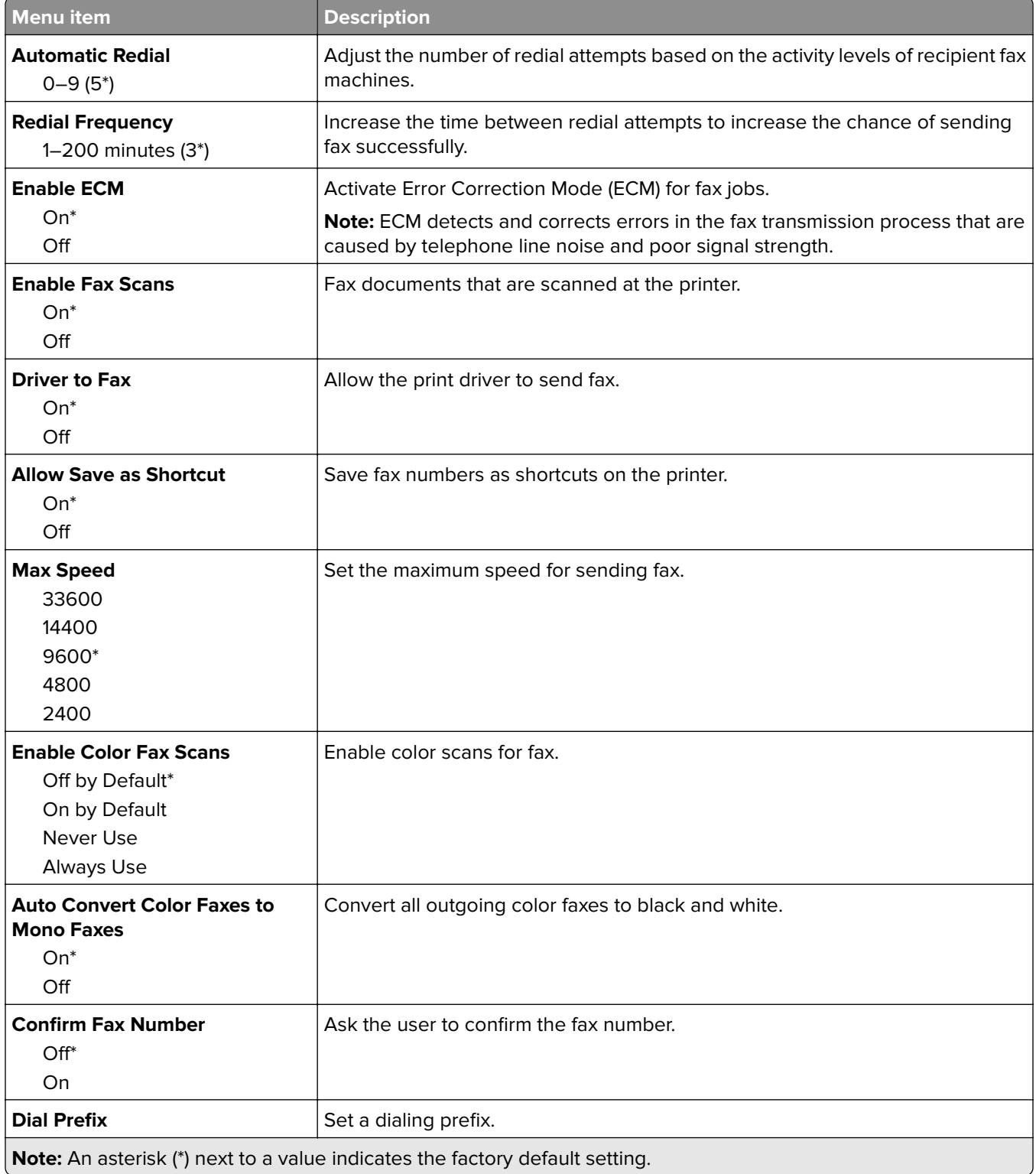

#### **Fax Receive Settings**

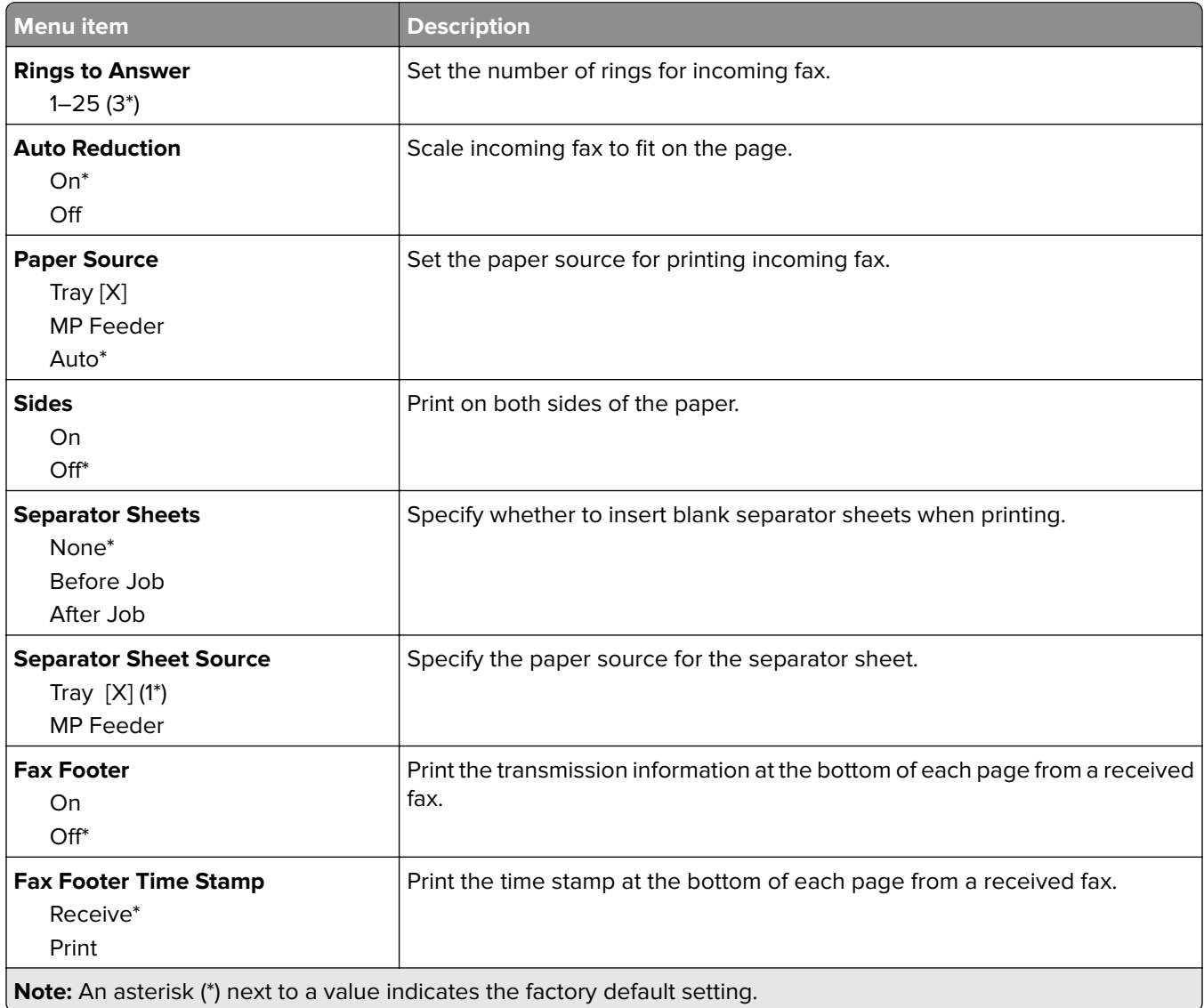

#### **Admin Controls**

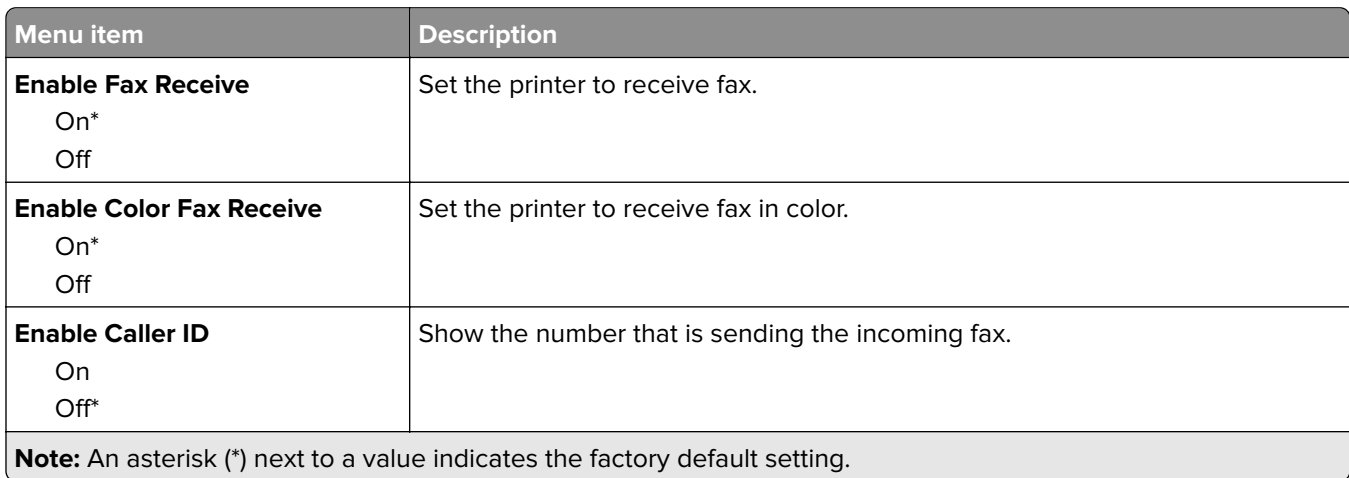

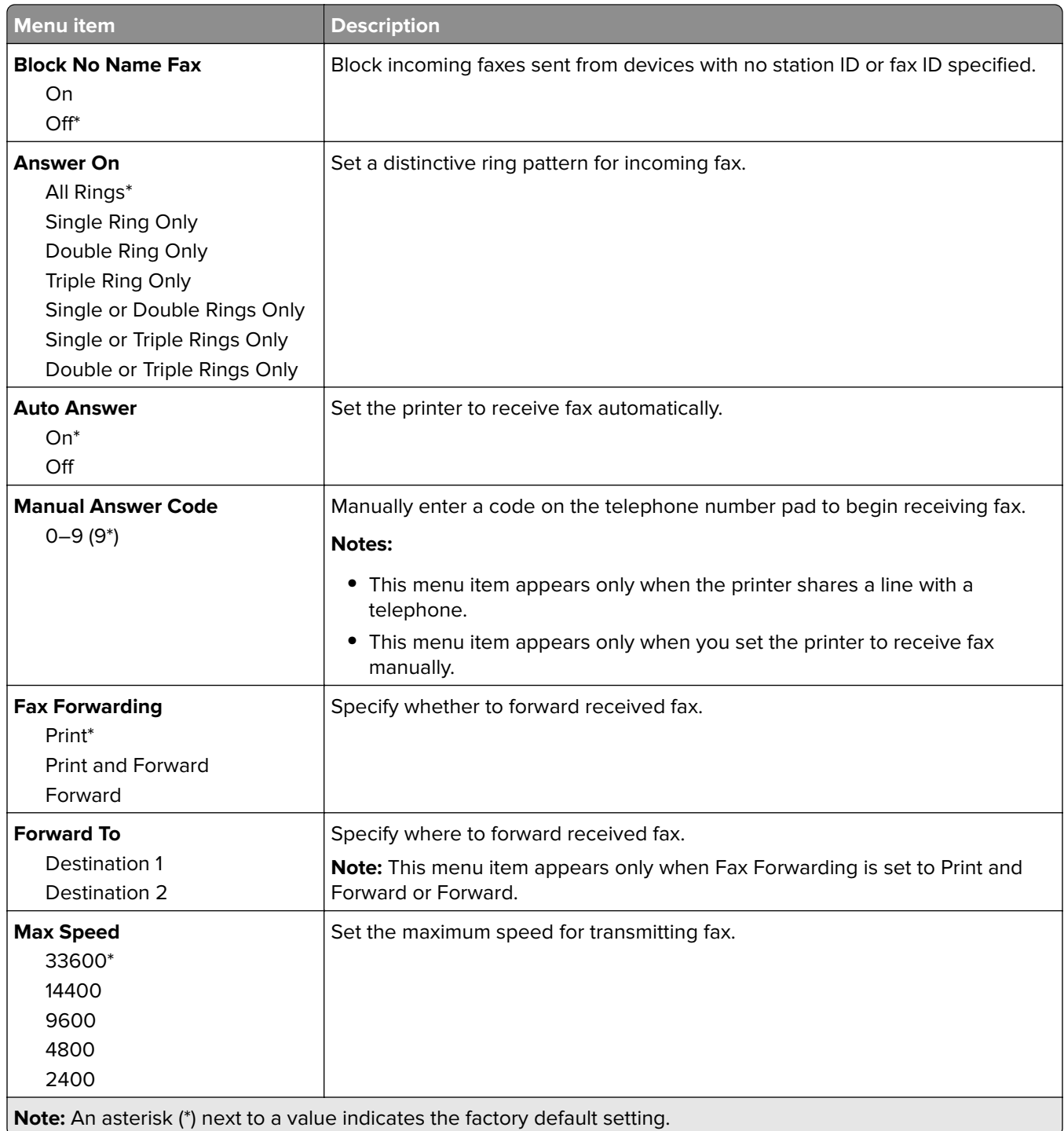

#### **Fax Log settings**

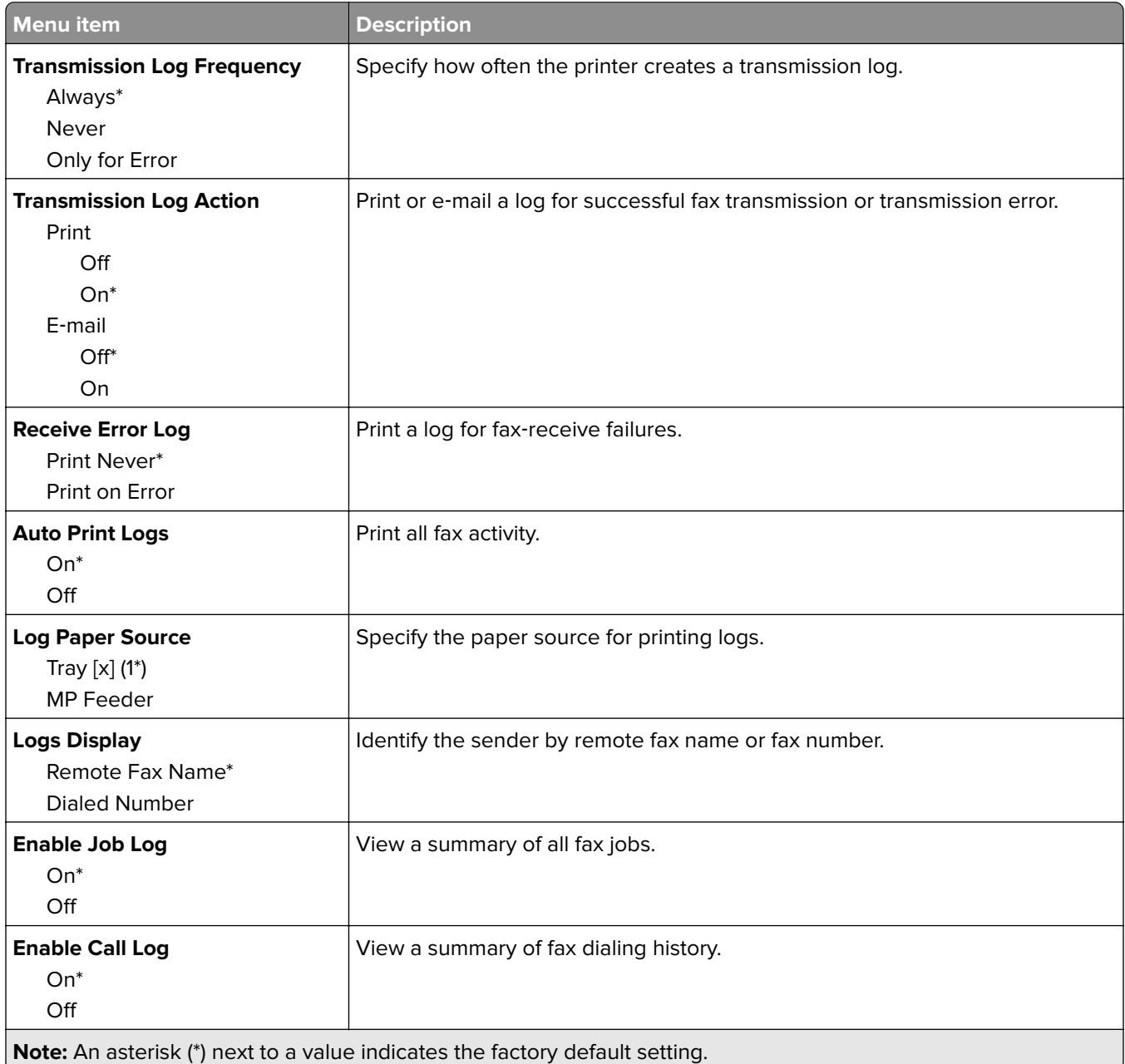

## **Speaker settings**

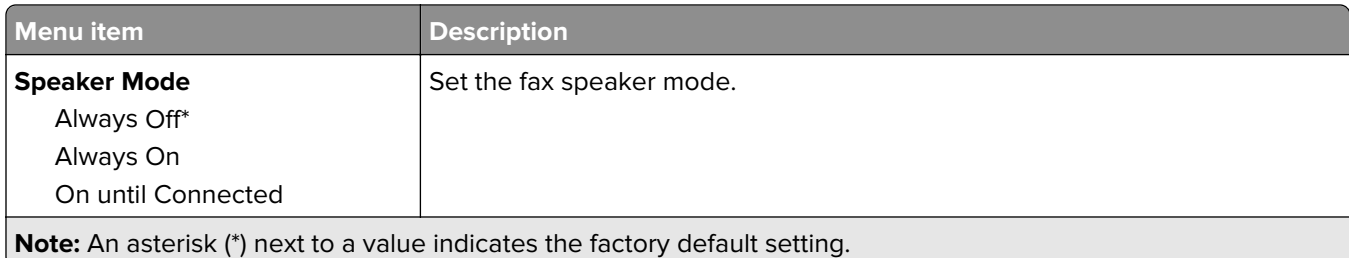

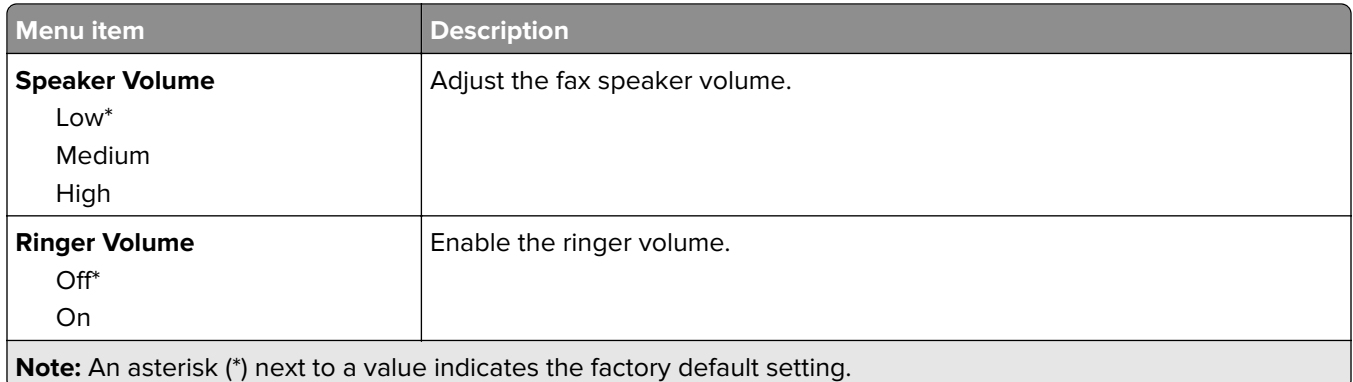

# **E-mail**

# **E**‑**mail Setup**

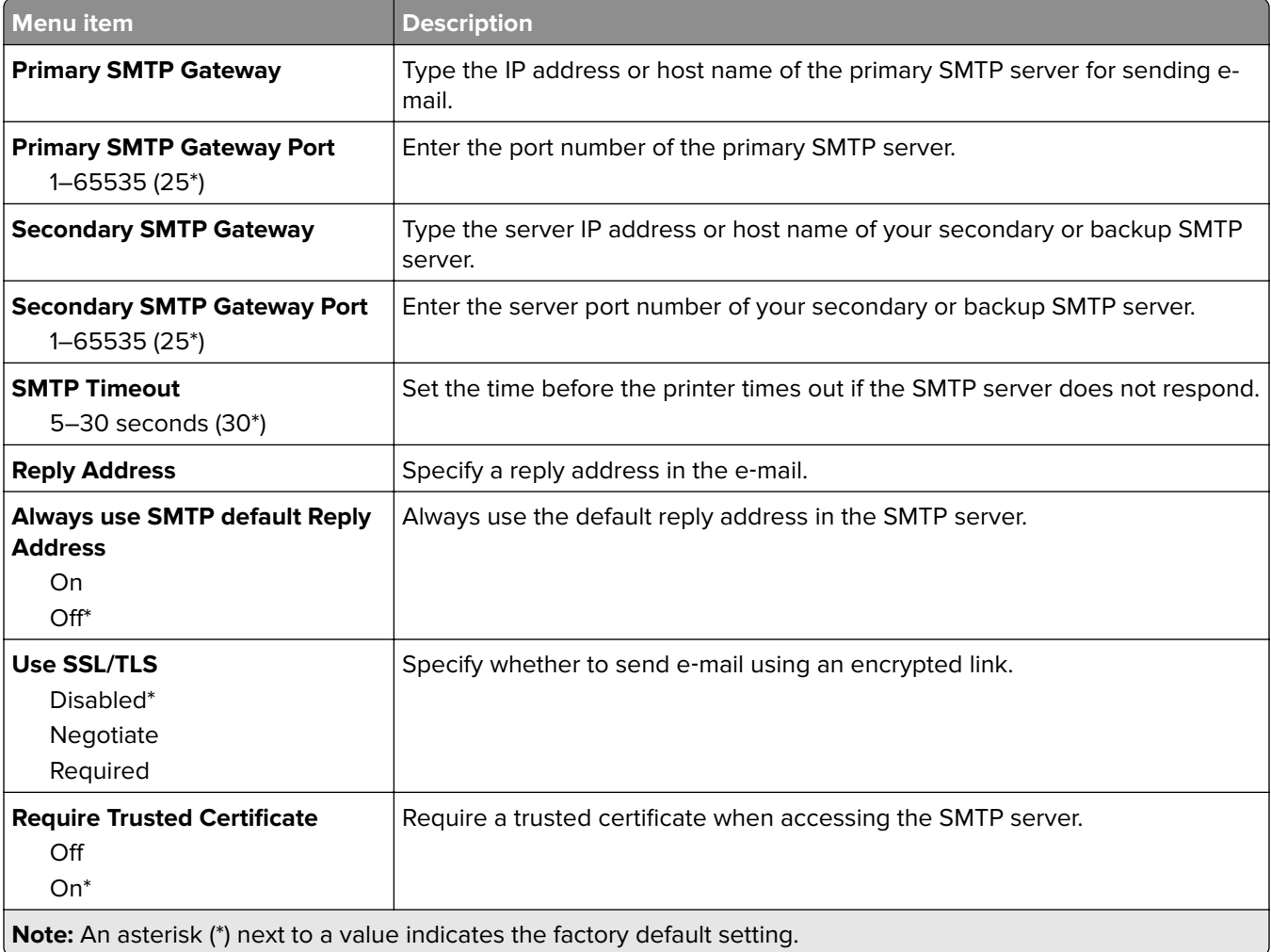

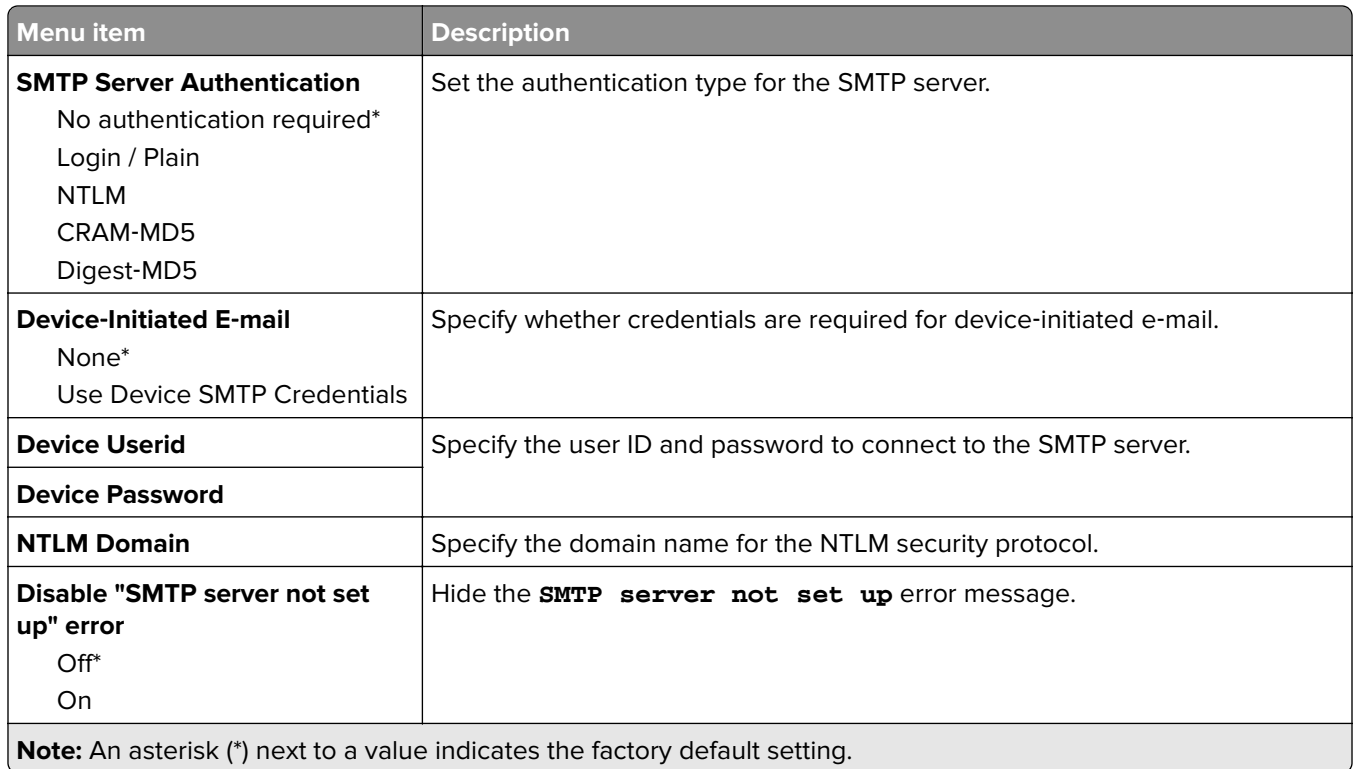

## **E**‑**mail Defaults**

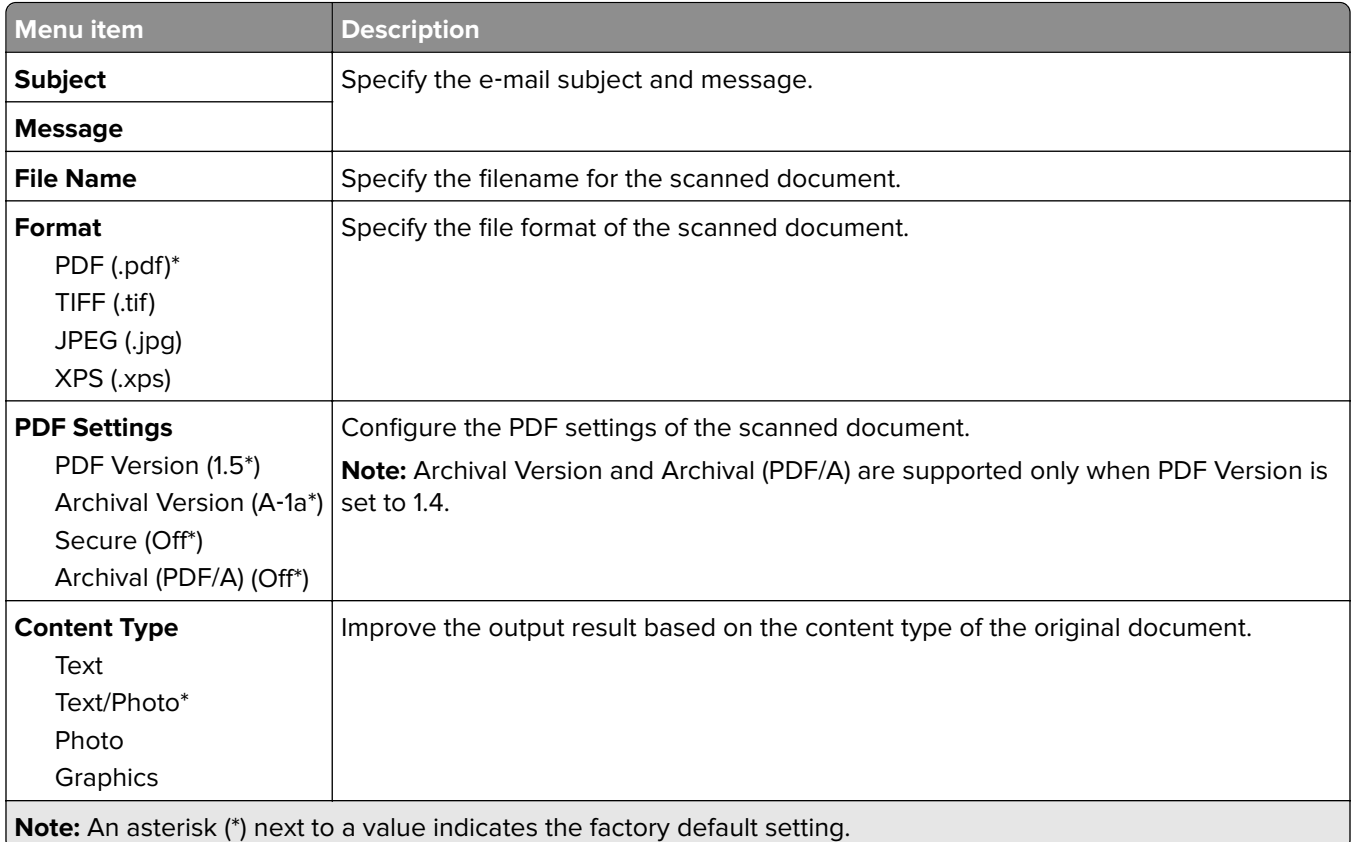

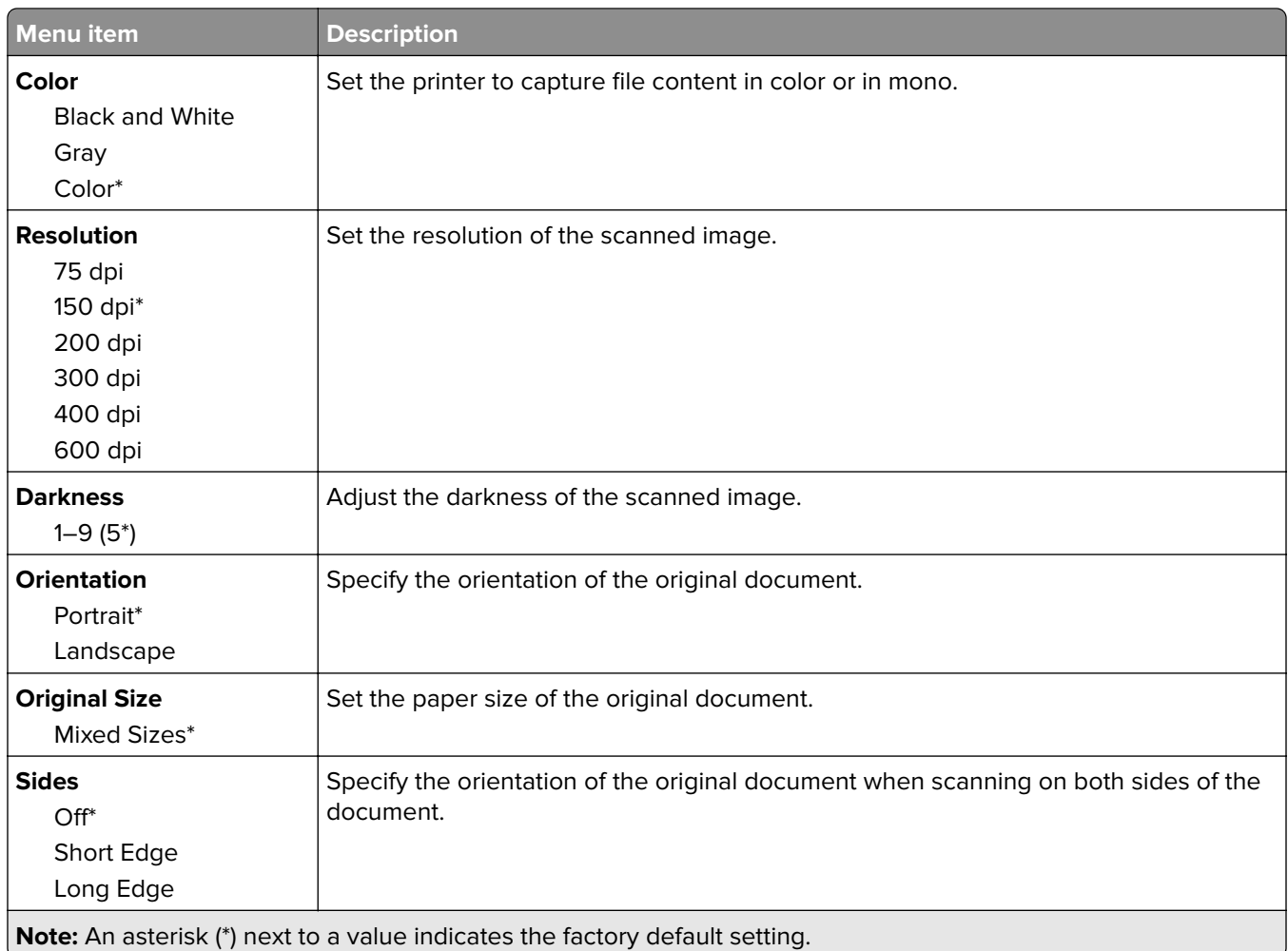

## **Advanced Imaging**

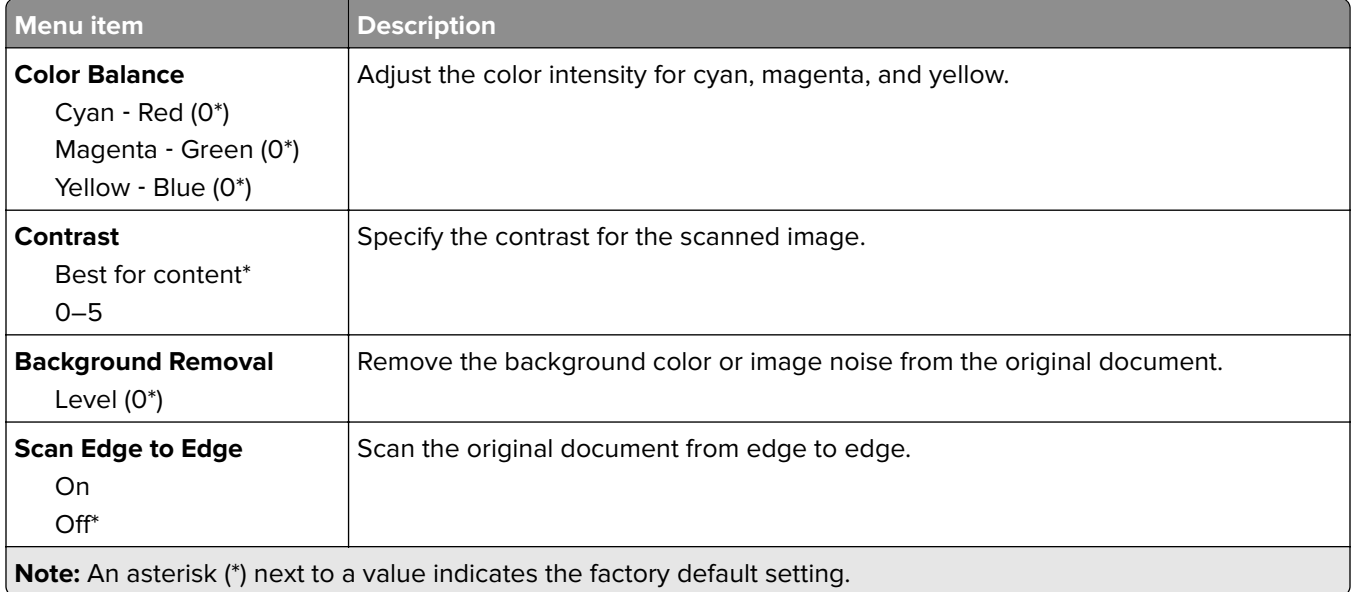

#### **Admin Controls**

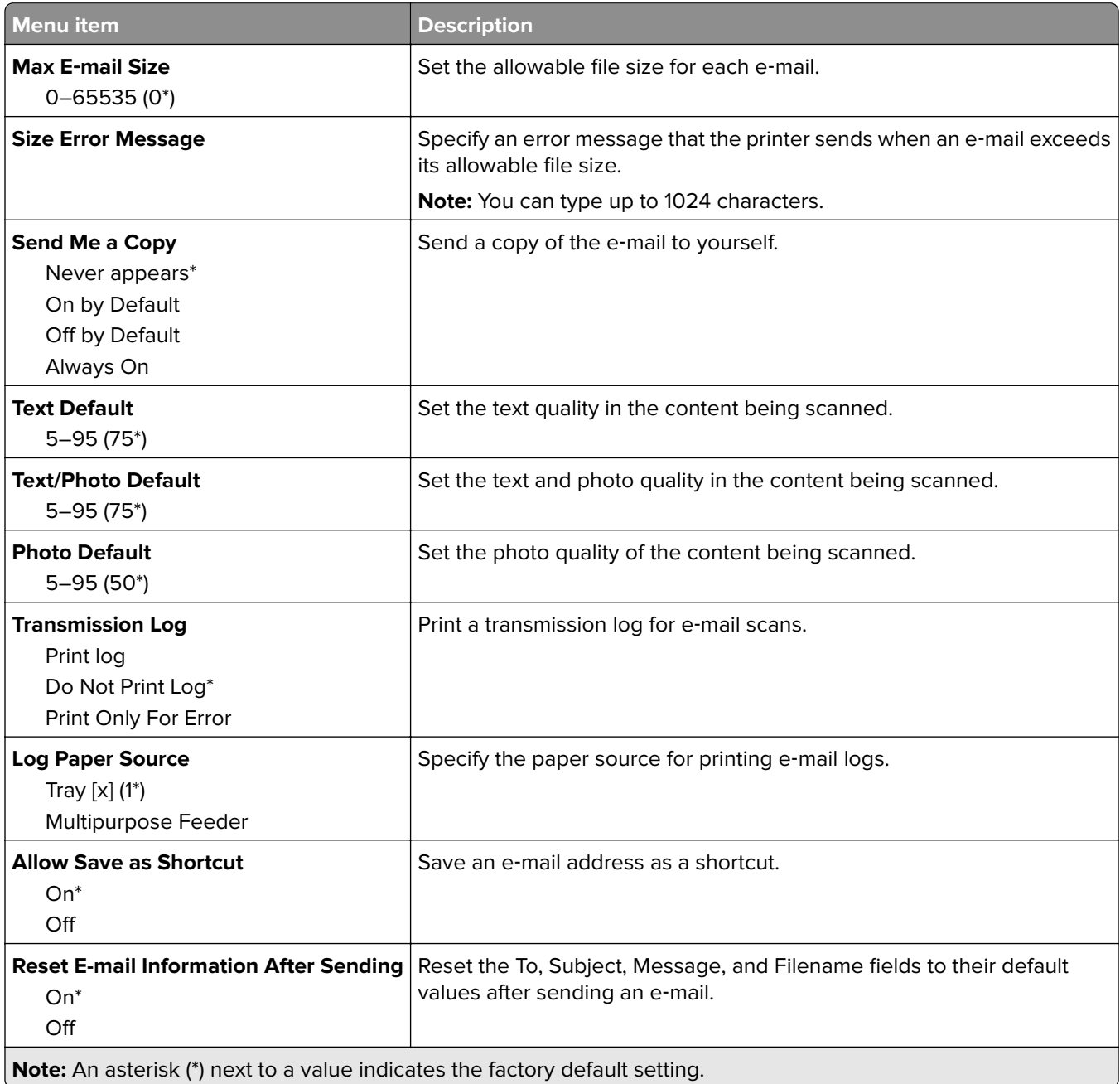

# **FTP**

## **FTP Defaults**

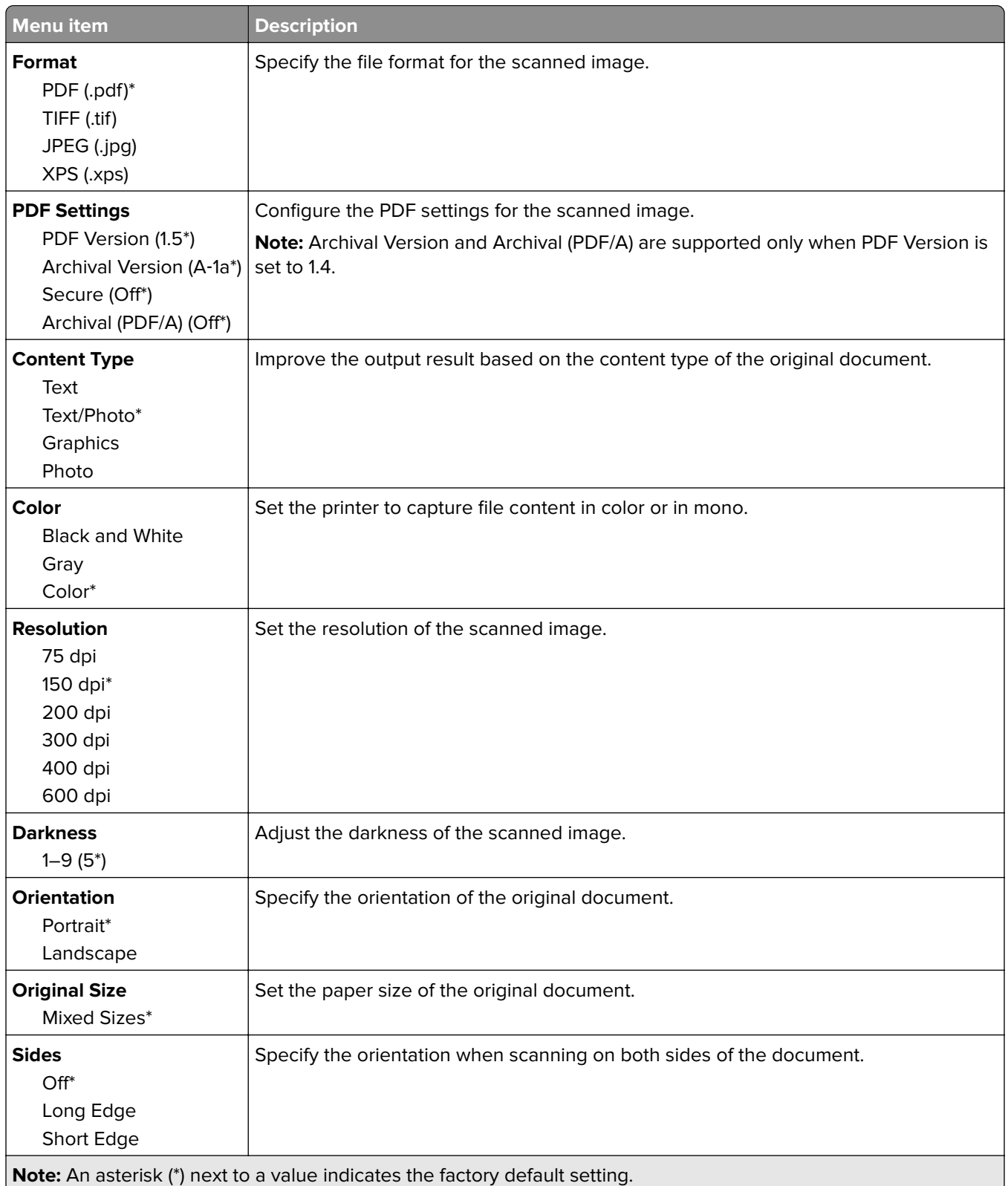

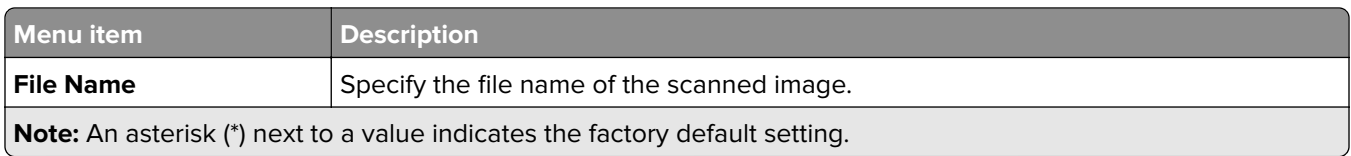

#### **Advanced Imaging**

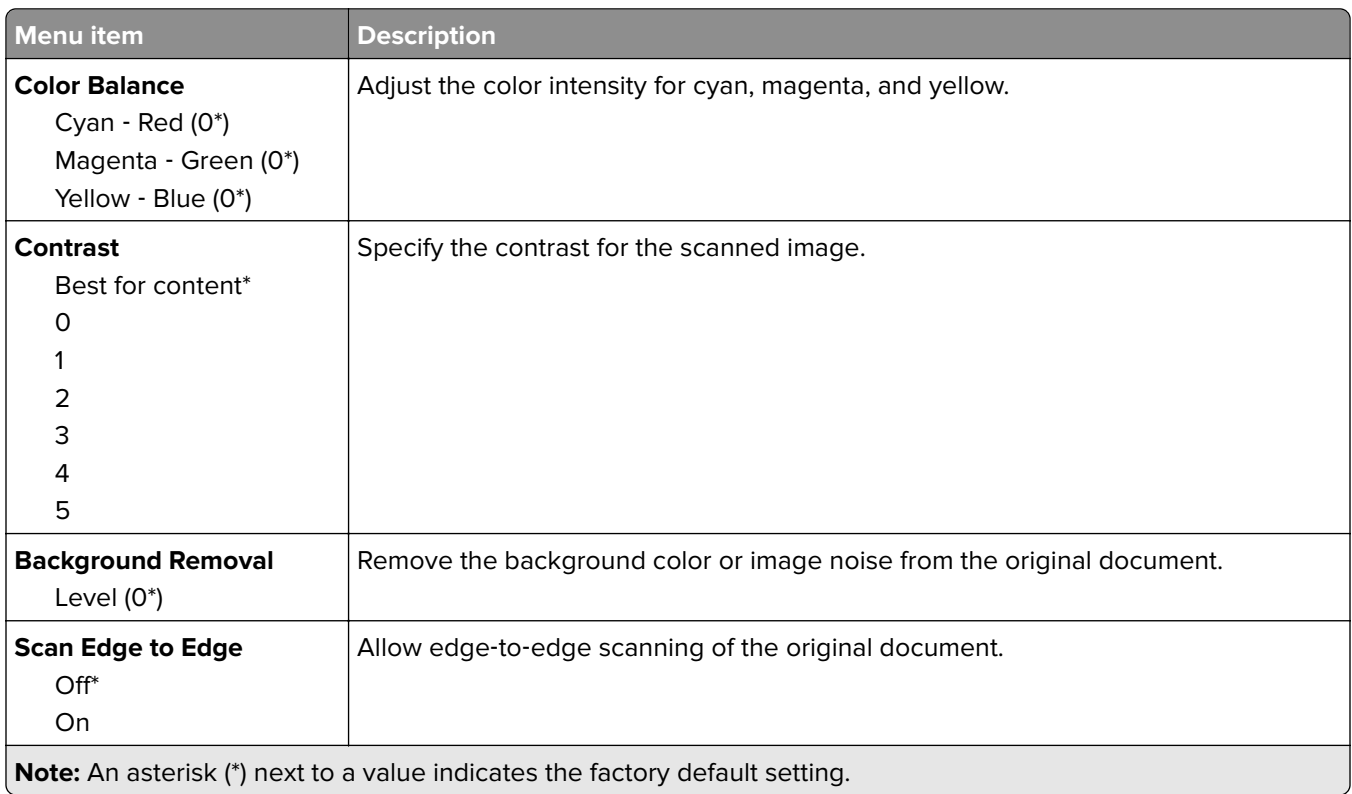

#### **Admin Controls**

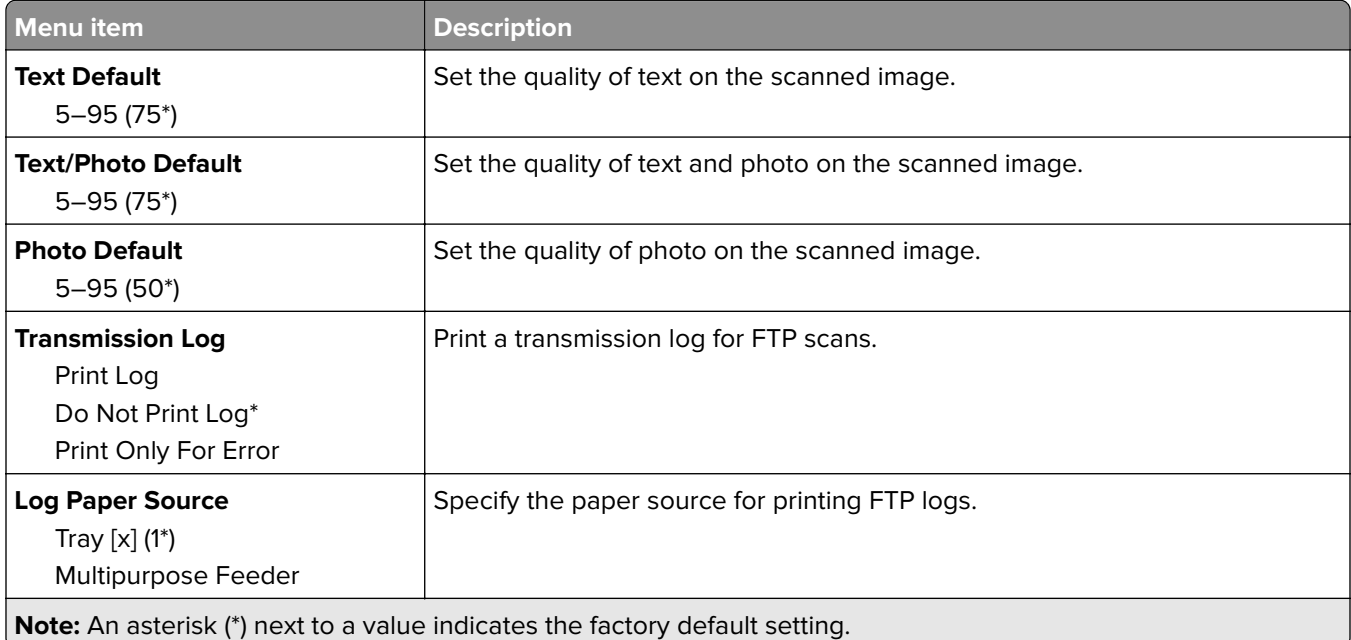

# **USB Drive**

## **Flash Drive Scan**

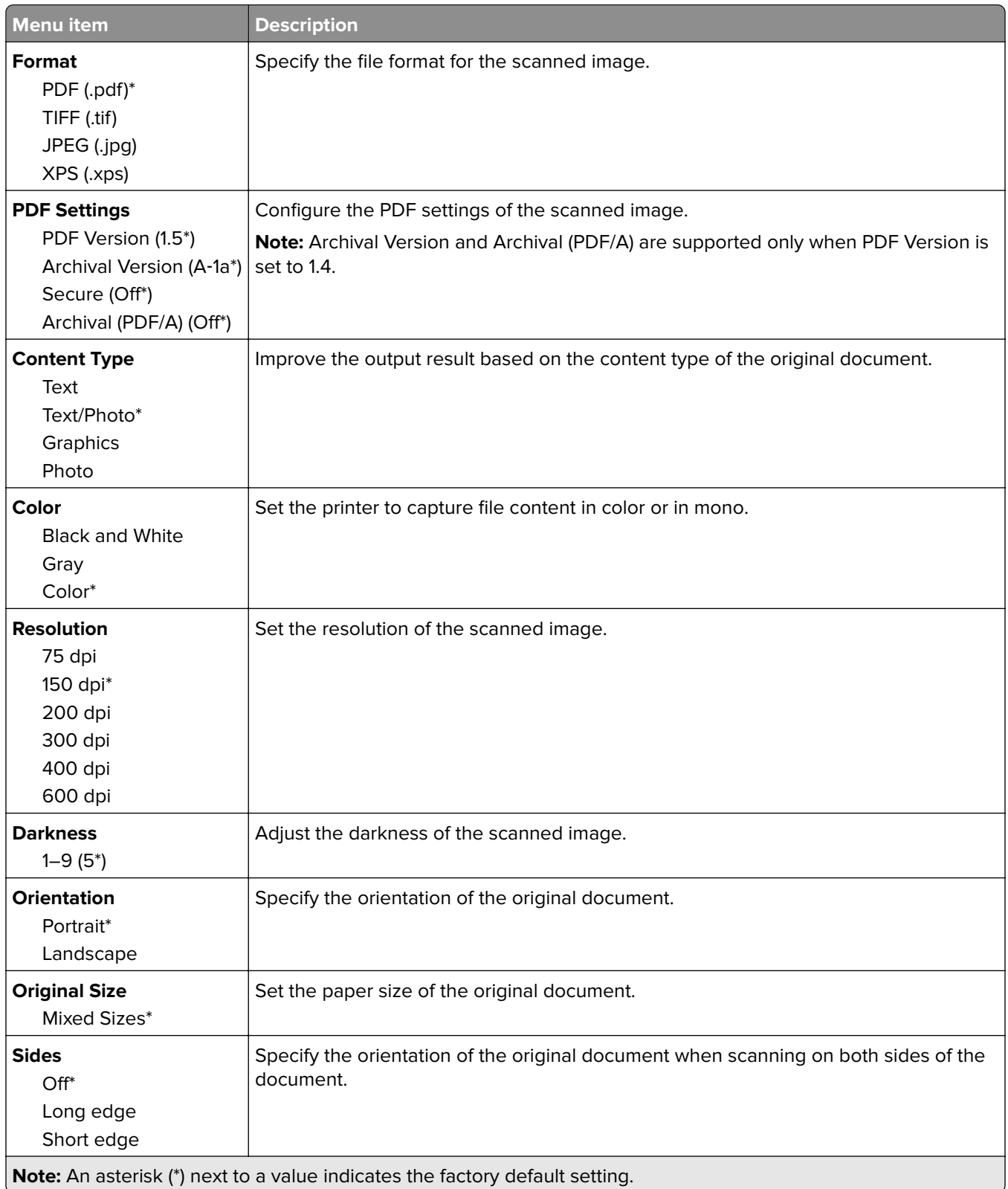

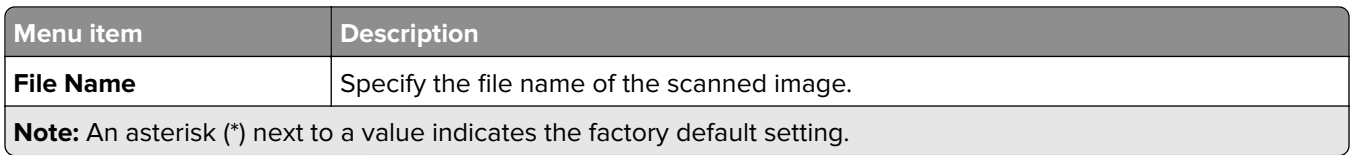

#### **Advanced Imaging**

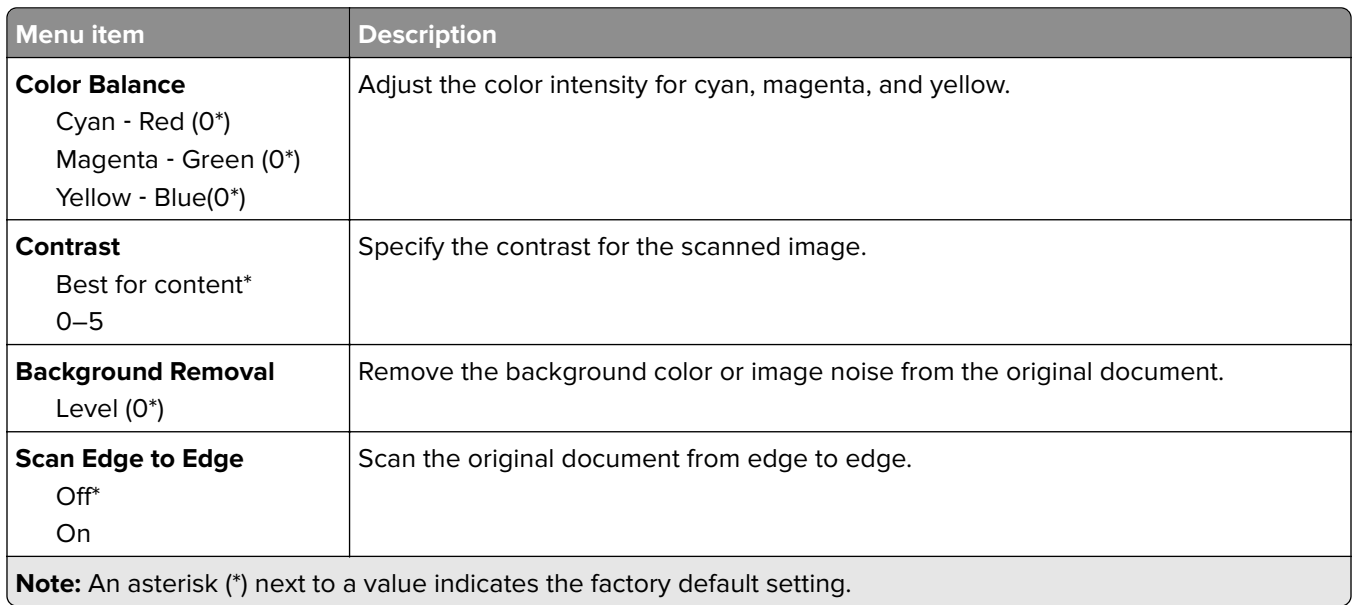

#### **Admin Controls**

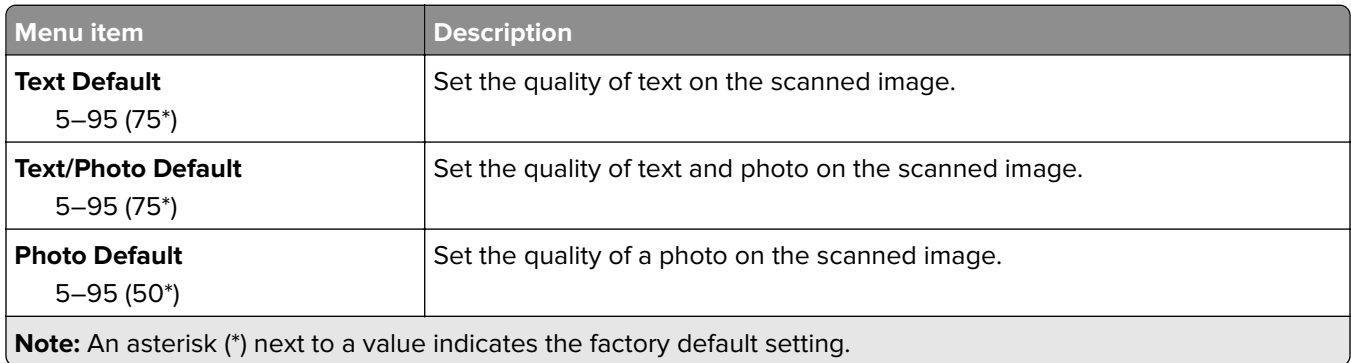

## **Flash Drive Print**

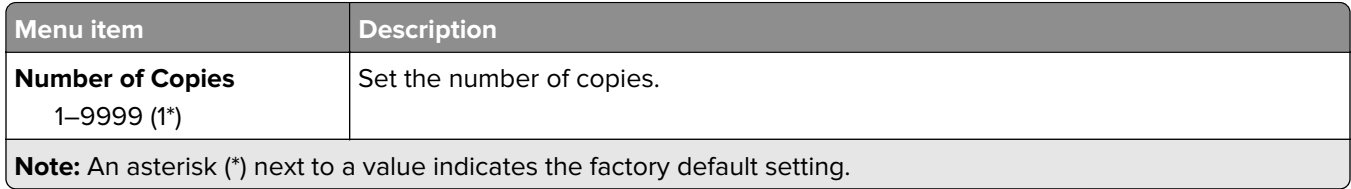

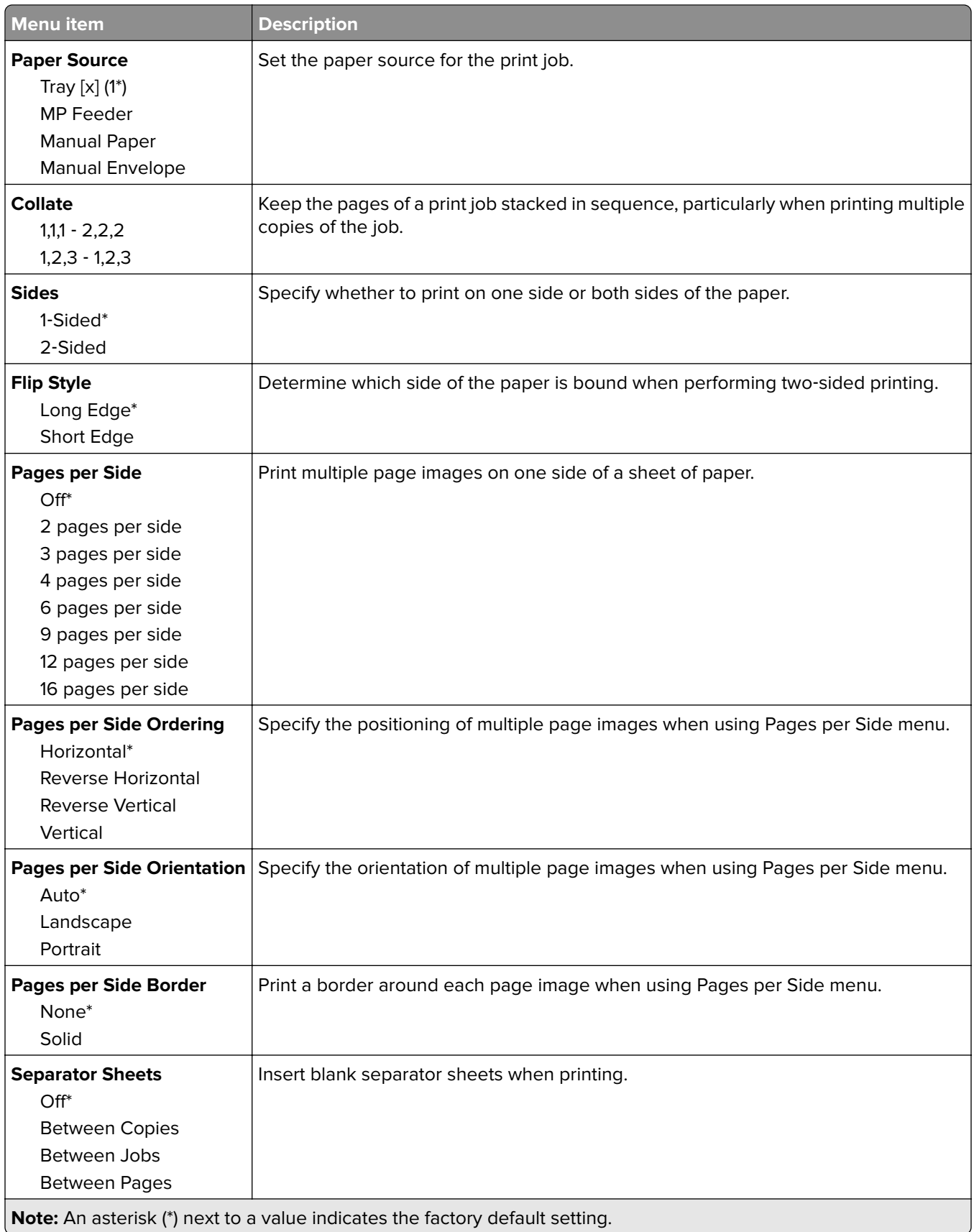

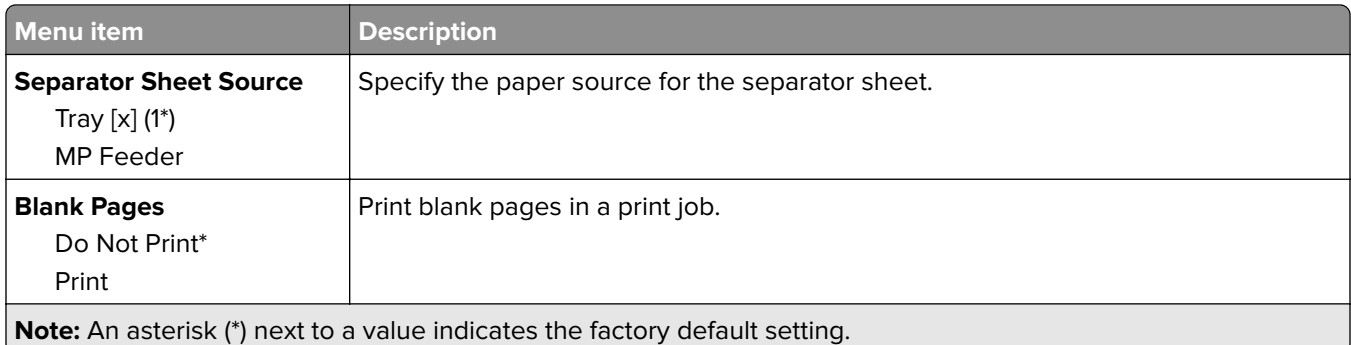

# **Network/Ports**

## **Network Overview**

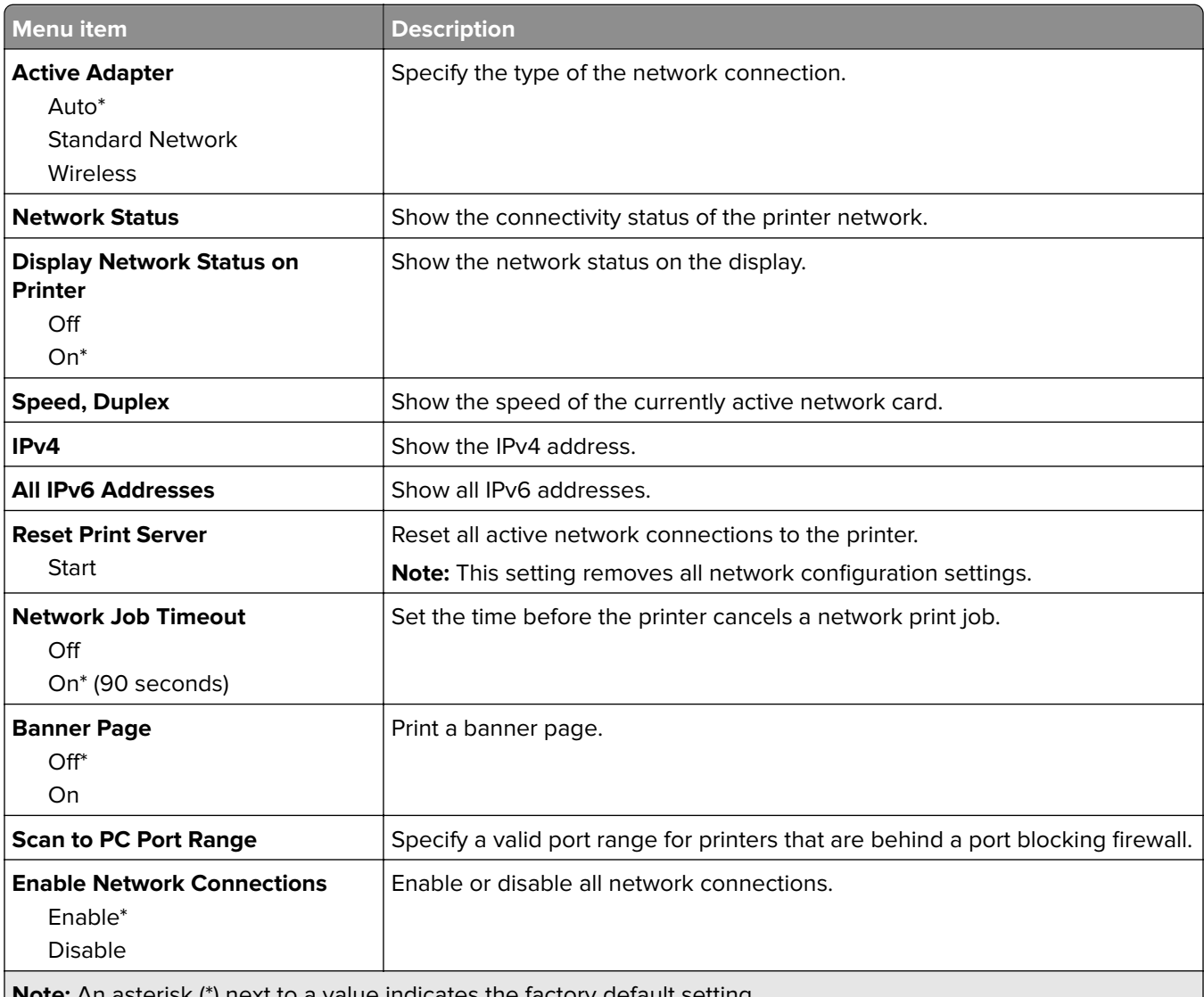

**Note:** An asterisk (\*) next to a value indicates the factory default setting.

- 1

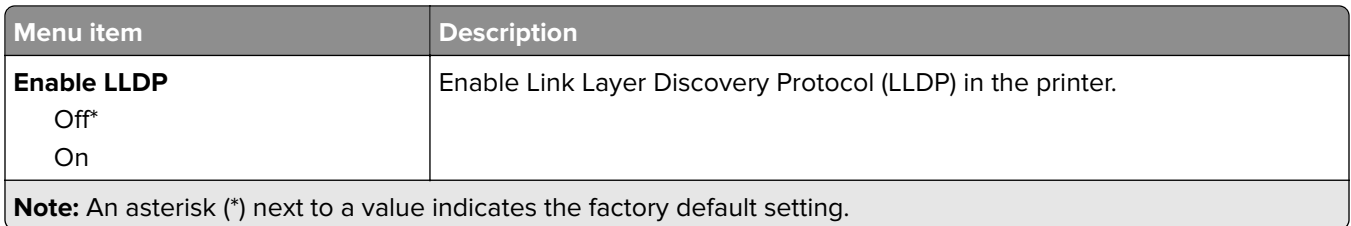

## **Wireless**

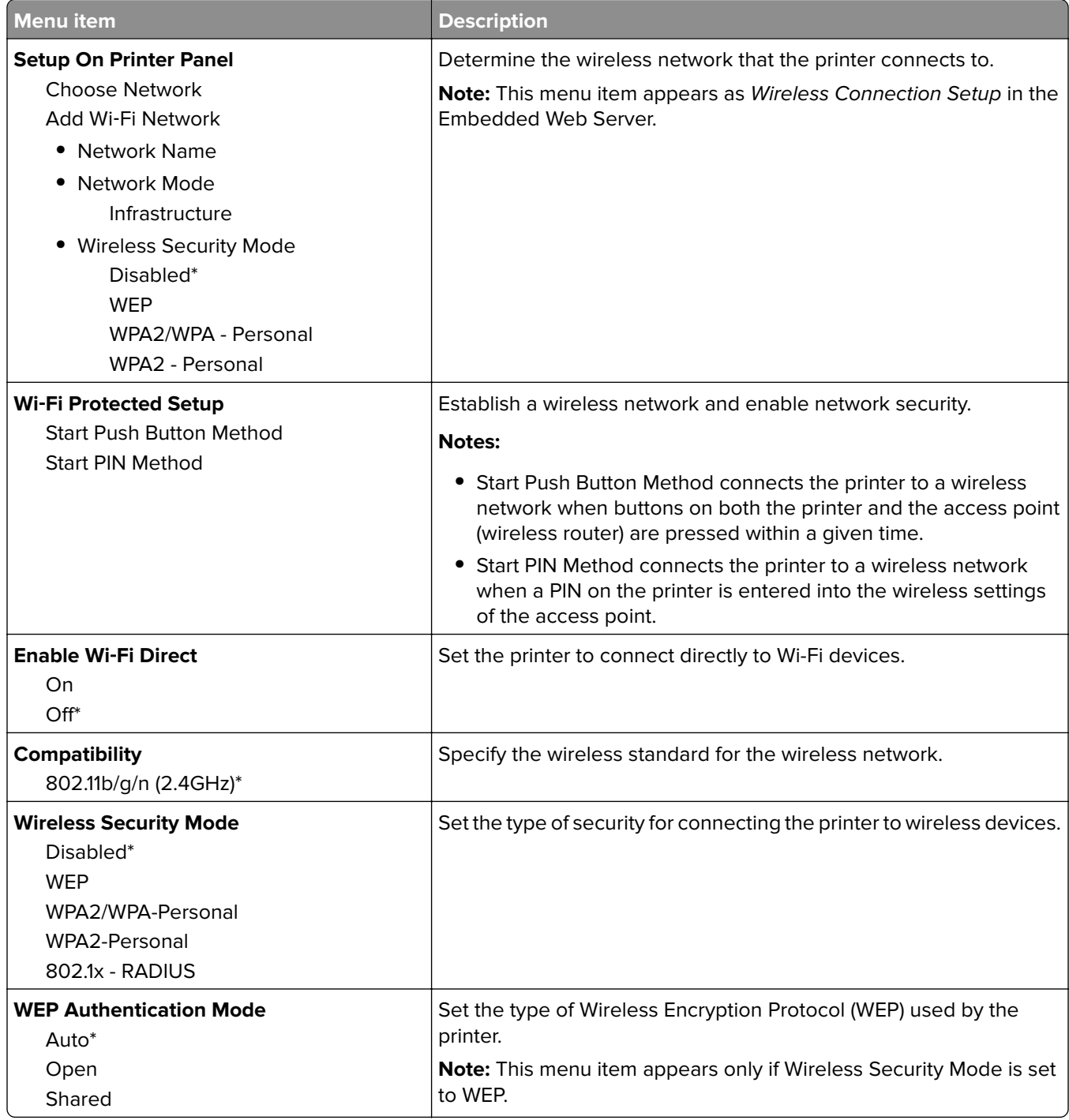

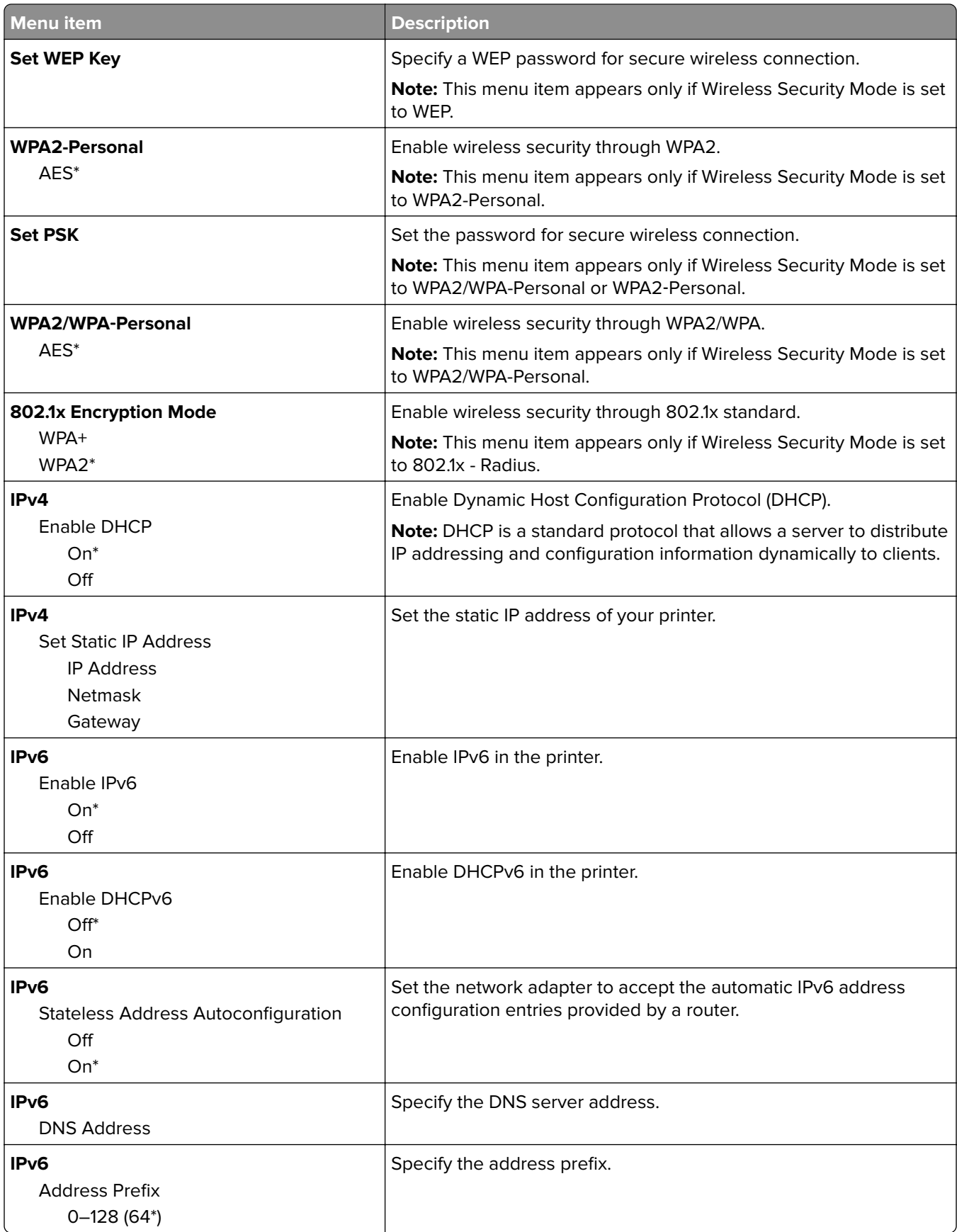

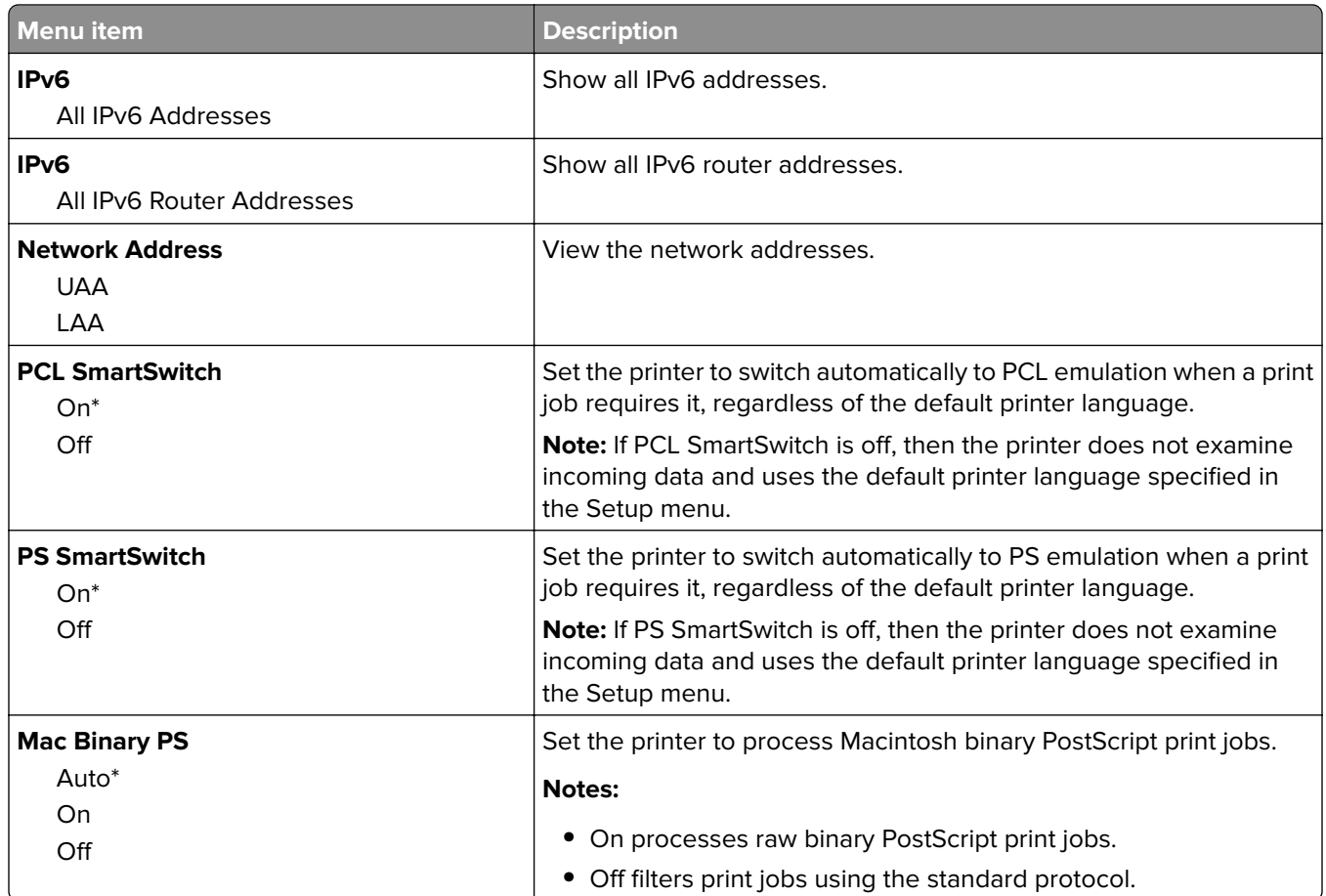

## **Ethernet**

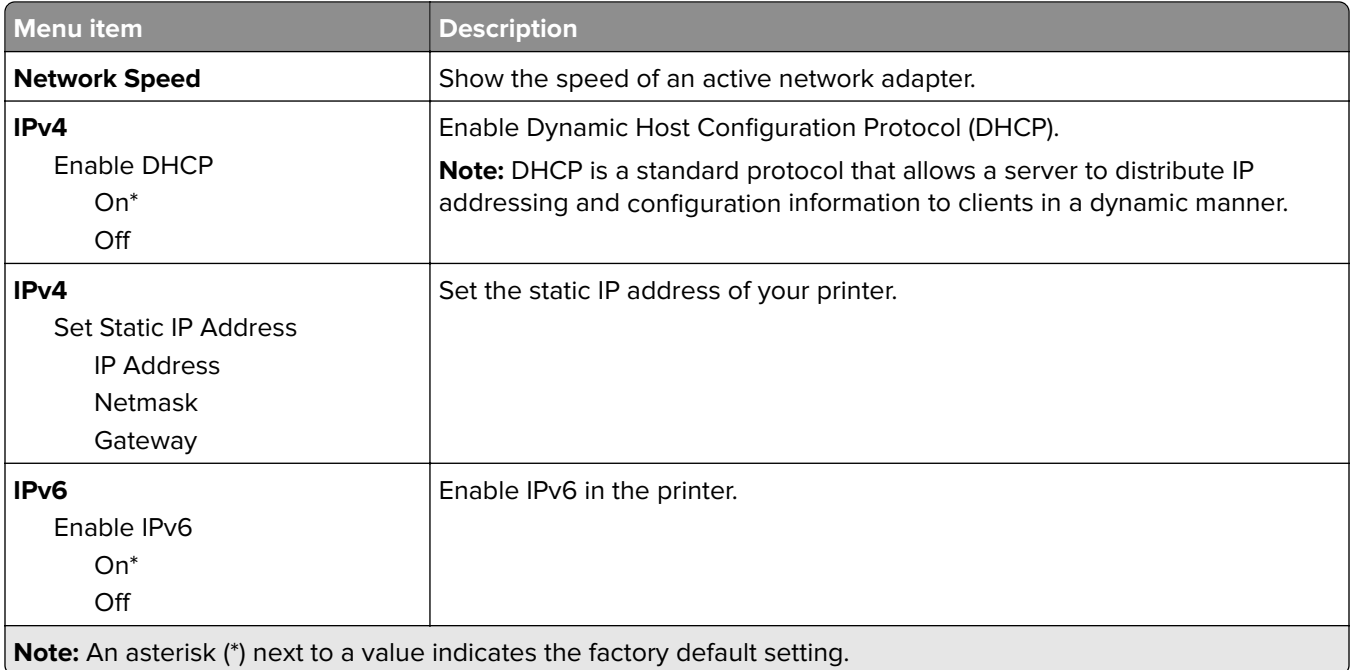

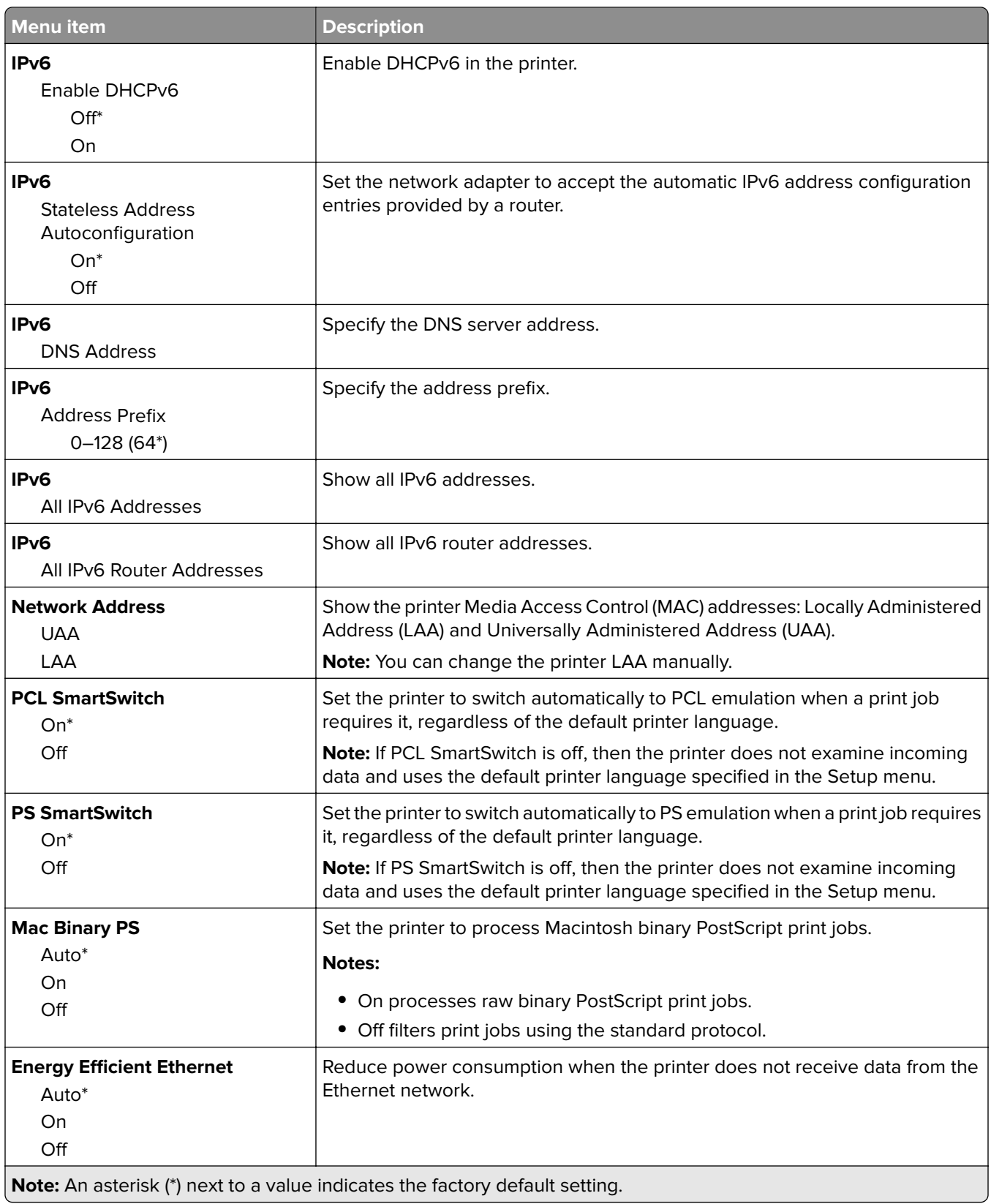

### **TCP/IP**

**Note:** This menu appears only in network printers or printers attached to print servers.

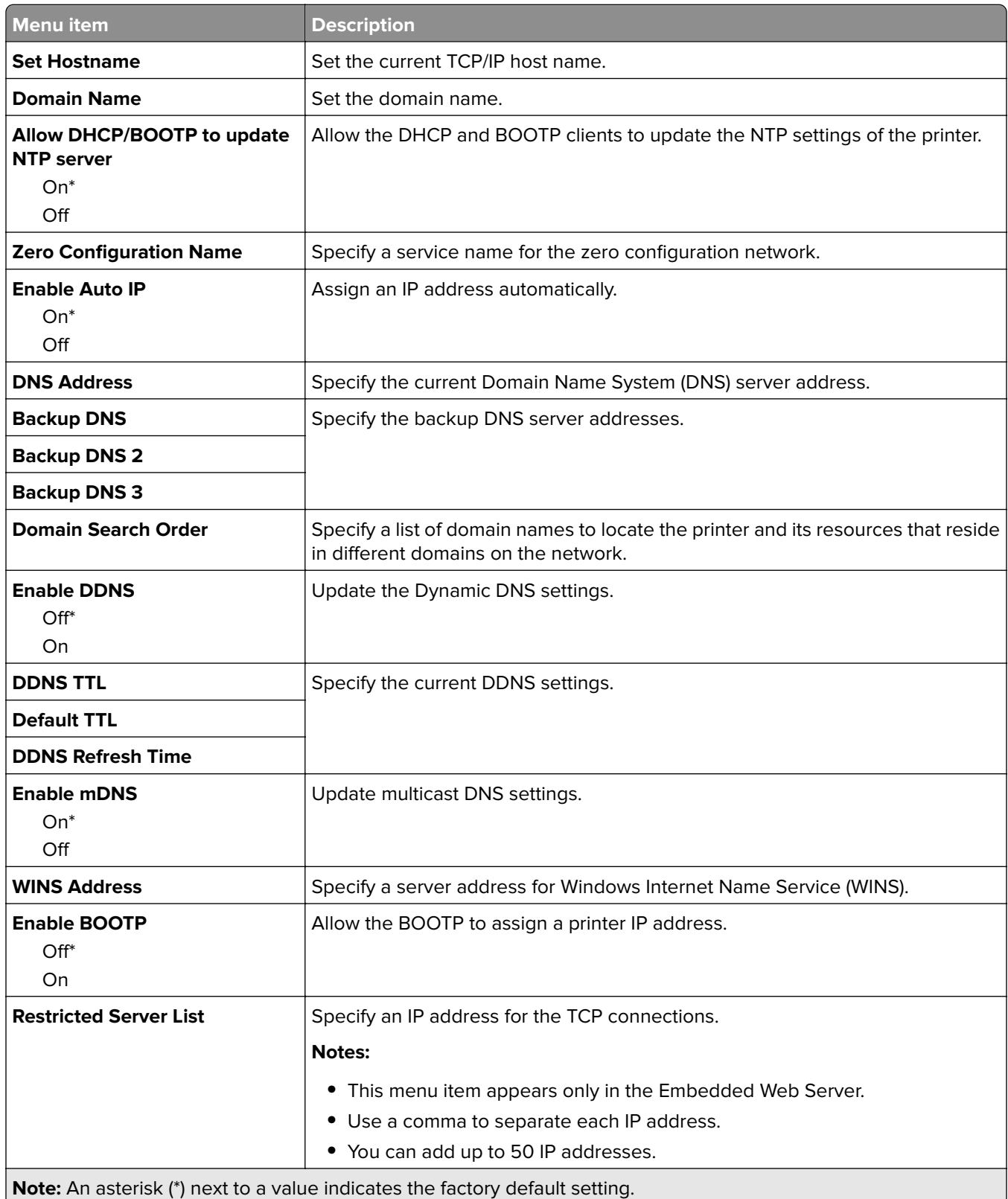

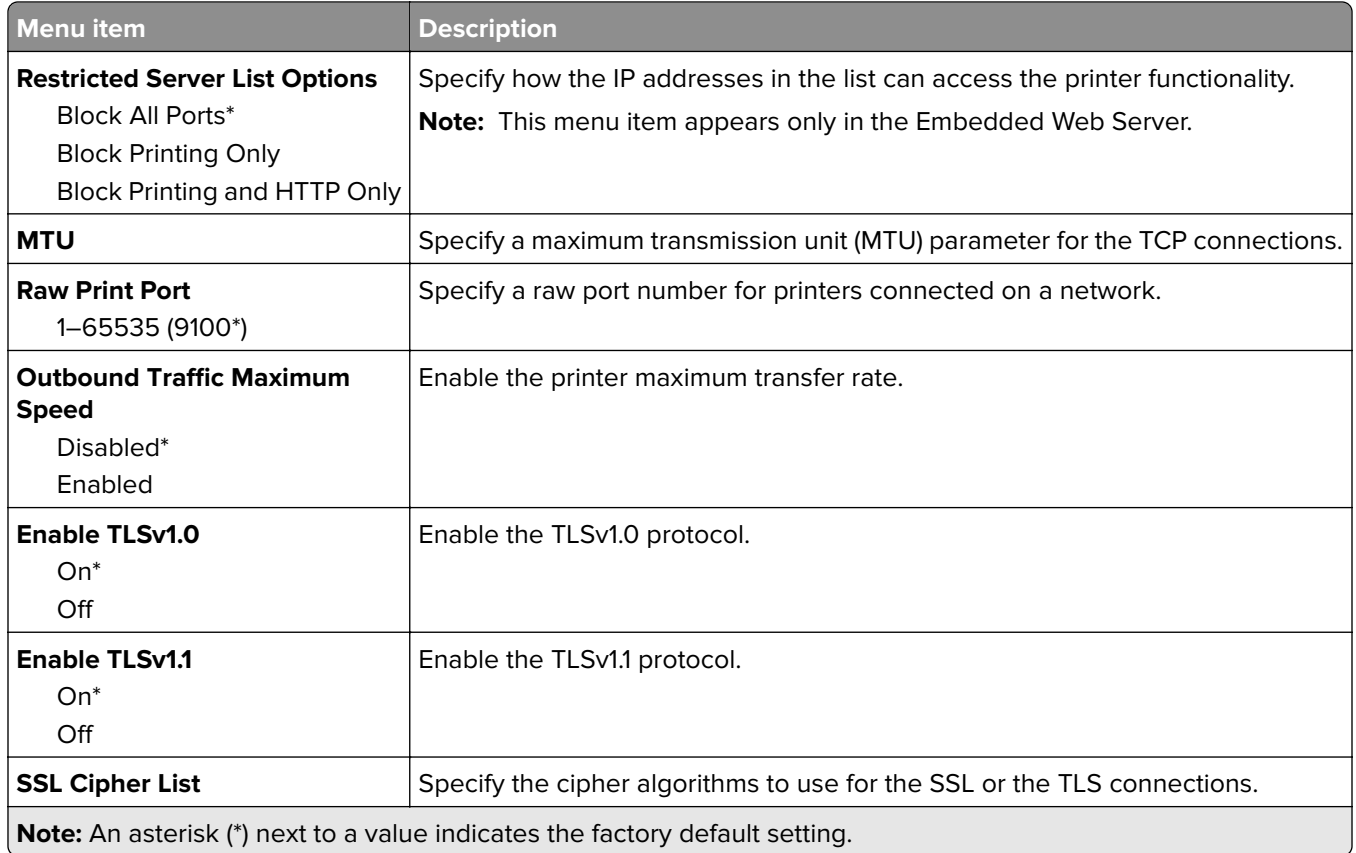

### **SNMP**

**Note:** This menu appears only in network printers or printers that are attached to print servers.

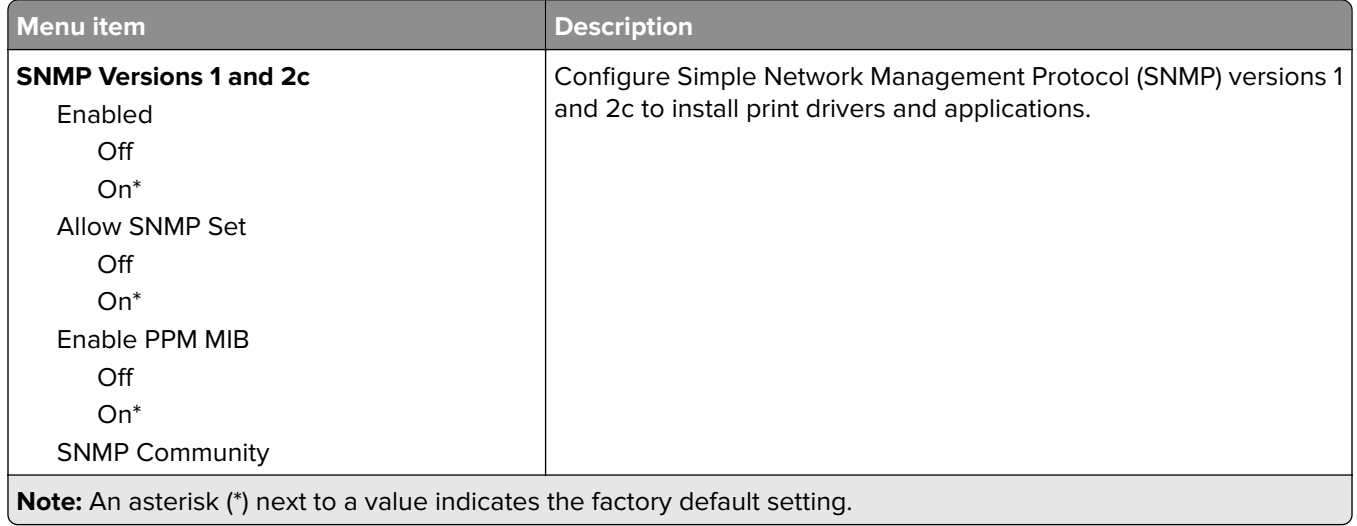

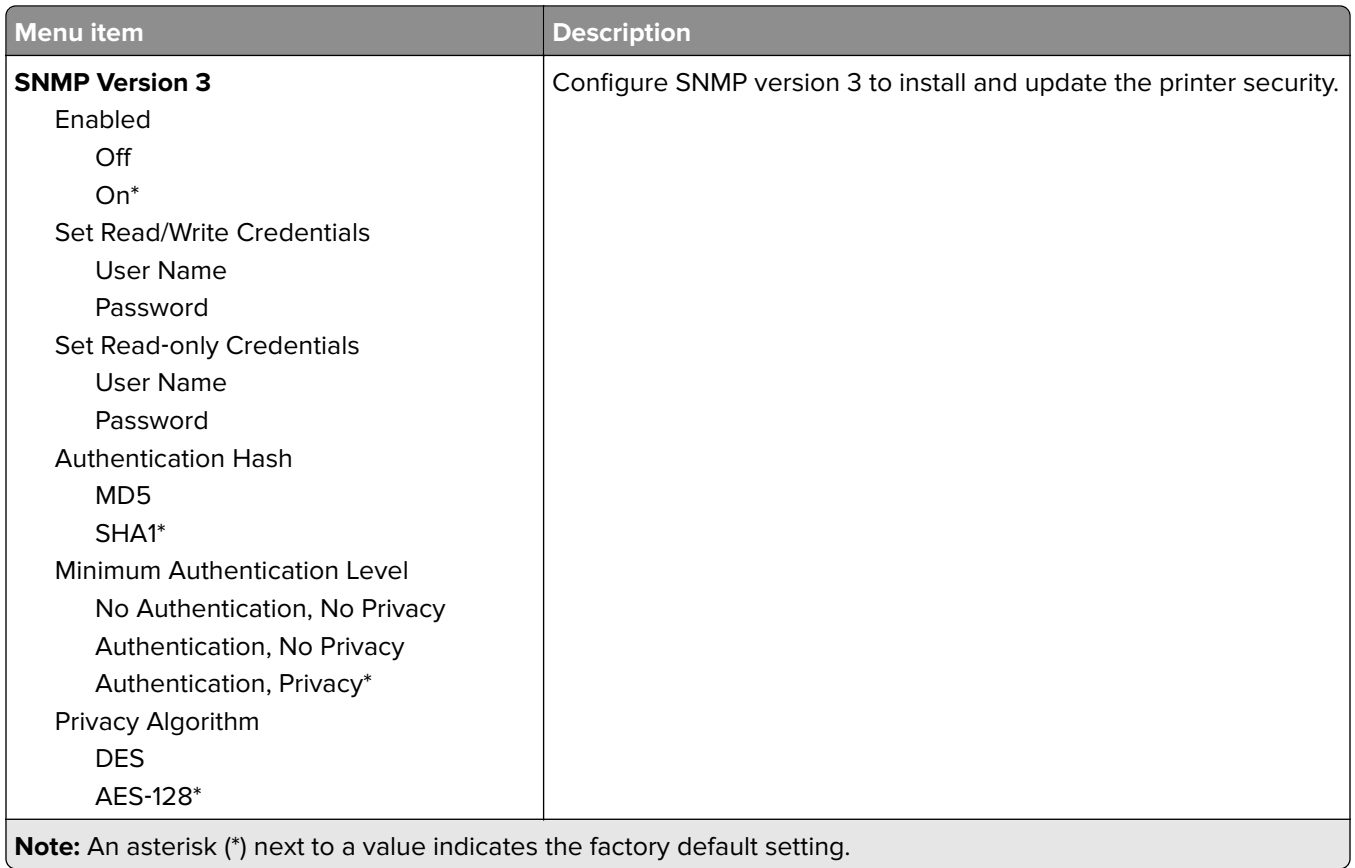

## **IPSec**

**Note:** This menu appears only in network printers or printers that are attached to print servers.

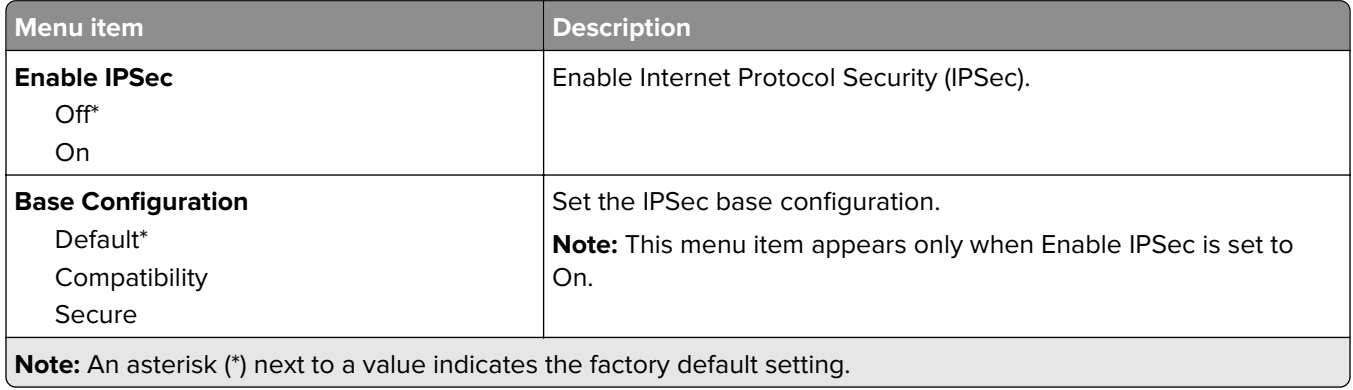

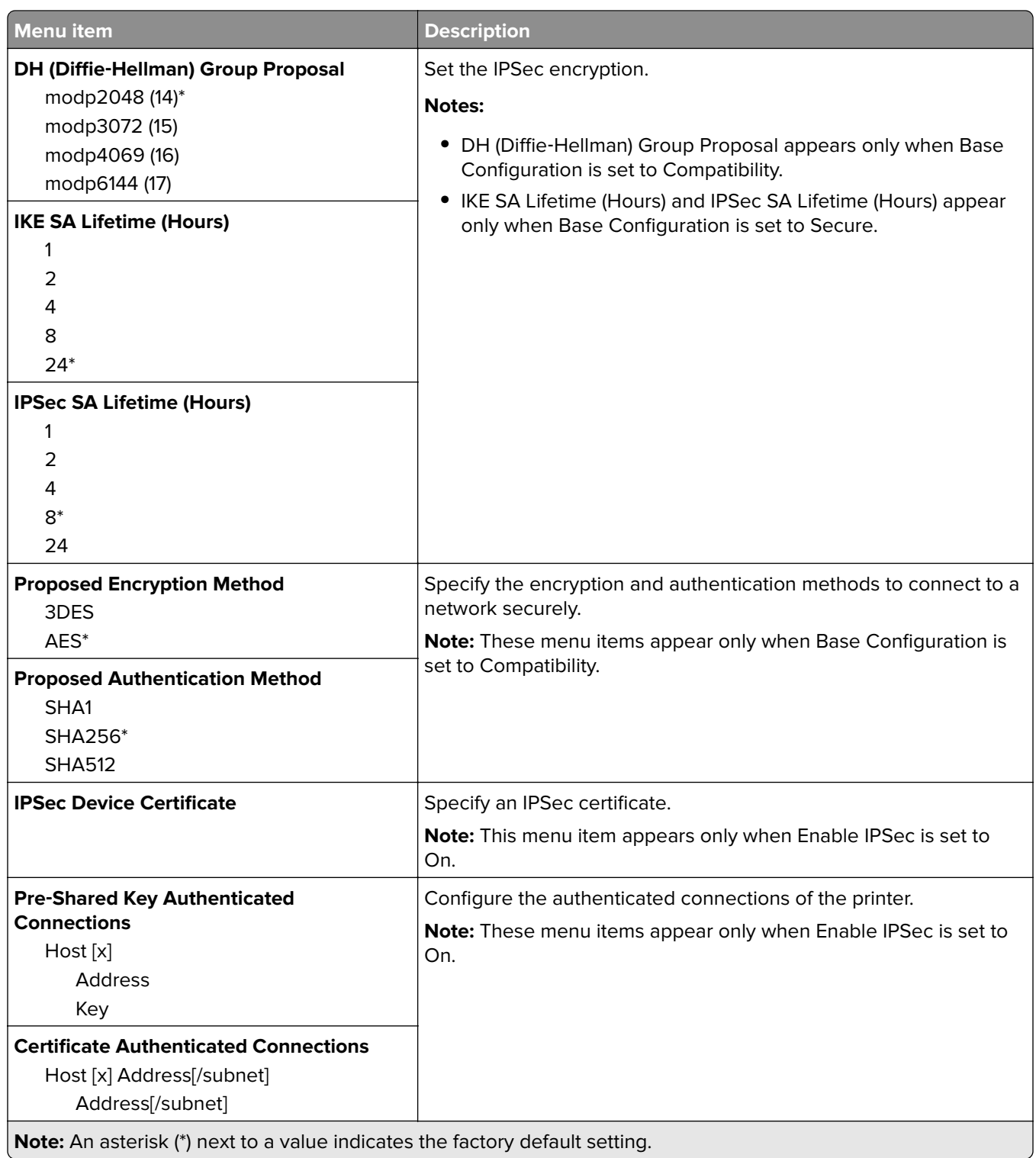

## **802.1x**

**Note:** This menu appears only in network printers or printers that are attached to print servers.

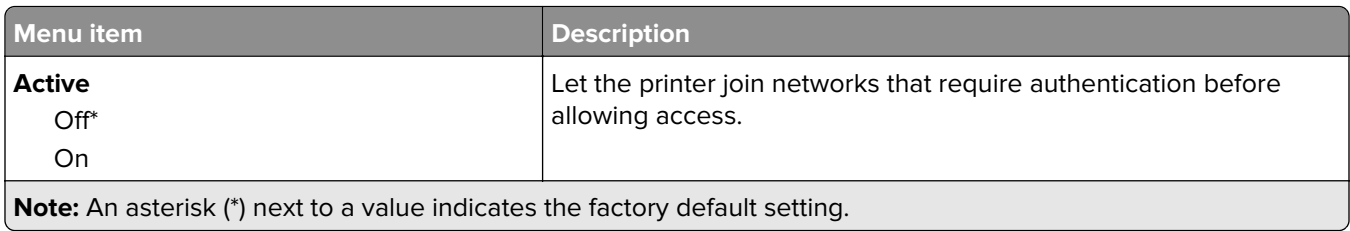

## **LPD Configuration**

**Note:** This menu appears only in network printers or printers that are attached to print servers.

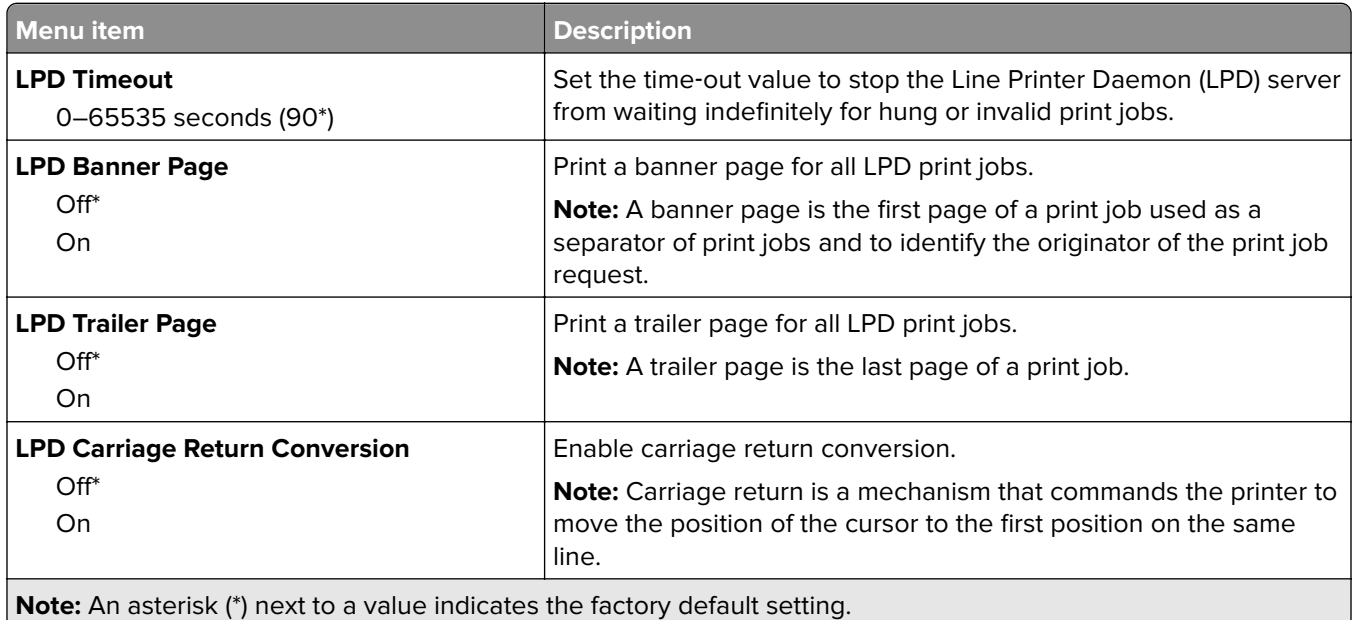

# **HTTP/FTP Settings**

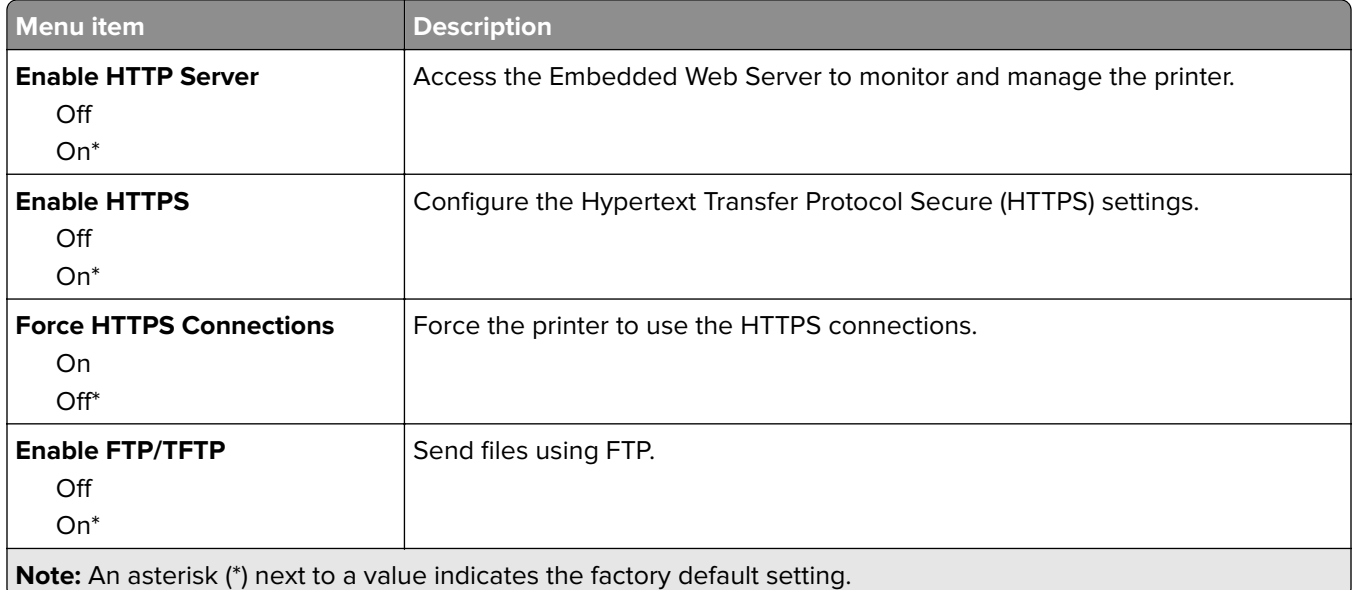

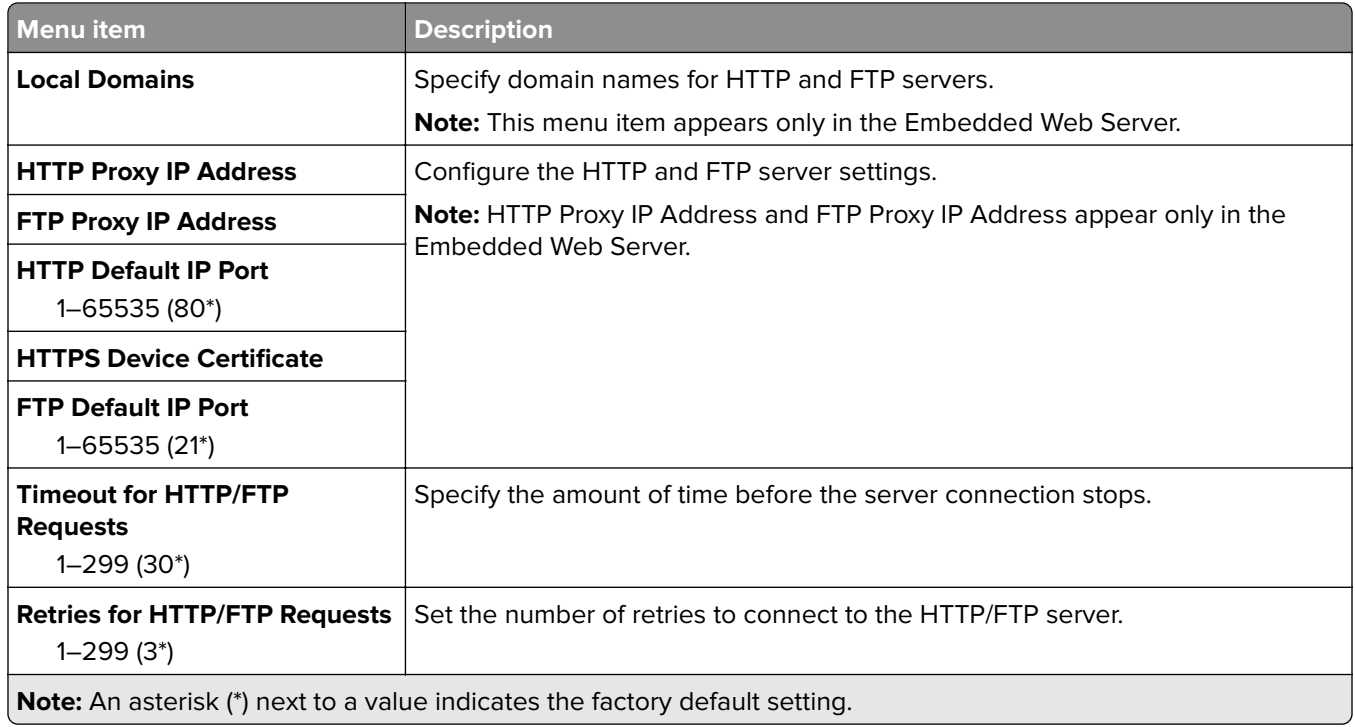

## **USB**

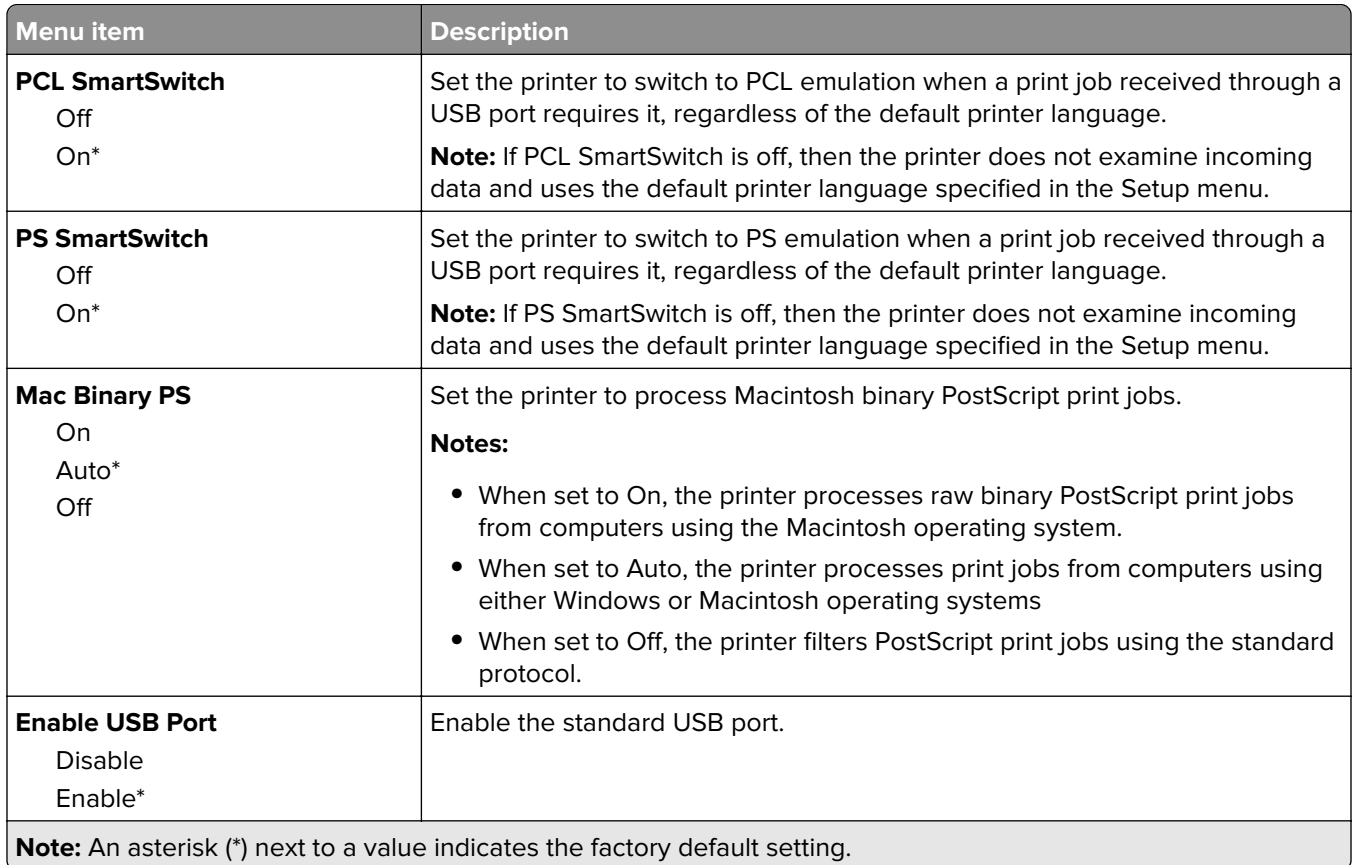

## **Restrict external network access**

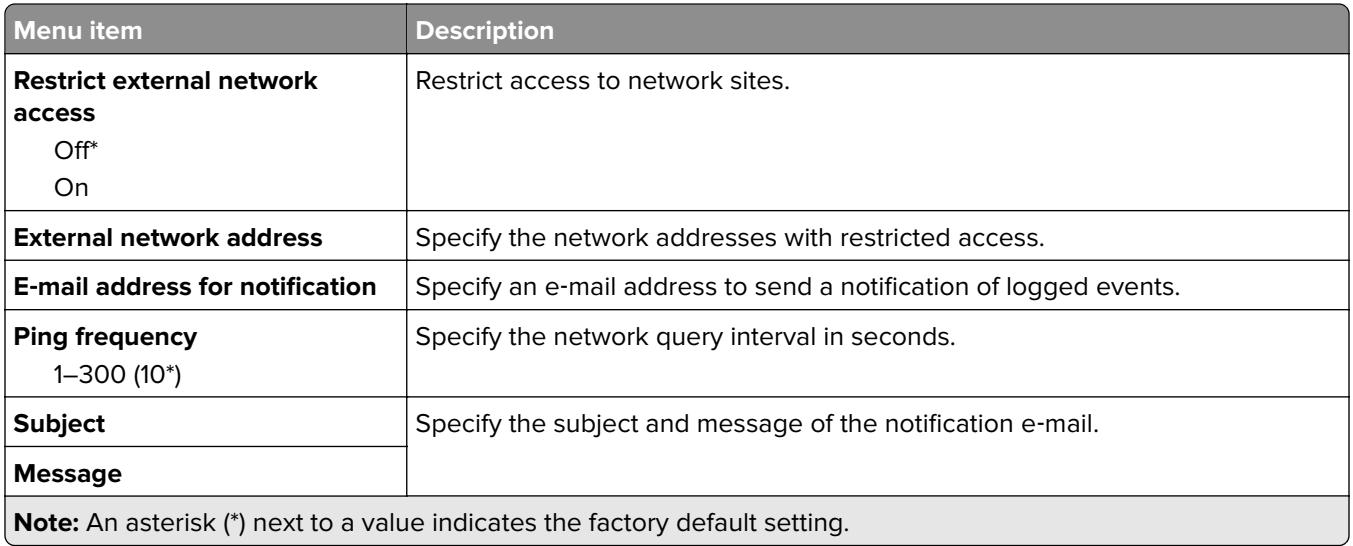

# **Google Cloud Print**

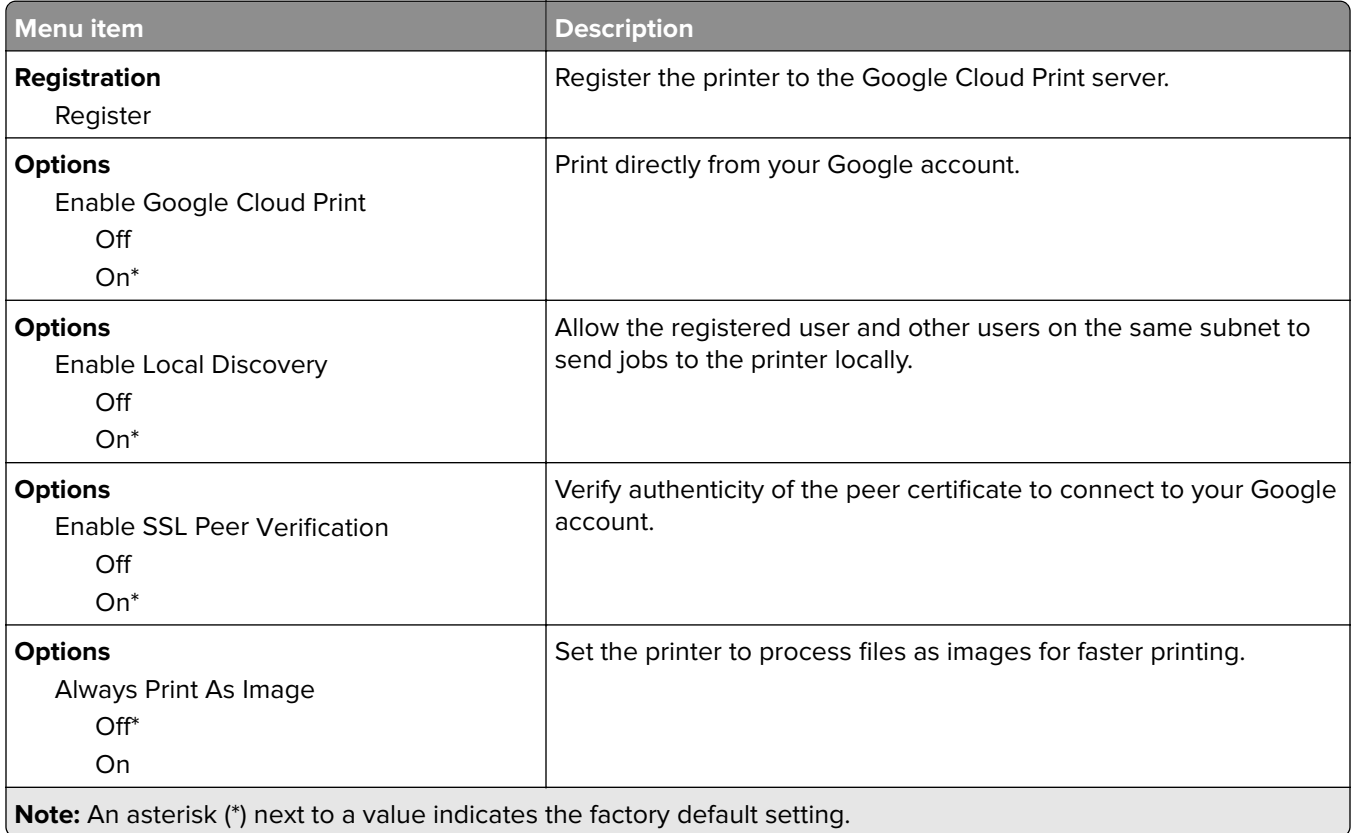

## **Wi**‑**Fi Direct**

**Note:** This menu appears only when a direct Wi‑Fi network is the active network.

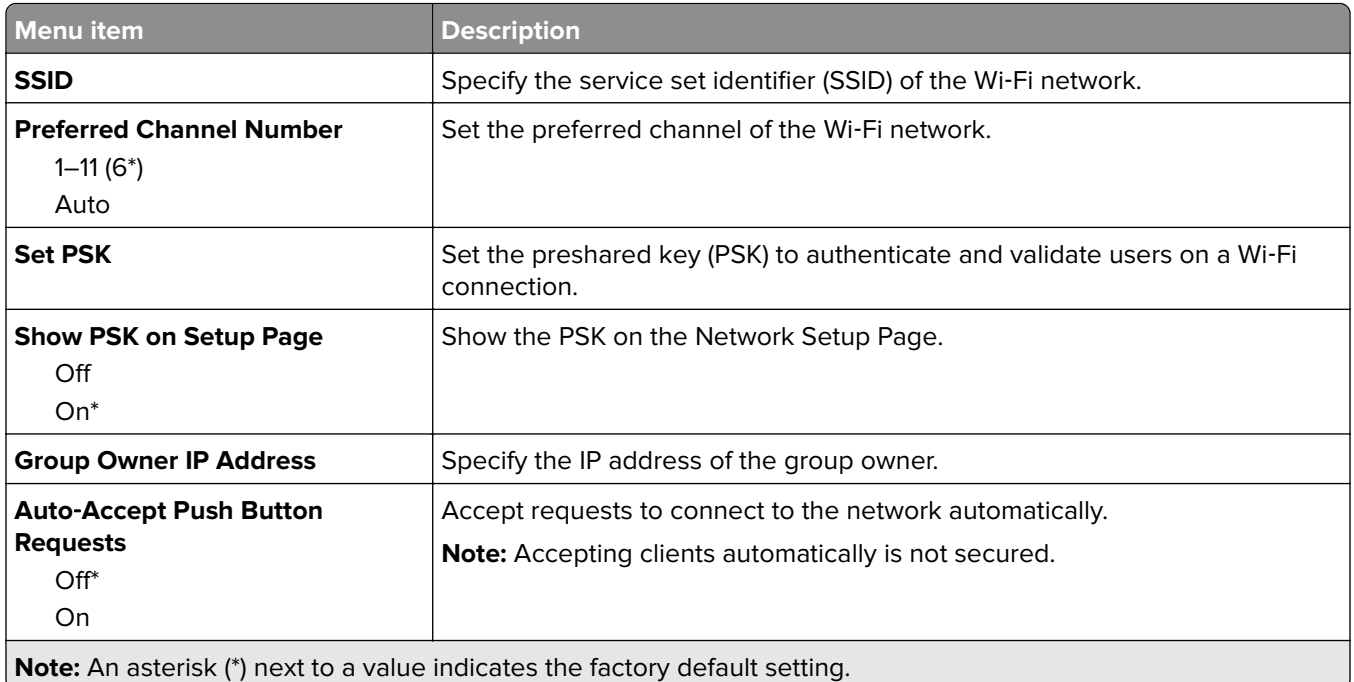

# **Security**

# **Login Methods**

#### **Public**

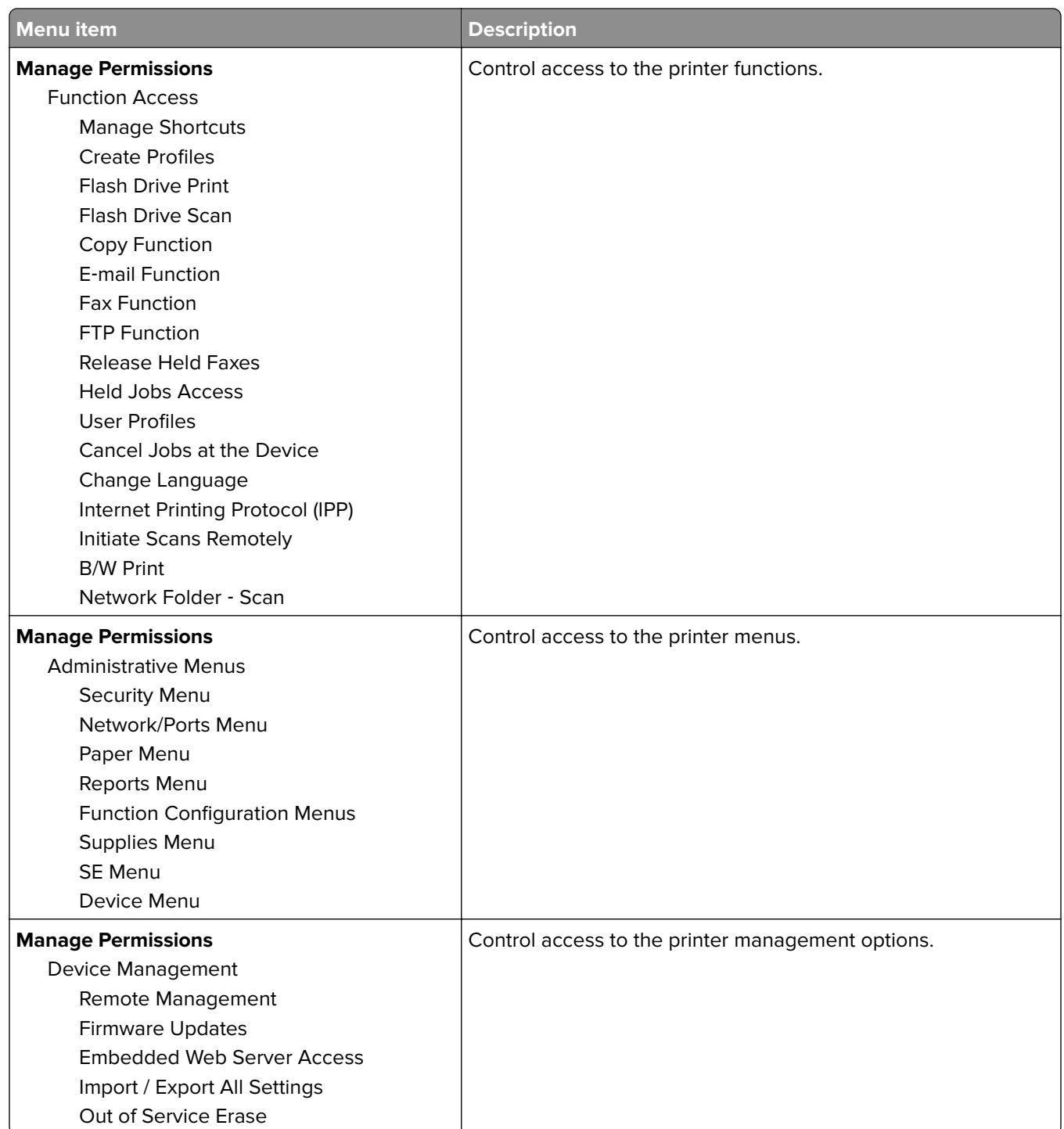

#### **Local Accounts**

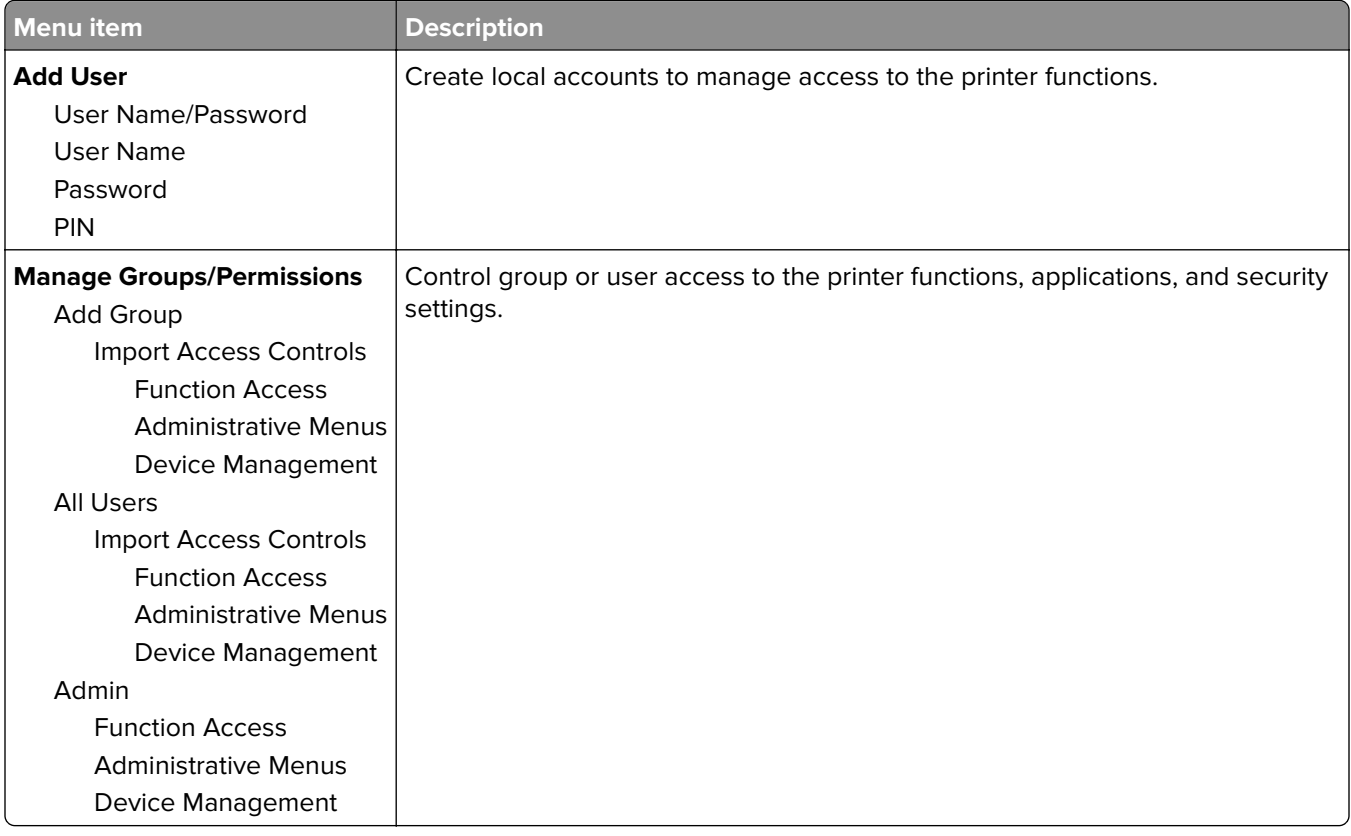

# **Certificate Management**

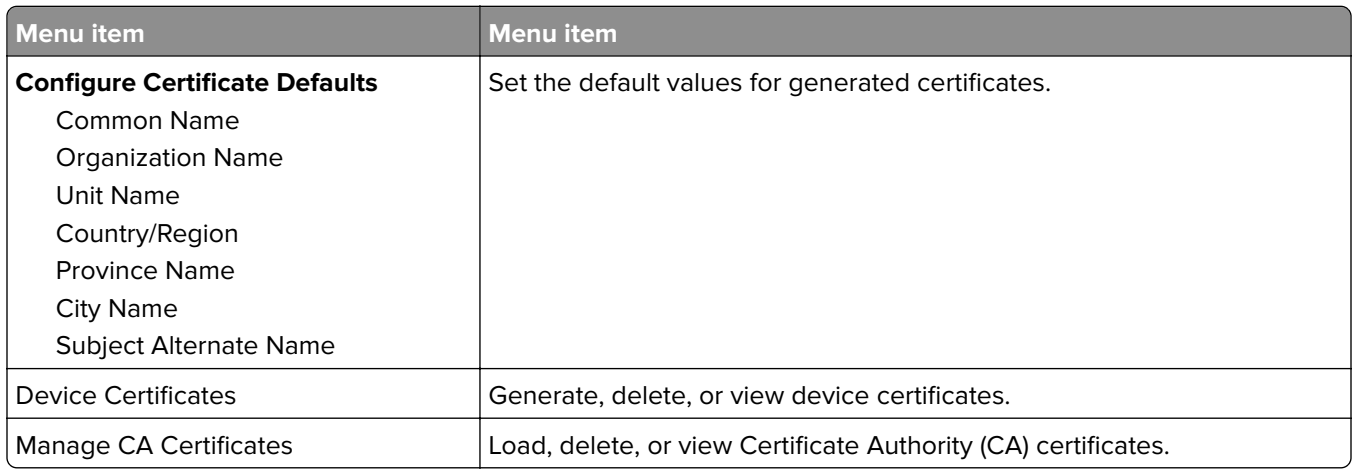

## **Schedule USB Devices**

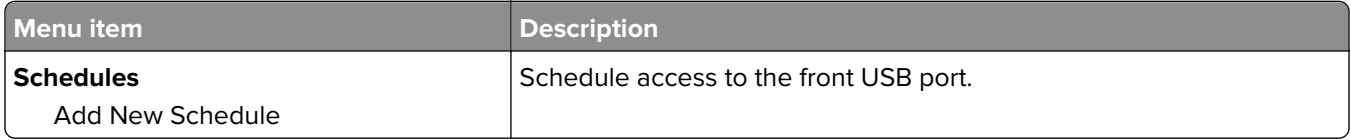

# **Login Restrictions**

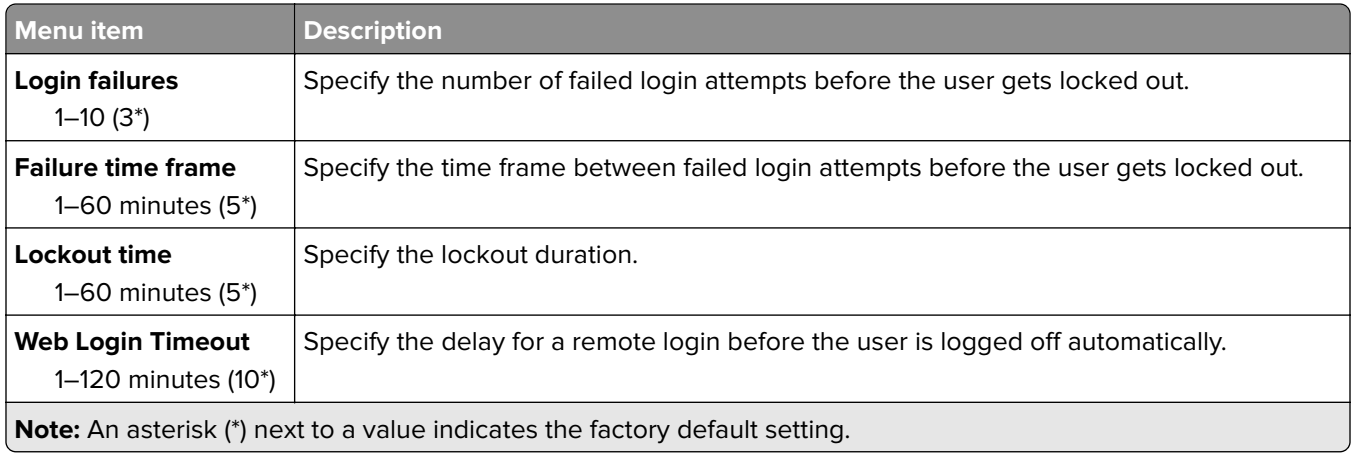

# **Confidential Print Setup**

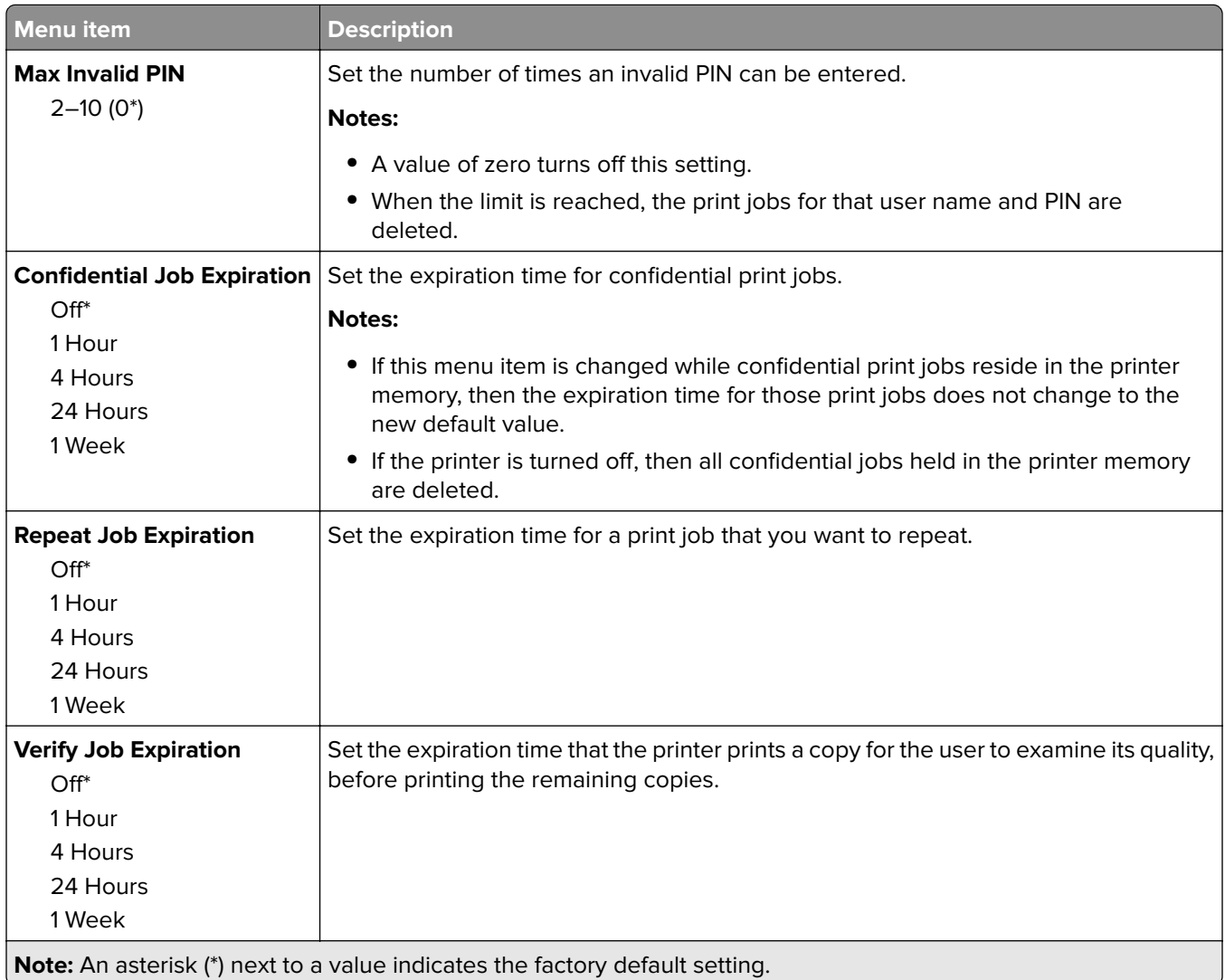

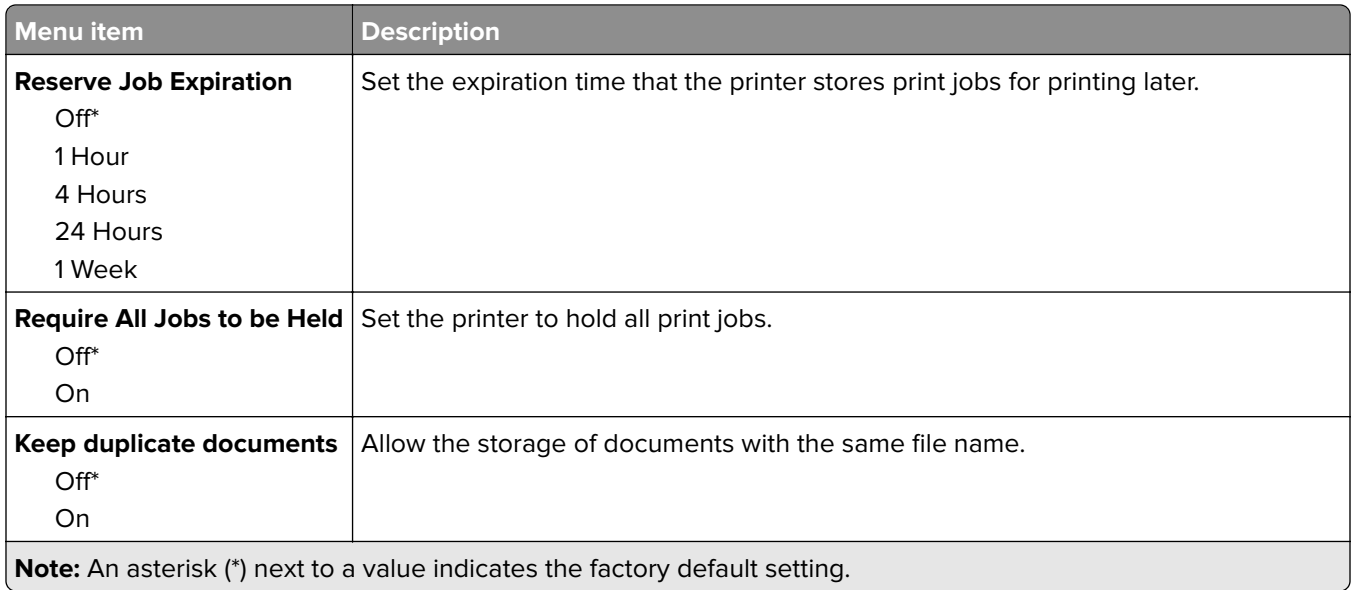

# **Erase Temporary Data Files**

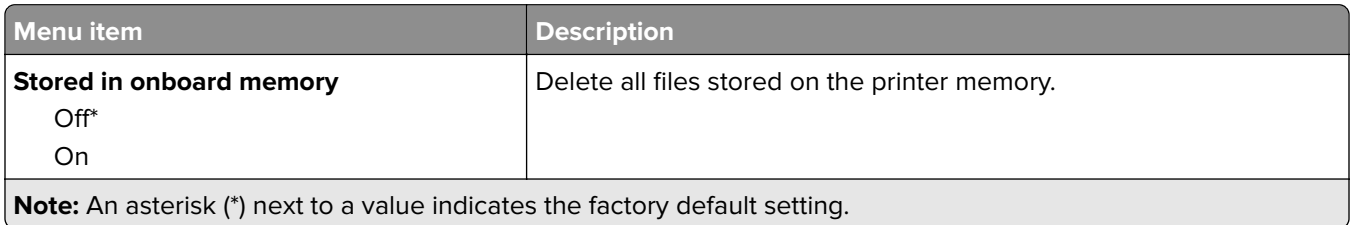

## **Miscellaneous**

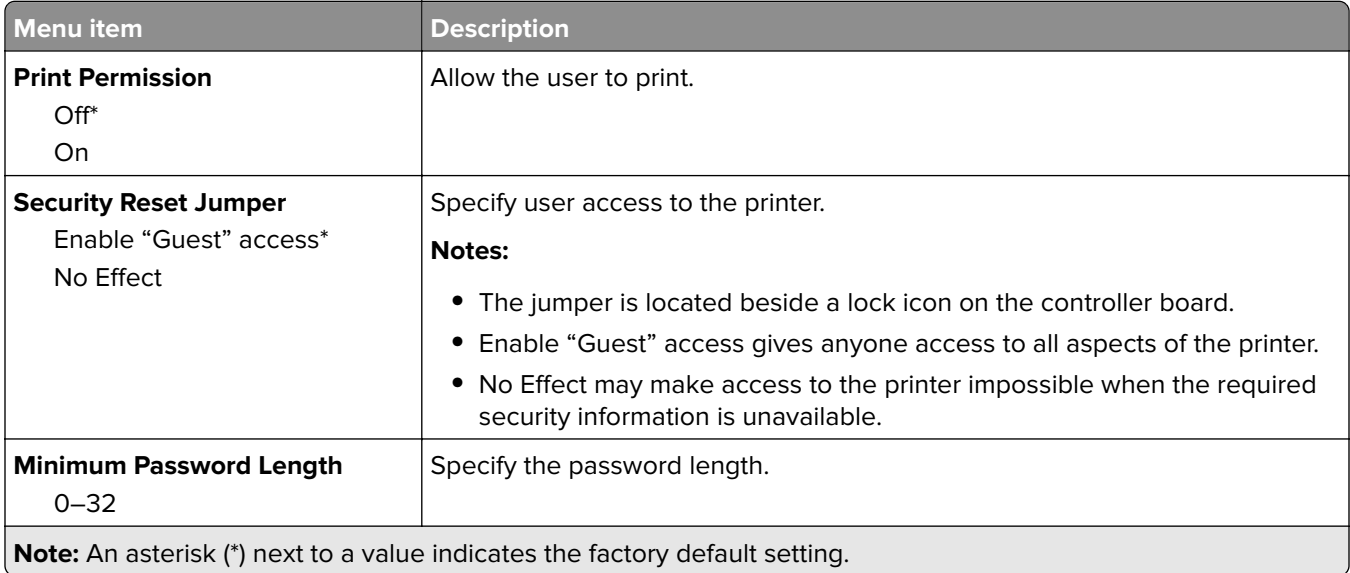

# **Reports**

# **Menu Settings Page**

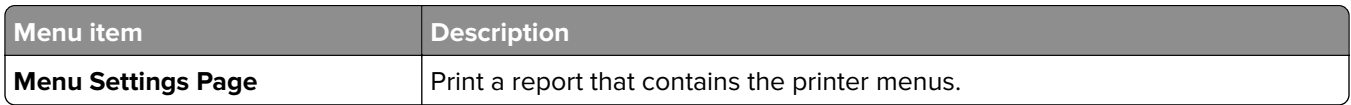

## **Device**

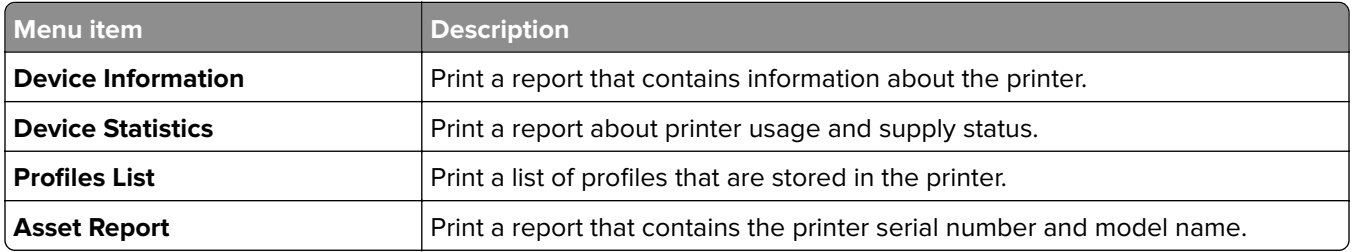

## **Print**

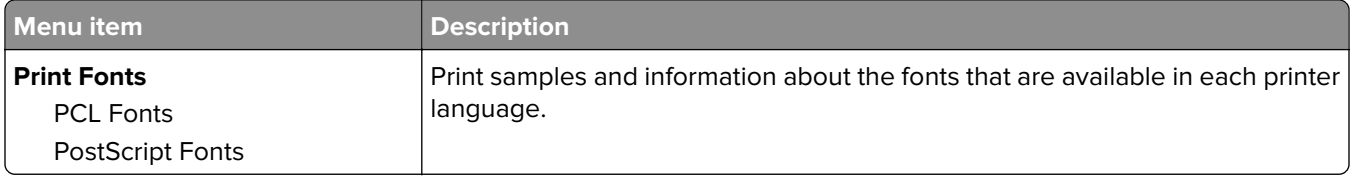

### **Shortcuts**

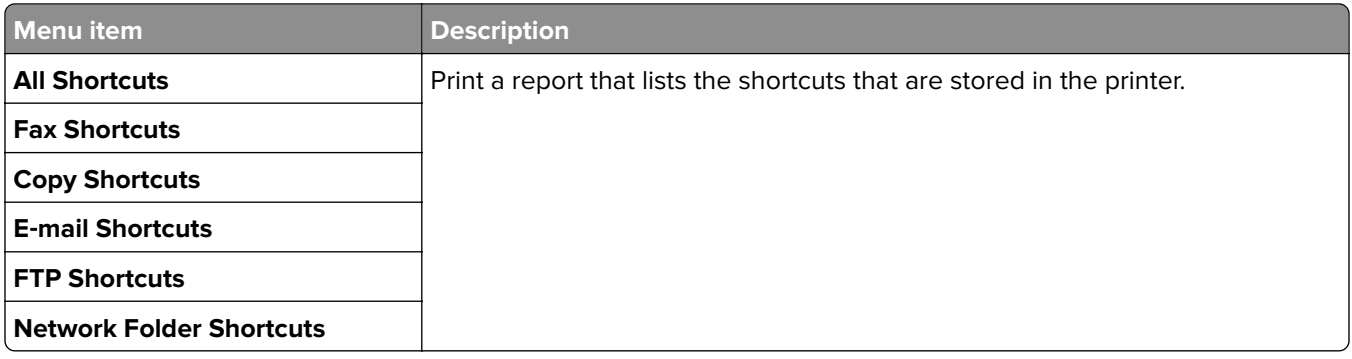

#### **Fax**

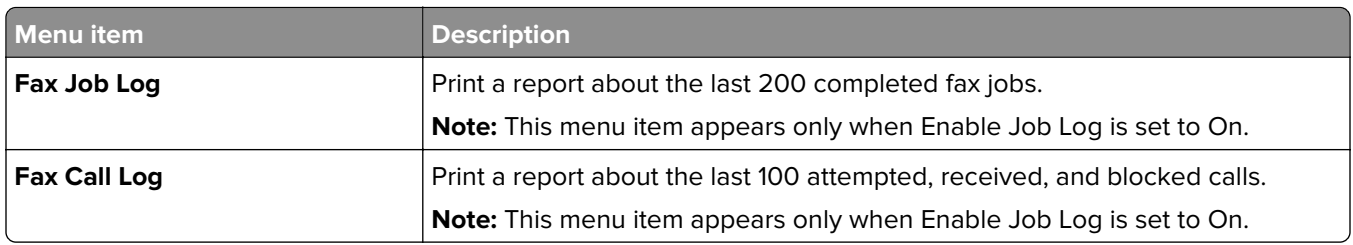
### **Network**

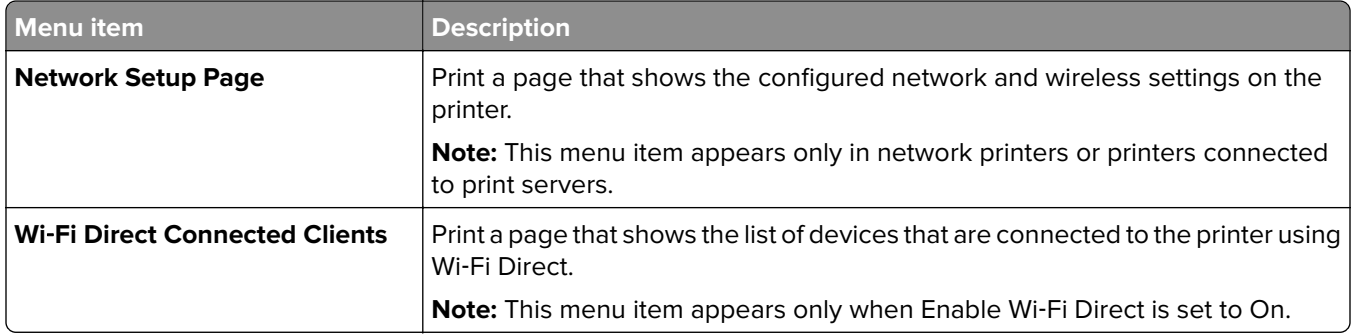

# **Troubleshooting**

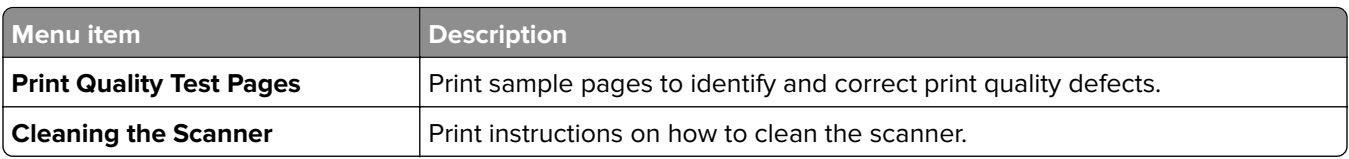

# **Maintain the printer**

## **Checking the status of parts and supplies**

- **1** From the home screen, touch **Status/Supplies**.
- **2** Select the parts or supplies that you want to check.

**Note:** You can also access this setting by touching the top section of the home screen.

# **Configuring supply notifications**

**1** Open a web browser, and then type the printer IP address in the address field.

**Notes:**

- **•** View the printer IP address on the printer home screen. The IP address appears as four sets of numbers separated by periods, such as 123.123.123.123.
- **•** If you are using a proxy server, then temporarily disable it to load the web page correctly.
- **2** Click **Settings** > **Device** > **Notifications**.
- **3** From the Supplies menu, click **Custom Supply Notifications**.
- **4** Select a notification for each supply item.
- **5** Apply the changes.

# **Setting up e**‑**mail alerts**

Configure the printer to send e‑mail alerts when supplies are low, when paper must be changed or added, or when there is a paper jam.

**1** Open a web browser, and then type the printer IP address in the address field.

**Notes:**

- **•** View the printer IP address on the printer home screen. The IP address appears as four sets of numbers separated by periods, such as 123.123.123.123.
- **•** If you are using a proxy server, then temporarily disable it to load the web page correctly.
- **2** Click **Settings** > **Device** > **Notifications** > **E**‑**mail Alert Setup**, and then configure the settings.

**Note:** For more information on SMTP settings, contact your e-mail provider.

- **3** Click **Setup E-mail Lists and Alerts**, and then configure the settings.
- **4** Apply the changes.

# **Viewing reports**

- **1** From the home screen, touch **Settings** > **Reports**.
- **2** Select the report that you want to view.

# **Ordering parts and supplies**

To order supplies, contact the place where you purchased the printer.

**Note:** All life estimates for printer supplies assume printing on letter‑ or A4‑size plain paper.

**Warning—Potential Damage:** Failure to maintain optimum printer performance, or to replace parts and supplies, may cause damage to your printer.

### **Ordering a toner cartridge**

#### **Notes:**

- **•** The estimated cartridge yield is based on the ISO/IEC 19752 standard.
- **•** Extremely low print coverage for extended periods of time may negatively affect actual yield.

To order a toner cartridge, contact the place where you purchased the printer.

#### **Ordering an imaging unit**

To order an imaging unit, contact the place where you purchased the printer.

# **Replacing parts and supplies**

#### **Replacing the toner cartridge**

**1** Open the front door.

**Warning—Potential Damage:** To prevent damage from electrostatic discharge, touch any exposed metal frame of the printer before accessing or touching interior areas of the printer.

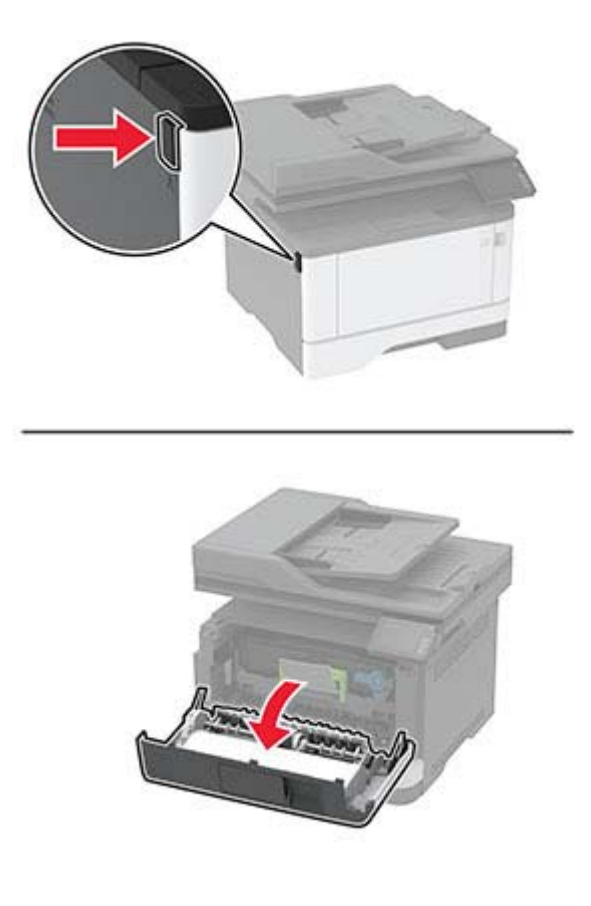

**2** Remove the imaging unit.

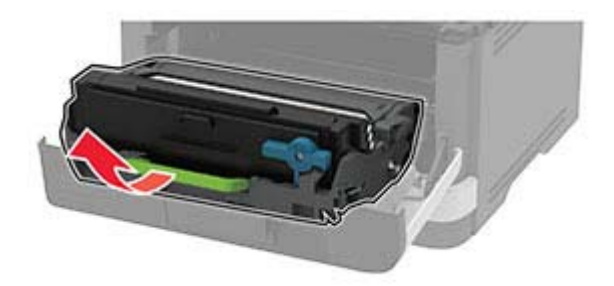

**3** Twist the blue latch, and then remove the used toner cartridge from the imaging unit.

**Warning—Potential Damage:** Do not expose the imaging unit to direct light for more than 10 minutes. Extended exposure to light may cause print quality problems.

**Warning—Potential Damage:** Do not touch the photoconductor drum. Doing so may affect the quality of future print jobs.

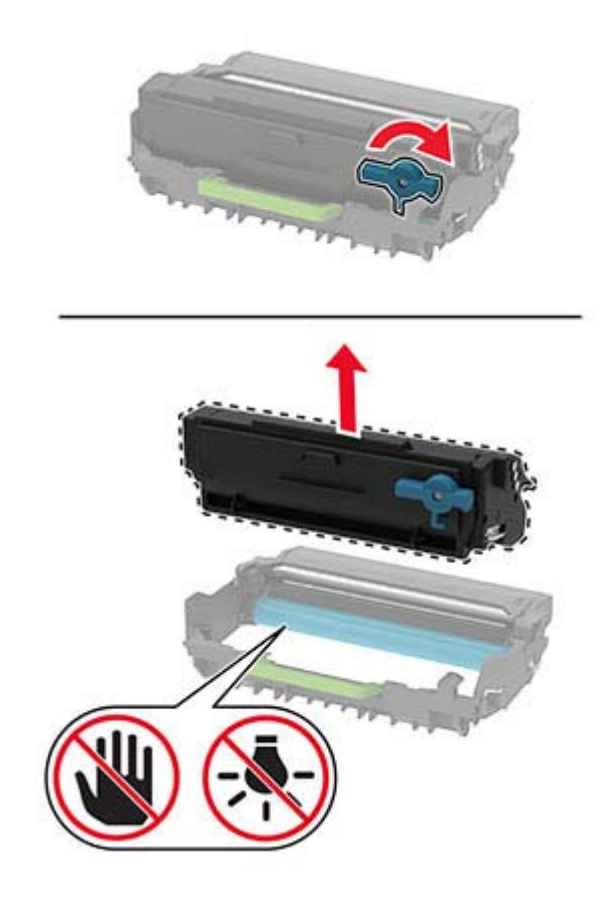

- Unpack the new toner cartridge.
- Shake the toner cartridge to redistribute the toner.

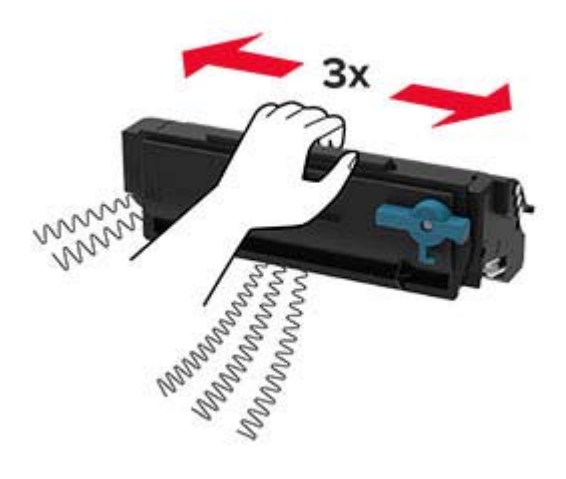

**6** Insert the new toner cartridge into the imaging unit until it clicks into place.

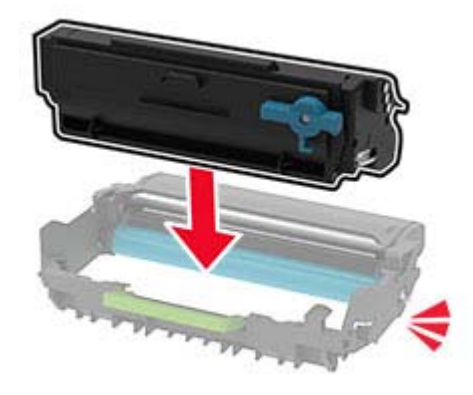

**7** Insert the imaging unit.

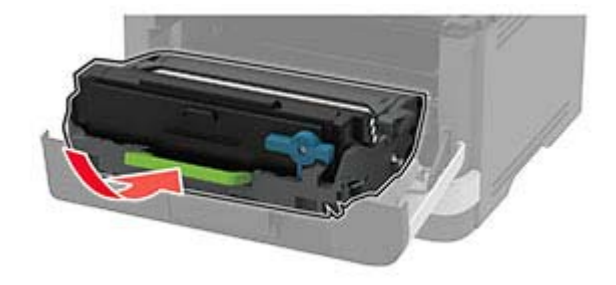

**8** Close the door.

## **Replacing the imaging unit**

**1** Open the front door.

**Warning—Potential Damage:** To prevent damage from electrostatic discharge, touch any exposed metal frame of the printer before accessing or touching interior areas of the printer.

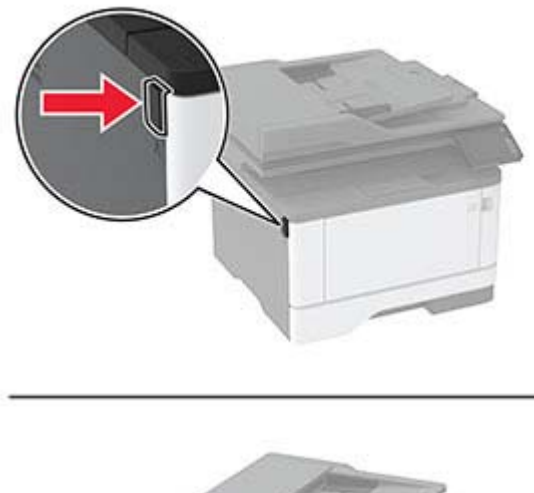

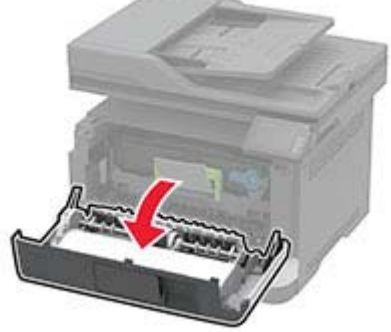

**2** Remove the used imaging unit.

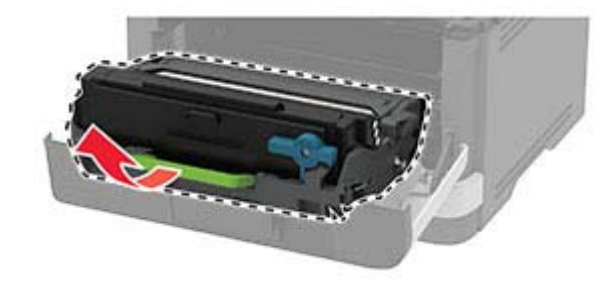

**3** Twist the blue latch, and then remove the toner cartridge from the used imaging unit.

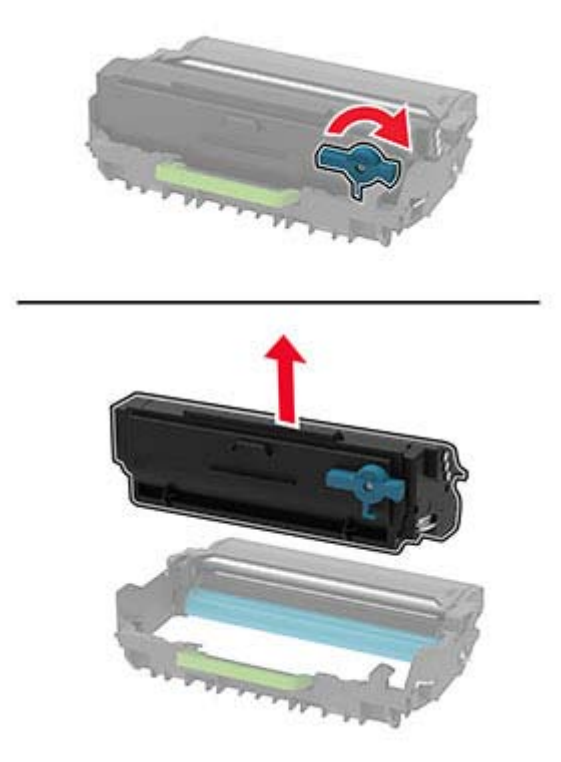

**4** Unpack the new imaging unit, and then insert the toner cartridge until it clicks into place.

**Warning—Potential Damage:** Do not expose the imaging unit to direct light for more than 10 minutes. Extended exposure to light may cause print quality problems.

**Warning—Potential Damage:** Do not touch the photoconductor drum. Doing so may affect the quality of future print jobs.

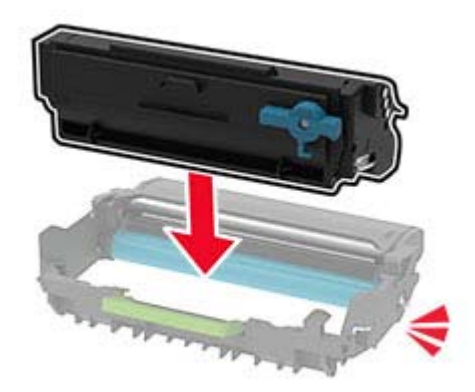

Insert the new imaging unit.

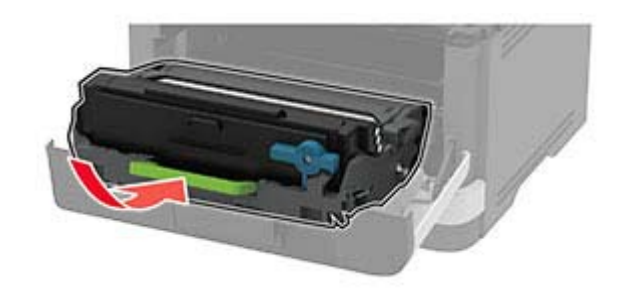

Close the door.

#### **Replacing the tray**

Remove the used tray.

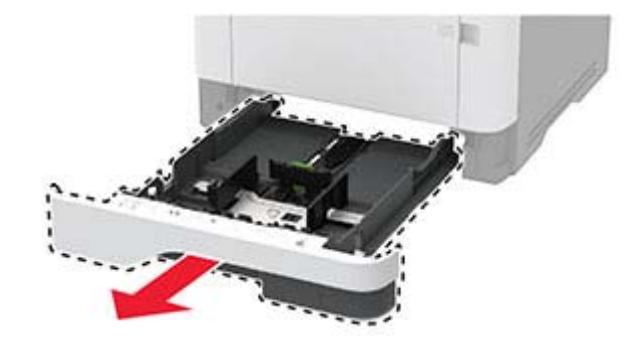

- Unpack the new tray.
- Insert the new tray.

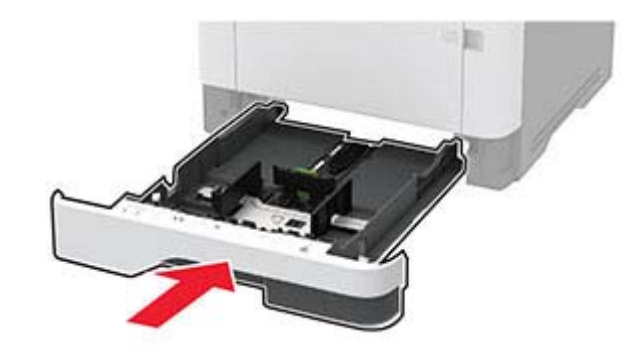

#### **Replacing the pick roller assembly**

- Turn off the printer.
- Unplug the power cord from the electrical outlet, and then from the printer.

#### Open the front door.

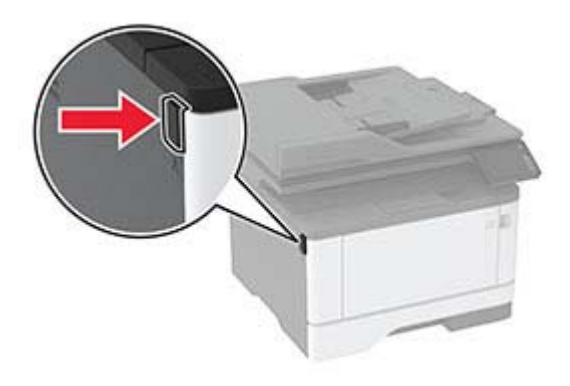

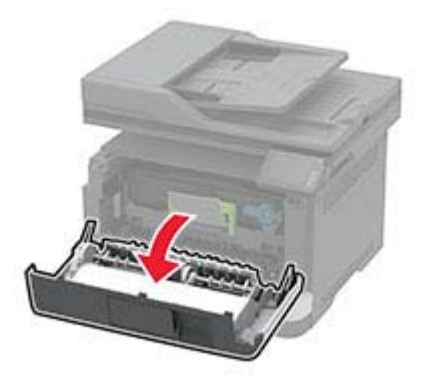

Remove the imaging unit.

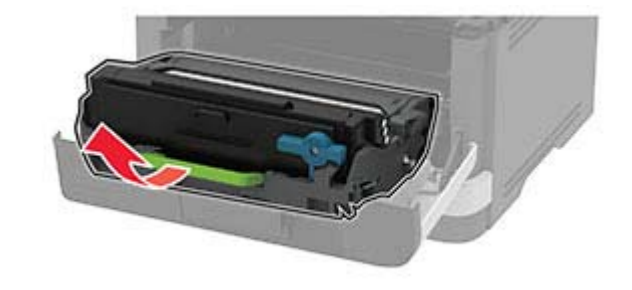

- Close the front door.
- Remove the tray.

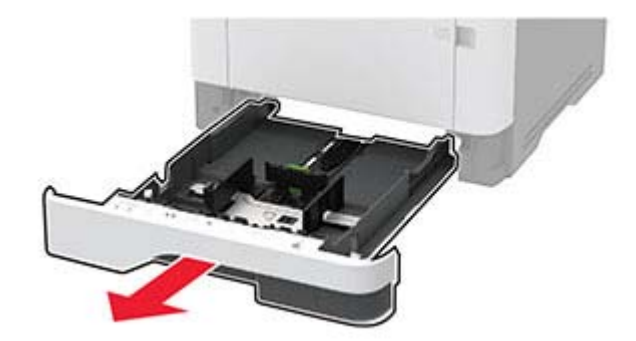

**7** Position the printer on its side.

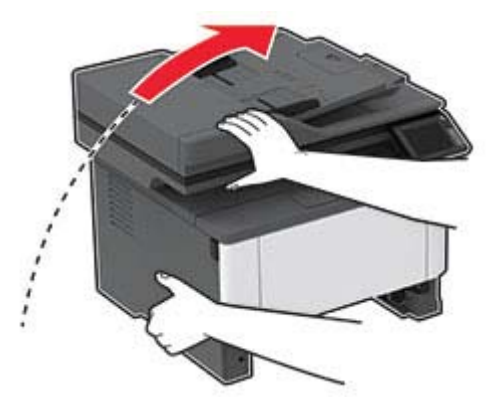

**8** Remove the used pick roller assembly.

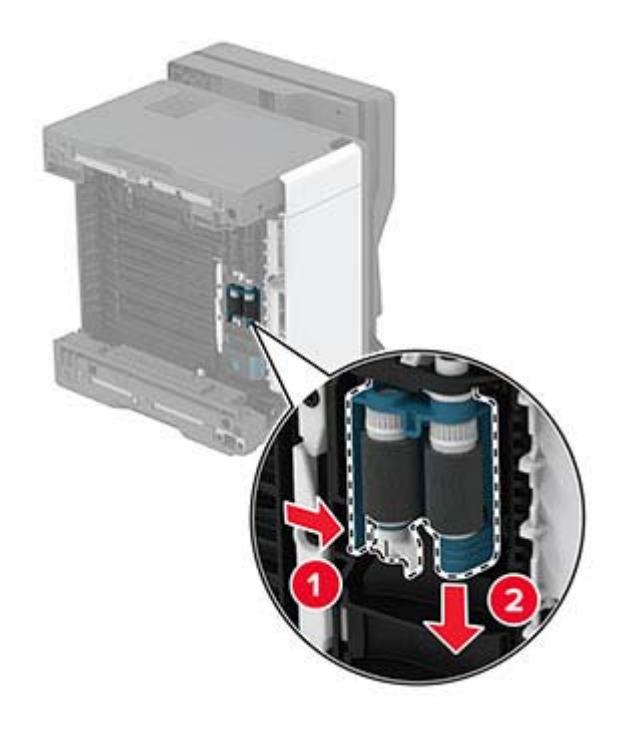

**9** Unpack the new pick roller assembly.

**Note:** To avoid contamination, make sure that your hands are clean.

Insert the new pick roller assembly.

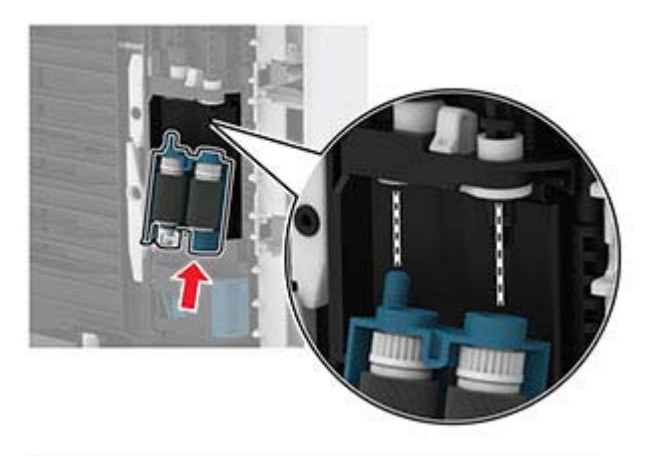

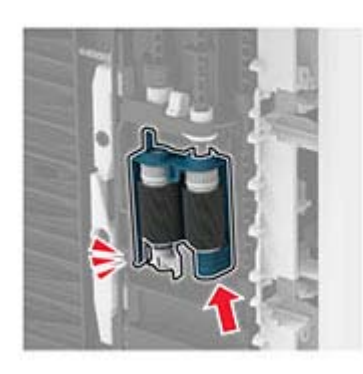

- Place the printer in its original position, and then insert the tray.
- Open the front door.
- Insert the imaging unit.
- Close the front door.
- Connect the power cord to the printer, and then to the electrical outlet.

**CAUTION—POTENTIAL INJURY:** To avoid the risk of fire or electrical shock, connect the power cord to an appropriately rated and properly grounded electrical outlet that is near the product and easily accessible.

Turn on the printer.

## **Replacing the tray separator roller**

**1** Remove the tray, and then remove the used separator roller.

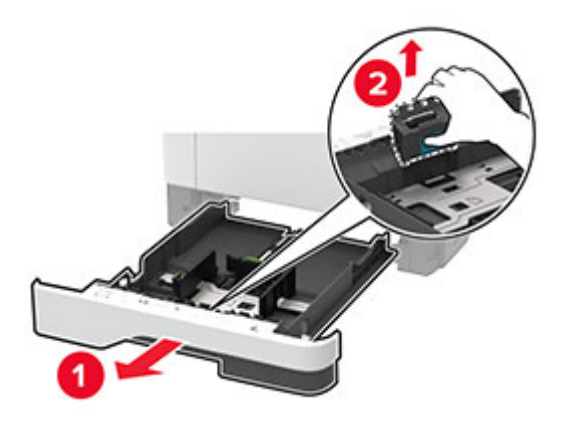

**2** Unpack the new separator roller.

**Note:** To avoid contamination, make sure that your hands are clean.

**3** Insert the new separator roller.

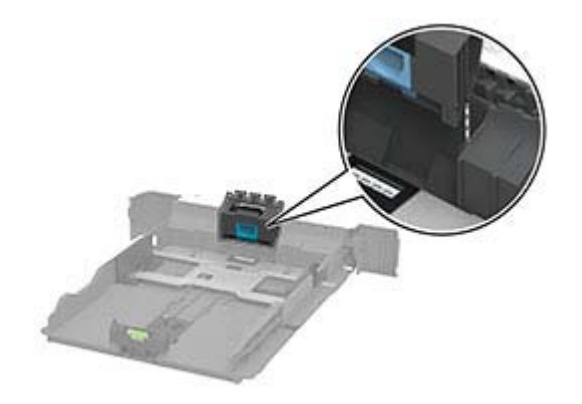

**4** Insert the tray.

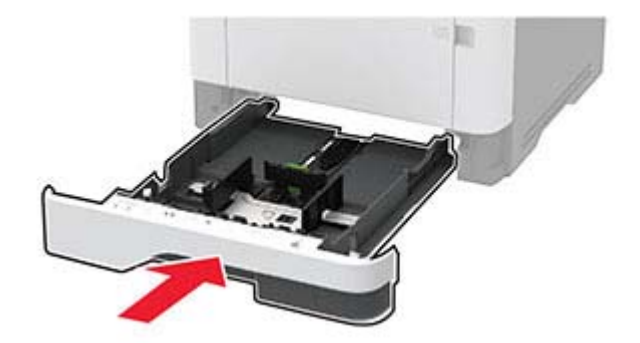

## **Replacing the ADF separator pad**

**1** Open the ADF cover.

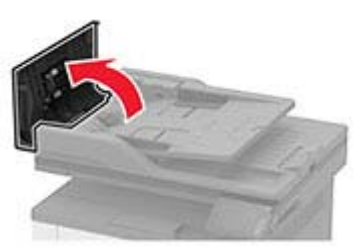

**2** Remove the used ADF separator pad.

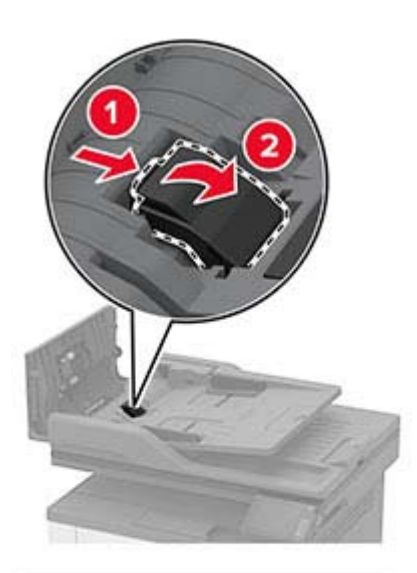

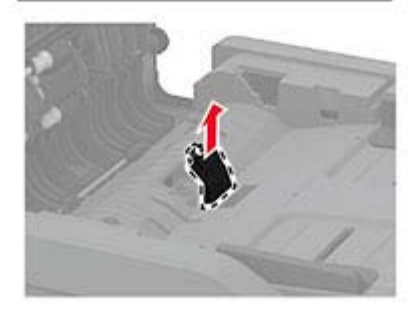

**3** Unpack the new ADF separator pad.

Insert the new separator pad until it clicks into place.

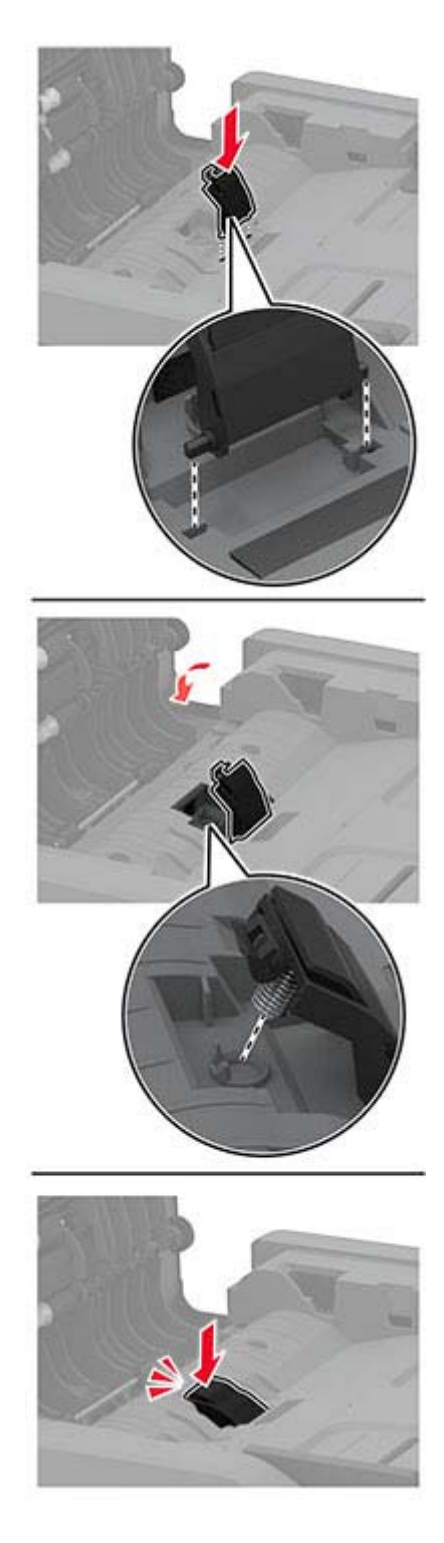

Close the ADF cover.

#### **Resetting the supply usage counters**

- **1** From the home screen, touch **Settings** > **Device** > **Maintenance** > **Config Menu** > **Supply Usage And Counters**.
- **2** Select the counter that you want to reset.

**Warning—Potential Damage:** Supplies and parts without Return Program agreement terms may be reset and remanufactured. However, the manufacturer's warranty does not cover any damage caused by non-genuine supplies or parts. Resetting counters on the supply or part without proper remanufacturing can cause damage to your printer. After resetting the supply or part counter, your printer may display an error indicating the presence of the reset item.

# **Cleaning printer parts**

#### **Cleaning the printer**

**CAUTION—SHOCK HAZARD:** To avoid the risk of electrical shock when cleaning the exterior of the printer, unplug the power cord from the electrical outlet and disconnect all cables from the printer before proceeding.

#### **Notes:**

- **•** Perform this task after every few months.
- **•** Damage to the printer caused by improper handling is not covered by the printer warranty.
- **1** Turn off the printer, and then unplug the power cord from the electrical outlet.
- **2** Remove paper from the standard bin and multipurpose feeder.
- **3** Remove any dust, lint, and pieces of paper around the printer using a soft brush or vacuum.
- **4** Wipe the outside of the printer with a damp, soft, lint-free cloth.

#### **Notes:**

- **•** Do not use household cleaners or detergents, as they may damage the finish of the printer.
- **•** Make sure that all areas of the printer are dry after cleaning.
- **5** Connect the power cord to the electrical outlet, and then turn on the printer.

**CAUTION—POTENTIAL INJURY:** To avoid the risk of fire or electrical shock, connect the power cord to an appropriately rated and properly grounded electrical outlet that is near the product and easily accessible.

## **Cleaning the scanner**

**1** Open the scanner cover.

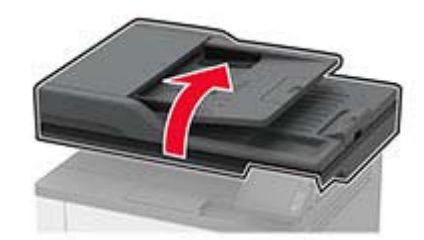

- **2** Using a damp, soft, lint-free cloth, wipe the following areas:
	- **•** ADF glass pad

**Note:** In some printer models, this location has an ADF glass instead of a pad.

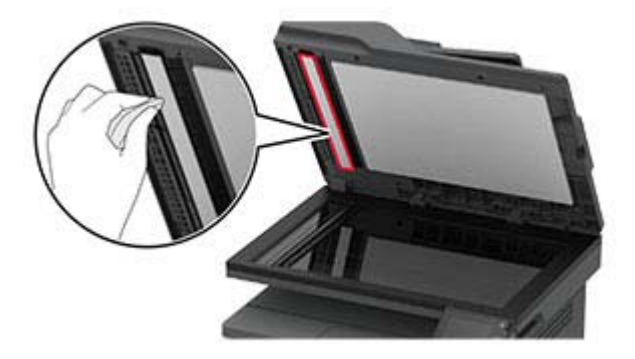

**•** Scanner glass pad

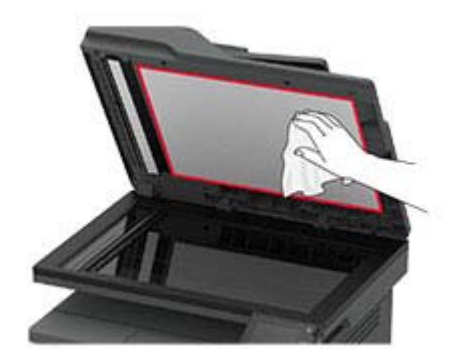

**•** ADF glass

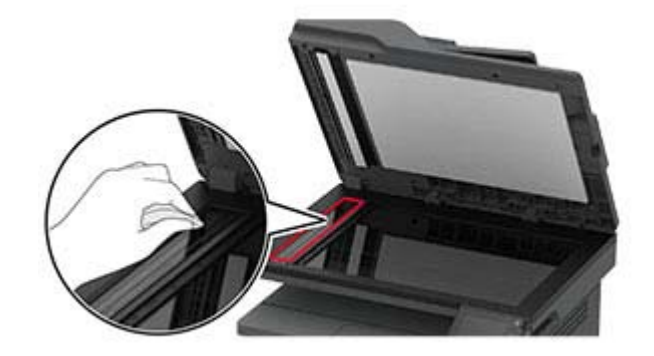

**•** Scanner glass

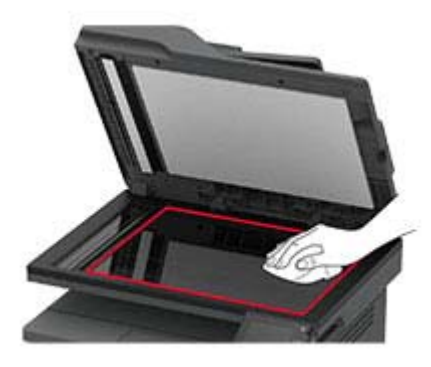

**3** Close the scanner cover.

# **Saving energy and paper**

#### **Configuring the power save mode settings**

#### **Sleep mode**

- **1** From the home screen, touch **Settings** > **Device** > **Power Management** > **Timeouts** > **Sleep Mode**.
- **2** Specify the amount of time that the printer stays idle before it enters Sleep Mode.

#### **Hibernate mode**

- **1** From the home screen, touch **Settings** > **Device** > **Power Management** > **Timeouts** > **Hibernate Timeout**.
- **2** Select the amount of time that the printer stays idle before it enters Hibernate mode.

#### **Notes:**

- **•** For Hibernate Timeout to work, set Hibernate Timeout on Connection to Hibernate.
- **•** The Embedded Web Server is disabled when the printer is in Hibernate mode.

#### **Adjusting the brightness of the printer display**

- **1** From the home screen, touch **Settings** > **Device** > **Preferences** > **Screen Brightness**.
- **2** Adjust the setting.

#### **Conserving supplies**

**•** Print on both sides of the paper.

**Note:** Two-sided printing is the default setting in the print driver.

- **•** Print multiple pages on a single sheet of paper.
- **•** Use the preview feature to see how the document looks like before printing it.
- **•** Print one copy of the document to check its content and format for accuracy.

# **Moving the printer to another location**

**CAUTION—POTENTIAL INJURY:** If the printer weight is greater than 20 kg (44 lb), then it may require two or more people to lift it safely.

**CAUTION—POTENTIAL INJURY:** To avoid the risk of fire or electrical shock, use only the power cord provided with this product or the manufacturer's authorized replacement.

**CAUTION—POTENTIAL INJURY:** When moving the printer, follow these guidelines to avoid personal injury or printer damage:

- **•** Make sure that all doors and trays are closed.
- **•** Turn off the printer, and then unplug the power cord from the electrical outlet.
- **•** Disconnect all cords and cables from the printer.
- **•** If the printer has separate floor-standing optional trays or output options attached to it, then disconnect them before moving the printer.
- **•** If the printer has a caster base, then carefully roll it to the new location. Use caution when passing over thresholds and breaks in flooring.
- **•** If the printer does not have a caster base but is configured with optional trays or output options, then remove the output options and lift the printer off the trays. Do not try to lift the printer and any options at the same time.
- **•** Always use the handholds on the printer to lift it.
- **•** Any cart used to move the printer must have a surface able to support the full footprint of the printer.
- **•** Any cart used to move the hardware options must have a surface able to support the dimensions of the options.
- **•** Keep the printer in an upright position.
- **•** Avoid severe jarring movements.
- **•** Make sure that your fingers are not under the printer when you set it down.
- **•** Make sure that there is adequate clearance around the printer.

**Note:** Damage to the printer caused by improper moving is not covered by the printer warranty.

# **Shipping the printer**

When shipping the printer, use the original packaging or contact the place where you purchased the printer.

# **Troubleshoot a problem**

# **The printer is not responding**

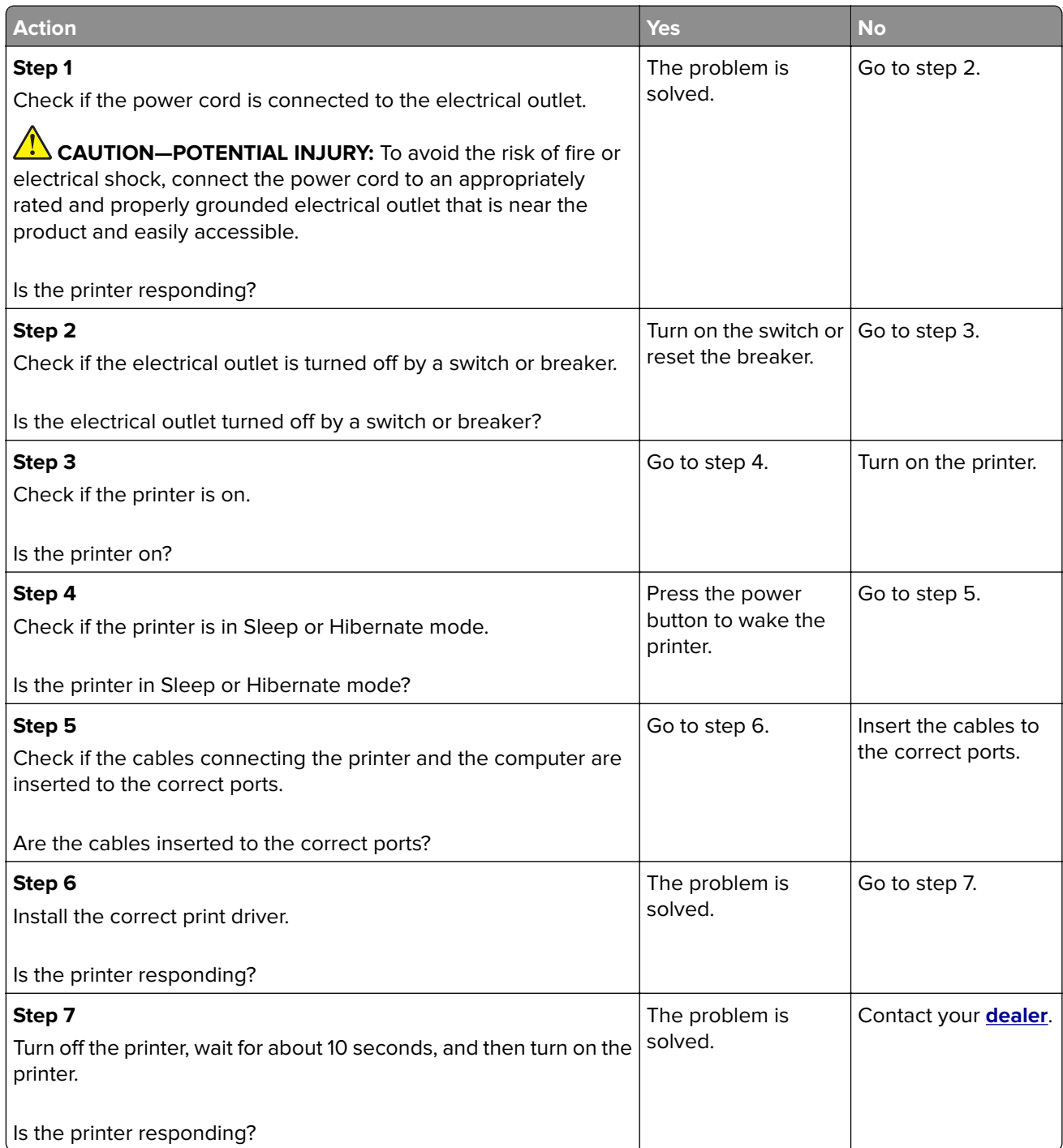

## **Unable to read flash drive**

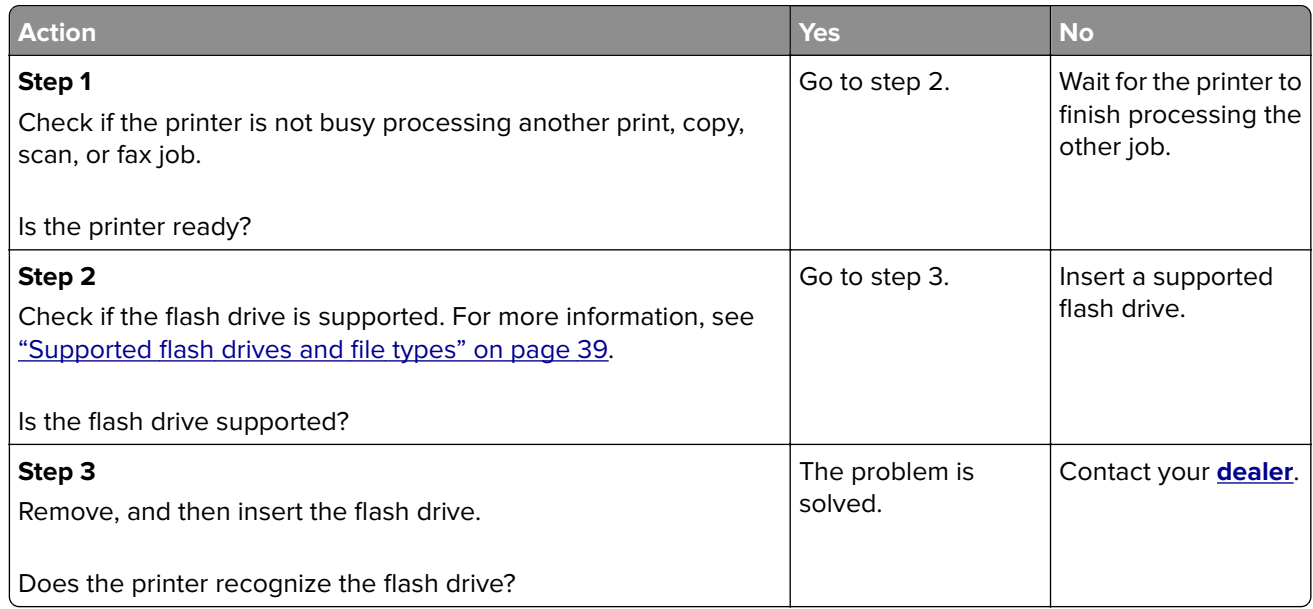

# **Enabling the USB port**

From the home screen, touch **Settings** > **Network/Ports** > **USB** > **Enable USB Port**.

## **Network connection problems**

#### **Cannot open Embedded Web Server**

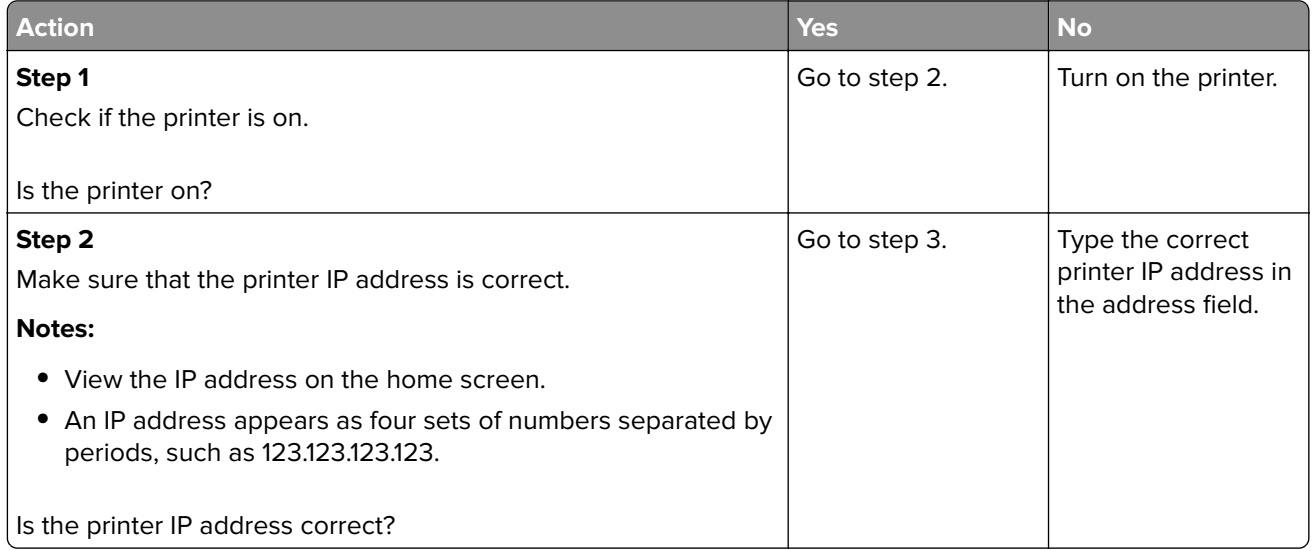

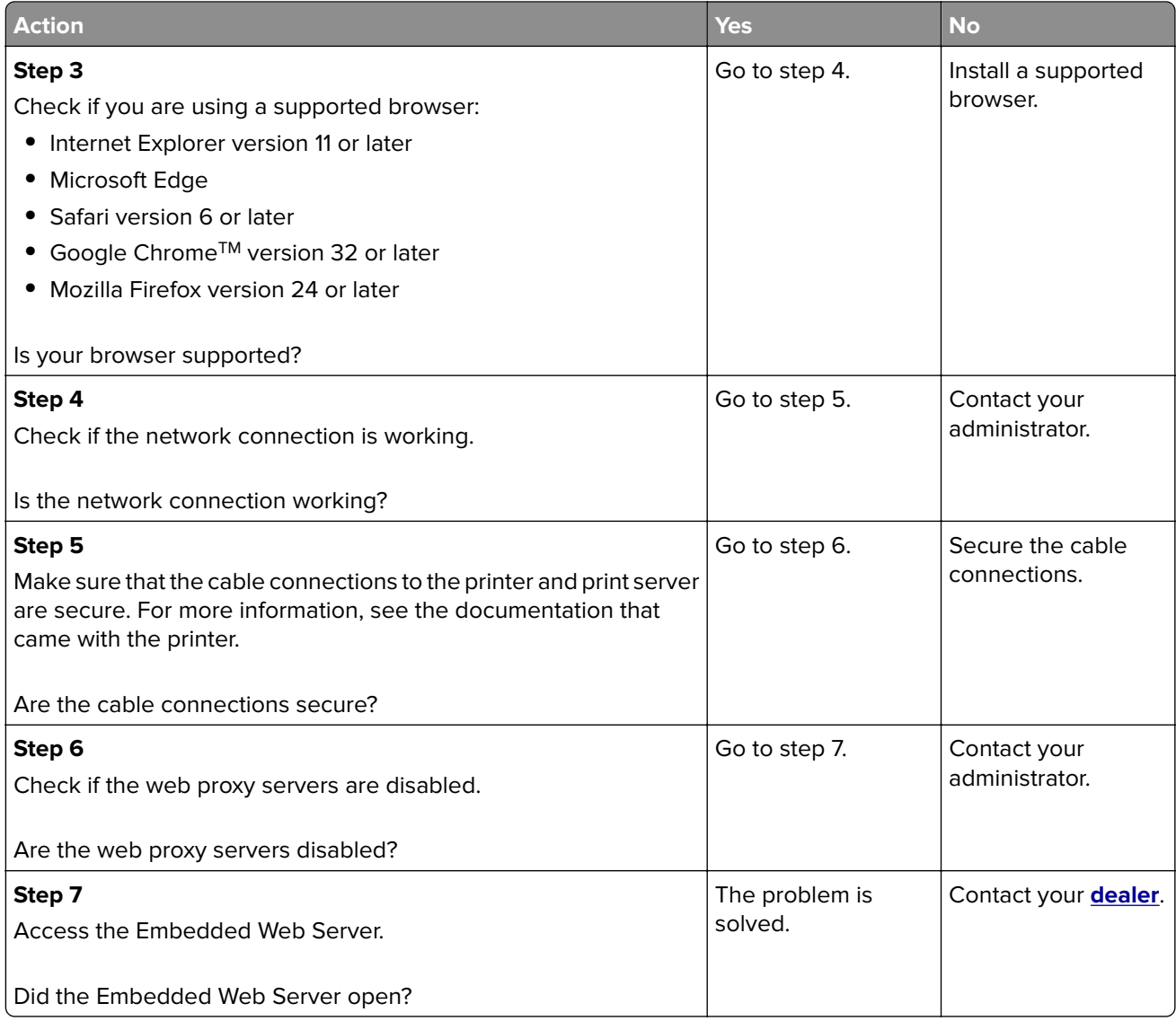

## **Cannot connect the printer to the Wi**‑**Fi network**

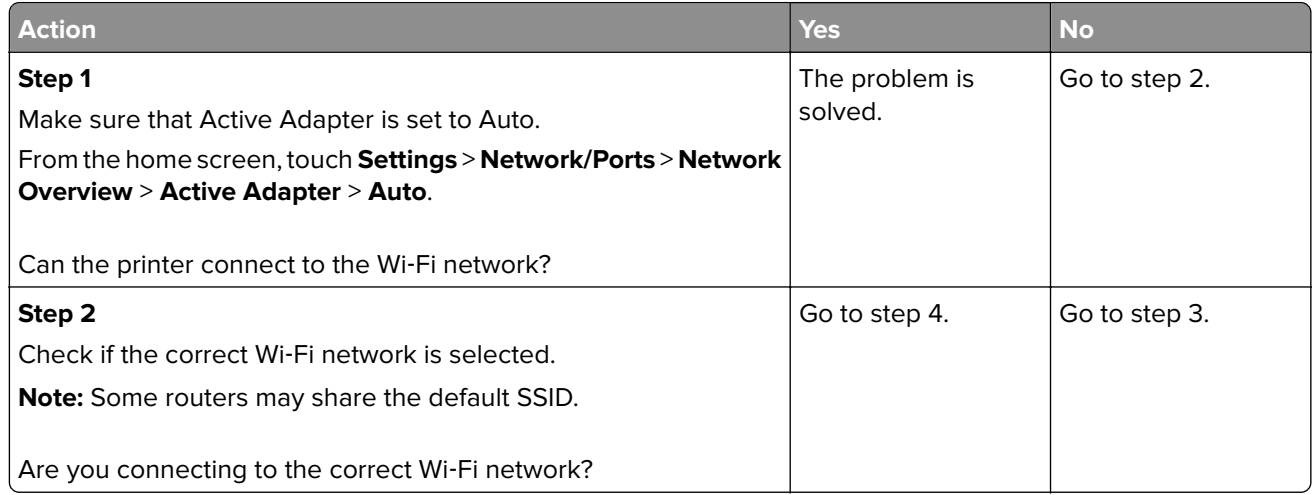

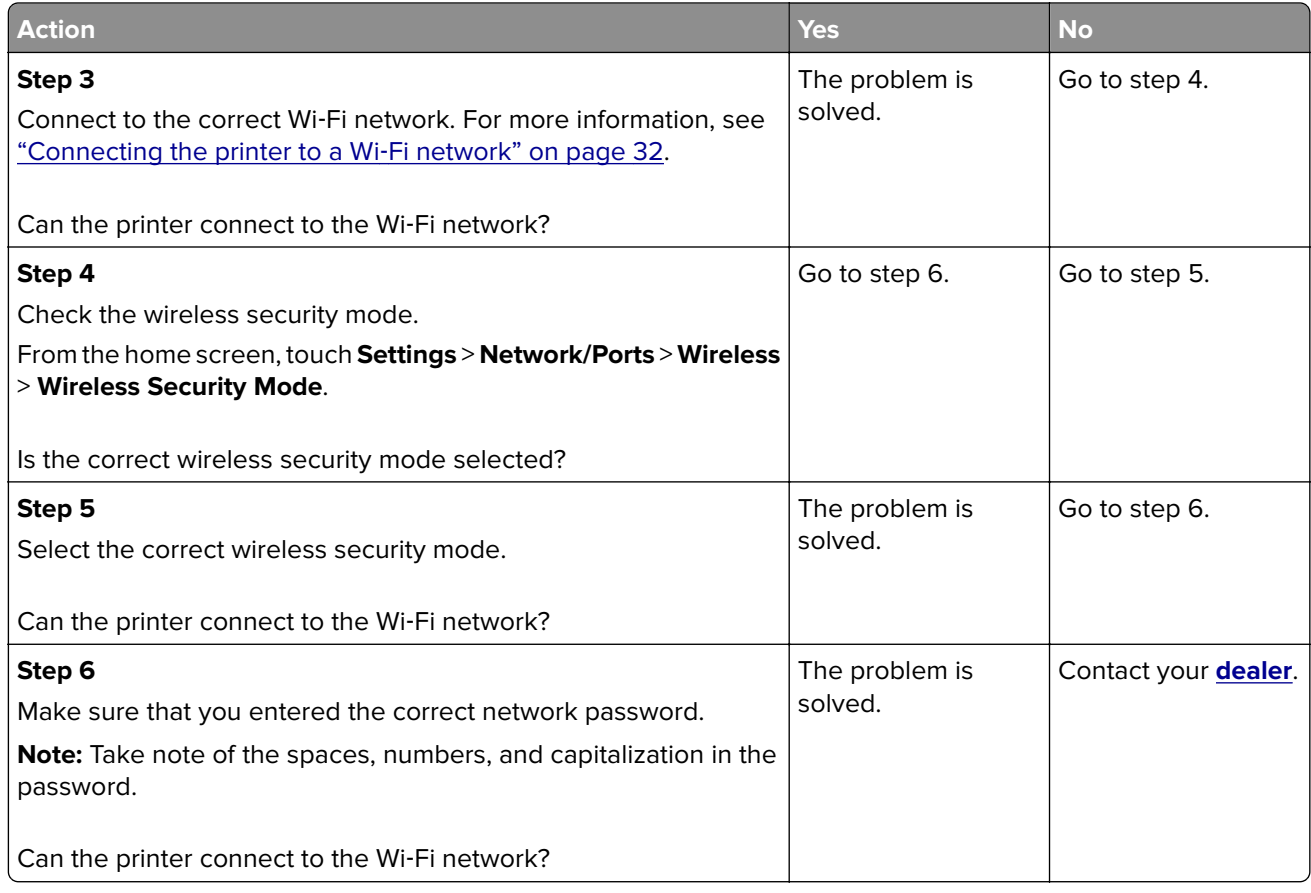

# **Issues with supplies**

### **Replace cartridge, printer region mismatch**

Install the correct toner cartridge.

#### **Non**‑**Printer Manufacturer supply**

The printer has detected an unrecognized supply or part installed in the printer.

Your printer is designed to function best with genuine supplies and parts made by the printer manufacturer. Use of third-party supplies or parts may affect the performance, reliability, or life of the printer and its imaging components.

All life indicators are designed to function with supplies and parts from the printer manufacturer and may deliver unpredictable results if third-party supplies or parts are used. Imaging component usage beyond the intended life may damage your printer or associated components.

**Warning—Potential Damage:** Use of third-party supplies or parts can affect warranty coverage. Damage caused by the use of third-party supplies or parts may not be covered by the warranty.

To accept any and all of these risks and to proceed with the use of non-genuine supplies or parts in your printer, do either of the following:

For touch-screen printer models, press  $\blacktriangleright$  twice, and then press  $\Diamond$  twice.

For non-touch-screen printer models, press and hold **X** and **OK** simultaneously for 15 seconds.

If you do not want to accept these risks, then remove the third-party supply or part from your printer and install a genuine supply or part from the printer manufacturer.

# **Clearing jams**

## **Avoiding jams**

#### **Load paper properly**

**•** Make sure that the paper lies flat in the tray.

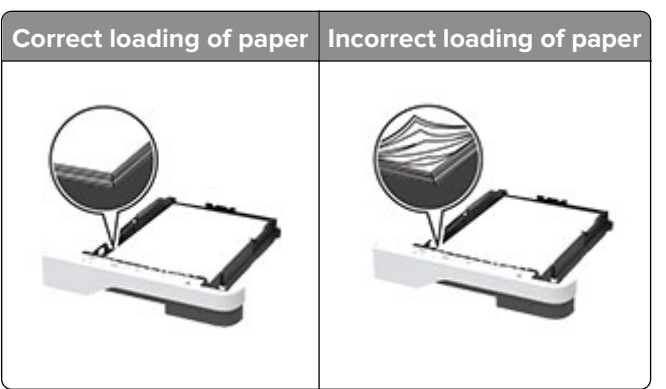

- **•** Do not load or remove a tray while the printer is printing.
- **•** Do not load too much paper. Make sure that the stack height is below the maximum paper fill indicator.
- **•** Do not slide paper into the tray. Load paper as shown in the illustration.

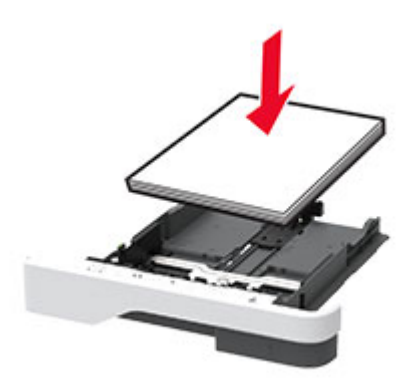

- **•** Make sure that the paper guides are positioned correctly and are not pressing tightly against the paper or envelopes.
- **•** Push the tray firmly into the printer after loading paper.

#### **Use recommended paper**

- **•** Use only recommended paper or specialty media.
- **•** Do not load paper that is wrinkled, creased, damp, bent, or curled.
- **•** Flex, fan, and align the paper edges before loading.

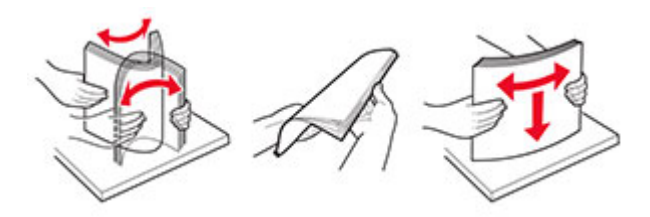

- **•** Do not use paper that has been cut or trimmed by hand.
- **•** Do not mix paper sizes, weights, or types in the same tray.
- **•** Make sure that the paper size and type are set correctly on the computer or printer control panel.
- **•** Store paper according to manufacturer recommendations.

### **Identifying jam locations**

#### **Notes:**

- **•** When Jam Assist is set to On, the printer flushes blank pages or pages with partial prints after a jammed page has been cleared. Check your printed output for blank pages.
- **•** When Jam Recovery is set to On or Auto, the printer reprints jammed pages.

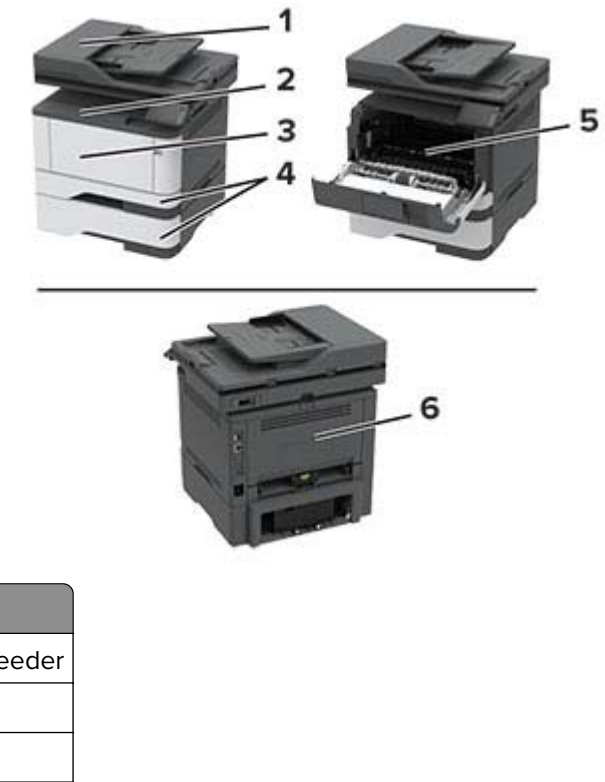

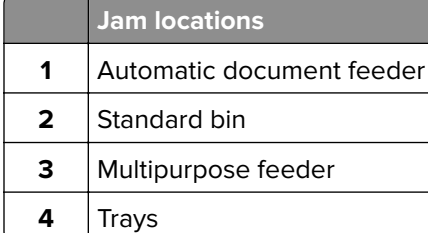

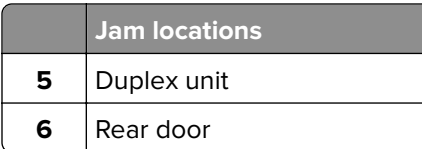

#### **Paper jam in the automatic document feeder**

- **1** Remove all original documents from the ADF tray.
- **2** Open the ADF cover.

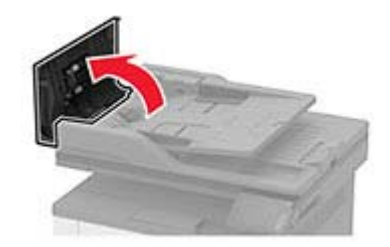

**3** Remove the jammed paper.

**Note:** Make sure that all paper fragments are removed.

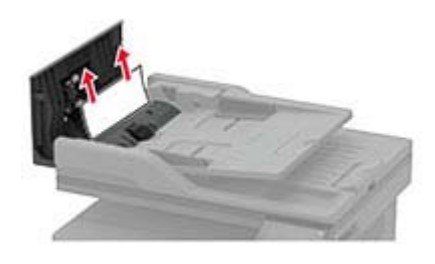

**4** Close the ADF cover.

#### **Paper jam in the standard bin**

**1** Raise the scanner, and then remove the jammed paper.

**Note:** Make sure that all paper fragments are removed.

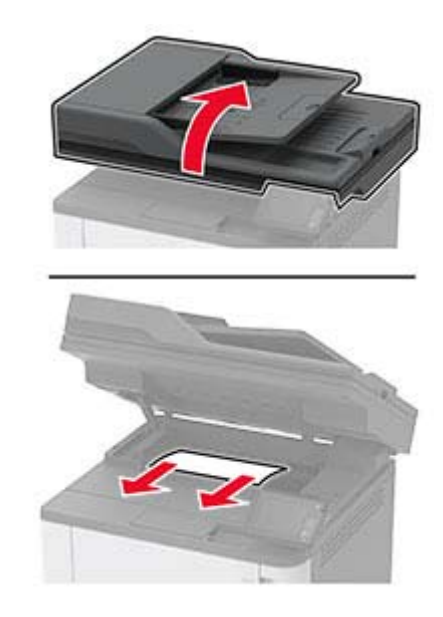

**2** Lower the scanner.

### **Paper jam in the multipurpose feeder**

**1** Remove paper from the multipurpose feeder.

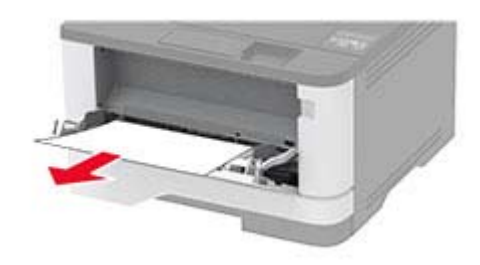

**2** Remove the jammed paper.

**Note:** Make sure that all paper fragments are removed.

- **3** Close the multipurpose feeder.
- **4** Open the front door.

**Warning—Potential Damage:** To prevent damage from electrostatic discharge, touch any exposed metal frame of the printer before accessing or touching interior areas of the printer.

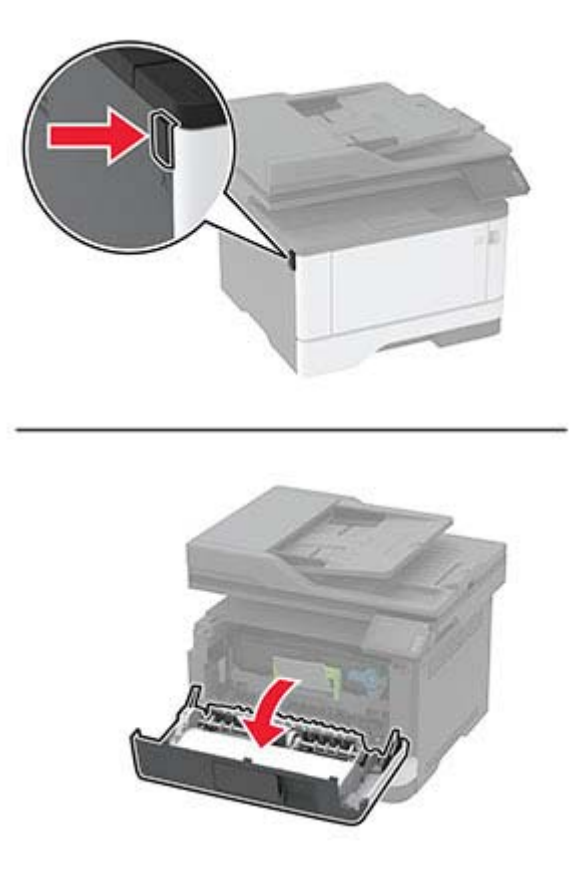

**5** Remove the imaging unit.

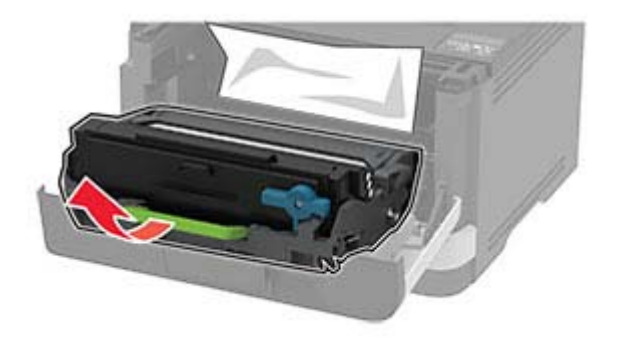

**Warning—Potential Damage:** Do not expose the imaging unit to direct light for more than 10 minutes. Extended exposure to light may cause print quality problems.

**Warning—Potential Damage:** Do not touch the photoconductor drum. Doing so may affect the quality of future print jobs.

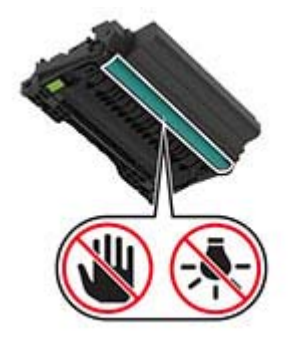

**6** Remove the jammed paper.

**CAUTION—HOT SURFACE:** The inside of the printer might be hot. To reduce the risk of injury from a hot component, allow the surface to cool before touching it.

**Note:** Make sure that all paper fragments are removed.

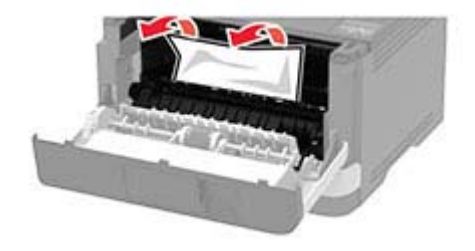

**7** Insert the imaging unit.

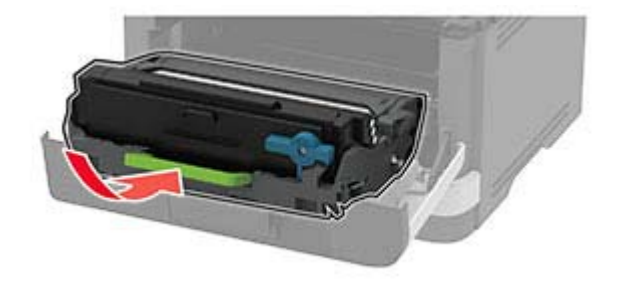

**8** Close the door.

Open the multipurpose feeder.

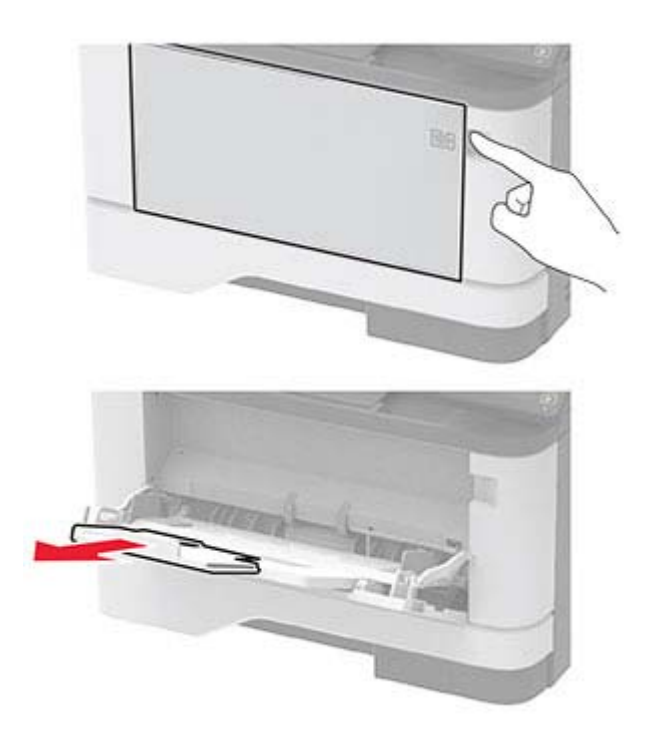

Flex, fan, and align the paper edges before loading.

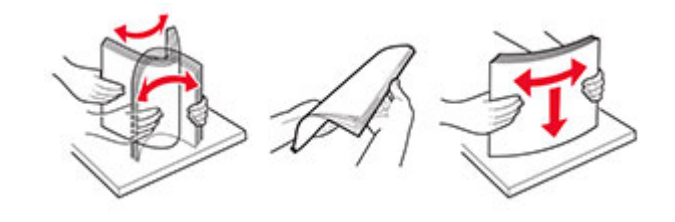

Reload paper.

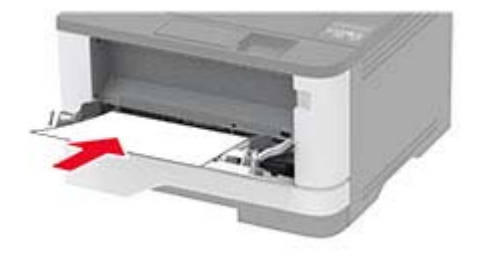

## **Paper jam in trays**

**1** Remove the tray.

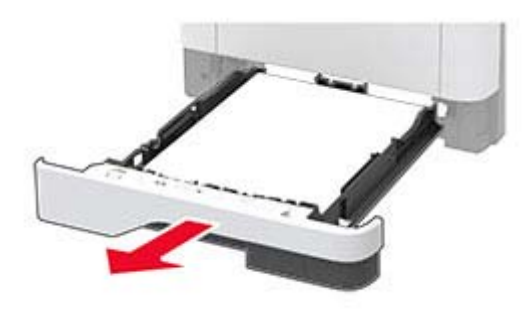

**2** Open the front door.

**Warning—Potential Damage:** To prevent damage from electrostatic discharge, touch any exposed metal frame of the printer before accessing or touching interior areas of the printer.

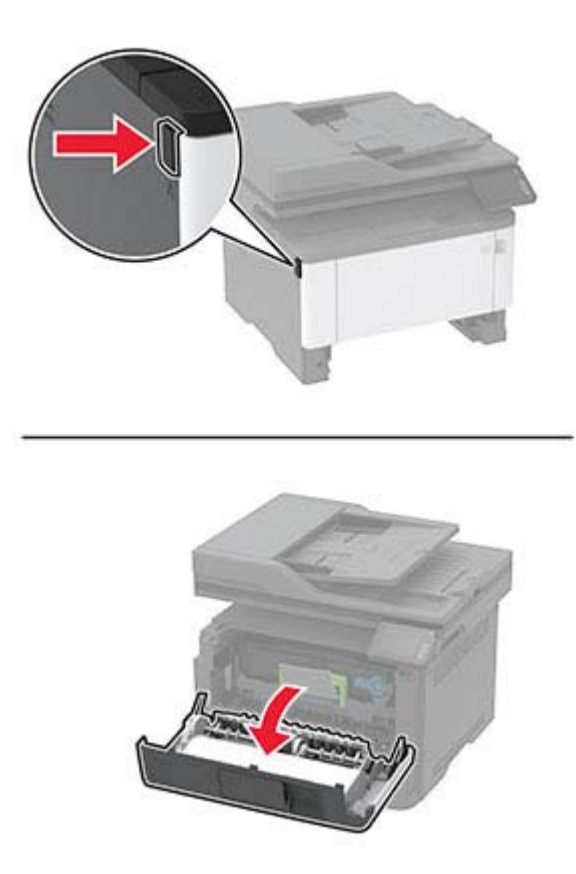

**3** Remove the imaging unit.

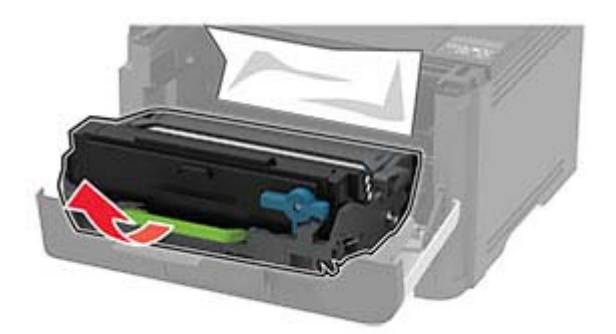

**Warning—Potential Damage:** Do not expose the imaging unit to direct light for more than 10 minutes. Extended exposure to light may cause print quality problems.

**Warning—Potential Damage:** Do not touch the photoconductor drum. Doing so may affect the quality of future print jobs.

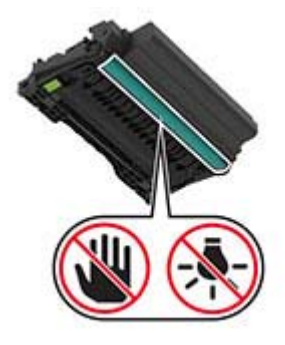

**4** Remove the jammed paper.

**CAUTION—HOT SURFACE:** The inside of the printer might be hot. To reduce the risk of injury from a hot component, allow the surface to cool before touching it.

**Note:** Make sure that all paper fragments are removed.

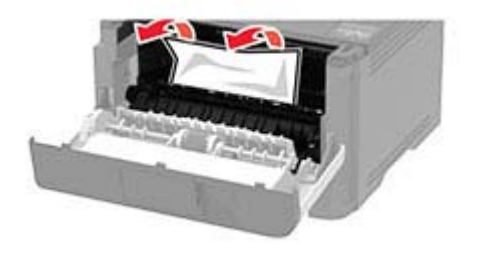

**5** Insert the imaging unit.

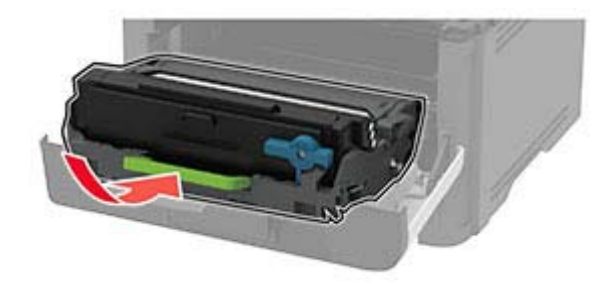

- **6** Close the front door, and then insert the tray.
- **7** Open the rear door.

**CAUTION—HOT SURFACE:** The inside of the printer might be hot. To reduce the risk of injury from a hot component, allow the surface to cool before touching it.

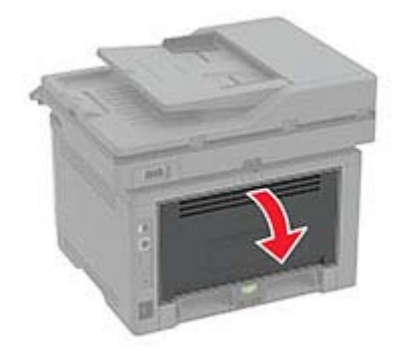

**8** Remove the jammed paper.

**Note:** Make sure that all paper fragments are removed.

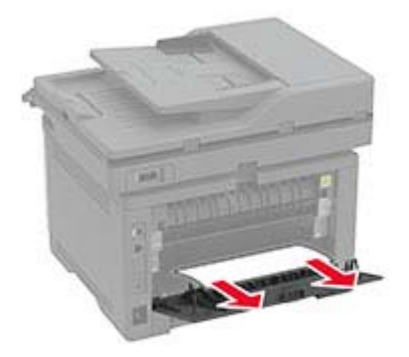

**9** Close the rear door.

**10** Remove the optional tray.

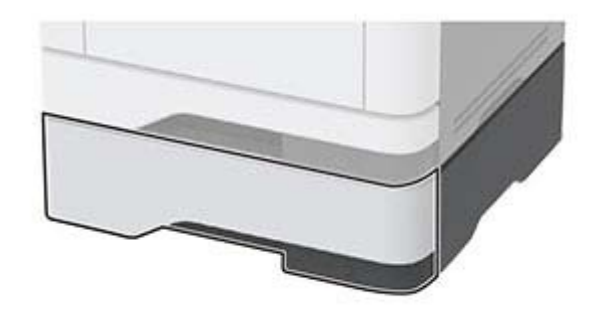

**11** Remove the jammed paper.

**Note:** Make sure that all paper fragments are removed.

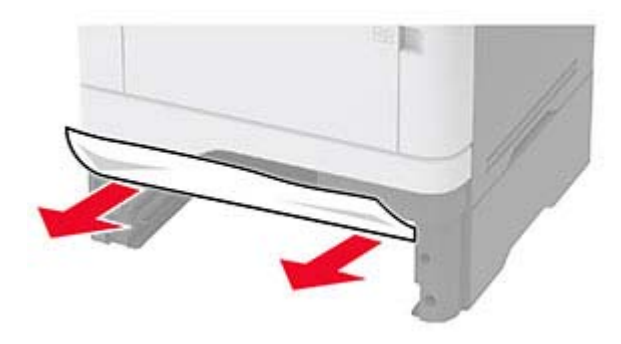

**12** Insert the tray.

#### **Paper jam in the duplex unit**

**1** Open the front door.

**Warning—Potential Damage:** To prevent damage from electrostatic discharge, touch any exposed metal frame of the printer before accessing or touching interior areas of the printer.

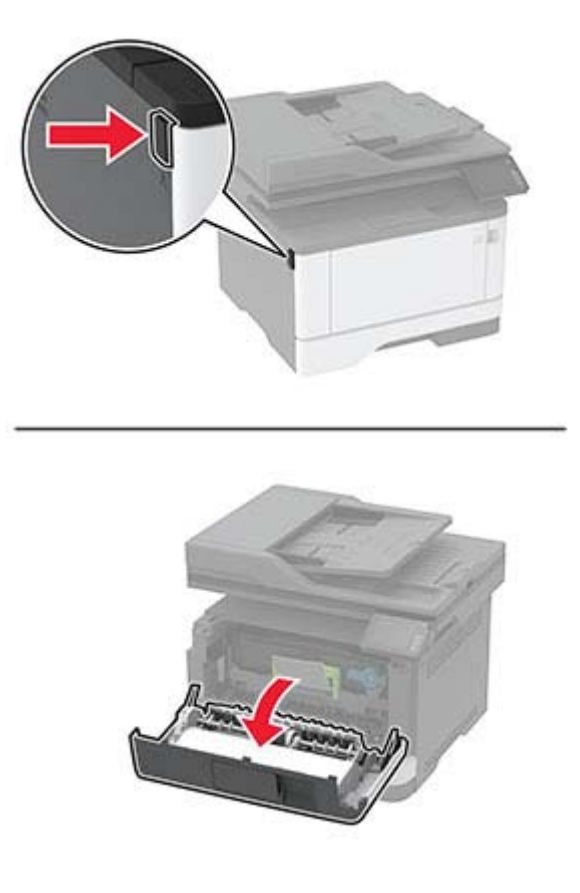

**2** Remove the imaging unit.

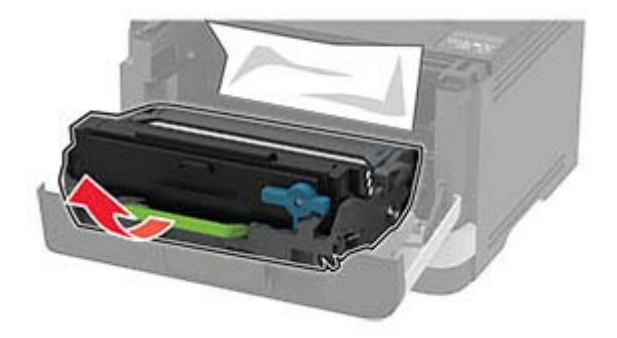

**Warning—Potential Damage:** Do not expose the imaging unit to direct light for more than 10 minutes. Extended exposure to light may cause print quality problems.

**Warning—Potential Damage:** Do not touch the photoconductor drum. Doing so may affect the quality of future print jobs.
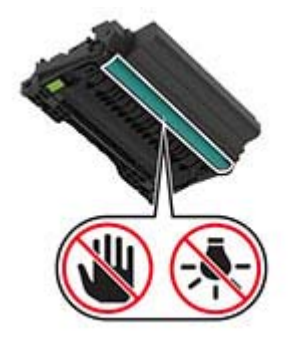

**3** Remove the jammed paper.

**CAUTION—HOT SURFACE:** The inside of the printer might be hot. To reduce the risk of injury from a hot component, allow the surface to cool before touching it.

**Note:** Make sure that all paper fragments are removed.

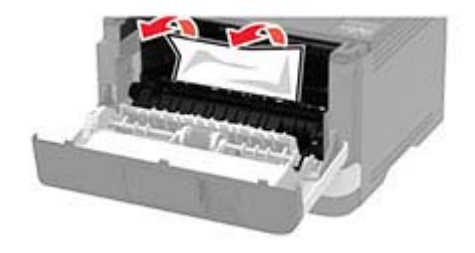

**4** Insert the imaging unit.

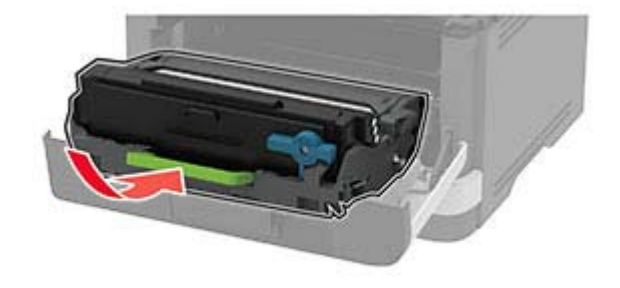

- **5** Close the door.
- **6** Remove the tray.

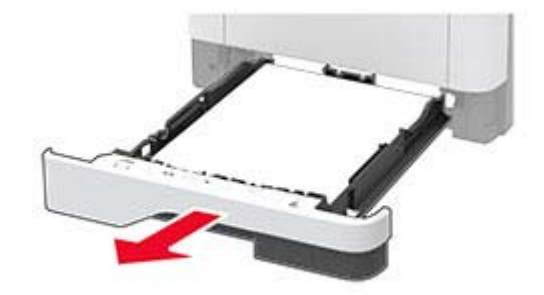

**7** Push the duplex unit latch to open the duplex unit.

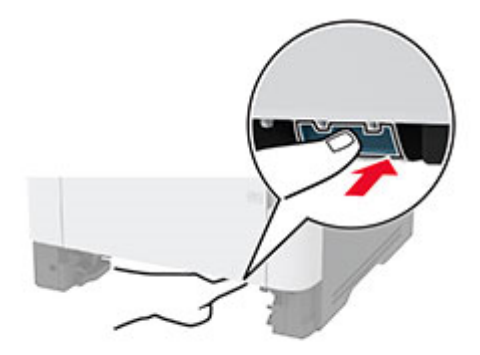

**8** Remove the jammed paper.

**Note:** Make sure that all paper fragments are removed.

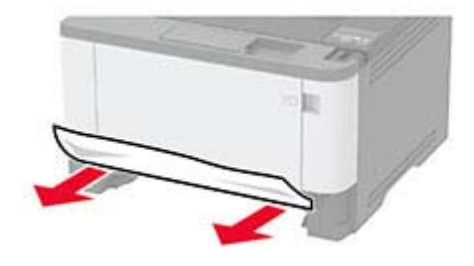

**9** Close the duplex unit.

**10** Insert the tray.

### **Paper jam in the rear door**

**1** Open the front door.

**Warning—Potential Damage:** To prevent damage from electrostatic discharge, touch any exposed metal frame of the printer before accessing or touching interior areas of the printer.

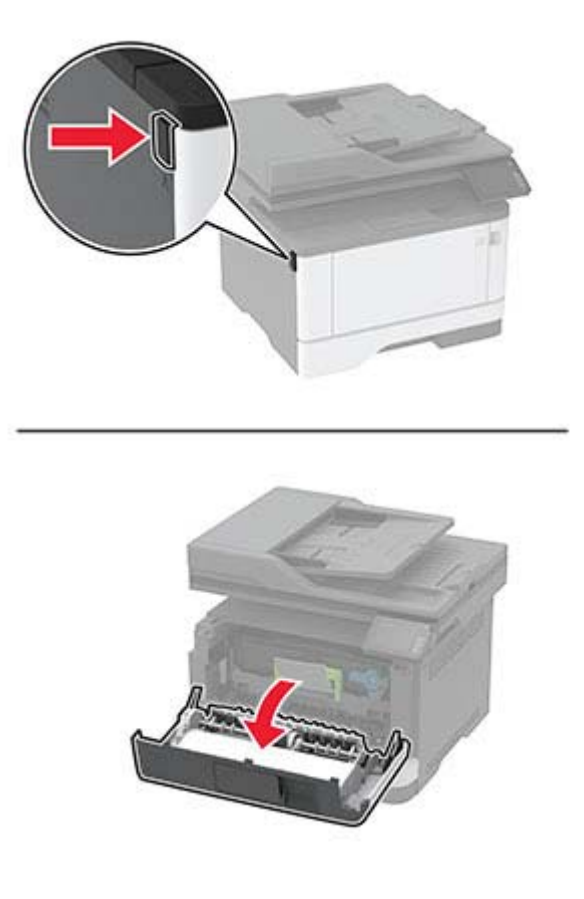

**2** Remove the imaging unit.

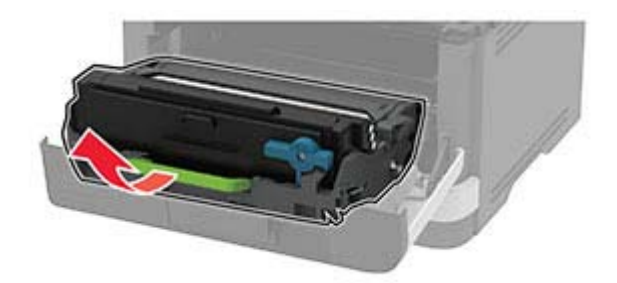

**Warning—Potential Damage:** Do not expose the imaging unit to direct light for more than 10 minutes. Extended exposure to light may cause print quality problems.

**Warning—Potential Damage:** Do not touch the photoconductor drum. Doing so may affect the quality of future print jobs.

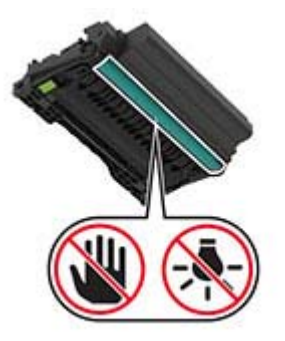

**3** Open the rear door.

**CAUTION—HOT SURFACE:** The inside of the printer might be hot. To reduce the risk of injury from a hot component, allow the surface to cool before touching it.

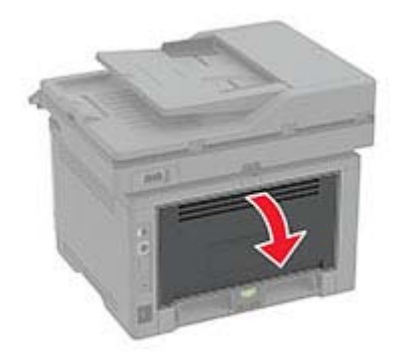

**4** Remove the jammed paper.

**Note:** Make sure that all paper fragments are removed.

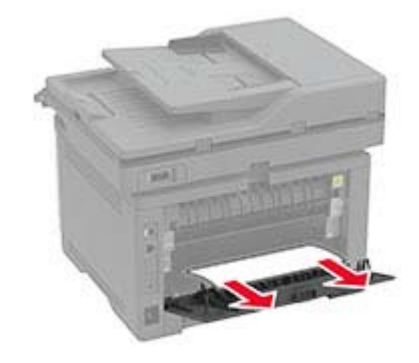

- **5** Close the rear door.
- **6** Insert the imaging unit.

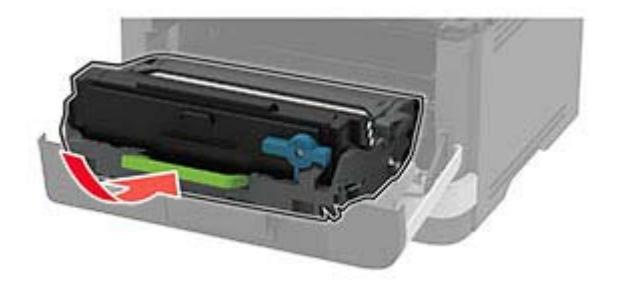

**7** Close the front door.

# **Paper feed problems**

# **Envelope seals when printing**

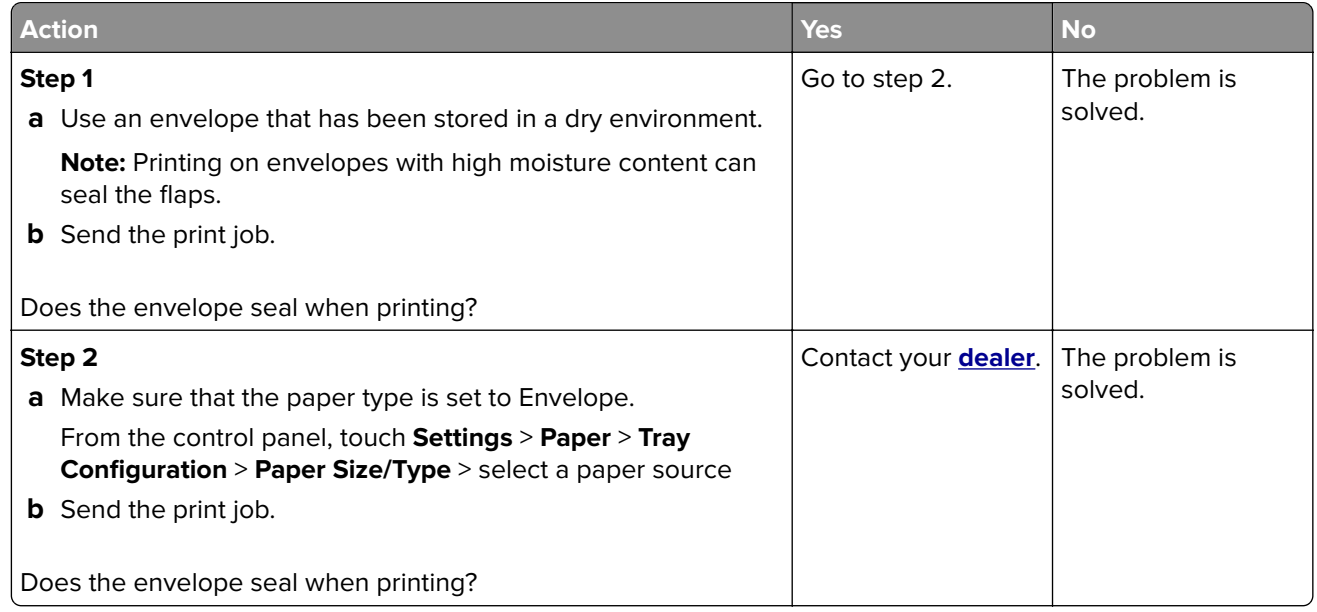

### **Collated printing does not work**

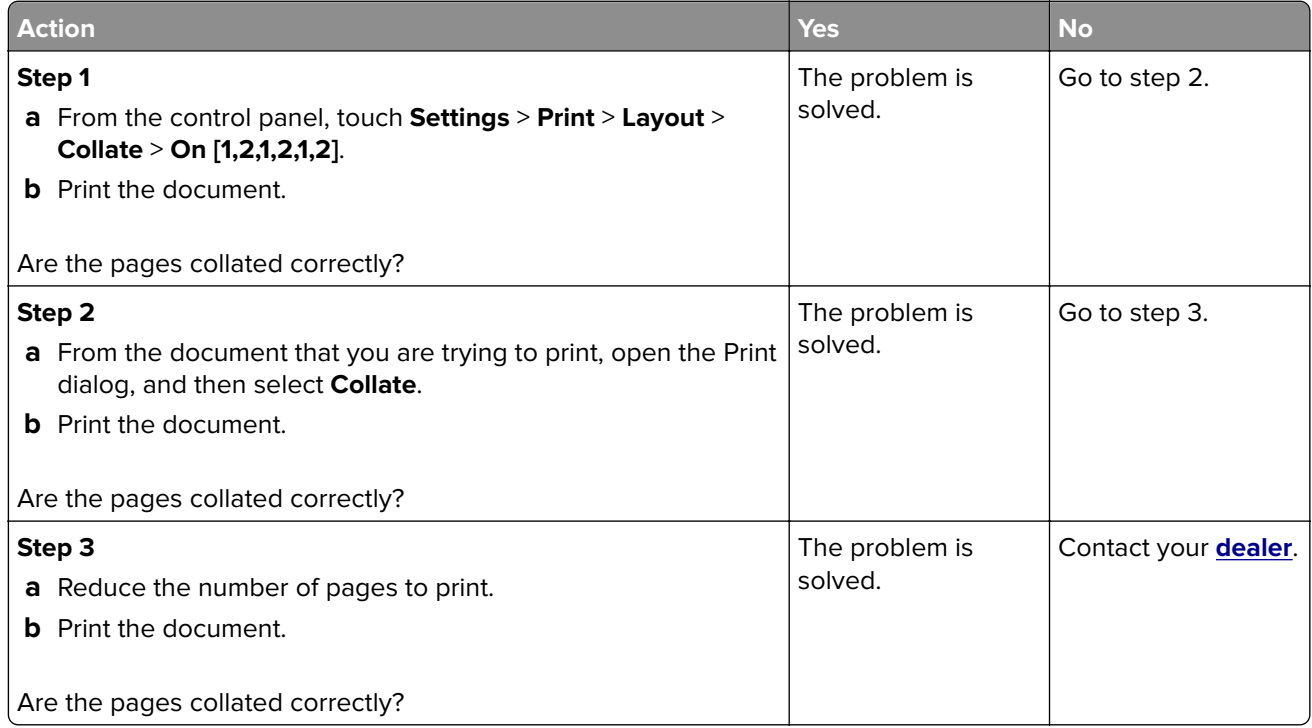

# **Tray linking does not work**

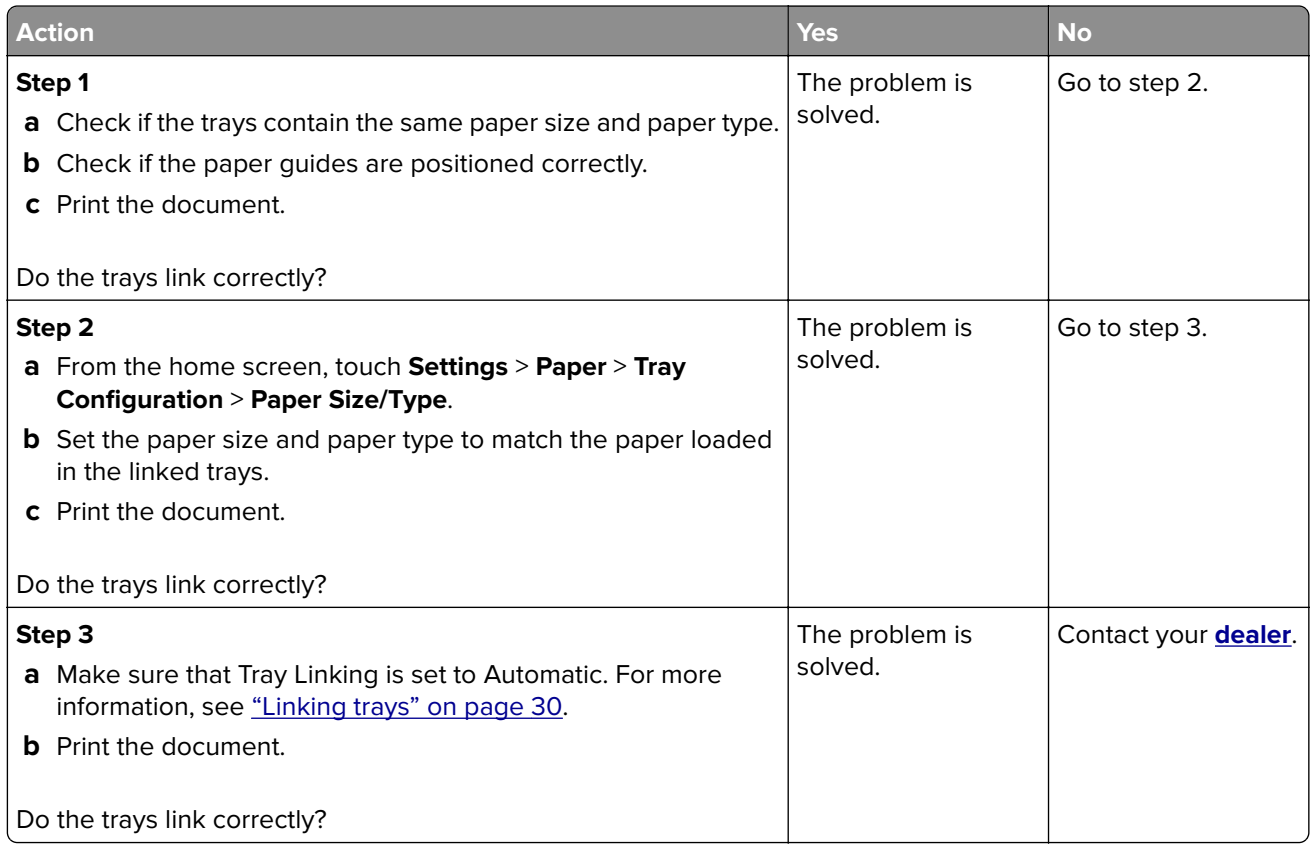

# **Paper frequently jams**

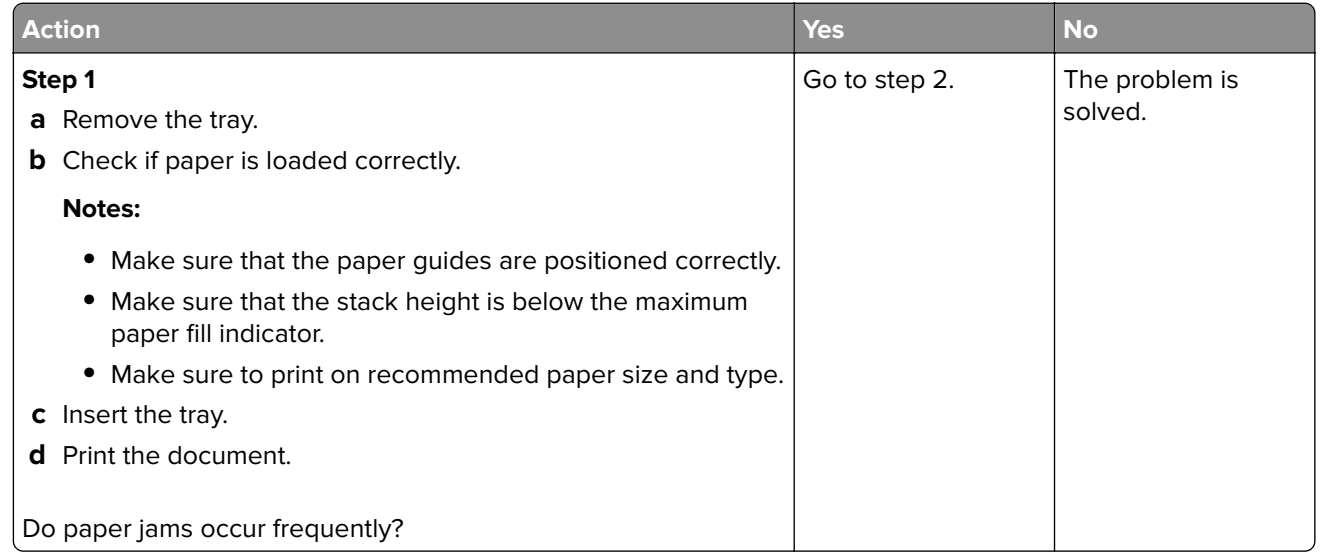

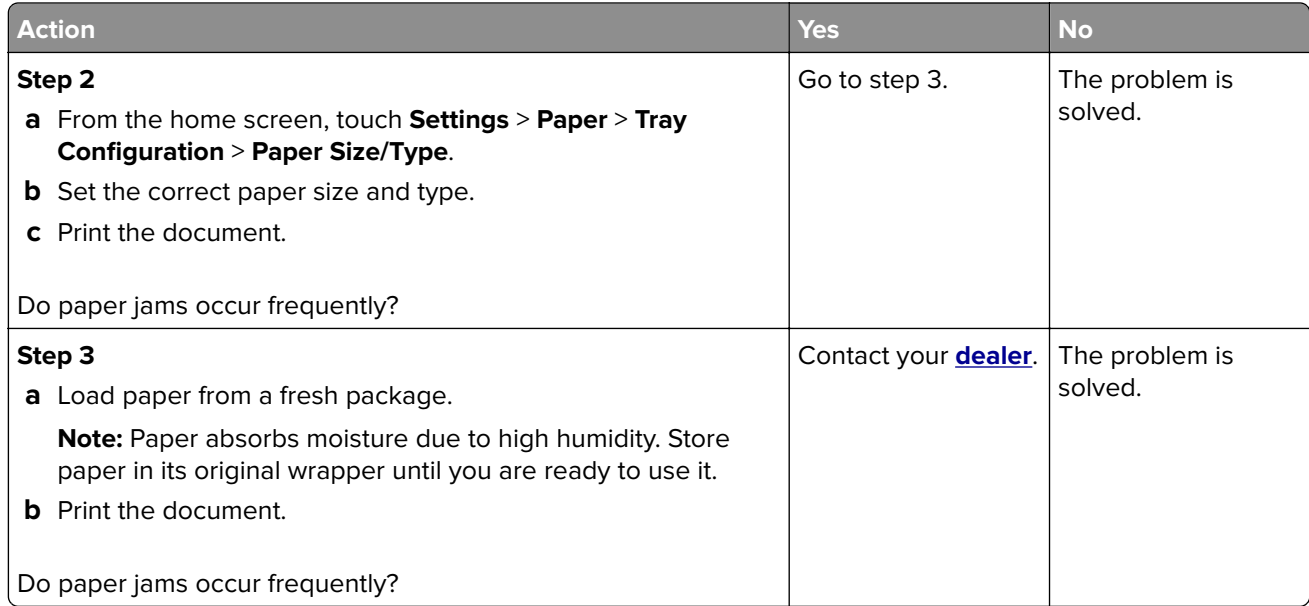

# **Jammed pages are not reprinted**

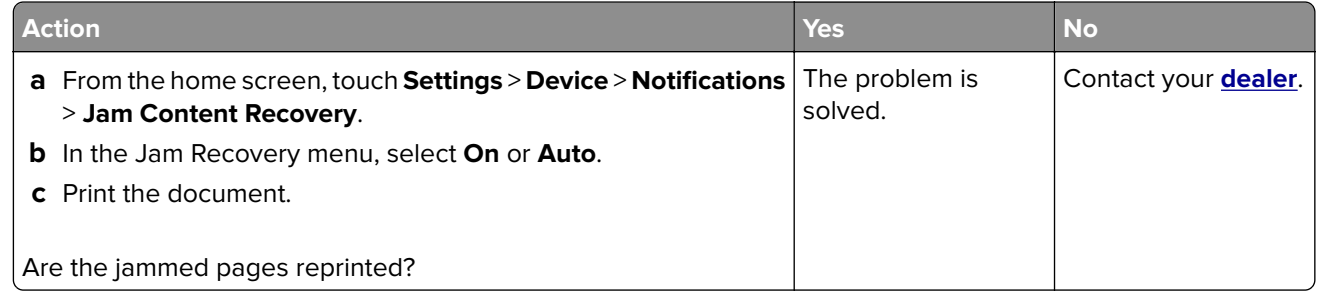

# **Printing problems**

## **Print jobs do not print**

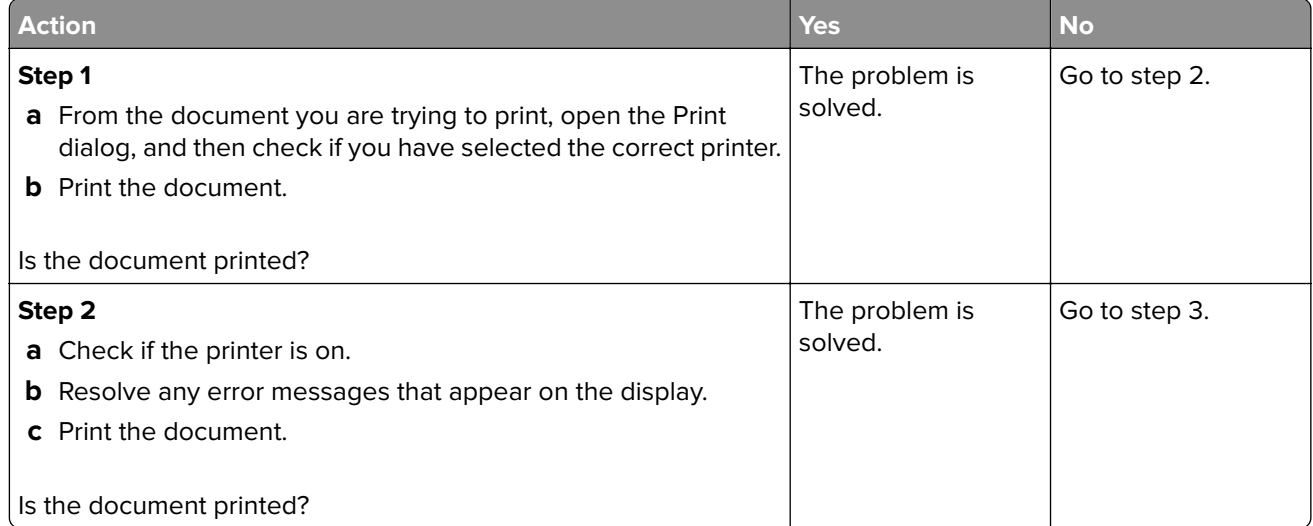

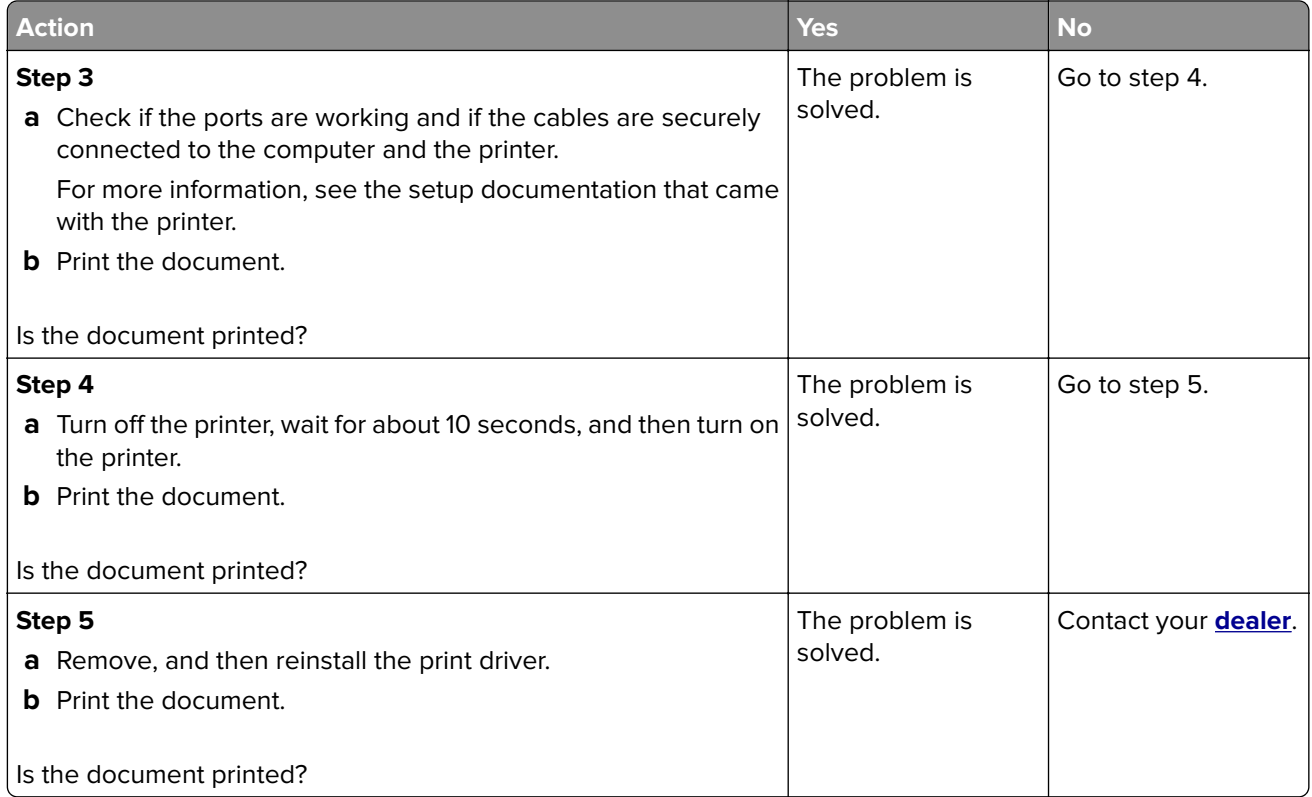

# **Confidential and other held documents do not print**

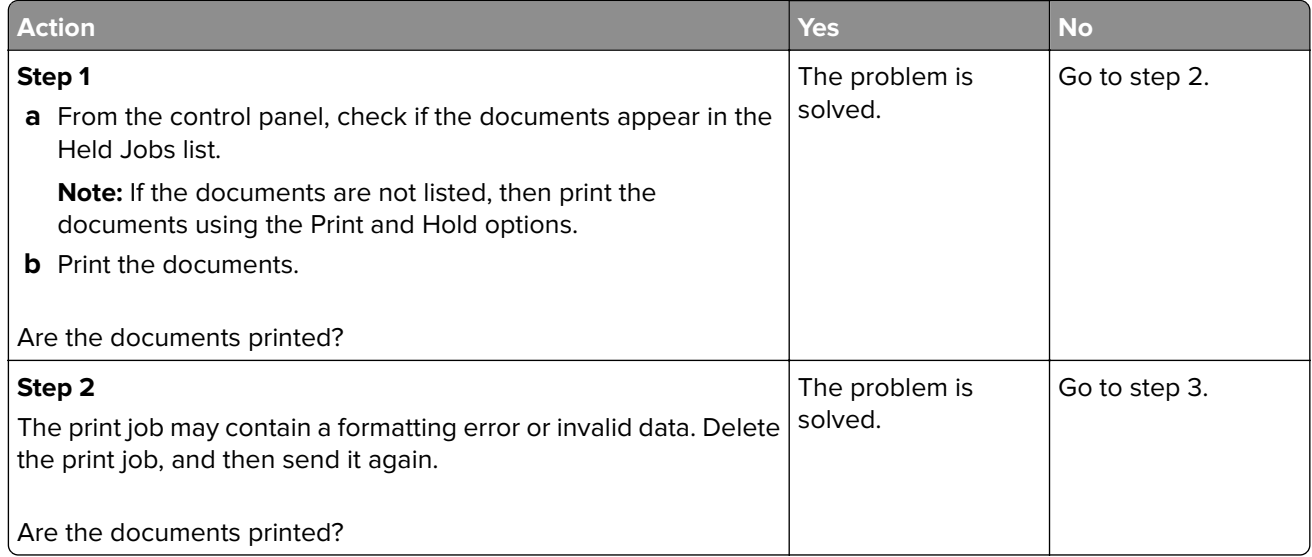

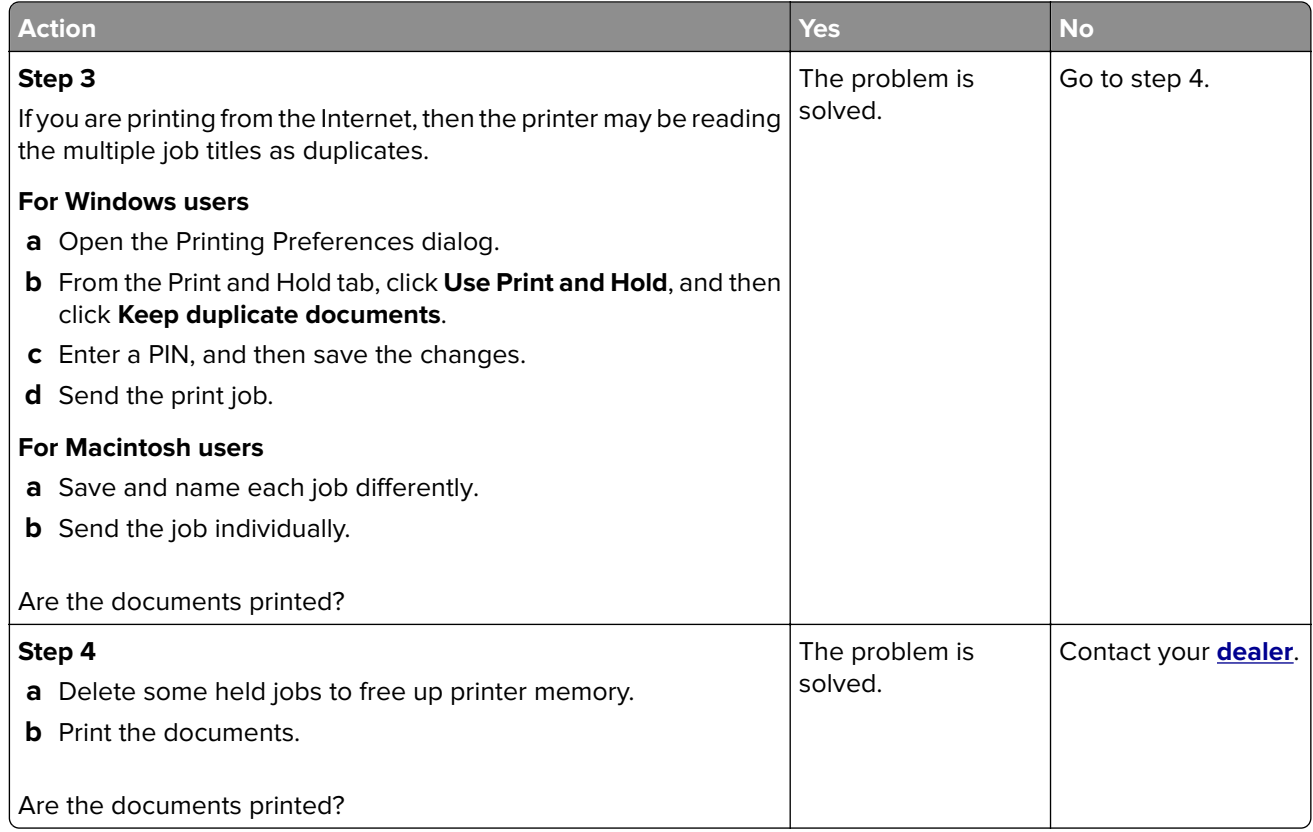

# **Job prints from the wrong tray or on the wrong paper**

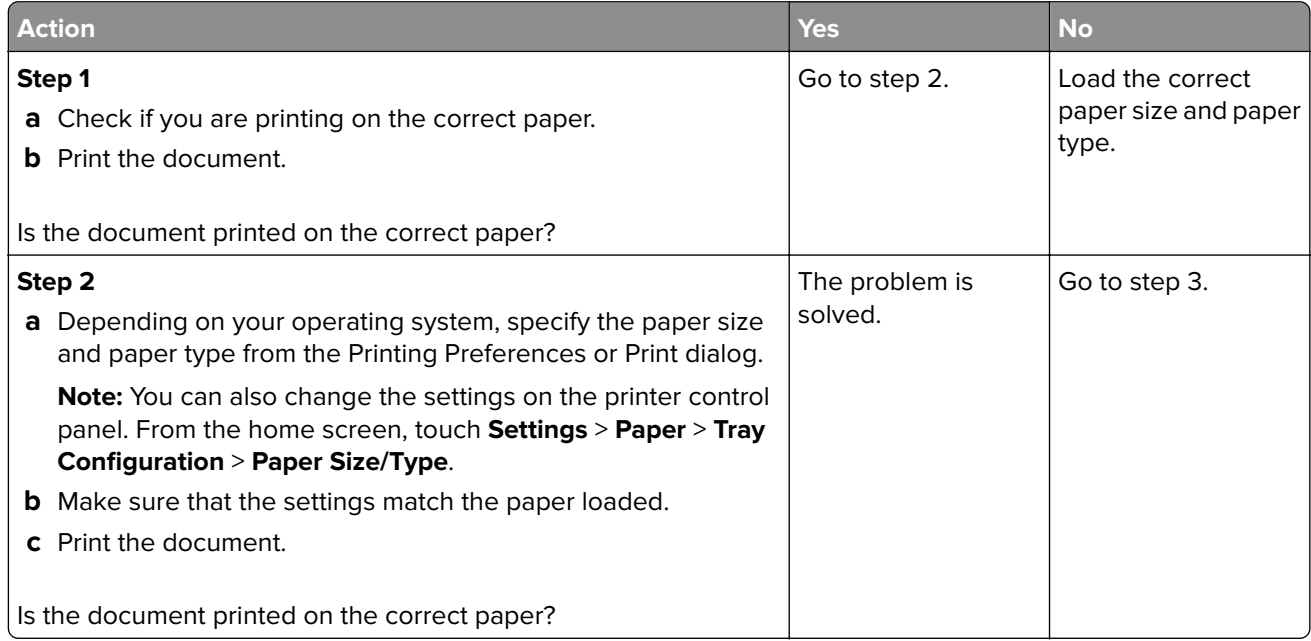

<span id="page-153-0"></span>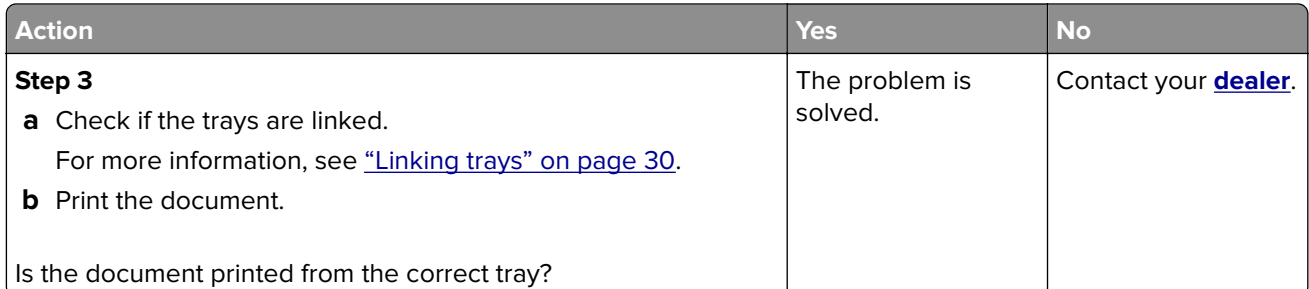

# **Slow printing**

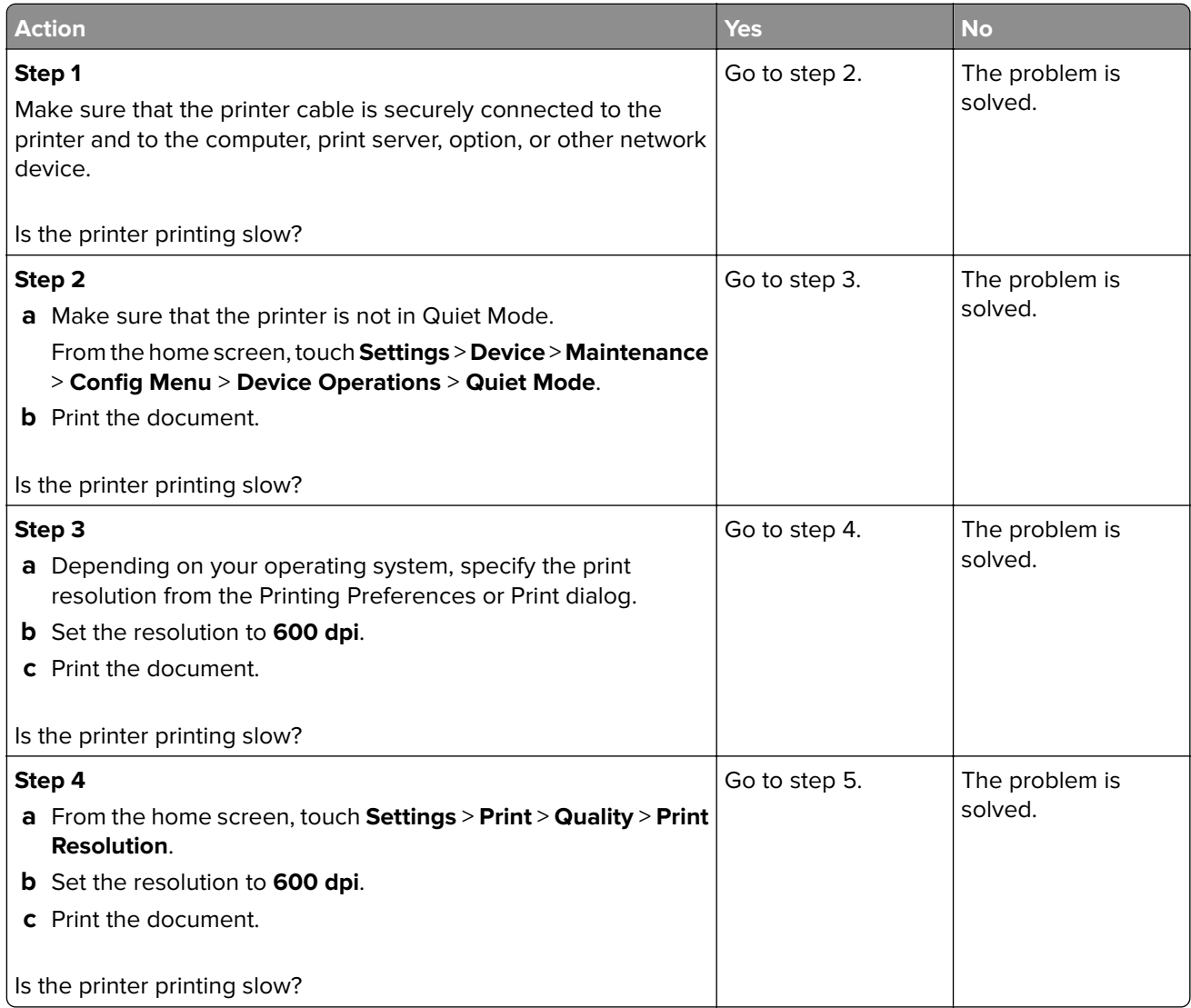

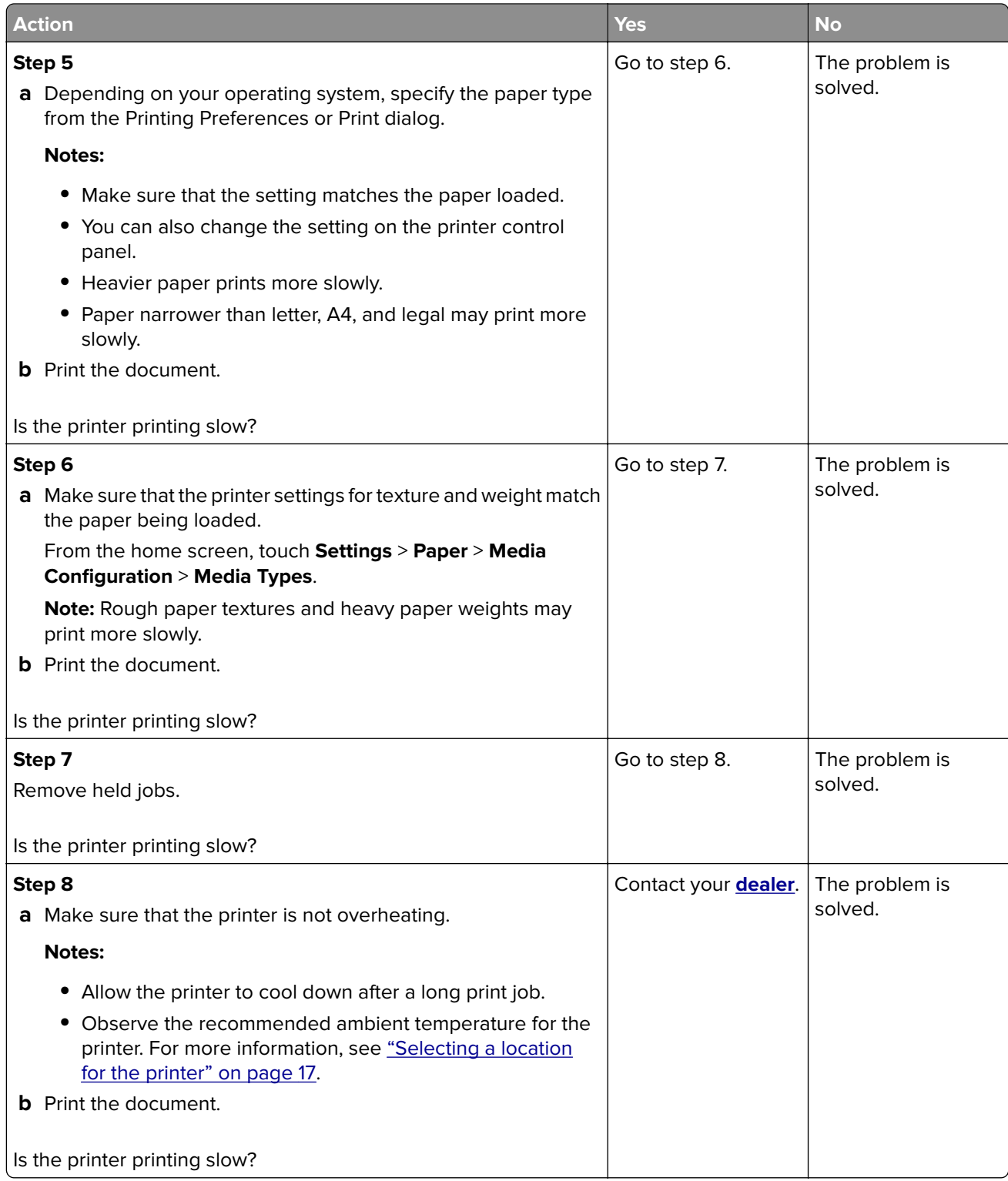

# <span id="page-155-0"></span>**Print quality problems**

#### **Print quality is poor**

Find the image that resembles the print quality problem you are having, and then click the link below it to read problem-solving steps.

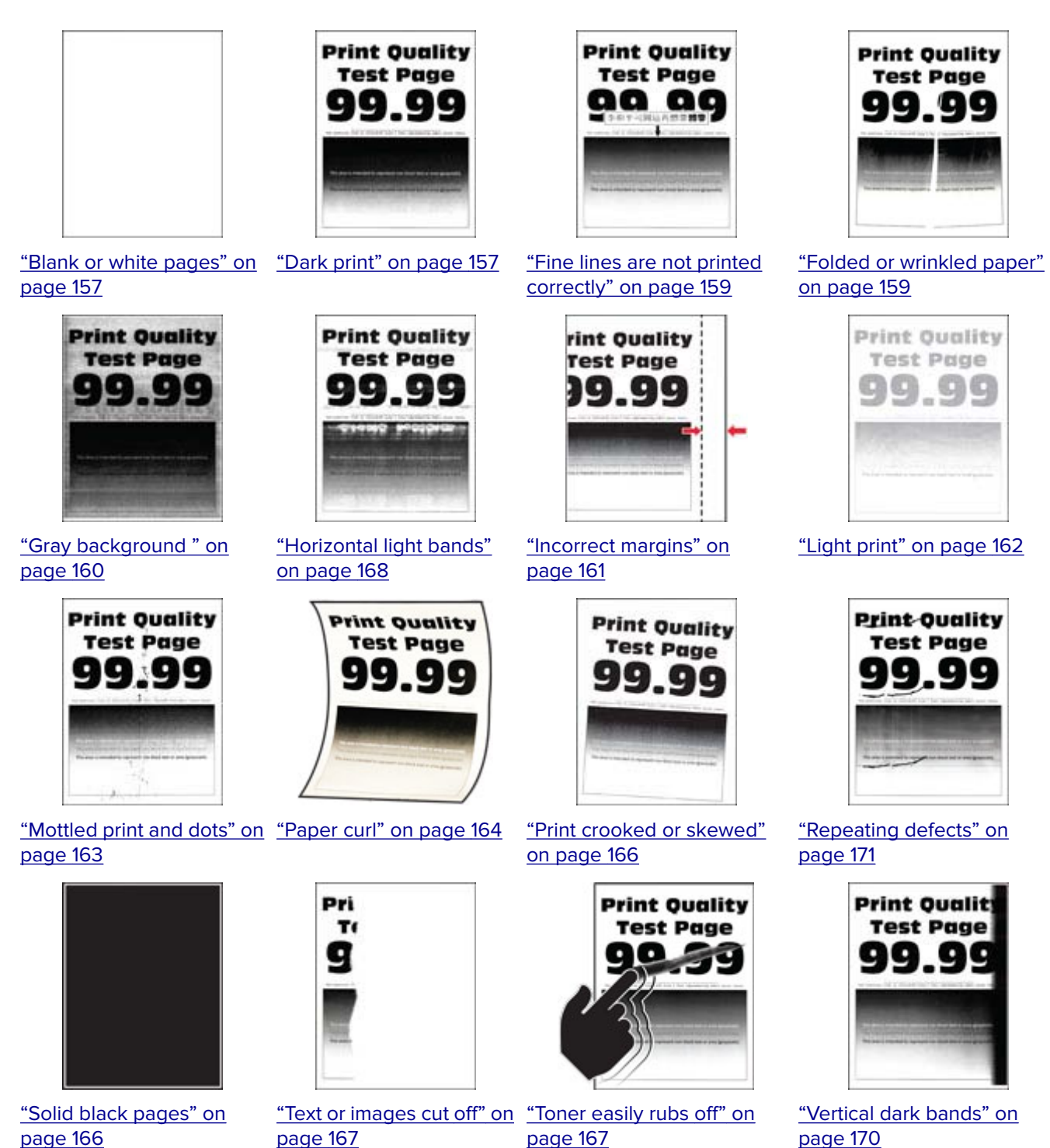

<span id="page-156-0"></span>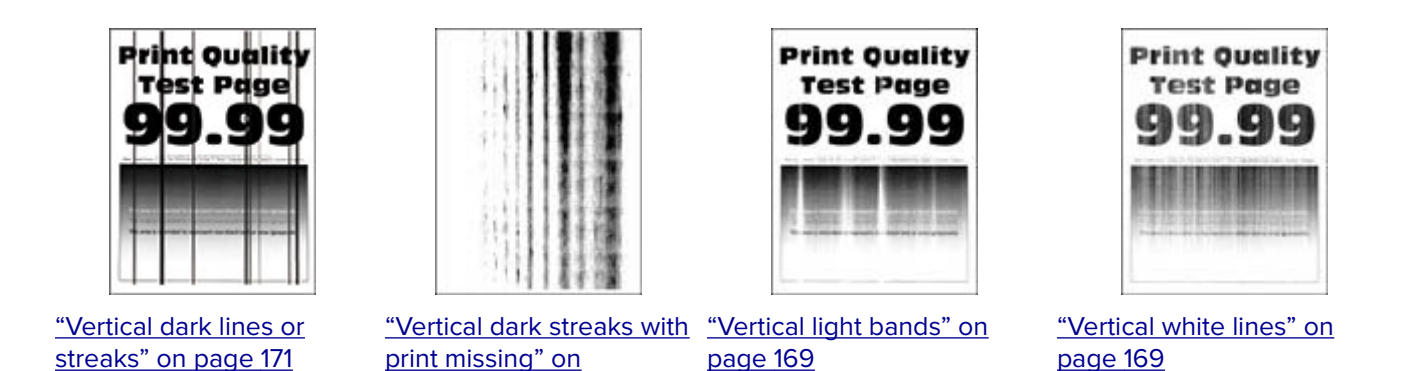

#### **Blank or white pages**

[page 171](#page-170-0)

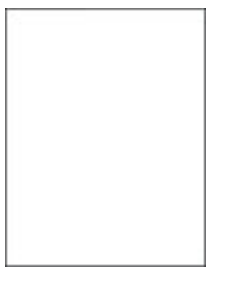

Contact your **[dealer](#page-178-0)**.

#### **Dark print**

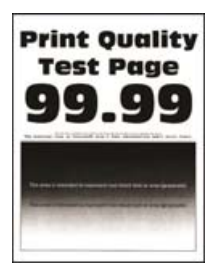

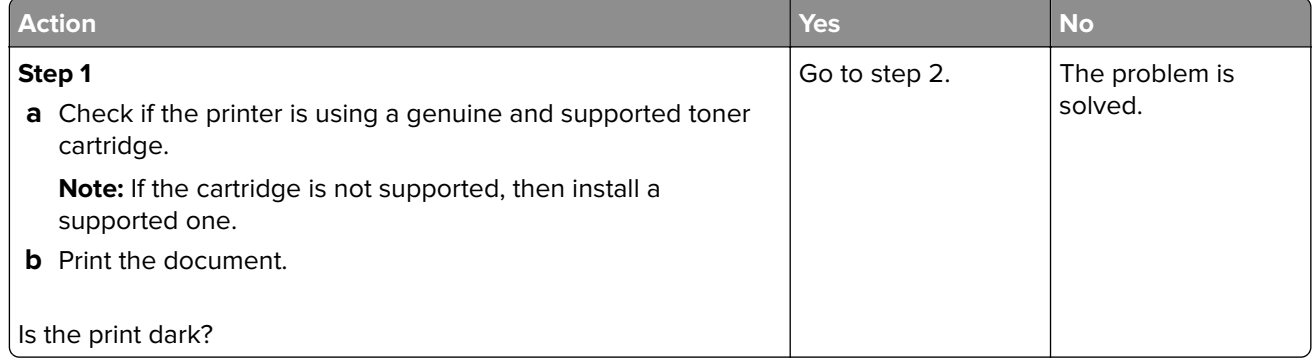

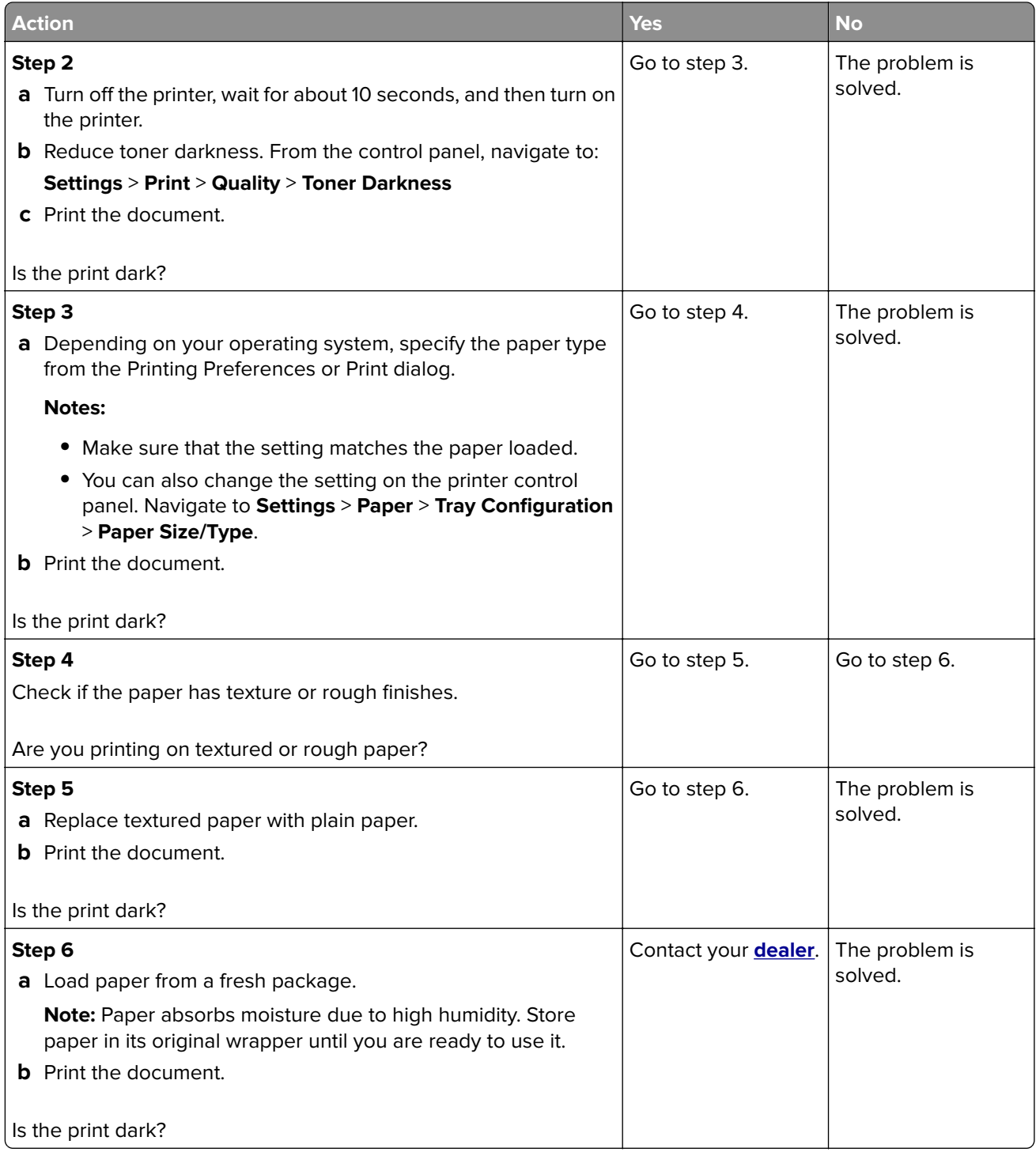

#### <span id="page-158-0"></span>**Fine lines are not printed correctly**

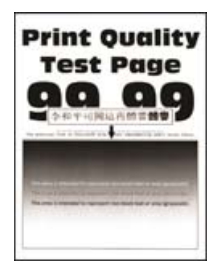

**Note:** Before solving the problem, print the Print Quality Test Pages. From the control panel, navigate to **Settings** > **Troubleshooting > Print Quality Test Pages**. For non-touch-screen printer models, press **OK** to navigate through the settings.

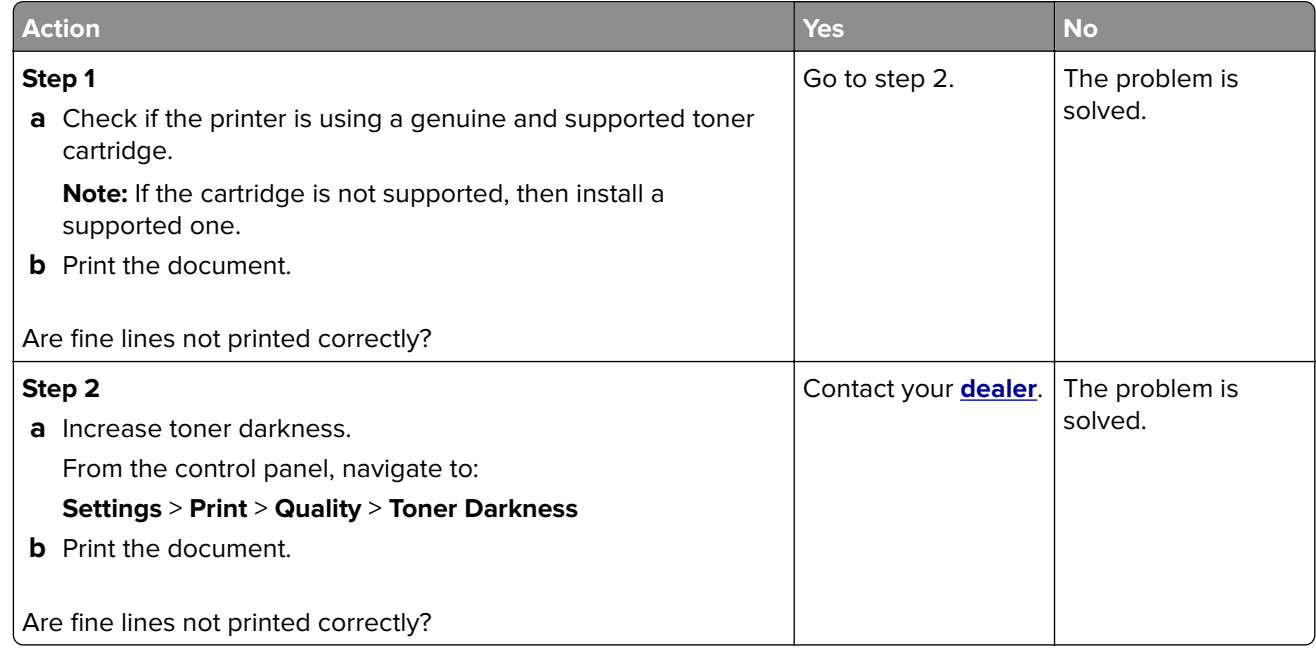

#### **Folded or wrinkled paper**

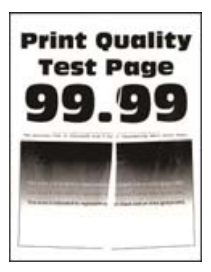

<span id="page-159-0"></span>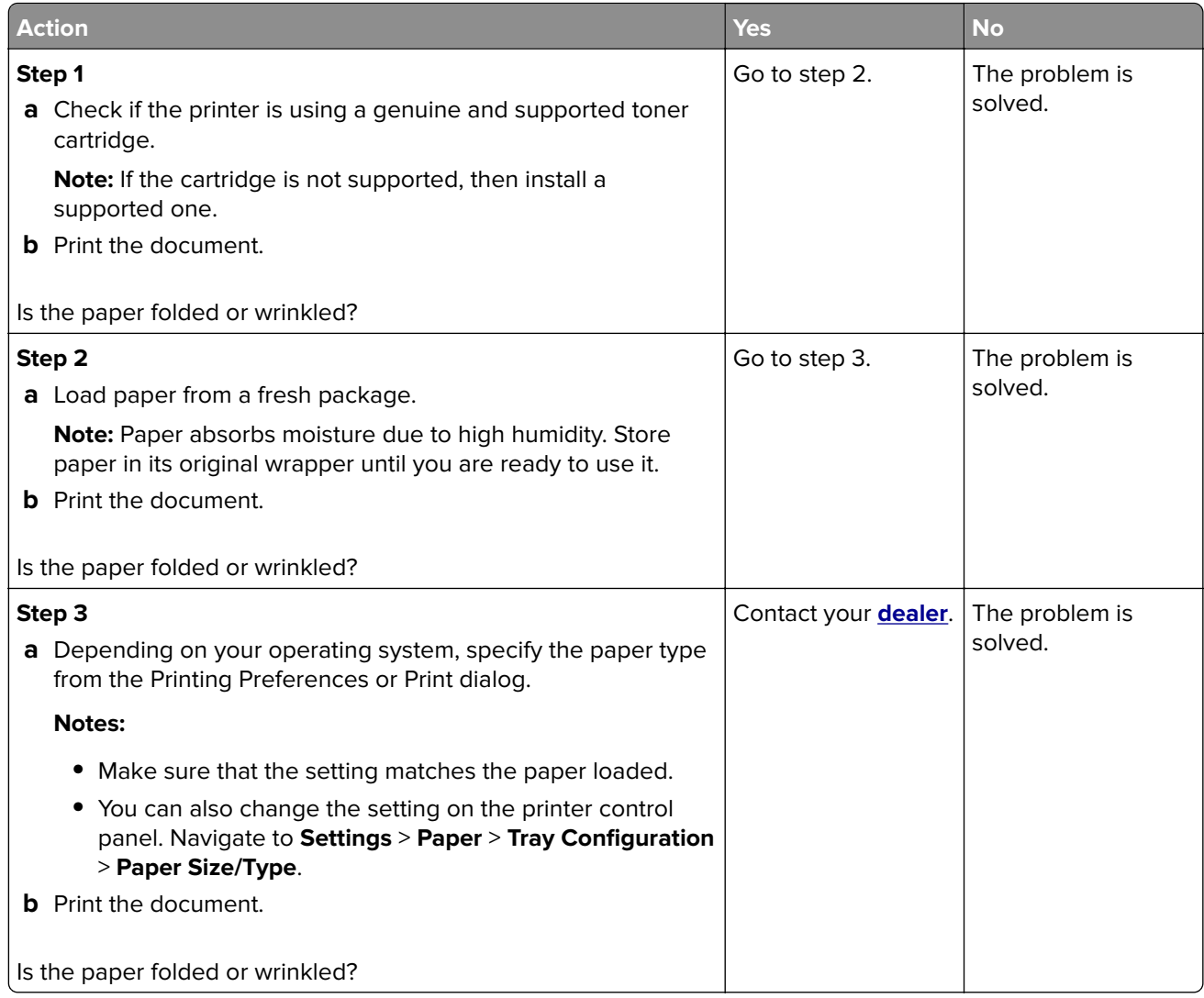

#### **Gray background**

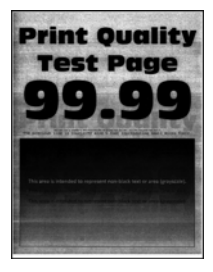

<span id="page-160-0"></span>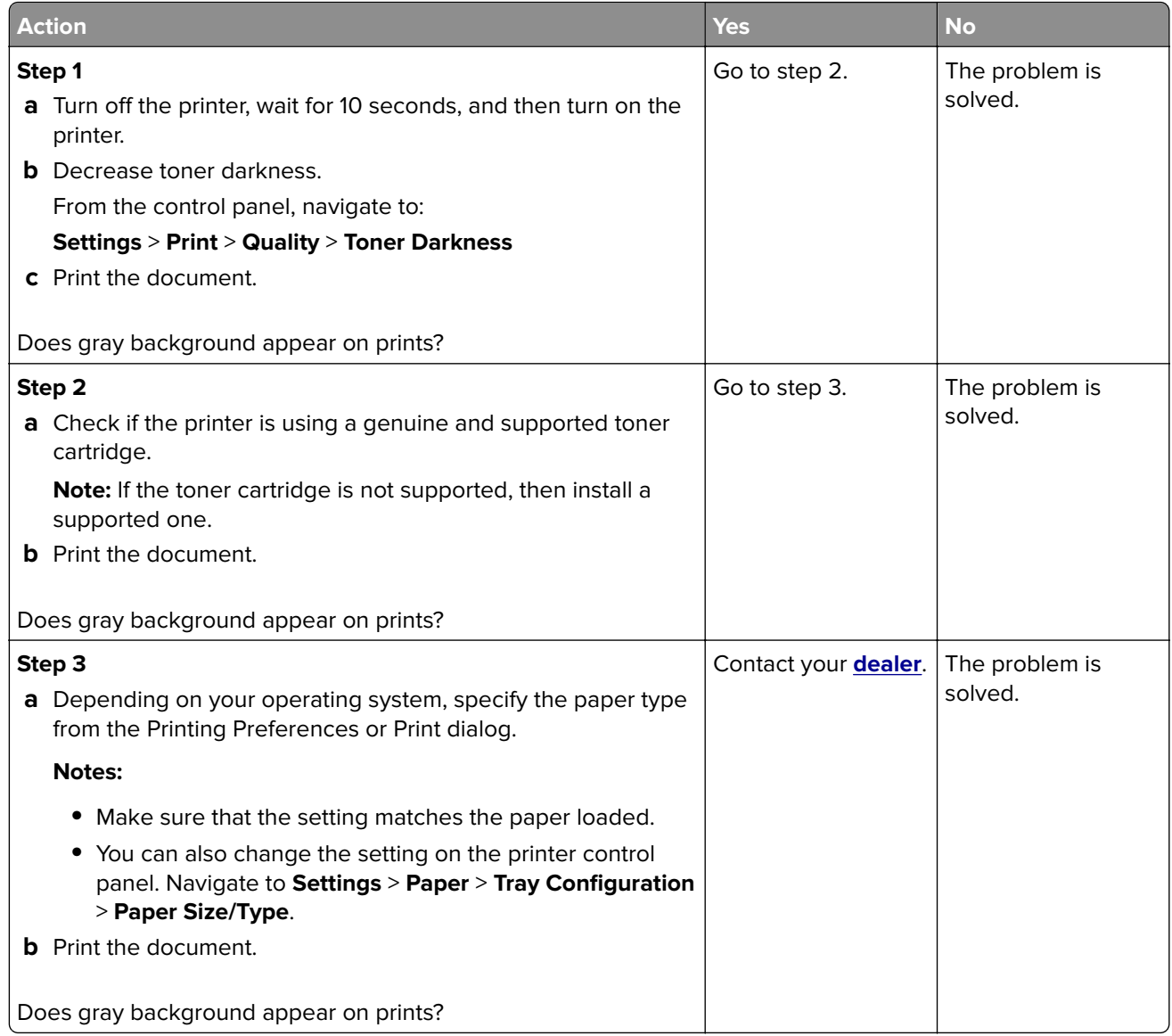

#### **Incorrect margins**

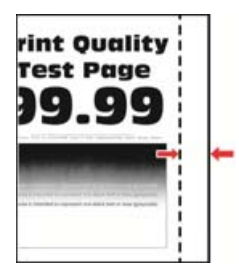

<span id="page-161-0"></span>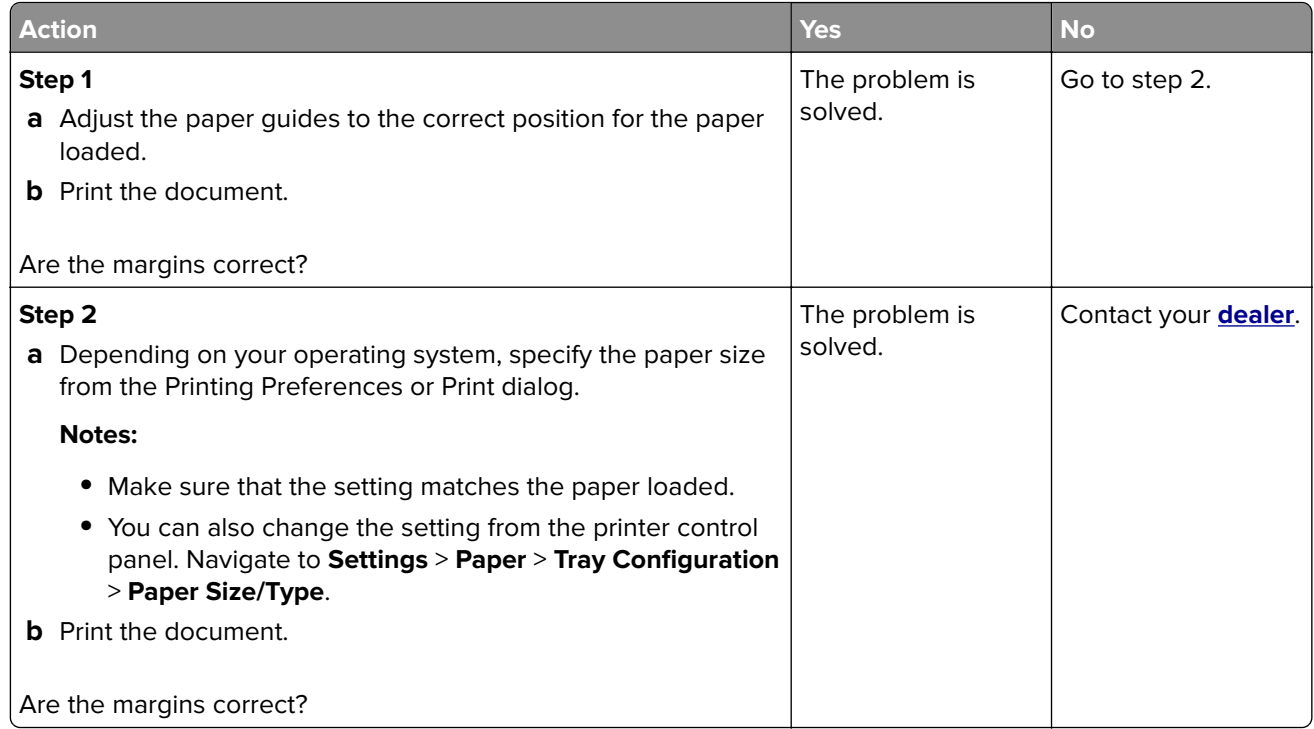

#### **Light print**

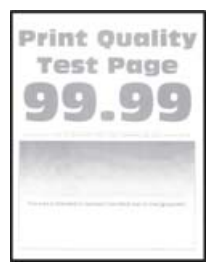

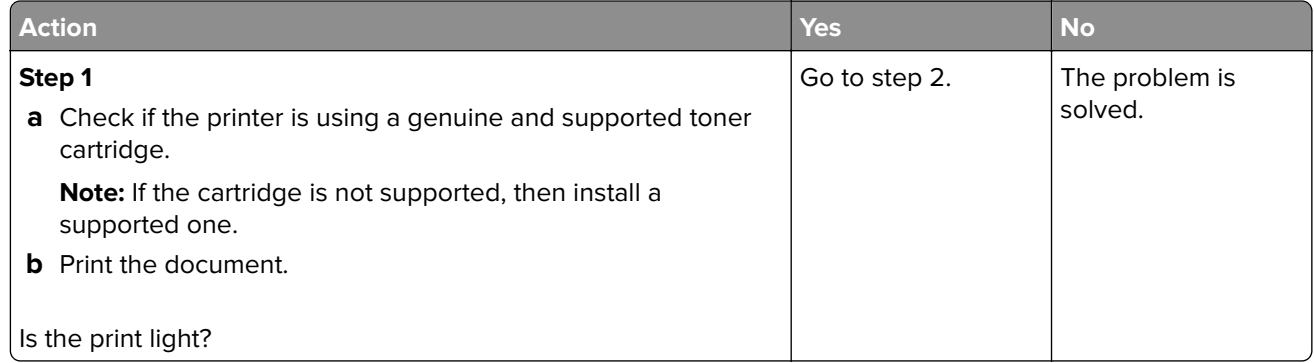

<span id="page-162-0"></span>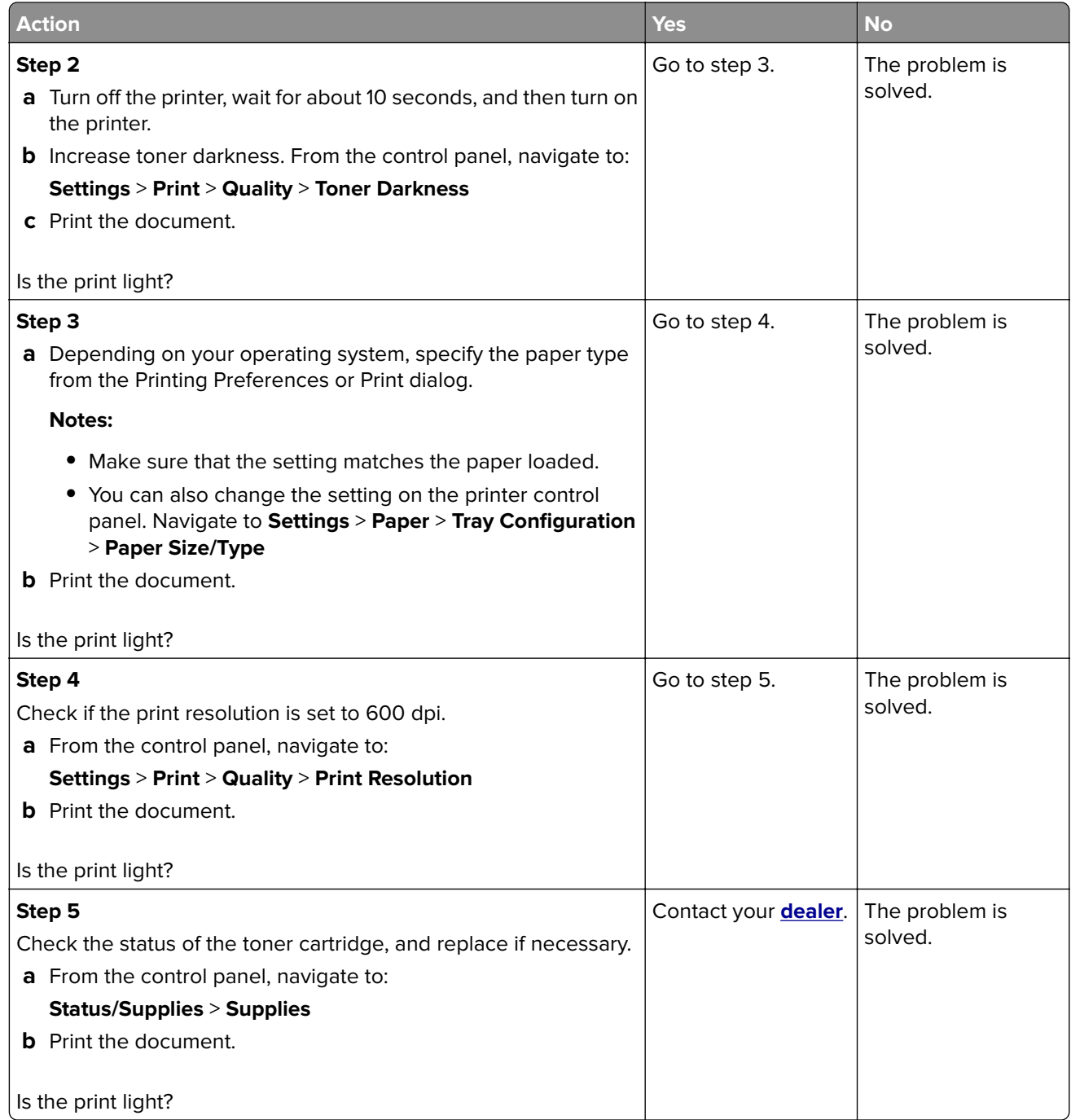

#### **Mottled print and dots**

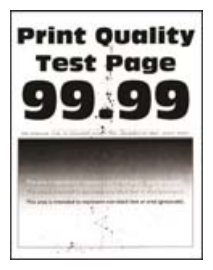

<span id="page-163-0"></span>**Note:** Before solving the problem, print the Print Quality Test Pages. From the control panel, navigate to **Settings > Troubleshooting > Print Quality Test Pages.** For non-touch-screen printer models, press **OK** to navigate through the settings.

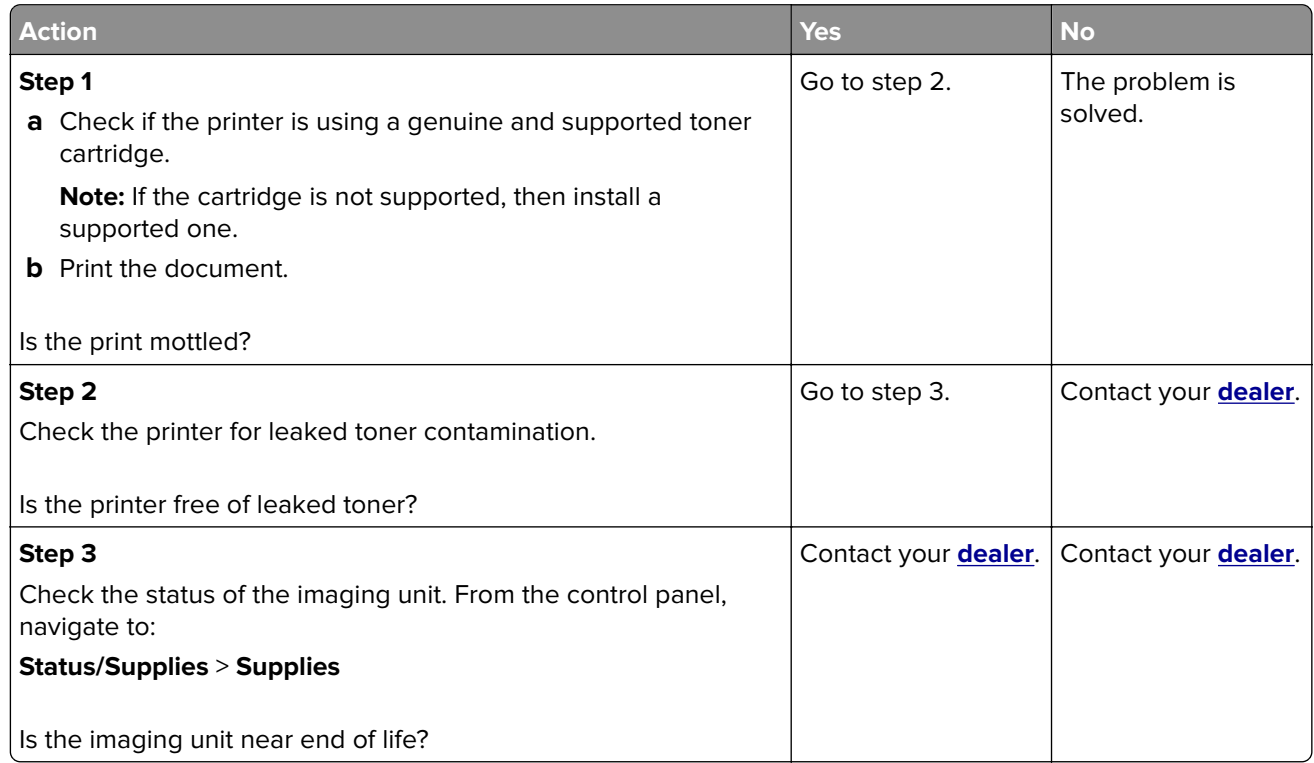

#### **Paper curl**

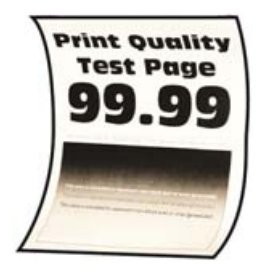

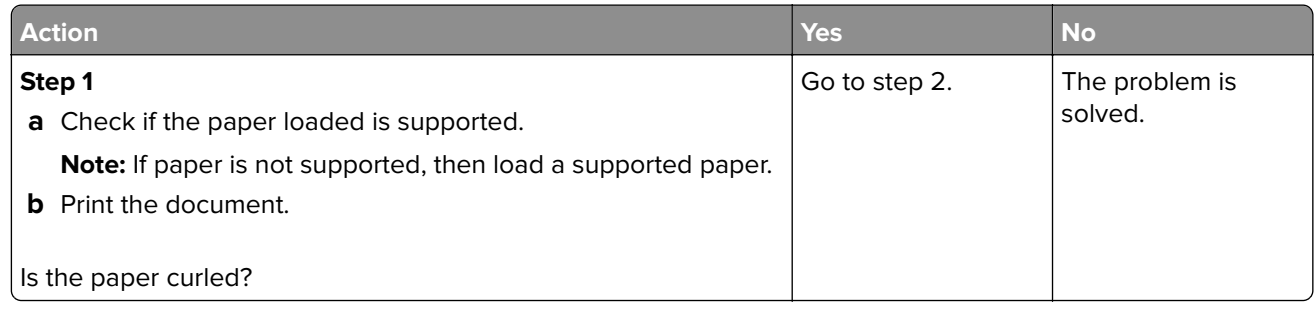

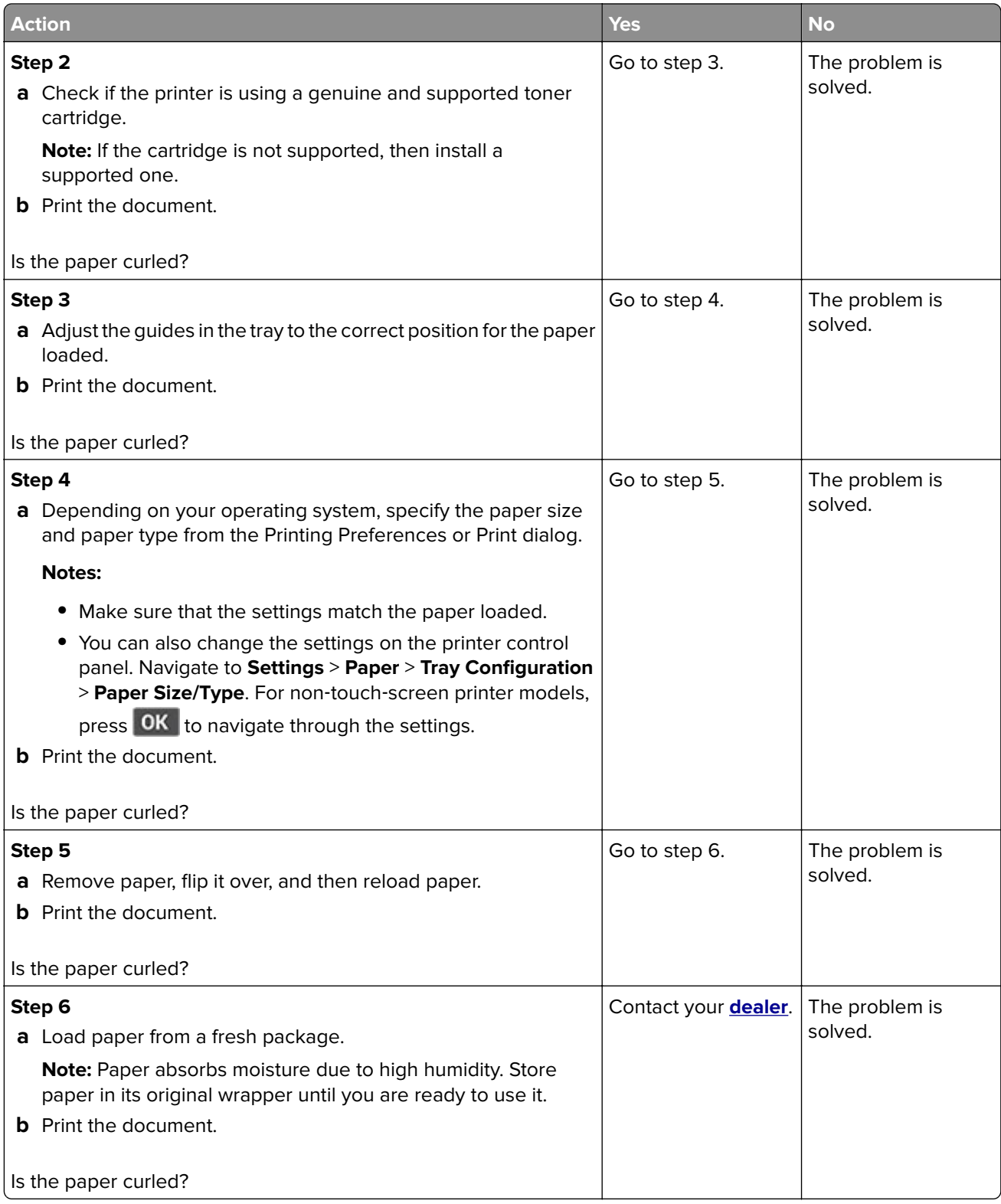

#### <span id="page-165-0"></span>**Print crooked or skewed**

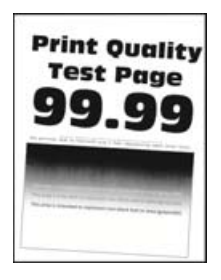

**Note:** Before solving the problem, print the Print Quality Test Pages. From the control panel, navigate to **Settings** > **Troubleshooting > Print Quality Test Pages**. For non-touch-screen printer models, press **OK** to navigate through the settings.

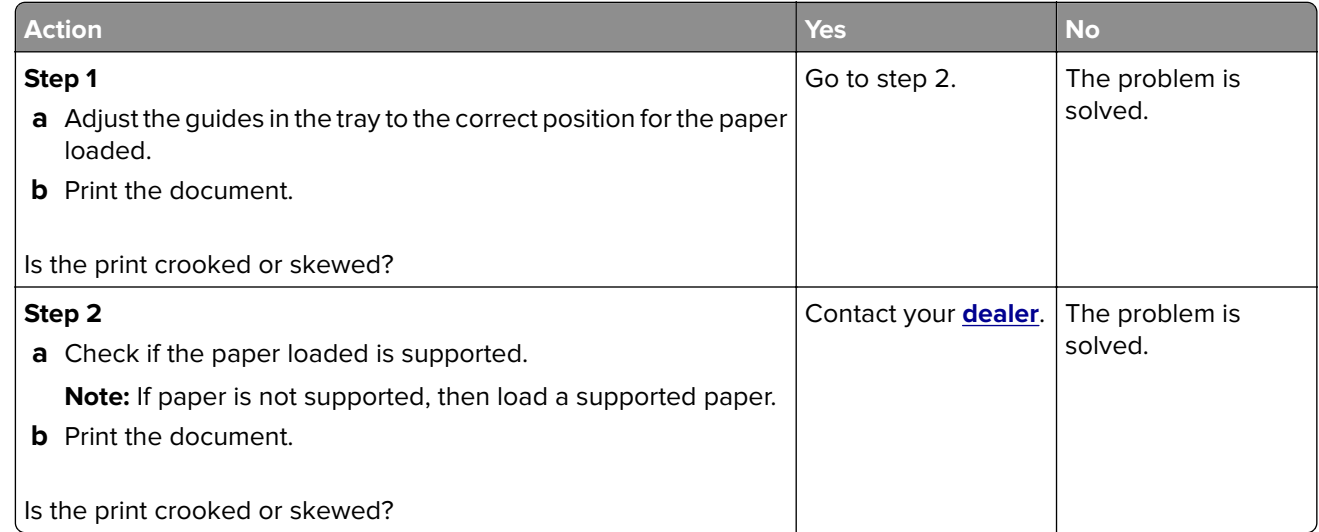

#### **Solid black pages**

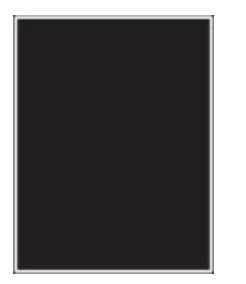

<span id="page-166-0"></span>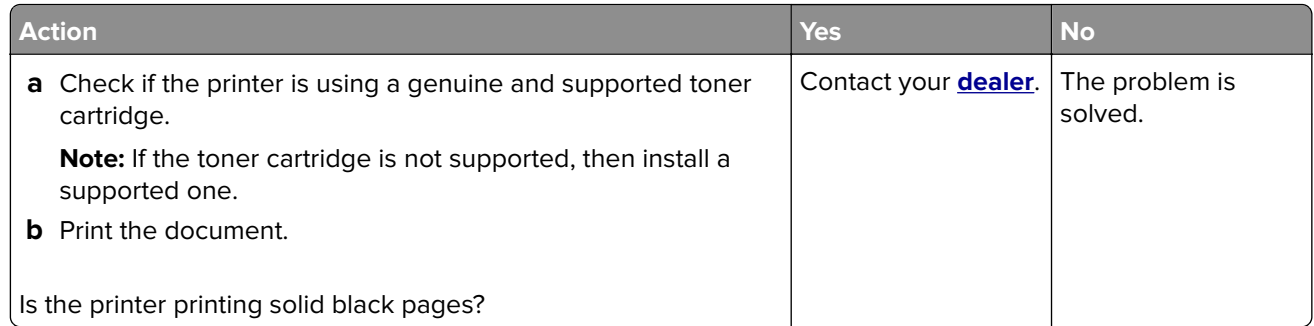

#### **Text or images cut off**

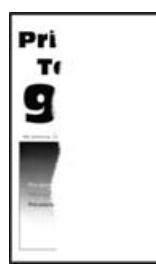

**Note:** Before solving the problem, print the Print Quality Test Pages. From the control panel, navigate to **Settings** > **Troubleshooting > Print Quality Test Pages**. For non-touch-screen printer models, press **OK** to navigate through the settings.

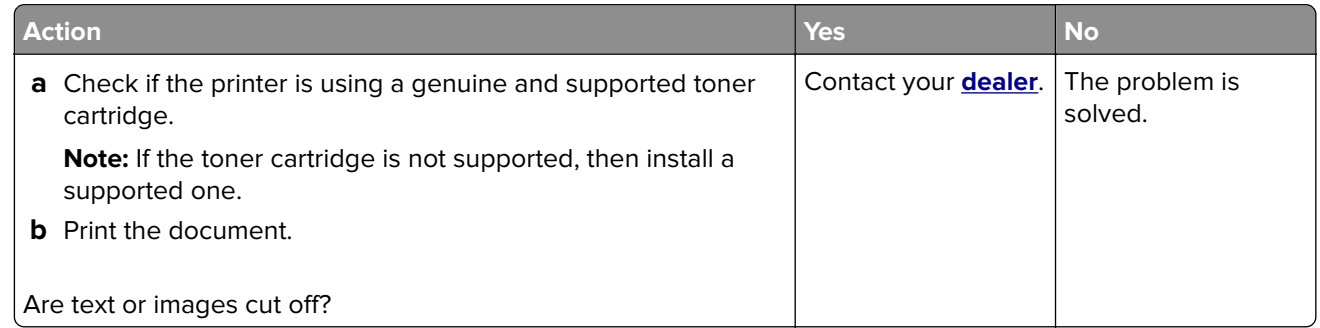

#### **Toner easily rubs off**

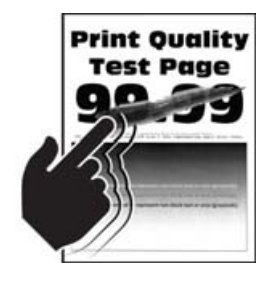

<span id="page-167-0"></span>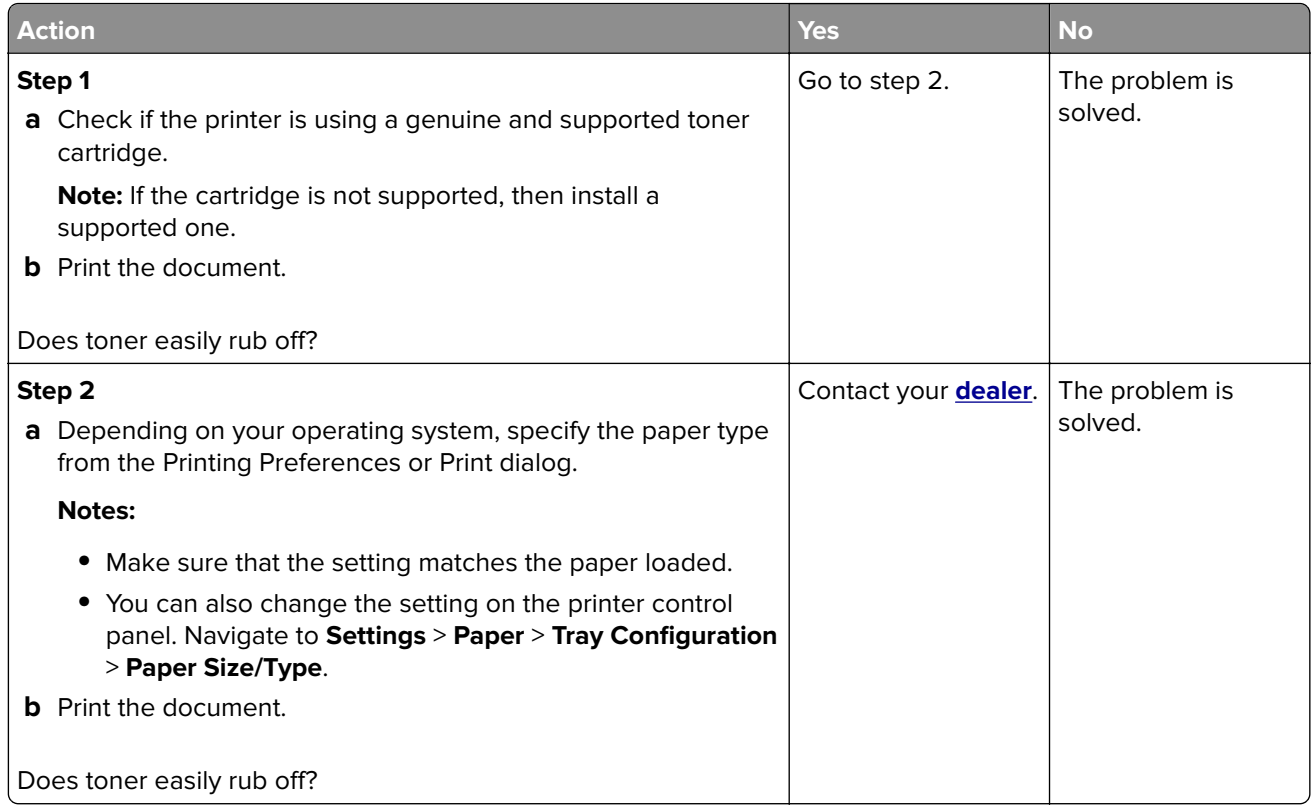

#### **Horizontal light bands**

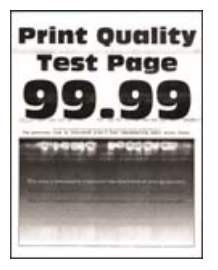

**Note:** Before solving the problem, print the Print Quality Test Pages. From the control panel, navigate to

**Settings > Troubleshooting > Print Quality Test Pages.** For non-touch-screen printer models, press **OK** to navigate through the settings.

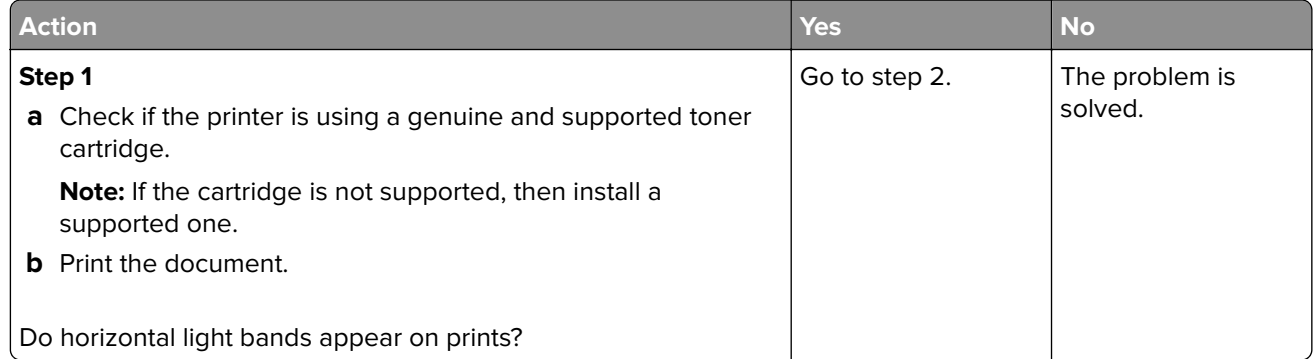

<span id="page-168-0"></span>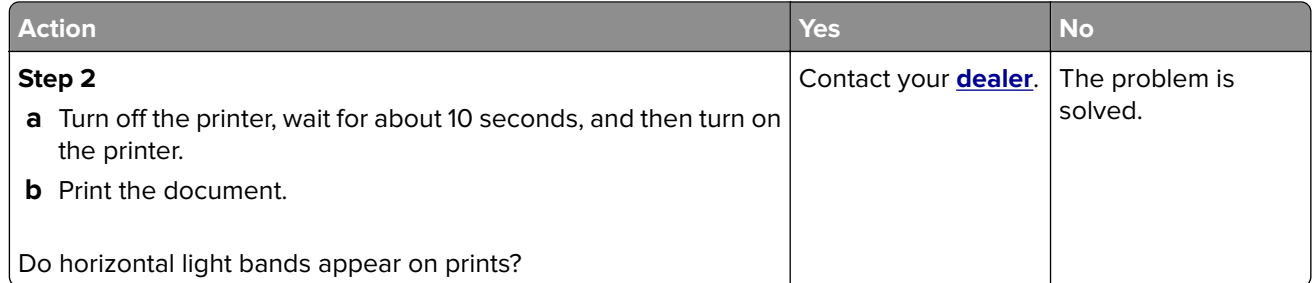

#### **Vertical light bands**

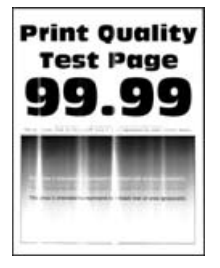

**Note:** Before solving the problem, print the Print Quality Test Pages. From the control panel, navigate to **Settings > Troubleshooting > Print Quality Test Pages.** For non-touch-screen printer models, press **OK** to navigate through the settings.

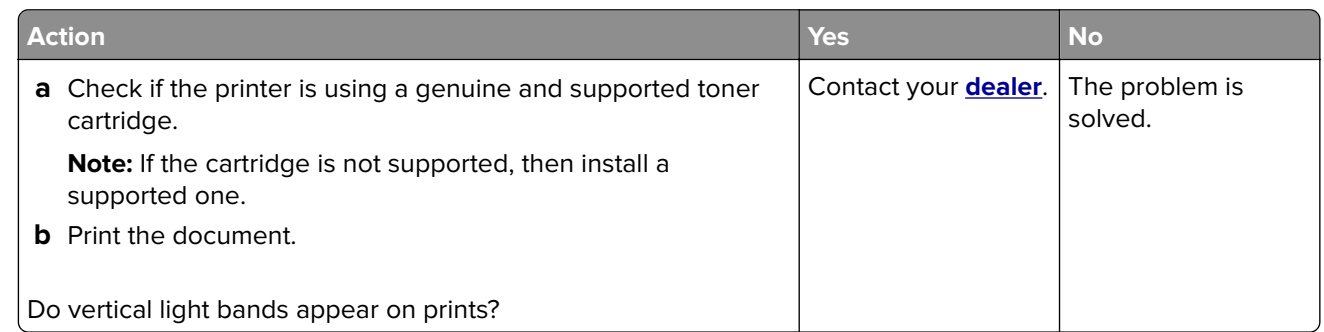

#### **Vertical white lines**

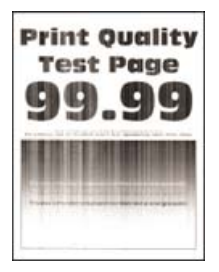

<span id="page-169-0"></span>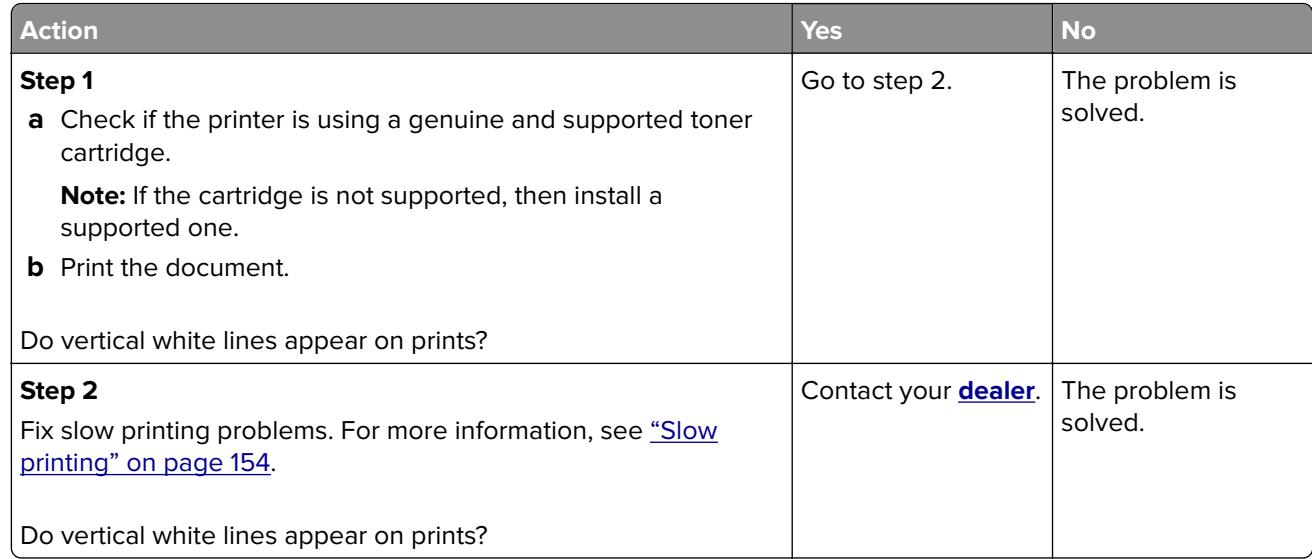

#### **Vertical dark bands**

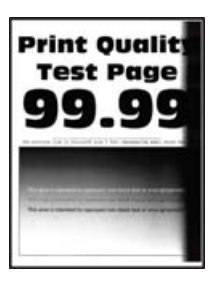

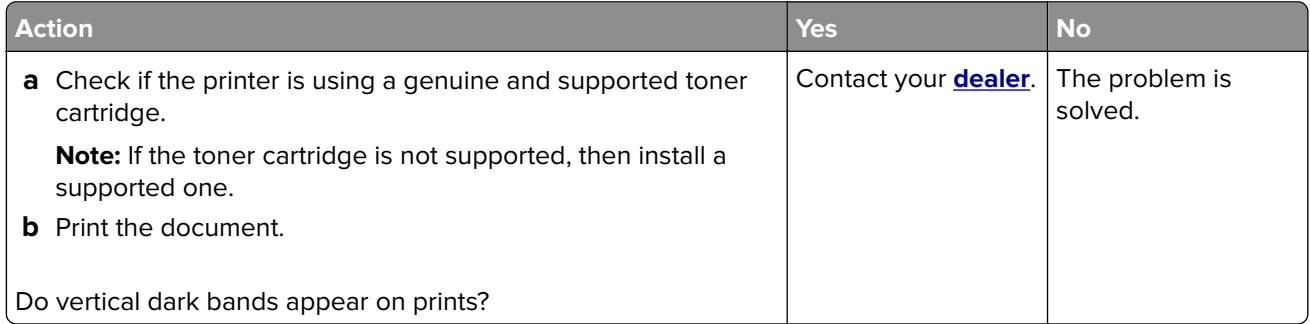

#### <span id="page-170-0"></span>**Vertical dark lines or streaks**

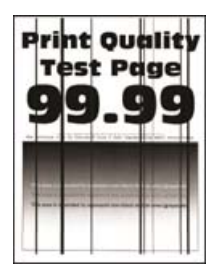

**Note:** Before solving the problem, print the Print Quality Test Pages. From the control panel, navigate to **Settings** > **Troubleshooting > Print Quality Test Pages**. For non-touch-screen printer models, press **OK** to navigate through the settings.

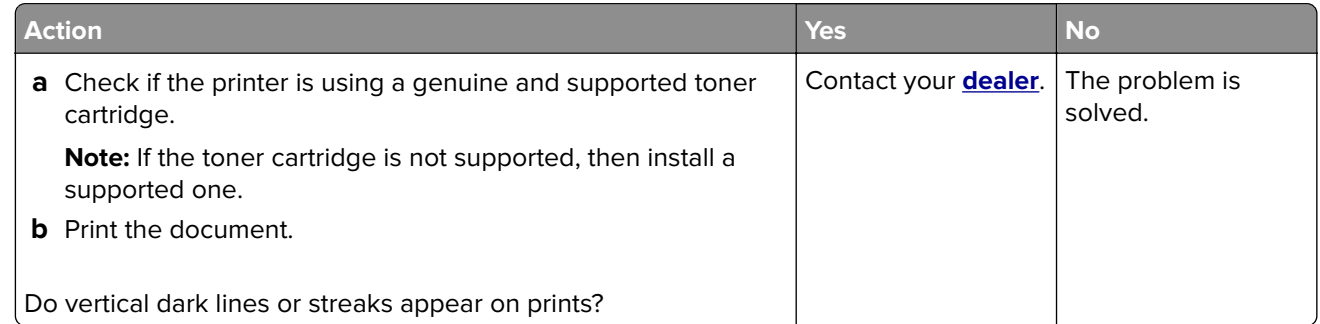

#### **Vertical dark streaks with print missing**

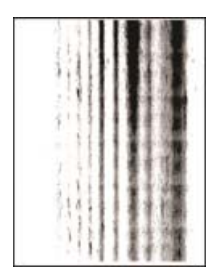

Contact your **[dealer](#page-178-0)**.

#### **Repeating defects**

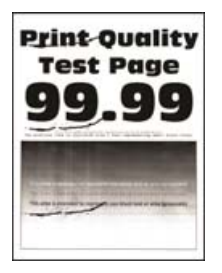

Contact your **[dealer](#page-178-0)**.

# **Faxing problems**

### **Caller ID is not shown**

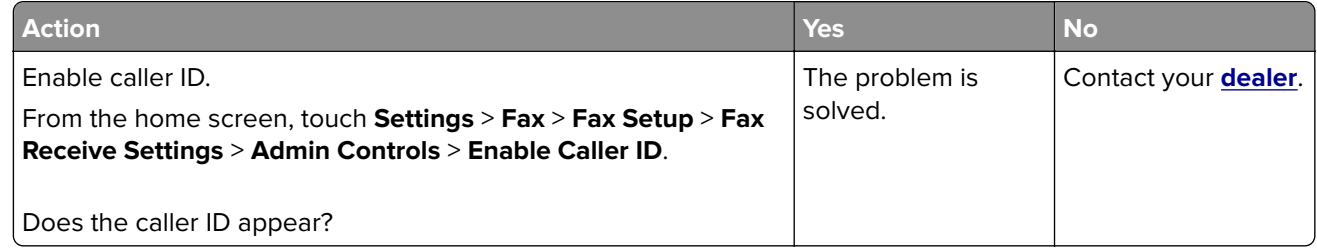

### **Cannot send or receive faxes**

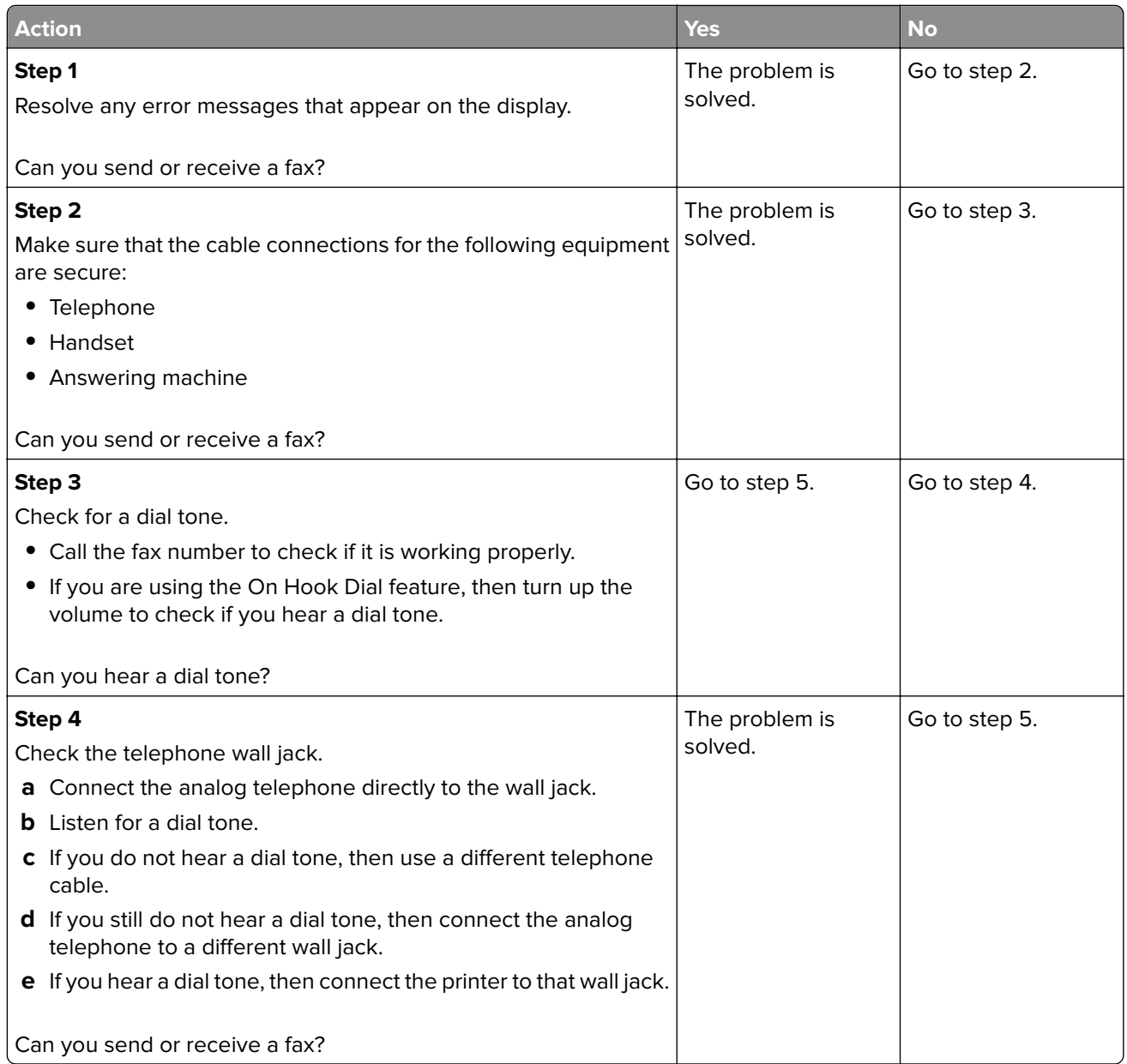

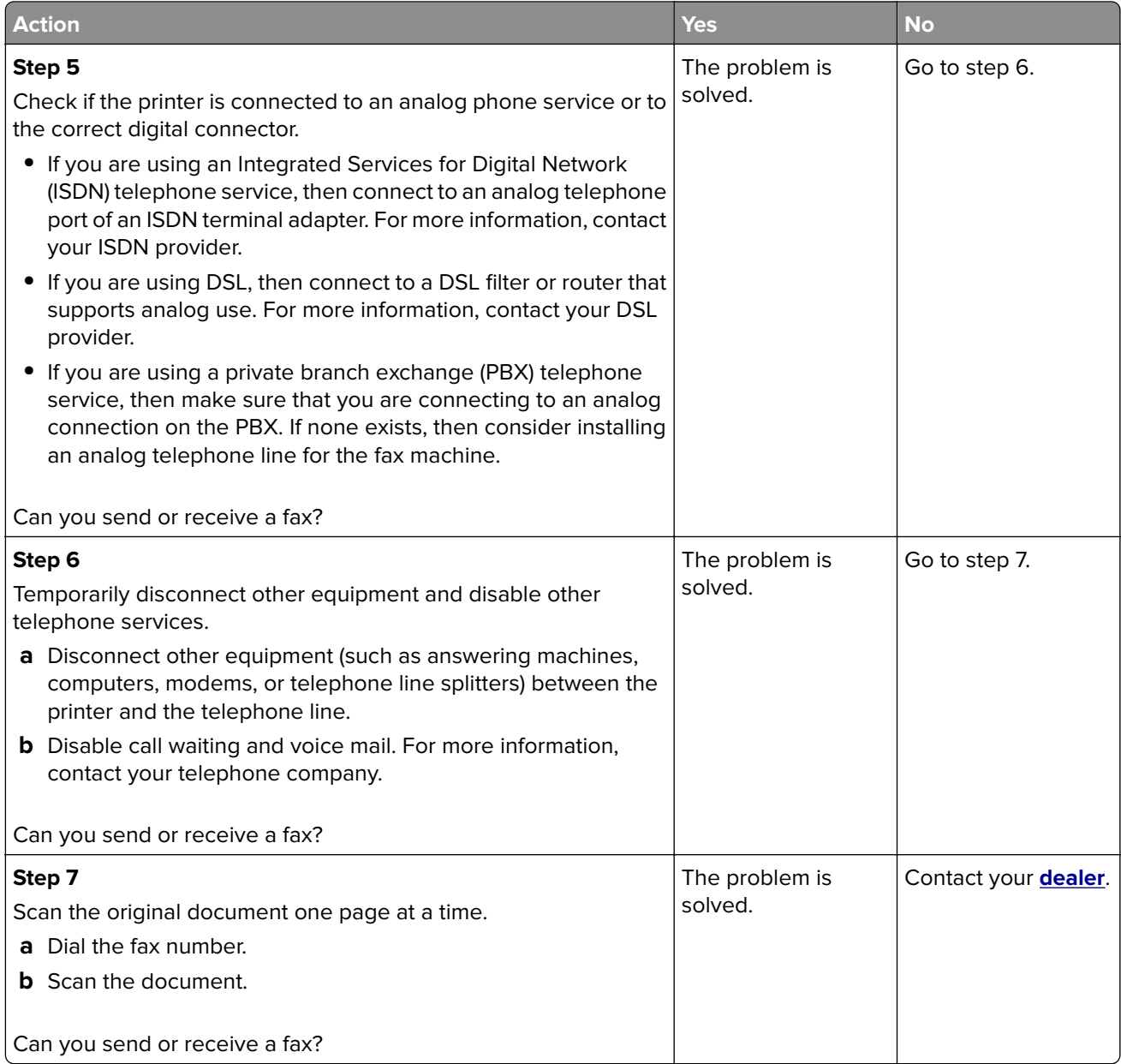

#### **Can receive but not send faxes**

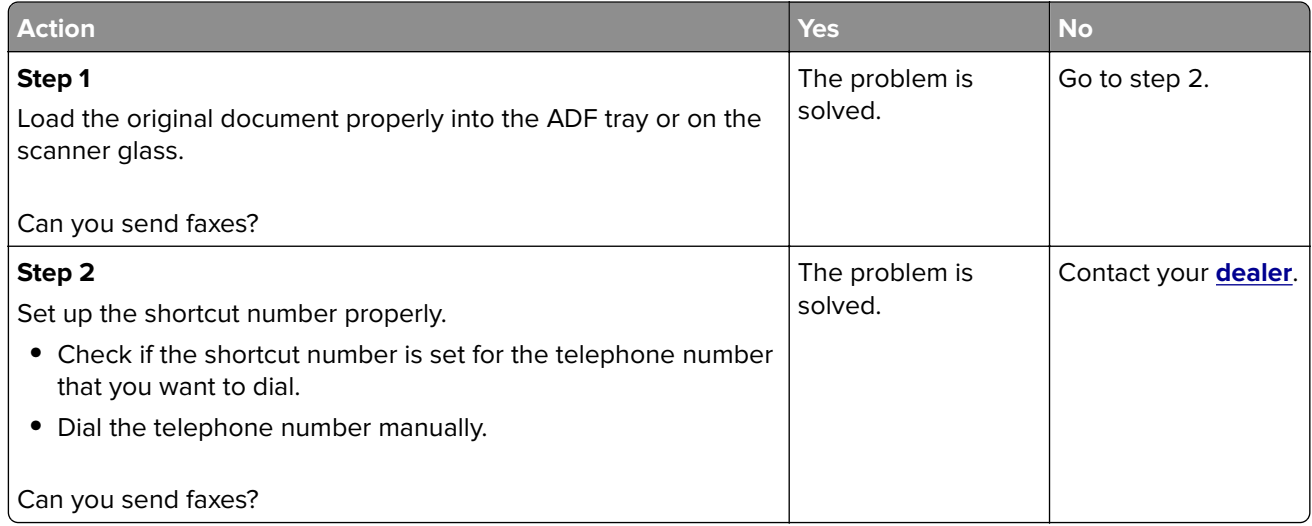

## **Can send but not receive faxes**

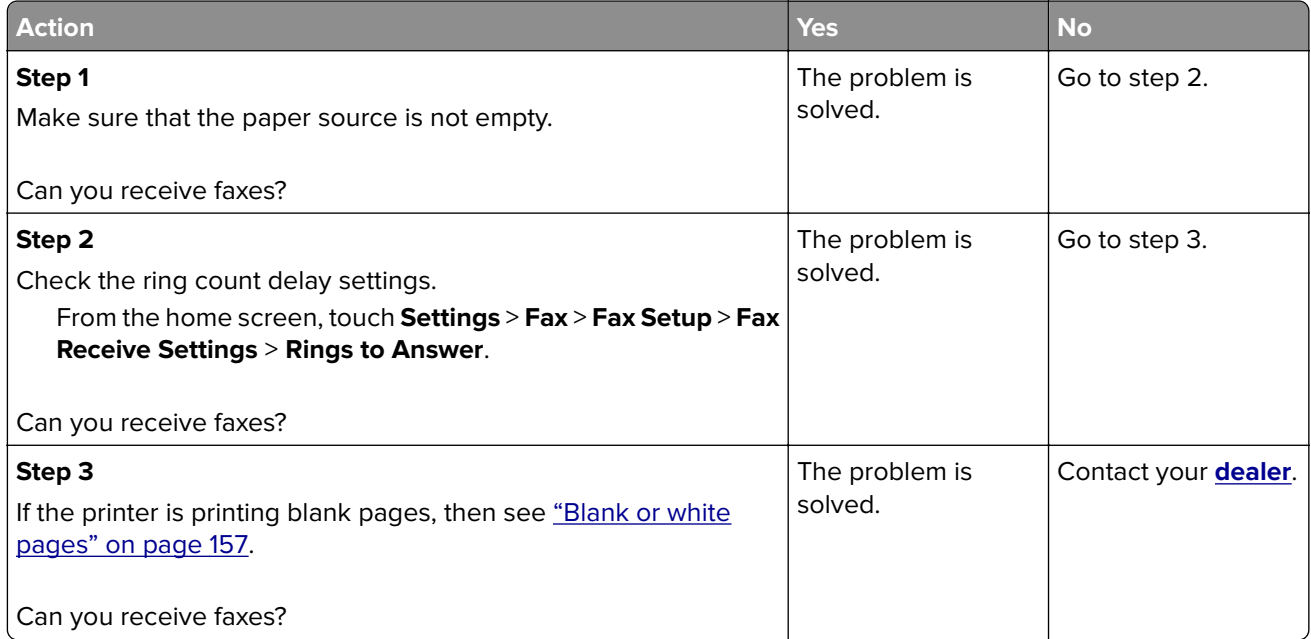

# **Poor fax print quality**

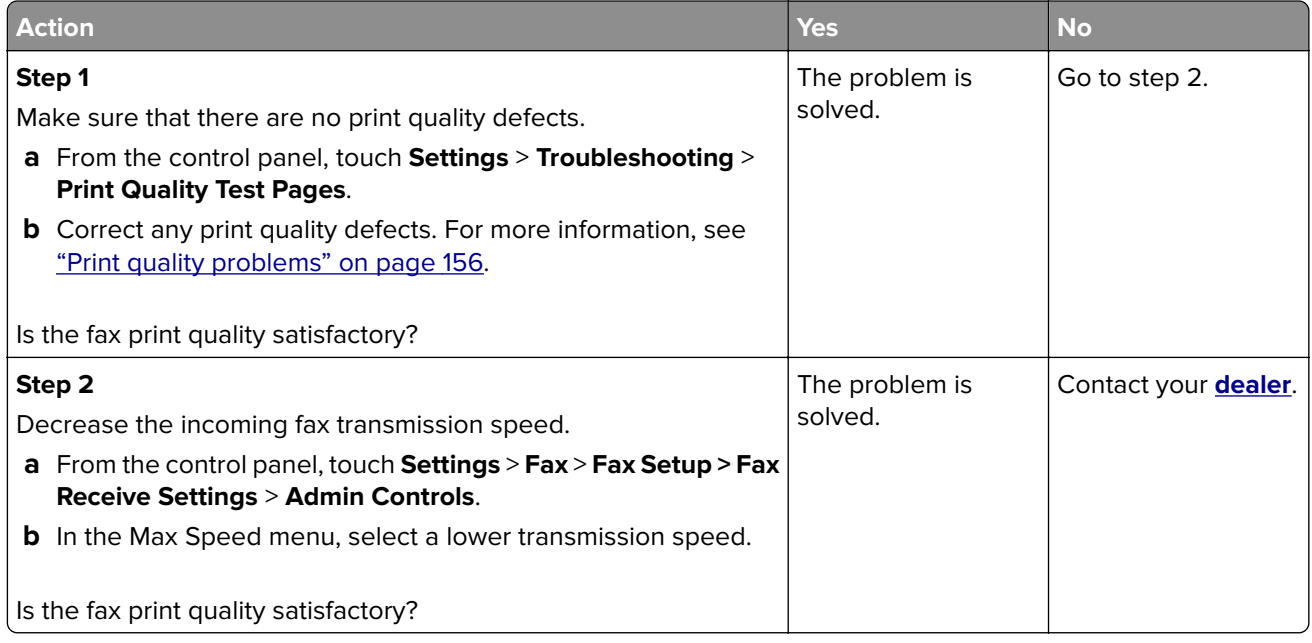

# **Scanning problems**

### **Cannot scan from a computer**

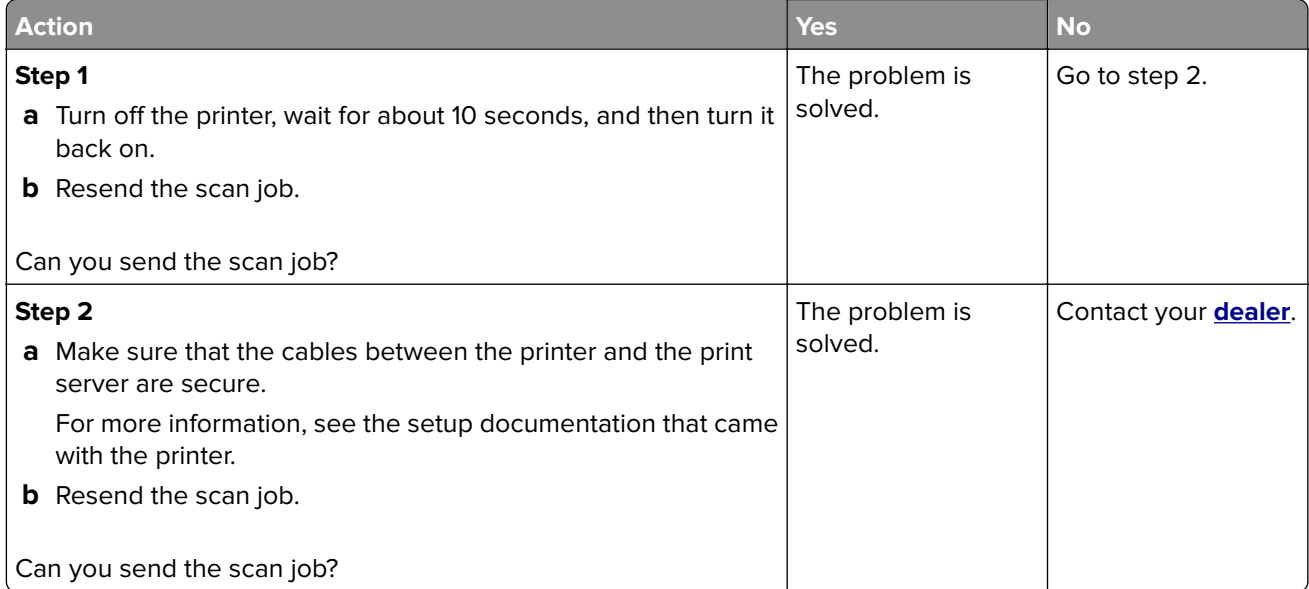

# **Partial copies of document or photo**

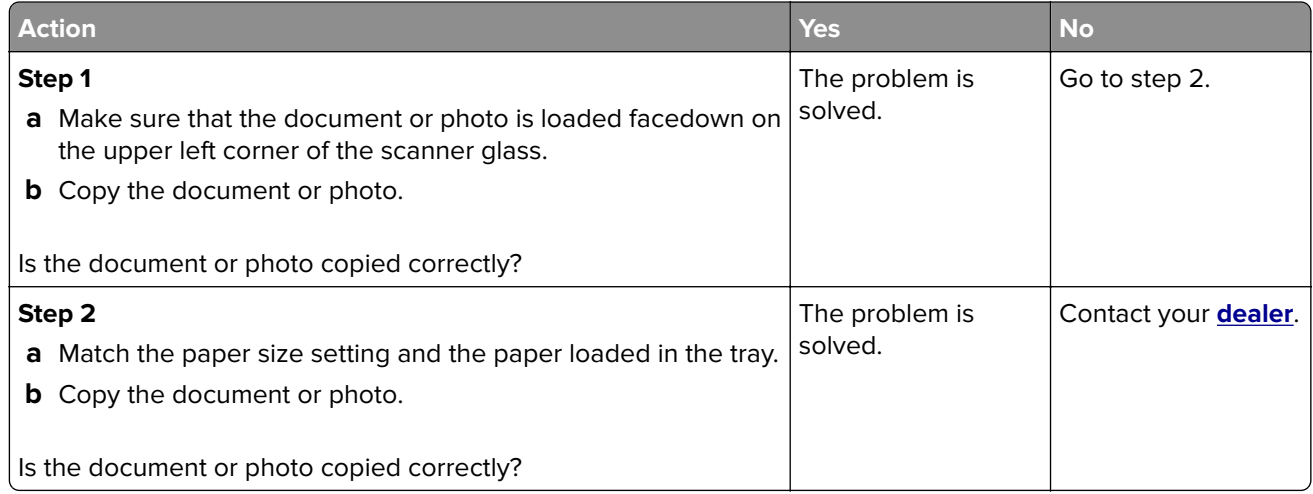

# **Scan job was not successful**

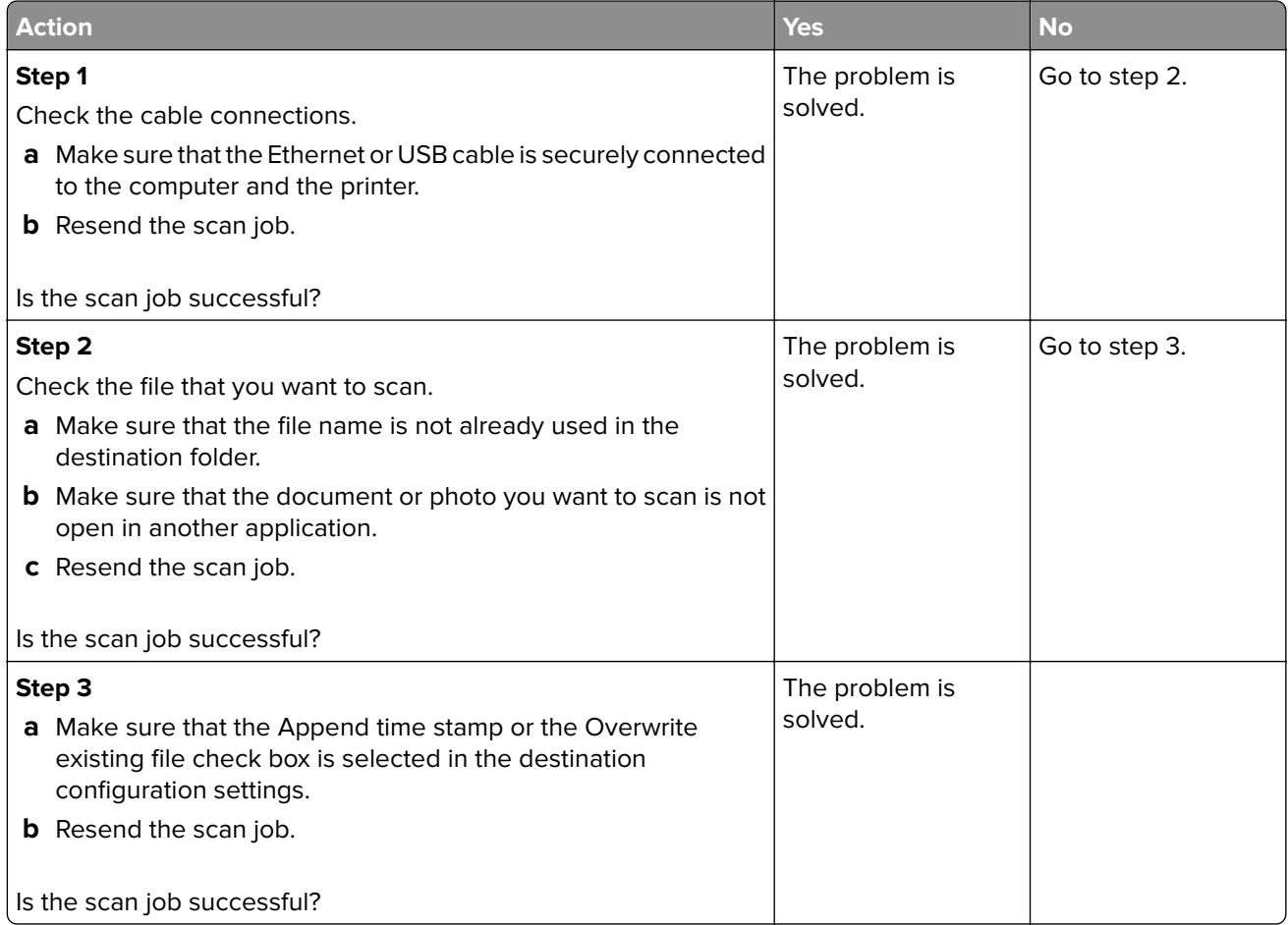

# **Poor copy quality**

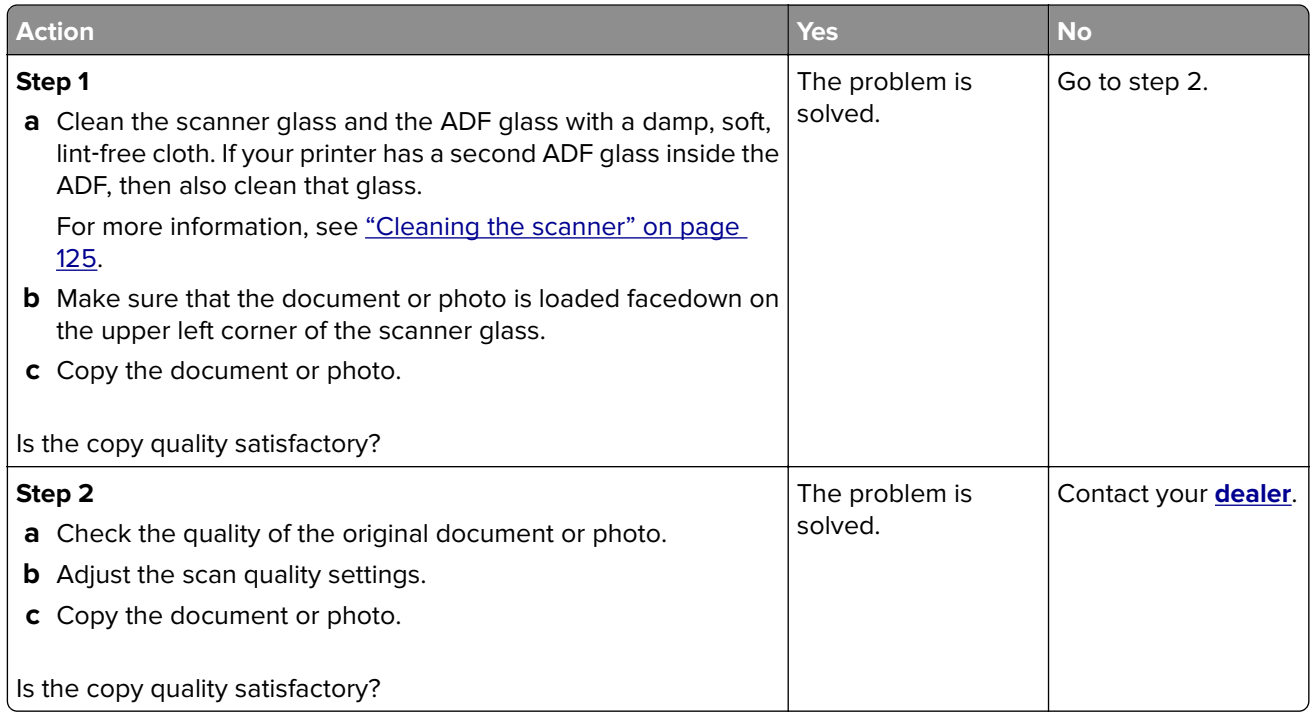

# **Vertical dark streaks on output when scanning from the ADF**

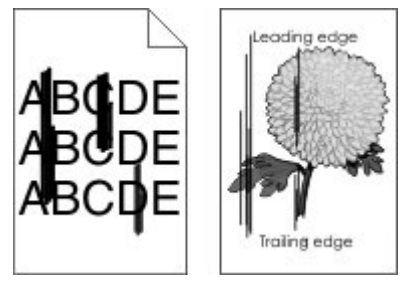

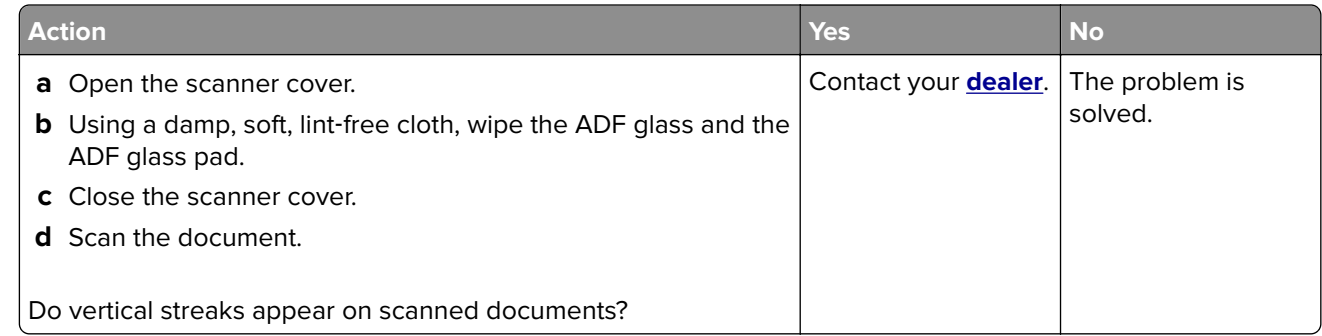

### **Scanner does not close**

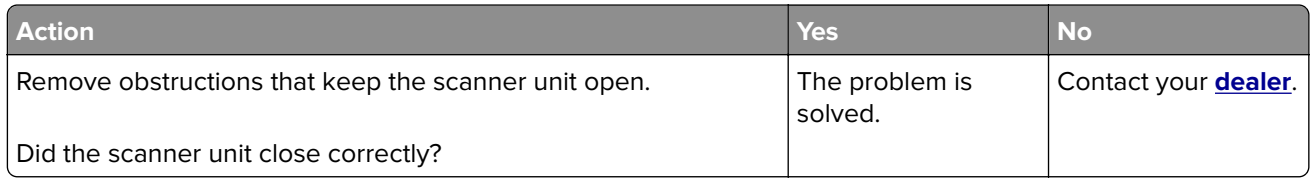

### **Scanning takes too long or freezes the computer**

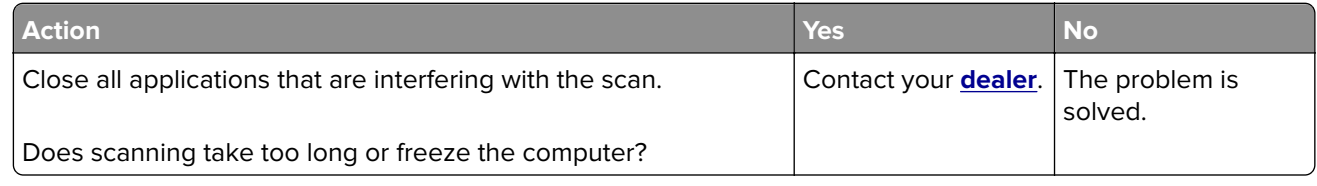

### **Scanner does not respond**

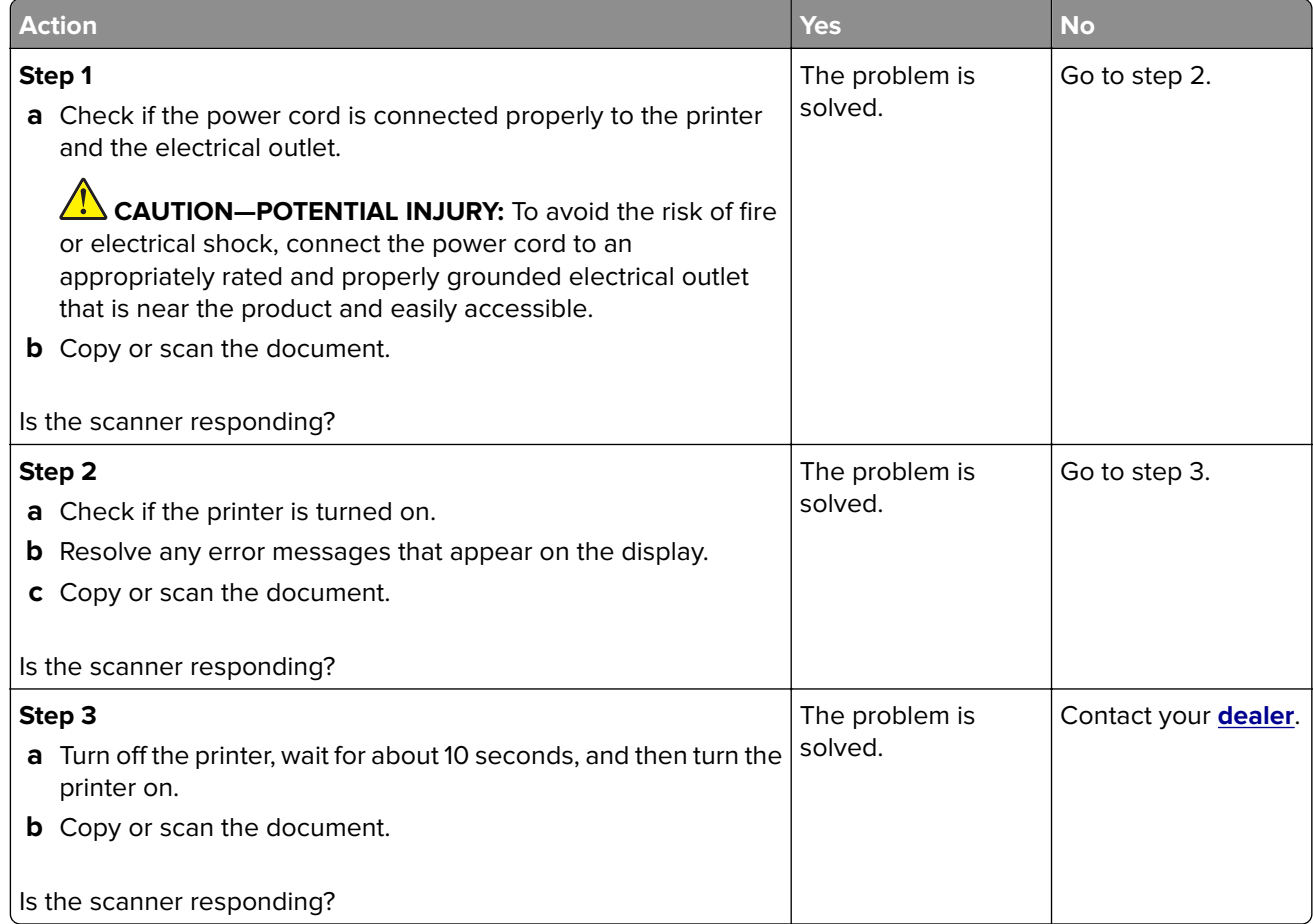

### <span id="page-178-0"></span>**Adjusting scanner registration**

**1** From the control panel, navigate to:

#### **Settings** > **Device** > **Maintenance** > **Config Menu** > **Scanner Configuration** > **Scanner Manual Registration**

- **2** Touch **Print Quick Test**.
- **3** Place the Print Quick Test page on the scanner glass, and then touch **Flatbed Registration**.
- **4** Touch **Copy Quick Test**.
- **5** Compare the Copy Quick Test page with the original document.

**Note:** If the margins of the test page are different from the original document, then adjust Left Margin and Top Margin.

**6** Repeat step 4 and step 5 until the margins of the Copy Quick Test page closely match the original document.

# **Adjusting ADF registration**

**1** From the control panel, navigate to:

#### **Settings** > **Device** > **Maintenance** > **Config Menu** > **Scanner Configuration** > **Scanner Manual Registration**

- **2** Touch **Print Quick Test**.
- **3** Place the Print Quick Test page on the ADF tray.
- **4** Touch **Front ADF Registration** or **Rear ADF Registration**.

#### **Notes:**

- **•** To align Front ADF Registration, place the test page faceup, short edge first into the ADF.
- **•** To align Rear ADF Registration, place the test page facedown, short edge first into the ADF.
- **5** Touch **Copy Quick Test**.
- **6** Compare the Copy Quick Test page with the original document.

**Note:** If the margins of the test page are different from the original document, then adjust Horizontal Adjust and Top Margin.

**7** Repeat step 5 and step 6 until the margins of the Copy Quick Test page closely match the original document.

# **Contacting your dealer**

Before contacting your dealer, make sure to have the following information:

- **•** Printer problem
- **•** Error message
- **•** Printer model type and serial number

Visit the place where you purchased your printer.

# **Notices**

## **Product information**

Product name:

DIGITAL MULTIFUNCTIONAL SYSTEM MX-B427W

Machine type:

7019

Model(s):

4b6 and its equivalent models

## **Edition notice**

September 2020

**The following paragraph does not apply to any country where such provisions are inconsistent with local law:** THIS PUBLICATION IS PROVIDED "AS IS" WITHOUT WARRANTY OF ANY KIND, EITHER EXPRESS OR IMPLIED, INCLUDING, BUT NOT LIMITED TO, THE IMPLIED WARRANTIES OF MERCHANTABILITY OR FITNESS FOR A PARTICULAR PURPOSE. Some states do not allow disclaimer of express or implied warranties in certain transactions; therefore, this statement may not apply to you.

This publication could include technical inaccuracies or typographical errors. Changes are periodically made to the information herein; these changes will be incorporated in later editions. Improvements or changes in the products or the programs described may be made at any time.

# **GOVERNMENT END USERS**

The Software Program and any related documentation are "Commercial Items," as that term is defined in 48 C.F.R. 2.101, "Computer Software" and "Commercial Computer Software Documentation," as such terms are used in 48 C.F.R. 12.212 or 48 C.F.R. 227.7202, as applicable. Consistent with 48 C.F.R. 12.212 or 48 C.F.R. 227.7202-1 through 227.7207-4, as applicable, the Commercial Computer Software and Commercial Software Documentation are licensed to the U.S. Government end users (a) only as Commercial Items and (b) with only those rights as are granted to all other end users pursuant to the terms and conditions herein.

# **Supplies**

Standard supplies for this product that can be replaced by the user include toner cartridges.

Be sure to use only SHARP-specified products for the toner cartridges.
<span id="page-180-0"></span>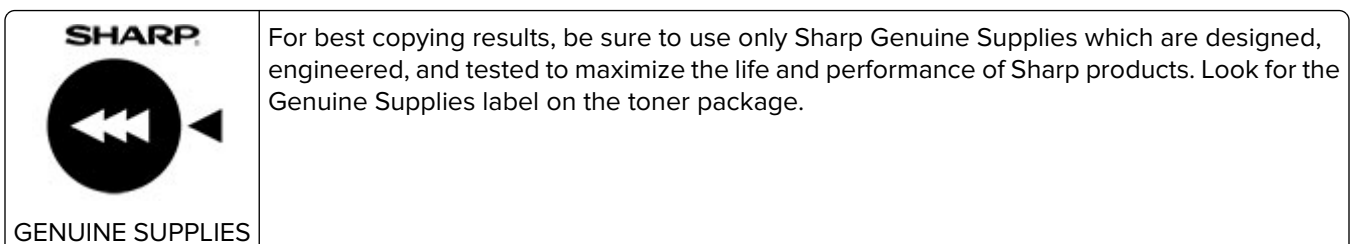

#### **Noise emission levels**

The following measurements were made in accordance with ISO 7779 and reported in conformance with ISO 9296.

**Note:** Some modes may not apply to your product.

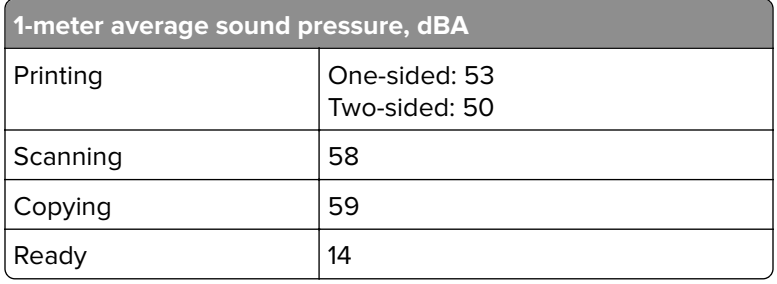

## **Waste from Electrical and Electronic Equipment (WEEE) directive**

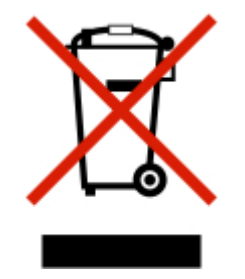

The WEEE logo signifies specific recycling programs and procedures for electronic products in countries of the European Union. We encourage the recycling of our products. If you have further questions about recycling options, contact your local sales office.

## **India E-Waste notice**

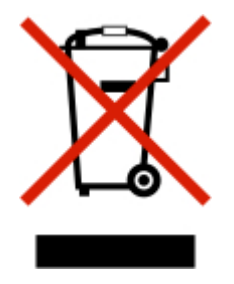

<span id="page-181-0"></span>This product complies with the India E-Waste (Management and Handling) Rules, 2011, which prohibit use of lead, mercury, hexavalent chromium, polybrominated biphenyls, or polybrominated diphenyl ethers in concentrations exceeding 0.1% by weight and 0.01% by weight for cadmium, except for the exemption set in Schedule II of the Rules.

## **Product disposal**

Do not dispose of the printer or supplies in the same manner as normal household waste. Consult your local authorities for disposal and recycling options.

# **Static sensitivity notice**

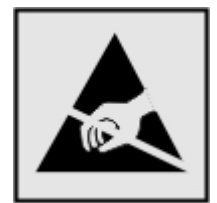

This symbol identifies static-sensitive parts. Do not touch the areas near these symbols without first touching a metal surface in an area away from the symbol.

To prevent damage from electrostatic discharge when performing maintenance tasks such as clearing paper jams or replacing supplies, touch any exposed metal frame of the printer before accessing or touching interior areas of the printer even if the symbol is not present.

# **ENERGY STAR**

Any product bearing the ENERGY STAR<sup>®</sup> emblem on the product or on a start-up screen is certified to comply with Environmental Protection Agency (EPA) ENERGY STAR requirements as of the date of manufacture.

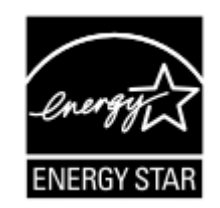

## **Temperature information**

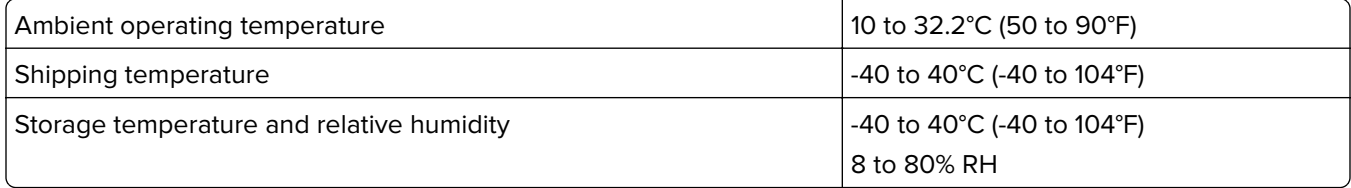

# <span id="page-182-0"></span>**Laser notice**

The printer is certified in the U.S. to conform to the requirements of DHHS 21 CFR, Chapter I, Subchapter J for Class I (1) laser products, and elsewhere is certified as a Class I laser product conforming to the requirements of IEC 60825-1: 2014.

Class I laser products are not considered to be hazardous. The laser system and printer are designed so there is never any human access to laser radiation above a Class I level during normal operation, user maintenance, or prescribed service conditions. The printer has a non-serviceable printhead assembly that contains a laser with the following specifications:

Class: IIIb (3b) AlGaInP

Nominal output power (milliwatts): 25

Wavelength (nanometers): 775–800

## **Power consumption**

#### **Product power consumption**

The following table documents the power consumption characteristics of the product.

**Note:** Some modes may not apply to your product.

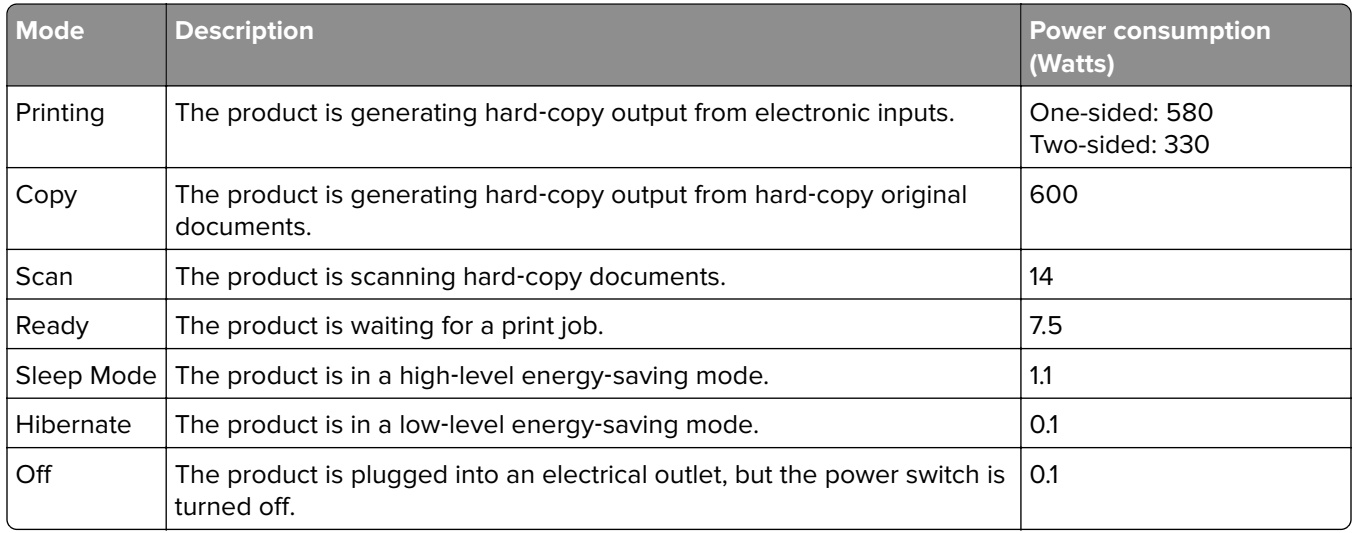

The power consumption levels listed in the previous table represent time-averaged measurements. Instantaneous power draws may be substantially higher than the average.

#### **Sleep Mode**

This product is designed with an energy-saving mode called Sleep Mode. The Sleep Mode saves energy by lowering power consumption during extended periods of inactivity. The Sleep Mode is automatically engaged after this product is not used for a specified period of time, called the Sleep Mode Timeout.

Factory default Sleep Mode Timeout for this product (in minutes): 15

<span id="page-183-0"></span>By using the configuration menus, the Sleep Mode Timeout can be modified between 1 minute and 120 minutes. If the print speed is less than or equal to 30 pages per minute, then you can set the timeout only up to 60 minutes. Setting the Sleep Mode Timeout to a low value reduces energy consumption, but may increase the response time of the product. Setting the Sleep Mode Timeout to a high value maintains a fast response, but uses more energy.

#### **Hibernate Mode**

This product is designed with an ultra-low power operating mode called *Hibernate mode*. When operating in Hibernate Mode, all other systems and devices are powered down safely.

The Hibernate mode can be entered in any of the following methods:

- **•** Using the Hibernate Timeout
- **•** Using the Schedule Power modes

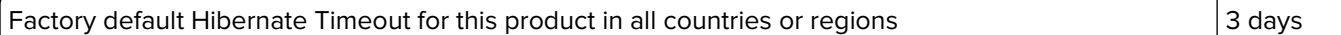

The amount of time the printer waits after a job is printed before it enters Hibernate mode can be modified between one hour and one month.

#### **Off mode**

If this product has an off mode which still consumes a small amount of power, then to completely stop product power consumption, disconnect the power supply cord from the electrical outlet.

#### **Total energy usage**

It is sometimes helpful to estimate the total product energy usage. Since power consumption claims are provided in power units of Watts, the power consumption should be multiplied by the time the product spends in each mode in order to calculate energy usage. The total product energy usage is the sum of each mode's energy usage.

#### **Environmental information**

**Please read this part carefully. It will help you to reduce your impact on the environment and help you to reduce your costs at the same time.**

#### **Saving paper**

- **1** The automated duplex printing function is for printing both sides of paper automatically without turning over the paper manually. If the machine is equipped with the automated duplex printing function, set up your print settings on your computer to automatically print double-sided. Please use the automatic duplex printing function of this machine wherever possible.
- **2** By printing on recycled paper and thin 64 g/m2 paper that meet the standard EN12281:2002 and similar quality standards, you can reduce the impact on the environment.

#### **Saving energy**

The ENERGY STAR<sup>®</sup> program is a voluntary scheme to promote the development and purchase of energy efficient models, which help to minimize environmental impact. Products which meet the stringent requirements of the ENERGY STAR program for both environmental benefits and the amount of energy consumption may carry the ENERGY STAR logo in case they have been registered with an ENERGY STAR program.

## **Regulatory notices for telecommunication terminal equipment**

This section contains regulatory information pertaining to products that contain the analog facsimile card:

Regulatory Type/Model Number:

LEX-M14-002

## **Notice to users of the US telephone network: FCC requirements**

This equipment complies with Part 68 of the FCC rules and the requirements adopted by the Administrative Council for Terminal Attachments (ACTA). On the back of this equipment is a label that contains, among other information, a product identifier in the format US:AAAEQ##TXXXX. If requested, this number must be provided to your telephone company.

This equipment uses the RJ-11C Universal Service Order Code (USOC) jack.

A plug and jack used to connect this equipment to the premises' wiring and telephone network must comply with the applicable FCC Part 68 rules and requirements adopted by the ACTA. Use a compliant telephone cord (RJ-11) that is 26 AWG or larger when connecting this product to the public switched telephone network. See your setup documentation for more information.

The Ringer Equivalence Number (REN) is used to determine the number of devices that may be connected to a telephone line. Excessive RENs on a telephone line may result in the devices not ringing in response to an incoming call. In most but not all areas, the sum of RENs should not exceed five (5.0). To be certain of the number of devices that may be connected to a line, as determined by the total RENs, contact your local telephone company. For products approved after July 23, 2001, the REN for this product is part of the product identifier that has the format US:AAAEQ##TXXXX. The digits represented by ## are the REN without a decimal point (for example, 03 is a REN of 0.3). For earlier products, the REN is shown separately on the label.

If this equipment causes harm to the telephone network, the telephone company will notify you in advance that temporary discontinuance of service may be required. If advance notice is not practical, the telephone company will notify the customer as soon as possible. You will also be advised of your right to file a complaint with the FCC.

The telephone company may make changes in its facilities, equipment, operations or procedures that could affect the operation of this equipment. If this happens, the telephone company will provide advance notice in order for you to make necessary modifications to maintain uninterrupted service.

If you experience trouble with this equipment, for repair or warranty information, contact your point of purchase. If the equipment is causing harm to the telephone network, the telephone company may request that you disconnect the equipment until the problem is resolved.

This equipment contains no user serviceable parts. For repair and warranty information, contact your point of purchase.

Connection to party line service is subject to state tariffs. Contact the state public utility commission, public service commission, or corporation commission for information.

If your home has specially wired alarm equipment connected to the telephone line, ensure the installation of this equipment does not disable your alarm equipment. If you have questions about what will disable alarm equipment, consult your telephone company or a qualified installer.

The Telephone Consumer Protection Act of 1991 makes it unlawful for any person to use a computer or other electronic device, including fax machines, to send any message unless said message clearly contains in a margin at the top or bottom of each transmitted page or on the first page of the transmission, the date and time it is sent and an identification of the business or other entity, or other individual sending the message, and the telephone number of the sending machine or such business, other entity, or individual. (The telephone number provided may not be a 900 number or any other number for which charges exceed local or long-distance transmission charges.)

See your user documentation in order to program this information into your fax machine.

#### **Notice to users of the Canadian telephone network**

This product meets the applicable Industry Canada technical specifications.

The Ringer Equivalence Number (REN) indicates the maximum number of devices allowed to be connected to a telephone interface. The termination of an interface may consist of any combination of devices subject only to the requirement that the sum of the RENs of all the devices not exceed five. The REN is located on the product label.

This equipment uses CA11A telephone jacks.

#### **Avis réservé aux utilisateurs du réseau téléphonique du Canada**

Ce produit est conforme aux spécifications techniques d'Industrie Canada.

Le numéro REN (ringer equivalence number : numéro d'équivalence de sonnerie) indique le nombre maximum d'appareils pouvant être connectés à l'interface téléphonique. En bout de ligne, le nombre d'appareils qui peuvent être connectés n'est pas directement limité, mais la somme des REN de ces appareils ne doit pas dépasser cinq. Le numéro REN est indiqué sur l'étiquette produit.

Cet équipement utilise des prises de téléphone CA11A.

## **Notice to users of the New Zealand telephone network**

The following are special conditions for the Facsimile User Instructions. The grant of a telepermit for any item of terminal equipment indicates only that Telecom has accepted that the item complies with minimum conditions for connection to its network. It indicates no endorsement of the product by Telecom, nor does it provide any sort of warranty. Above all, it provides no assurance that any item will work correctly in all respects with another item of telepermitted equipment of a different make or model, nor does it imply that any product is compatible with all of Telecom's network services.

This equipment shall not be set up to make automatic calls to the Telecom "111" Emergency Service.

This equipment may not provide for the effective hand-over of a call to another device connected to the same line.

This equipment should not be used under any circumstances that may constitute a nuisance to other Telecom customers.

This equipment is not capable, under all operating conditions, of correct operation at the higher speeds for which it is designed. Telecom will accept no responsibility should difficulties arise in such circumstances.

The decadic (or pulse) dialing on this device is unsuitable for use on the Telecom network in New Zealand.

For correct operation, the total of all the Ringer Equivalence Numbers (RENs) of all parallel devices connected to the same telephone line may not exceed 5. The REN of this device is located on the label.

This device uses an RJ-11C modular connector. Contact your point of purchase if a BT adapter is required. The part number is 80D1873.

Some parameters required for compliance with Telecom's telepermit requirements are dependent on the equipment associated with this device. The associated equipment shall be set to operate within the following limits for compliance to Telecom's specifications:

- **•** There shall be no more than 10 call attempts to the same number within any 30 minute period for any single manual call initiation, and
- **•** The equipment shall go on-hook for a period of not less than 30 seconds between the end of one attempt and the beginning of the next call attempt.
- **•** The equipment shall be set to ensure that automatic calls to different numbers are spaced such that there is not less than 5 seconds between the end of one call attempt and the beginning of another.

#### **Japanese telecom notice**

The installed optional modem is in compliance with Japanese Telecommunication Law and has been Certified by JATE, with the following Certification Number:

#### A18-0046001

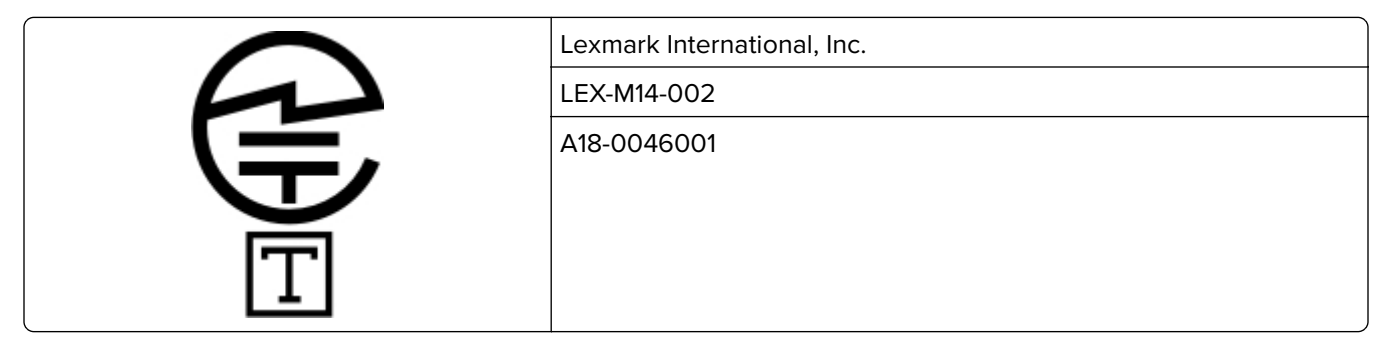

## **Using this product in Switzerland**

This product requires a Swiss billing tone filter to be installed on any line which receives metering pulses in Switzerland.

## **Utilisation de ce produit en Suisse**

Cet appareil nécessite l'utilisation d'un filtre de tonalité de facturation suisse devant être installé sur toute ligne recevant des impulsions de comptage en Suisse.

#### **Verwendung dieses Produkts in der Schweiz**

Für dieses Produkt muss ein schweizerischer Billing Tone Filter zur Zählzeichenübertragung für jede Leitung installiert werden, über die in der Schweiz Zeitsteuertakte übertragen werden.

# <span id="page-187-0"></span>**Uso del prodotto in Svizzera**

Questo prodotto richiede un filtro toni Billing svizzero, a installare su tutte le linee che ricevono impulsi remoti in Svizzera.

## **Regulatory notices for wireless products**

This section contains regulatory information that applies only to wireless models.

If in doubt as to whether your model is a wireless model, go to our website.

## **Modular component notice**

Wireless models contain the following modular component:

Regulatory Type/Model Number LEX-M08-001; FCC ID:IYLLEXM08001; IC:2376A-LEXM08001

To determine which modular components are installed in your particular product, refer to the labeling on your actual product.

# **Exposure to radio frequency radiation**

The radiated output power of this device is far below the radio frequency exposure limits of the FCC and other regulatory agencies. A minimum separation of 20 cm (8 inches) must be maintained between the antenna and any persons for this device to satisfy the RF exposure requirements of the FCC and other regulatory agencies.

# **Industry Canada (Canada)**

This device complies with Industry Canada license-exempt RSS standards. Operation is subject to the following two conditions: (1) this device may not cause interference, and (2) this device must accept any interference, including interference that may cause undesired operation of the device.

#### **Industrie Canada (Canada)**

Cet appareil est conforme aux normes RSS exemptes de licence d'Industrie Canada. Son fonctionnement est soumis aux deux conditions suivantes : (1) cet appareil ne doit pas causer d'interférences et (2) il doit accepter toutes les interférences, y compris les celles qui peuvent entraîner un fonctionnement indésirable.

# **Federal Communications Commission (FCC) compliance information**

## **statement**

This product has been tested and found to comply with the limits for a Class B digital device, pursuant to Part 15 of the FCC Rules. Operation is subject to the following two conditions: (1) this device may not cause harmful interference, and (2) this device must accept any interference received, including interference that may cause undesired operation.

The FCC Class B limits are designed to provide reasonable protection against harmful interference when the equipment is operated in a residential installation. This equipment generates, uses, and can radiate radio

<span id="page-188-0"></span>frequency energy and, if not installed and used in accordance with the instructions, may cause harmful interference to radio communications. However, there is no guarantee that interference will not occur in a particular installation. If this equipment does cause harmful interference to radio or television reception, which can be determined by turning the equipment off and on, the user is encouraged to try to correct the interference by one or more of the following measures:

- **•** Reorient or relocate the receiving antenna.
- **•** Increase the separation between the equipment and receiver.
- **•** Connect the equipment into an outlet on a circuit different from that to which the receiver is connected.
- **•** Consult your point of purchase or service representative for additional suggestions.

The manufacturer is not responsible for radio or television interference caused by using other than recommended cables or by unauthorized changes or modifications to this equipment. Unauthorized changes or modifications could void the user's authority to operate this equipment.

**Note:** To assure compliance with FCC regulations on electromagnetic interference for a Class B computing device, use a properly shielded and grounded cable such as Lexmark part number 1021231 for parallel attach or 1021294 for USB attach. Use of a substitute cable not properly shielded and grounded may result in a violation of FCC regulations.

Any questions regarding this compliance information statement should be directed to:

Director of Lexmark Technology & Services Lexmark International, Inc. 740 West New Circle Road Lexington, KY 40550 Telephone: (859) 232–2000 E-mail: regulatory@lexmark.com

#### **Industry Canada compliance statement**

This Class B digital apparatus meets all requirements of the Canadian Interference-Causing Equipment Standard ICES-003.

## **Avis de conformité aux normes de l'industrie du Canada**

Cet appareil numérique de classe B est conforme aux exigences de la norme canadienne relative aux équipements pouvant causer des interférences NMB-003.

# 日本の **VCCI** 規定

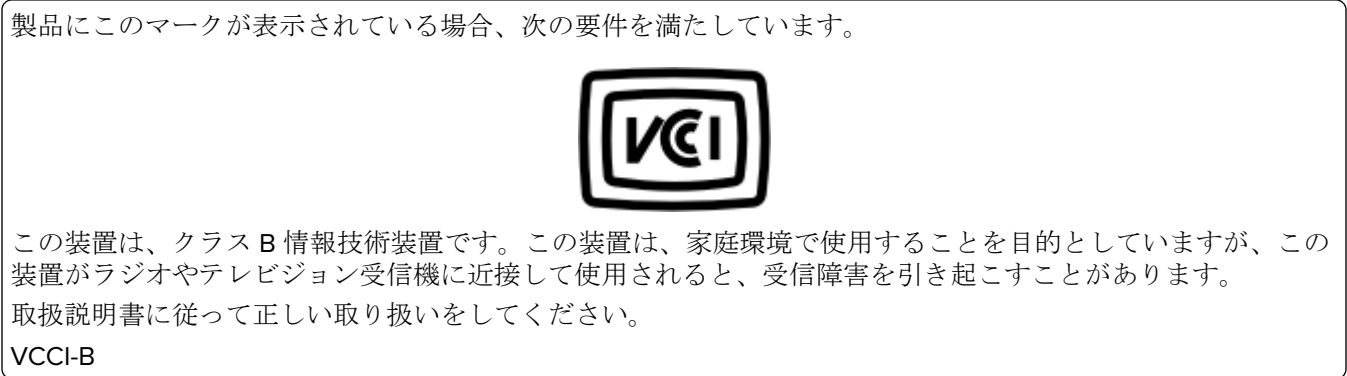

# **European Community (EC) directives conformity**

This product is in conformity with the protection requirements of EC Council directive 2014/53/EU on the approximation and harmonization of the laws of the Member States relating to radio equipment.

A declaration of conformity to the requirements of the Directives may be obtained at **[www.lexmark.com/en\\_us/about/regulatory-compliance/european-union-declaration-of-conformity.html](http://www.lexmark.com/en_us/about/regulatory-compliance/european-union-declaration-of-conformity.html)**.

Compliance is indicated by the CE marking:

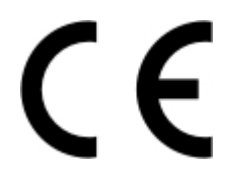

# **EU and other countries statement of radio transmitter operational frequency bands and**

**maximum RF power**

This radio product transmits in the 2.4GHz (2.412–2.472GHz) band in the EU. The maximum transmitter EIRP power output, including antenna gain, is ≤ 20dBm.

# **European Community (EC) directives conformity**

This product is in conformity with the protection requirements of EC Council directives 2014/30/EU, 2014/35/EU, 2009/125/EC, and 2011/65/EU as amended by (EU) 2015/863 on the approximation and harmonization of the laws of the Member States relating to electromagnetic compatibility, safety of electrical equipment designed for use within certain voltage limits, the ecodesign of energy-related products, and on the restrictions of use of certain hazardous substances in electrical and electronic equipment.

A declaration of conformity to the requirements of the Directives may be obtained at **[www.lexmark.com/en\\_us/about/regulatory-compliance/european-union-declaration-of-conformity.html](http://www.lexmark.com/en_us/about/regulatory-compliance/european-union-declaration-of-conformity.html)**.

This product satisfies the Class B limits of EN 55022 and EN55032 and safety requirements of EN 60950‑1 or EN 62368-1.

# **Index**

#### **A**

adapter plug [23](#page-22-0) adding a shortcut copy [44](#page-43-0) adding hardware options print driver [31](#page-30-0) adding internal options print driver [31](#page-30-0) adding shortcut e‑mail [45](#page-44-0) fax destination [48](#page-47-0) ADF registration adjusting [179](#page-178-0) ADF separator pad replacing [122](#page-121-0) adjusting ADF registration [179](#page-178-0) adjusting darkness fax [48](#page-47-0) adjusting scanner registration [179](#page-178-0) adjusting the brightness printer display [127](#page-126-0) adjusting the brightness of the printer display [127](#page-126-0) adjusting toner darkness [41](#page-40-0) AirPrint using [37](#page-36-0) Android device printing from [37](#page-36-0) answering machine setting up [20](#page-19-0) assigning printer to a ring pattern [25](#page-24-0) attaching cables [18](#page-17-0) automatic document feeder (ADF) using [42,](#page-41-0) [45](#page-44-0)[, 47,](#page-46-0) [50](#page-49-0) avoiding paper jams [133](#page-132-0)

#### **B**

blocking junk faxes [49](#page-48-0)

#### **C**

can send but not receive faxes [174](#page-173-0) canceling a print job from the computer [41](#page-40-0)

from the printer control panel [41](#page-40-0) cannot connect printer to Wi‑Fi [131](#page-130-0) cannot open Embedded Web Server [130](#page-129-0) cannot scan from a computer [175](#page-174-0) cannot send faxes [174](#page-173-0) cannot send or receive faxes [172](#page-171-0) cards copying [44](#page-43-0) changing resolution fax [48](#page-47-0) checking the status of parts and supplies [110](#page-109-0) cleaning exterior of the printer [124](#page-123-0) interior of the printer [124](#page-123-0) cleaning the printer [124](#page-123-0) Cleaning the Scanner [109](#page-108-0) cleaning the scanner [125](#page-124-0) clearing jam in the duplex unit [143](#page-142-0) in the multipurpose feeder [136](#page-135-0) in the rear door [146](#page-145-0) in trays [140](#page-139-0) clearing jams in the standard bin [135](#page-134-0) collated printing does not work [149](#page-148-0) collating copies [43](#page-42-0) computer scanning to [50](#page-49-0) confidential documents do not print [152](#page-151-0) confidential print jobs [40](#page-39-0) printing [40](#page-39-0) configuring daylight saving time [26](#page-25-0) configuring supply notifications [110](#page-109-0) configuring the settings fax speaker [26](#page-25-0) configuring the SMTP server [26](#page-25-0) connecting a mobile device to the printer wireless

network [33](#page-32-0)

connecting printer to distinctive ring service [25](#page-24-0) connecting the printer to a wireless network [32](#page-31-0) connecting to a wireless network using PIN method [32](#page-31-0) using Push Button method [32](#page-31-0) conserving supplies [127](#page-126-0) contacting your dealer [179](#page-178-0) control panel using [10](#page-9-0) copy troubleshooting partial copies of documents or photos [176](#page-175-0) poor copy quality [177](#page-176-0) scanner does not respond [178](#page-177-0) scanner unit does not close [178](#page-177-0) copying cards [44](#page-43-0) on both sides of the paper [43](#page-42-0) on letterhead [43](#page-42-0) photos [42](#page-41-0) using the automatic document feeder (ADF) [42](#page-41-0) using the scanner glass [42](#page-41-0) copying different paper sizes [42](#page-41-0) copying from selected tray [42](#page-41-0) copying multiple pages onto a single sheet [43](#page-42-0) creating a shortcut copy [44](#page-43-0) FTP address [51](#page-50-0) network folder [51](#page-50-0) creating an FTP shortcut [51](#page-50-0) creating shortcut e‑mail [45](#page-44-0) fax destination [48](#page-47-0) crooked print [166](#page-165-0)

#### **D**

date and time fax settings [26](#page-25-0) daylight saving time configuring [26](#page-25-0) deactivating the Wi‑Fi network [33](#page-32-0)

dealer contacting [179](#page-178-0) different paper sizes, copying [42](#page-41-0) distinctive ring service, fax enabling [25](#page-24-0) documents, printing from a computer [37](#page-36-0)

#### **E**

emission notices [181](#page-180-0), [188](#page-187-0), [189](#page-188-0) enabling the USB port [130](#page-129-0) enabling Wi‑Fi Direct [33](#page-32-0) enlarging copies [43](#page-42-0) envelope seals when printing [149](#page-148-0) environmental settings [126](#page-125-0) erasing printer memory [35](#page-34-0) Ethernet port [18](#page-17-0) exporting a configuration file using the Embedded Web Server [31](#page-30-0) EXT port [18](#page-17-0) e‑mail sending [45](#page-44-0) e‑mail alerts setting up [110](#page-109-0) e‑mail function setting up [26](#page-25-0) e‑mail shortcut creating [45](#page-44-0) e‑mailing using the automatic document feeder (ADF) [45](#page-44-0) using the scanner glass [45](#page-44-0)

## **F**

factory default settings restoring [35](#page-34-0) fax forwarding [49](#page-48-0) holding [49](#page-48-0) scheduling send time and date [48](#page-47-0) sending [47](#page-46-0) setting up [19](#page-18-0) fax darkness adjusting [48](#page-47-0) fax destination shortcut creating [48](#page-47-0) fax log viewing [49](#page-48-0)

fax resolution changing [48](#page-47-0) fax setup country- or region-specific [23](#page-22-0) standard telephone line connection [20](#page-19-0) fax speaker configuring the settings [26](#page-25-0) fax troubleshooting caller ID is not shown [172](#page-171-0) cannot receive faxes [174](#page-173-0) cannot send faxes [174](#page-173-0) cannot send or receive faxes [172](#page-171-0) poor print quality [175](#page-174-0) faxing from the printer [19](#page-18-0) setting the date and time [26](#page-25-0) using the automatic document feeder (ADF) [47](#page-46-0) using the scanner glass [47](#page-46-0) FCC notices [188](#page-187-0) fine lines are not printed correctly [159](#page-158-0) firmware, updating [30](#page-29-0) flash drive printing from [38](#page-37-0) scanning to [52](#page-51-0) folder paper [159](#page-158-0) font sample list printing [41](#page-40-0) FTP address creating a shortcut [51](#page-50-0) FTP server scanning to [51](#page-50-0)

# **G**

genuine parts and supplies [111](#page-110-0) Google Cloud Print using [37](#page-36-0)

# **H**

hardware options trays [19](#page-18-0) hardware options, adding print driver [31](#page-30-0) held documents do not print [152](#page-151-0) held jobs [40](#page-39-0) printing [40](#page-39-0) Hibernate mode configuring [126](#page-125-0)

holding faxes [49](#page-48-0) home screen customizing [10](#page-9-0) home screen icons displaying [10](#page-9-0)

#### **I**

icons on the home screen showing [10](#page-9-0) imaging unit ordering [111](#page-110-0) replacing [114](#page-113-0) importing a configuration file using the Embedded Web Server [31](#page-30-0) indicator light understanding the status [11](#page-10-0) installing the printer software [30](#page-29-0) installing trays [19](#page-18-0) internal options, adding print driver [31](#page-30-0)

## **J**

jam locations identifying [134](#page-133-0) jammed pages are not reprinted [151](#page-150-0) jams avoiding [133](#page-132-0) jams, clearing in the automatic document feeder [135](#page-134-0) job prints from the wrong tray [153](#page-152-0) job prints on the wrong paper [153](#page-152-0) junk faxes blocking [49](#page-48-0)

## **K**

keyboard on the display changing the language [10](#page-9-0)

#### **L**

language, changing the keyboard on the display [10](#page-9-0) letterhead copying on [43](#page-42-0) selecting [12](#page-11-0) LINE port [18](#page-17-0) linking trays [30](#page-29-0)

loading envelopes in the multipurpose feeder [29](#page-28-0) loading letterhead in the multipurpose feeder [29](#page-28-0) loading trays [27](#page-26-0) locating jam areas [134](#page-133-0) locating the security slot [35](#page-34-0)

#### **M**

making copies [42](#page-41-0) memory types installed on printer [36](#page-35-0) menu 802.1x [99](#page-98-0) About this Printer [65](#page-64-0) Certificate Management [105](#page-104-0) Confidential Print Setup [106](#page-105-0) Config Menu [60](#page-59-0) Copy Defaults [73](#page-72-0) Custom Scan Sizes [72](#page-71-0) Device [108](#page-107-0) Eco‑Mode [56](#page-55-0) Erase Temporary Data Files [107](#page-106-0) Ethernet [94](#page-93-0) E‑mail Defaults [83](#page-82-0) E‑mail Setup [82](#page-81-0) Fax [108](#page-107-0) Fax Mode [75](#page-74-0) Fax Setup [75](#page-74-0) Flash Drive Print [89](#page-88-0) Flash Drive Scan [88](#page-87-0) FTP Defaults [86](#page-85-0) Google Cloud Print [102](#page-101-0) HTTP/FTP Settings [100](#page-99-0) Image [70](#page-69-0) IPSec [98](#page-97-0) Layout [65](#page-64-0) Local Accounts [105](#page-104-0) Login Restrictions [106](#page-105-0) LPD Configuration [100](#page-99-0) Media Types [73](#page-72-0) Menu Settings Page [108](#page-107-0) Miscellaneous [107](#page-106-0) Network [109](#page-108-0) Network Overview [91](#page-90-0) Notifications [57](#page-56-0) Out of Service Erase [64](#page-63-0) PCL [68](#page-67-0) PDF [67](#page-66-0) PostScript [68](#page-67-0) Power Management [59](#page-58-0) Preferences [55](#page-54-0)

Print [108](#page-107-0) Public [104](#page-103-0) Quality [67](#page-66-0) Remote Operator Panel [57](#page-56-0) Restore Factory Defaults [60](#page-59-0) Restrict external network access [102](#page-101-0) Schedule USB Devices [105](#page-104-0) Setup [66](#page-65-0) Shortcuts [108](#page-107-0) SNMP [97](#page-96-0) TCP/IP [96](#page-95-0) Tray Configuration [71](#page-70-0) Troubleshooting [109](#page-108-0) Universal Setup [72](#page-71-0) USB [101](#page-100-0) Visible Home Screen Icons [64](#page-63-0) Wireless [92](#page-91-0) Wi‑Fi Direct [102](#page-101-0) Menu Settings Page printing [34](#page-33-0) mobile device printing from [37](#page-36-0)[, 38](#page-37-0) moving the printer [17](#page-16-0), [127](#page-126-0) multipurpose feeder loading [29](#page-28-0)

## **N**

network folder creating a shortcut [51](#page-50-0) scanning to [52](#page-51-0) network setup page printing [33](#page-32-0) noise emission levels [181](#page-180-0) Non‑Printer Manufacturer supply [132](#page-131-0) non‑volatile memory [36](#page-35-0) erasing [35](#page-34-0) notices [181](#page-180-0), [182,](#page-181-0) [183](#page-182-0), [184](#page-183-0), [188](#page-187-0), [189](#page-188-0)

# **O**

ordering toner cartridge [111](#page-110-0) ordering supplies imaging unit [111](#page-110-0)

## **P**

paper letterhead [12](#page-11-0) preprinted forms [12](#page-11-0)

selecting [11](#page-10-0) unacceptable [12](#page-11-0) Universal size setting [27](#page-26-0) paper characteristics [11](#page-10-0) paper curl [164](#page-163-0) paper guidelines [11](#page-10-0) paper jam in the rear door [146](#page-145-0) in trays [140](#page-139-0) paper jam in the automatic document feeder [135](#page-134-0) paper jam in the duplex unit [143](#page-142-0) paper jam in the multipurpose feeder [136](#page-135-0) paper jam in the standard bin [135](#page-134-0) paper jam, clearing in the automatic document feeder [135](#page-134-0) in the standard bin [135](#page-134-0) paper jams avoiding [133](#page-132-0) location [134](#page-133-0) paper sizes, supported [13](#page-12-0) paper types, supported [15](#page-14-0) paper weights, supported [16](#page-15-0) partial copies of documents or photos [176](#page-175-0) parts of the printer [9](#page-8-0) parts status checking [110](#page-109-0) personal identification number method [32](#page-31-0) photos copying [42](#page-41-0) pick roller assembly replacing [117](#page-116-0) placing separator sheets [41](#page-40-0) poor copy quality [177](#page-176-0) poor fax print quality [175](#page-174-0) power cord socket [18](#page-17-0) power save modes configuring [126](#page-125-0) preprinted forms selecting [12](#page-11-0) print driver hardware options, adding [31](#page-30-0) print job canceling from the computer [41](#page-40-0) canceling from the printer control panel [41](#page-40-0) print jobs not printed [151](#page-150-0)

print quality is poor [156](#page-155-0) Print Quality Test Pages [109](#page-108-0) print quality troubleshooting blank pages [157](#page-156-0) crooked or skewed print [166](#page-165-0) dark print [157](#page-156-0) fine lines are not printed correctly [159](#page-158-0) folded or wrinkled paper [159](#page-158-0) gray background on prints [160](#page-159-0) horizontal light bands [168](#page-167-0) light print [162](#page-161-0) mottled print and dots [163](#page-162-0) paper curl [164](#page-163-0) repeating defects [171](#page-170-0) solid black pages [166](#page-165-0) text or images cut off [167](#page-166-0) toner easily rubs off [167](#page-166-0) vertical dark bands [170](#page-169-0) vertical dark lines or streaks [171](#page-170-0) vertical dark streaks with print missing [171](#page-170-0) vertical light bands [169](#page-168-0) vertical white lines [169](#page-168-0) white pages [157](#page-156-0) print troubleshooting collated printing does not work [149](#page-148-0) confidential and other held documents do not print [152](#page-151-0) envelope seals when printing [149](#page-148-0) incorrect margins [161](#page-160-0) jammed pages are not reprinted [151](#page-150-0) job prints from the wrong tray [153](#page-152-0) job prints on the wrong paper [153](#page-152-0) paper frequently jams [150](#page-149-0) print jobs do not print [151](#page-150-0) print quality is poor [156](#page-155-0) slow printing [154](#page-153-0) tray linking does not work [150](#page-149-0) unable to read flash drive [130](#page-129-0) printer minimum clearances [17](#page-16-0) selecting a location [17](#page-16-0) shipping [128](#page-127-0) printer configuration [9](#page-8-0) printer display adjusting the brightness [127](#page-126-0)

printer is not responding [129](#page-128-0) printer memory erasing [35](#page-34-0) printer menus [54](#page-53-0) printer messages Non‑Printer Manufacturer supply [132](#page-131-0) Replace cartridge, printer region mismatch [132](#page-131-0) printer ports [18](#page-17-0) printer settings restoring factory default [35](#page-34-0) printer software installing [30](#page-29-0) printer status [11](#page-10-0) printer wireless network connecting a mobile device to [33](#page-32-0) printing confidential print jobs [40](#page-39-0) font sample list [41](#page-40-0) from a computer [37](#page-36-0) from a flash drive [38](#page-37-0) from a mobile device [37](#page-36-0), [38](#page-37-0) from an Android device [37](#page-36-0) held jobs [40](#page-39-0) Menu Settings Page [34](#page-33-0) network setup page [33](#page-32-0) using Google Cloud Print [37](#page-36-0) using Wi‑Fi Direct [38](#page-37-0) printing a font sample list [41](#page-40-0) printing a network setup page [33](#page-32-0) printing from a computer [37](#page-36-0) printing from a flash drive [38](#page-37-0) Push Button method [32](#page-31-0)

#### **R**

received fax forwarding [49](#page-48-0) reducing copies [43](#page-42-0) removing paper jam in the duplex unit [143](#page-142-0) in the multipurpose feeder [136](#page-135-0) in the rear door [146](#page-145-0) in trays [140](#page-139-0) repeat print jobs [40](#page-39-0) Replace cartridge, printer region mismatch [132](#page-131-0) replacing parts ADF separator pad [122](#page-121-0) pick roller assembly [117](#page-116-0)

tray [117](#page-116-0) tray separator roller [121](#page-120-0) replacing supplies imaging unit [114](#page-113-0) toner cartridge [111](#page-110-0) reports printer status [110](#page-109-0) printer usage [110](#page-109-0) resetting supply usage counters [124](#page-123-0) restoring factory default settings [35](#page-34-0) RJ11 adapter [23](#page-22-0)

#### **S**

safety information [7](#page-6-0)[, 8](#page-7-0) saving paper [43](#page-42-0) saving toner [43](#page-42-0) scan job not successful [176](#page-175-0) scan troubleshooting cannot scan from a computer [175](#page-174-0) partial copies of documents or photos [176](#page-175-0) poor copy quality [177](#page-176-0) scanner does not respond [178](#page-177-0) scanning freezes the computer [178](#page-177-0) scanning takes too long [178](#page-177-0) vertical dark streaks on output when scanning from the ADF [177](#page-176-0) scanner cleaning [125](#page-124-0) scanner glass using [42,](#page-41-0) [45](#page-44-0)[, 47,](#page-46-0) [50](#page-49-0) scanner registration adjusting [179](#page-178-0) scanner unit does not close [178](#page-177-0) scanning to a computer [50](#page-49-0) to a network folder [52](#page-51-0) to an FTP server [51](#page-50-0) using the automatic document feeder (ADF) [50](#page-49-0) using the scanner glass [50](#page-49-0) scanning quality problem [177](#page-176-0) scanning to a flash drive [52](#page-51-0) scheduling a fax [48](#page-47-0) security slot locating [35](#page-34-0)

selecting a location for the printer [17](#page-16-0) sending e-mail [45](#page-44-0) sending fax [47](#page-46-0) separator sheets placing [41](#page-40-0) setting the paper size [27](#page-26-0) setting the paper type [27](#page-26-0) setting the Universal paper size [27](#page-26-0) setting up e-mail alerts [110](#page-109-0) setting up fax country‑ or region‑specific [23](#page-22-0) standard telephone line connection [20](#page-19-0) shipping the printer [128](#page-127-0) shortcut, creating e‑mail [45](#page-44-0) fax destination [48](#page-47-0) shortcut, creating a copy [44](#page-43-0) skewed print [166](#page-165-0) Sleep mode configuring [126](#page-125-0) slow printing [154](#page-153-0) SMTP server configuring [26](#page-25-0) sorting multiple copies [43](#page-42-0) statement of volatility [36](#page-35-0) storing paper [13](#page-12-0) storing print jobs [40](#page-39-0) supplies conserving [127](#page-126-0) supplies status checking [110](#page-109-0) supplies, ordering toner cartridge [111](#page-110-0) supply notifications configuring [110](#page-109-0) supply usage counters resetting [124](#page-123-0) supported file types [39](#page-38-0) supported flash drives [39](#page-38-0) supported paper sizes [13](#page-12-0) supported paper types [15](#page-14-0) supported paper weights [16](#page-15-0)

#### **T**

toner cartridge ordering [111](#page-110-0) replacing [111](#page-110-0)

toner darkness adjusting [41](#page-40-0) tray linking does not work [150](#page-149-0) tray separator roller replacing [121](#page-120-0) trays installing [19](#page-18-0) linking [30](#page-29-0) loading [27](#page-26-0) replacing [117](#page-116-0) unlinking [30](#page-29-0) troubleshooting cannot connect printer to Wi‑Fi [131](#page-130-0) cannot open Embedded Web Server [130](#page-129-0) print quality is poor [156](#page-155-0) printer is not responding [129](#page-128-0) troubleshooting, copy partial copies of documents or photos [176](#page-175-0) poor copy quality [177](#page-176-0) scanner does not respond [178](#page-177-0) troubleshooting, fax caller ID is not shown [172](#page-171-0) troubleshooting, print collated printing does not work [149](#page-148-0) confidential and other held documents do not print [152](#page-151-0) envelope seals when printing [149](#page-148-0) incorrect margins [161](#page-160-0) jammed pages are not reprinted [151](#page-150-0) job prints from the wrong tray [153](#page-152-0) job prints on the wrong paper [153](#page-152-0) paper frequently jams [150](#page-149-0) print jobs do not print [151](#page-150-0) slow printing [154](#page-153-0) troubleshooting, print quality blank pages [157](#page-156-0) crooked or skewed print [166](#page-165-0) dark print [157](#page-156-0) fine lines are not printed correctly [159](#page-158-0) folded or wrinkled paper [159](#page-158-0) gray background on prints [160](#page-159-0) horizontal light bands [168](#page-167-0)

light print [162](#page-161-0)

mottled print and dots [163](#page-162-0) paper curl [164](#page-163-0) repeating defects [171](#page-170-0) solid black pages [166](#page-165-0) text or images cut off [167](#page-166-0) toner easily rubs off [167](#page-166-0) vertical dark bands [170](#page-169-0) vertical dark lines or streaks [171](#page-170-0) vertical dark streaks with print missing [171](#page-170-0) vertical light bands [169](#page-168-0) vertical white lines [169](#page-168-0) white pages [157](#page-156-0) troubleshooting, scan partial copies of documents or photos [176](#page-175-0) poor copy quality [177](#page-176-0) scan job not successful [176](#page-175-0) scanner does not respond [178](#page-177-0) scanner unit does not close [178](#page-177-0) vertical dark streaks on output when scanning from the ADF [177](#page-176-0) two‑sided copying [43](#page-42-0)

#### **U**

unable to read flash drive troubleshooting, print [130](#page-129-0) Universal paper size setting [27](#page-26-0) unlinking trays [30](#page-29-0) updating firmware [30](#page-29-0) USB port enabling [130](#page-129-0) USB printer port [18](#page-17-0) using the ADF copying [42](#page-41-0) using the automatic document feeder (ADF) [42](#page-41-0), [45,](#page-44-0) [47](#page-46-0), [50](#page-49-0) using the control panel [10](#page-9-0) using the scanner glass [42,](#page-41-0) [45](#page-44-0)[, 47](#page-46-0), [50](#page-49-0) copying [42](#page-41-0)

## **V**

verify print jobs [40](#page-39-0) vertical dark lines on prints [171](#page-170-0) vertical dark streaks on output when scanning from the ADF [177](#page-176-0) vertical streaks on prints [171](#page-170-0) viewing a fax log [49](#page-48-0)

viewing reports [110](#page-109-0) volatile memory [36](#page-35-0) erasing [35](#page-34-0) volatility statement of [36](#page-35-0)

#### **W**

white lines [169](#page-168-0) wireless network connecting the printer to [32](#page-31-0) Wi ‑Fi Protected Setup [32](#page-31-0) wireless networking [32](#page-31-0) Wi ‑Fi Direct [33](#page-32-0) printing from a mobile device [38](#page-37-0) Wi ‑Fi network deactivating [33](#page-32-0) Wi ‑Fi Protected Setup wireless network [32](#page-31-0) wrinkled paper [159](#page-158-0)